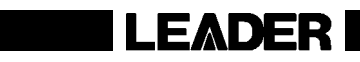

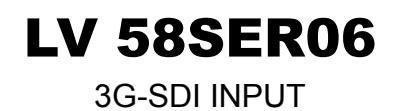

INSTRUCTION MANUAL

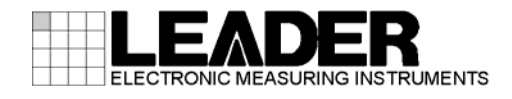

# Contents

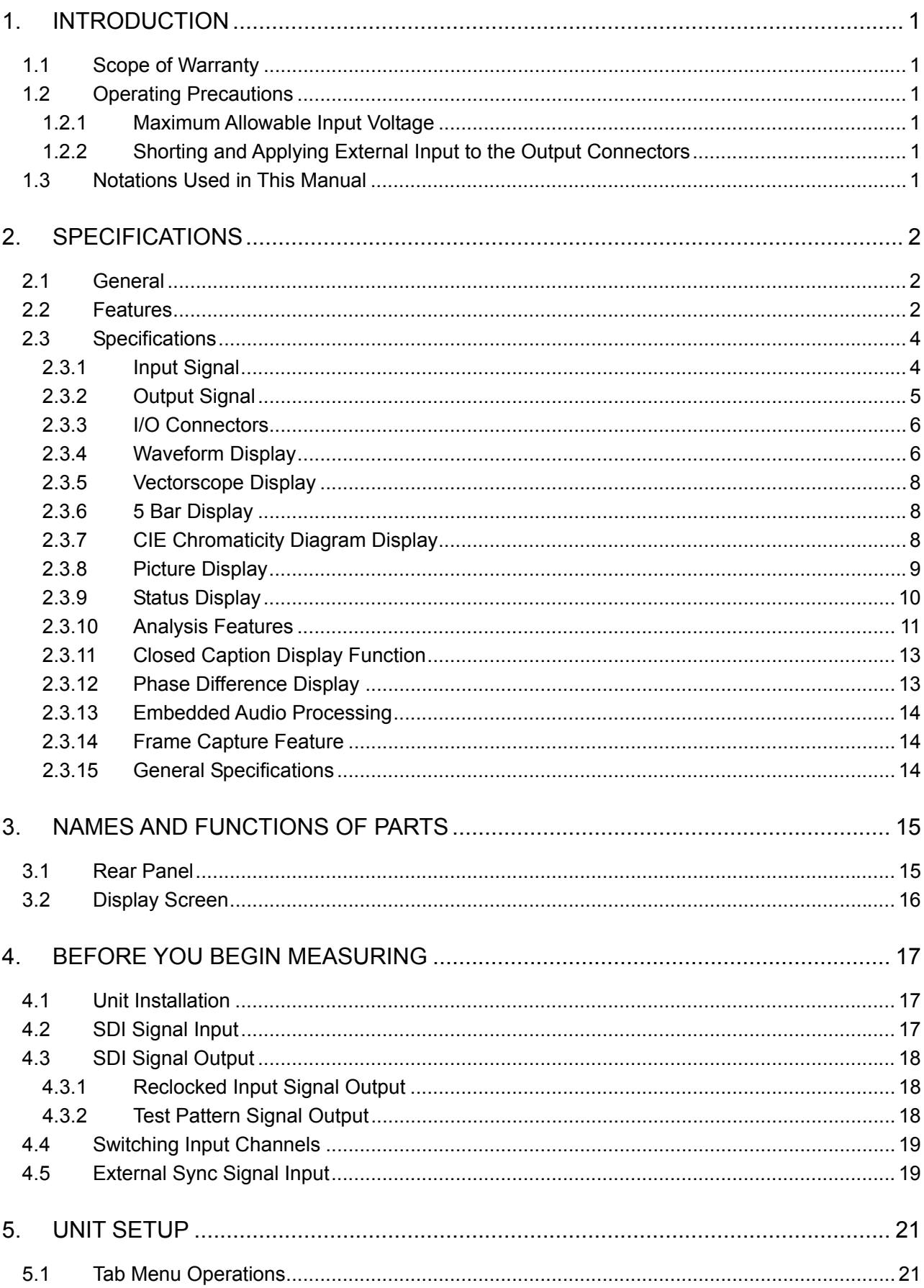

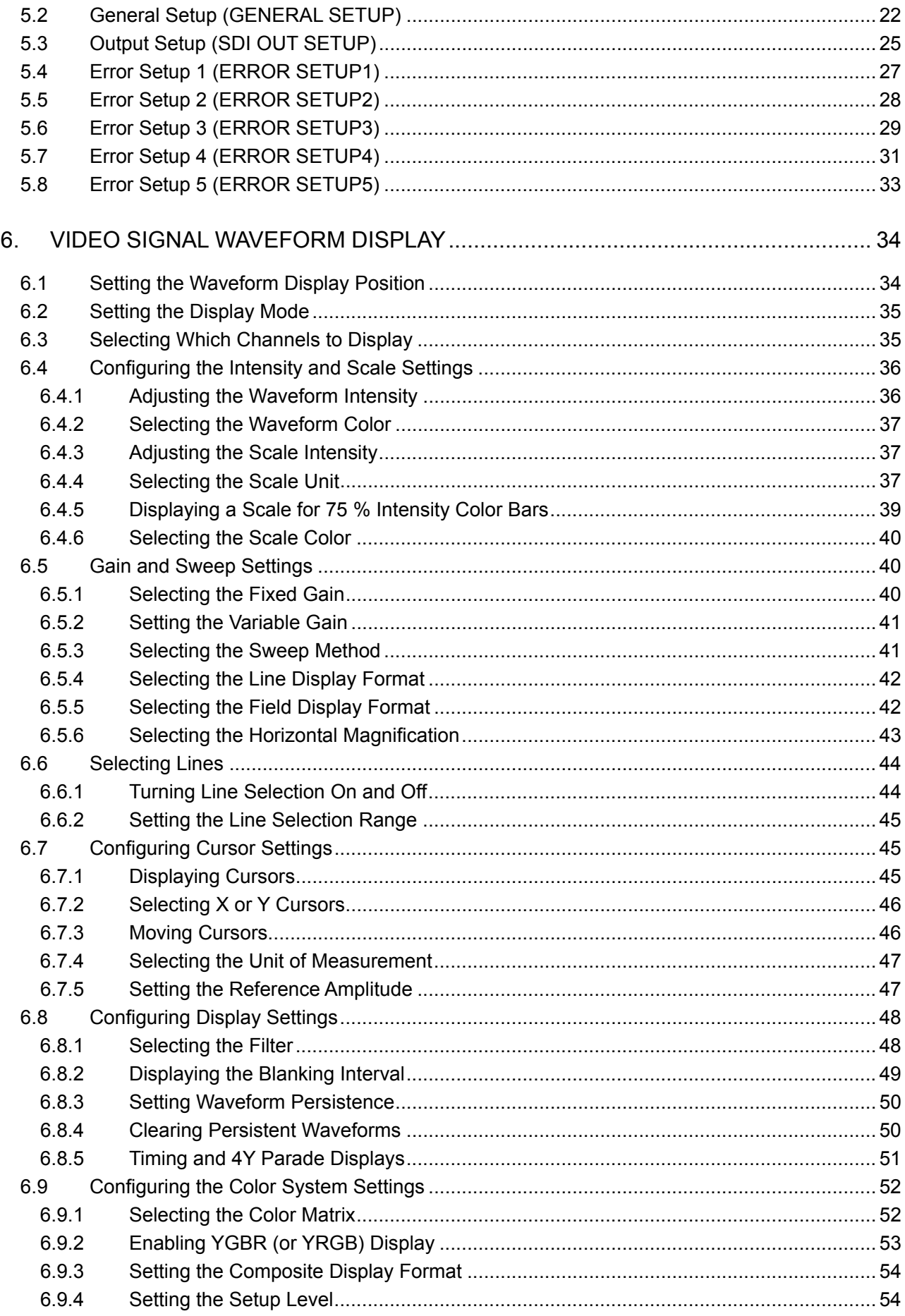

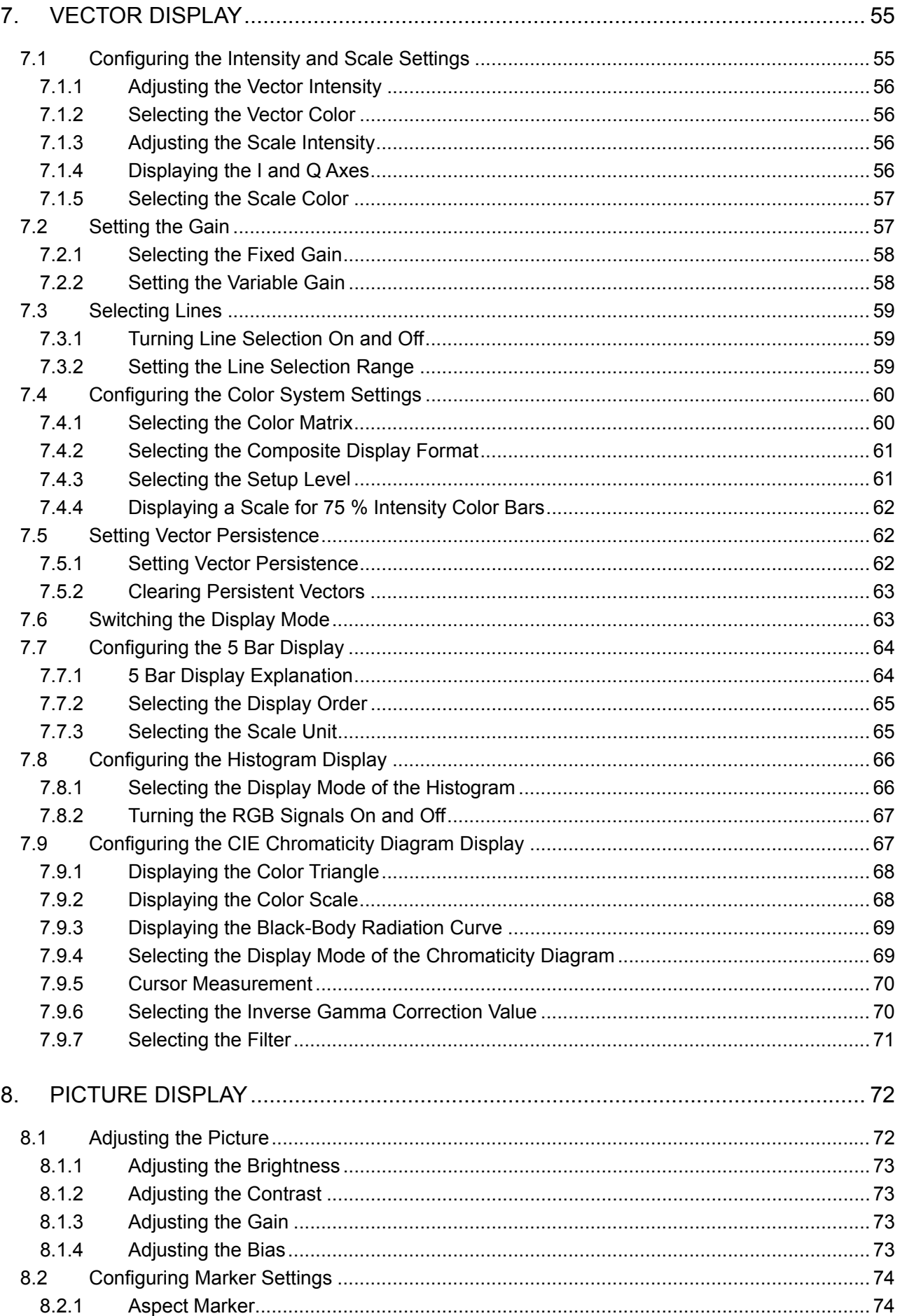

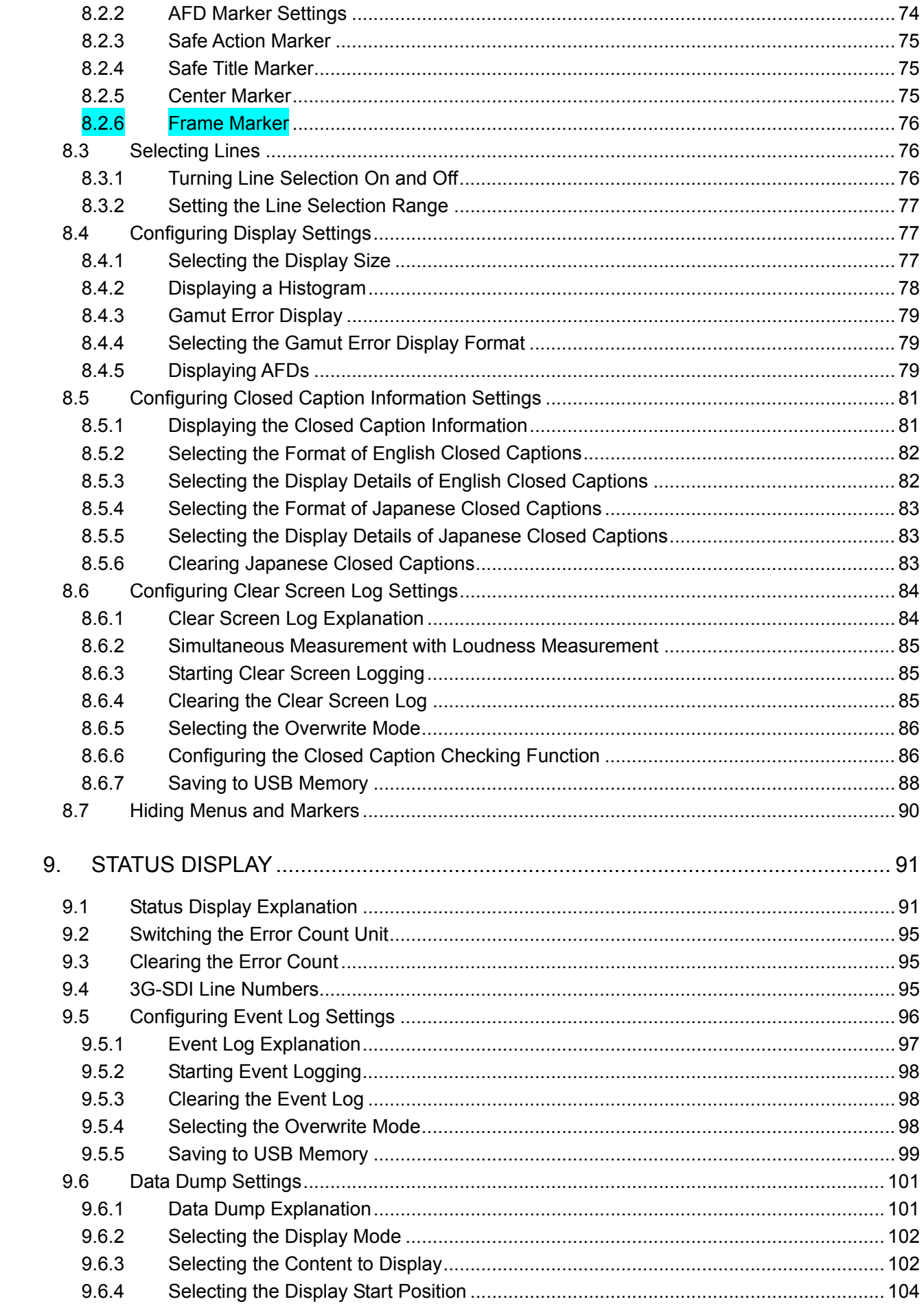

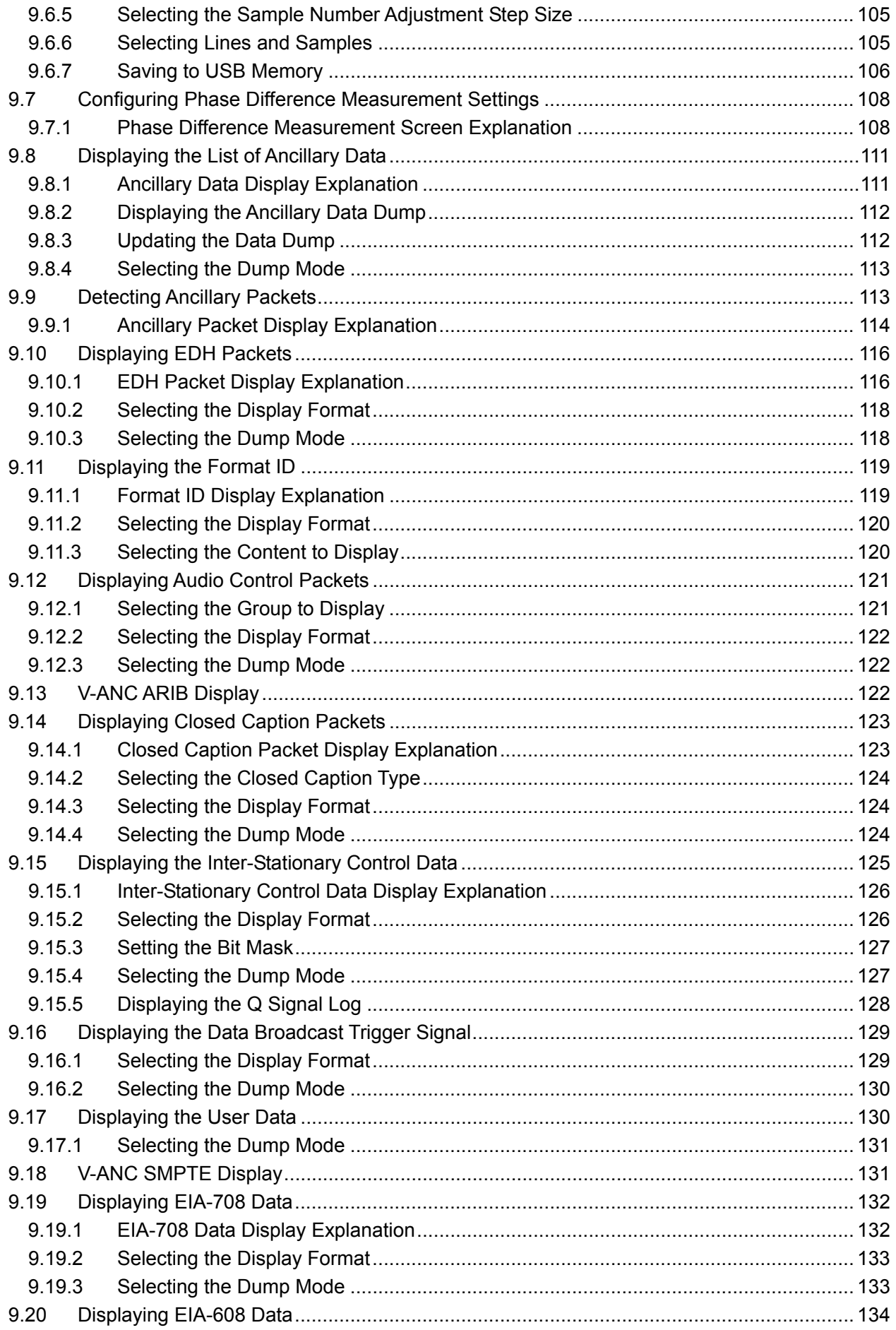

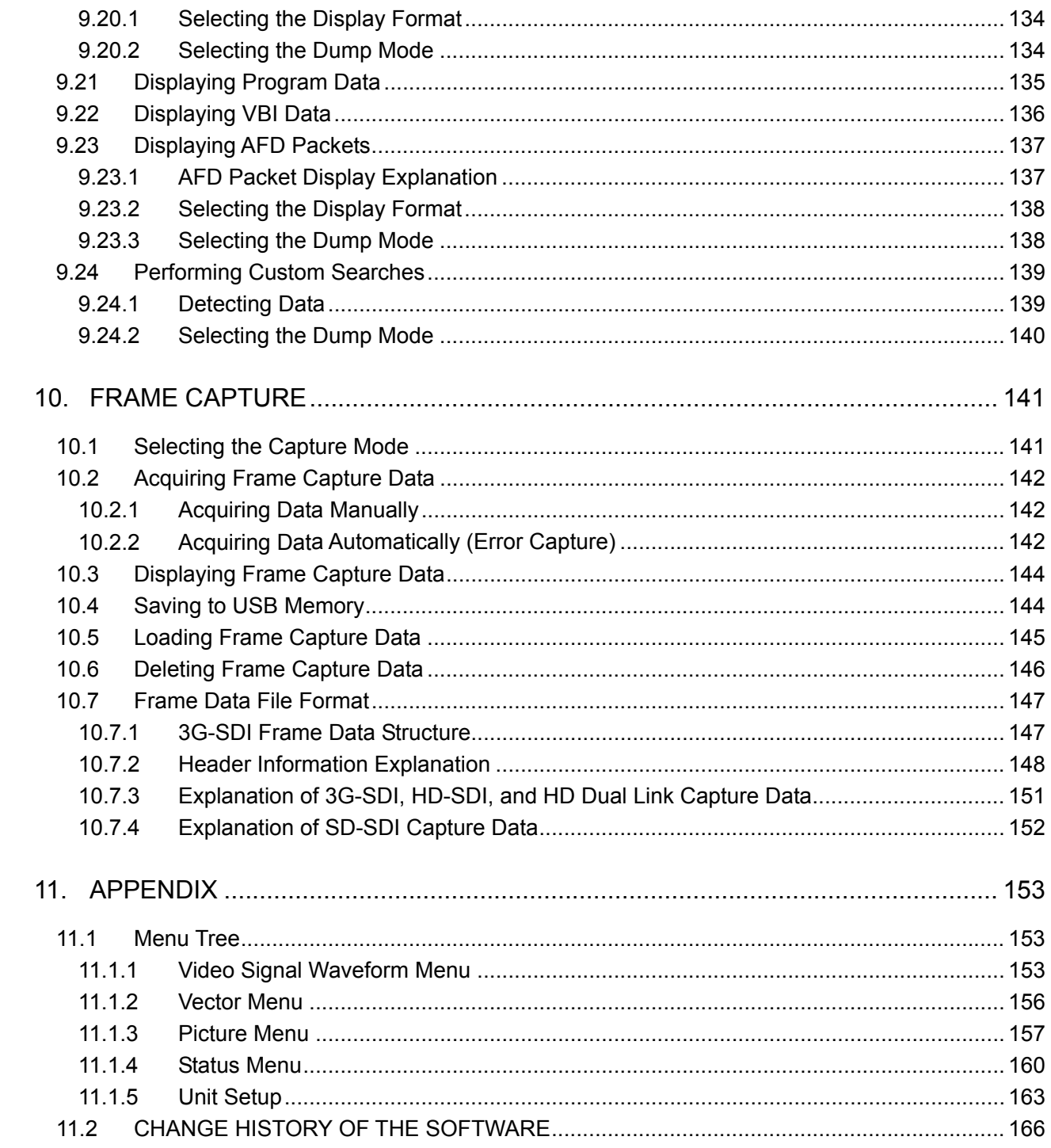

Index

## <span id="page-7-0"></span>1. INTRODUCTION

Thank you for purchasing this LEADER instrument. To use this instrument safely, read this instruction manual thoroughly, and make sure that you know how to use the instrument properly.

If some point about the operation of this instrument is still unclear after you have read this instruction manual, refer to the contact information on the back cover of the manual to contact LEADER, or contact your local LEADER agent.

After you have finished reading this manual, keep it in a convenient place so that you can refer to it when necessary.

## <span id="page-7-1"></span>1.1 Scope of Warranty

This LEADER instrument has been manufactured under the strictest quality control guidelines.

LEADER shall not be obligated to furnish the following free services during the warranty period.

- 1. Repair of malfunction or damages resulting from fire, natural calamity, or improper voltage applied by the user.
- 2. Repair of an instrument that has been improperly repaired, adjusted, or modified by personnel other than a factory-trained LEADER representative.
- 3. Repair of malfunctions or damages resulting from improper use.
- 4. Repair of malfunctions caused by devices other than this instrument.
- 5. Repair of malfunctions or damages without the presentation of a proof of purchase or receipt bill for the instrument.

## <span id="page-7-2"></span>1.2 Operating Precautions

<span id="page-7-3"></span>1.2.1 Maximum Allowable Input Voltage

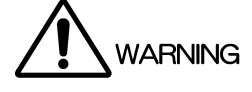

The maximum signal voltage that can be applied to the input connectors is indicated below. Do not apply excessive voltage to the ports. Doing so may damage the device or lead to injury.

Table 1-1 Maximum allowable input voltage

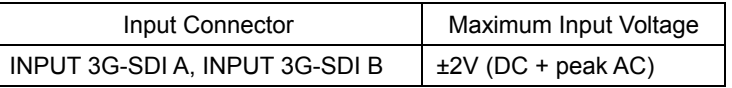

## <span id="page-7-4"></span>1.2.2 Shorting and Applying External Input to the Output Connectors

Do not short the output connectors. Doing so may damage the instrument. Do not apply an external signal to the output connectors. Doing so may damage the instrument and devices that are connected to it.

## <span id="page-7-5"></span>1.3 Notations Used in This Manual

The key and other operations explained in this manual apply to the LV 5800, but you can also perform similar operations on the LV 7800.

## <span id="page-8-0"></span>2. SPECIFICATIONS

## <span id="page-8-1"></span>2.1 General

This 3G-SDI input unit can be installed into an input slot of an LV 5800 (multi monitor) or into an LV 7800 (multi rasterizer). The LV 58SER06 supports 3G-SDI levels A and B as well as HD-SDI, SD-SDI, and HD dual link. By operating the LV 5800 or LV 7800, you can use the LV 58SER06 to display information such as the video signal waveforms, vector waveforms, pictures, and error detection results of SDI signals.

In addition, the following features can be achieved when used in combination with other units.

- ・Lissajous and level displays of the embedded audio signal (in combination with the LV 58SER40A).
- ・Eye pattern display of SDI signals (in combination with the LV 58SER07).

## <span id="page-8-2"></span>2.2 Features

#### • Two Serial Digital Inputs

There are two 3G-SDI input connectors and two operation modes. In Single Input mode, you can monitor one input by switching between the two inputs. In Simultaneous Input mode, you can monitor the two inputs simultaneously. 3G-SDI and HD dual link signals are only supported by Single Input mode.

## • Two Serial Digital Outputs

The LV 58SER06 can reclock the input signals that are received by the input connector that has been selected with the input key (3G-SDI A or 3G-SDI B) and transmit these reclocked signals from the 3G-SDI A/B output connector.

From the 3G-SDI B output connector, the LV 5800 can transmit a reclocked version of the SDI signal that is received by the 3G-SDI B input connector.

## • Test Pattern Signal Output

The LV 58SER06 can operate as a 3G-SDI signal pattern generator and generate a 3G-SDI signal from the two output connectors.

## • Video Signal Display

The LV 58SER06 can be used to display input signals' video signal waveforms, vector waveforms, and pictures on not only the 1-screen display, but 2- and 4-screen multi displays.

## • Error Detection

The LV 58SER06 can detect CRC errors and other video signal errors as well as embedded audio signal and ancillary data errors.

## • Automatic Video Format Setting

The LV 58SER06 can automatically set the video format of 3G-SDI and HD dual link signals according to the payload ID packet.

#### • Ancillary Data Analysis

The unit supports various types of ancillary data for analysis display.

#### • Phase Display Function

The relative phase between SDI inputs can be measured.

• 5 Bar Display

You can use the 5 bar display to simultaneously monitor component and composite gamut.

### • CIE Chromaticity Diagram Display

The SDI video signal can be converted into CIE1931xy chromaticity coordinates and displayed on a CIE chromaticity diagram.

#### • Embedded Audio Extraction

You can use the LV 58SER06 with the LV 58SER40A (DIGITAL AUDIO) to display Lissajous curves and level meters. You can also generate AES/EBU signals.

#### • External Synchronization Signal

Allows tri-level sync signals or black burst signals of NTSC and PAL to be input.

#### • Closed Caption Data Display

The closed caption data that is multiplexed in the SDI signal can be overlaid on the picture display in the following format.

- 1) CEA/EIA-608-B closed caption data embedded in the CDP packet as defined in EIA-708-B
- 2) CEA/EIA-608-B closed caption data
- 3) VBI (CEA/EIA-608-B Line21) closed caption data

#### • Detailed Display of the CDP Packet

Displays the details of the CDP packet as defined in EIA-708-B.

- 1) Displays the header information of the CDP packet
- 2) Displays whether the time code packet is available and the time code
- 3) Displays whether closed caption packet is available and the closed caption data
- 4) Displays whether closed caption service information packet is available
- 5) Displays whether future packets are available.
- Detailed Display of the XDS Packet

Displays the content advisory information and copy management information of the XDS packet as defined by EIA/CEA-608-B.

#### • Program Description Packet Detection

Detects the program description packet as defined by ATSC A/65.

#### • Simple Japanese Closed Caption Display

Displays simple HD, SD, analog, and mobile phone closed captions contained in supplementary closed caption data packets.

#### • Japanese Closed Caption Clear Screen Monitoring

Detects closed caption clear codes, displays alarms on the screen, and logs these events. This feature also detects presence or absence of closed caption displays during the closed caption display prohibited time in TV commercial materials and logs these events.

## <span id="page-10-0"></span>2.3 Specifications

## <span id="page-10-1"></span>2.3.1 Input Signal

## Video Signal Format and Corresponding Standards

#### 3G-SDI

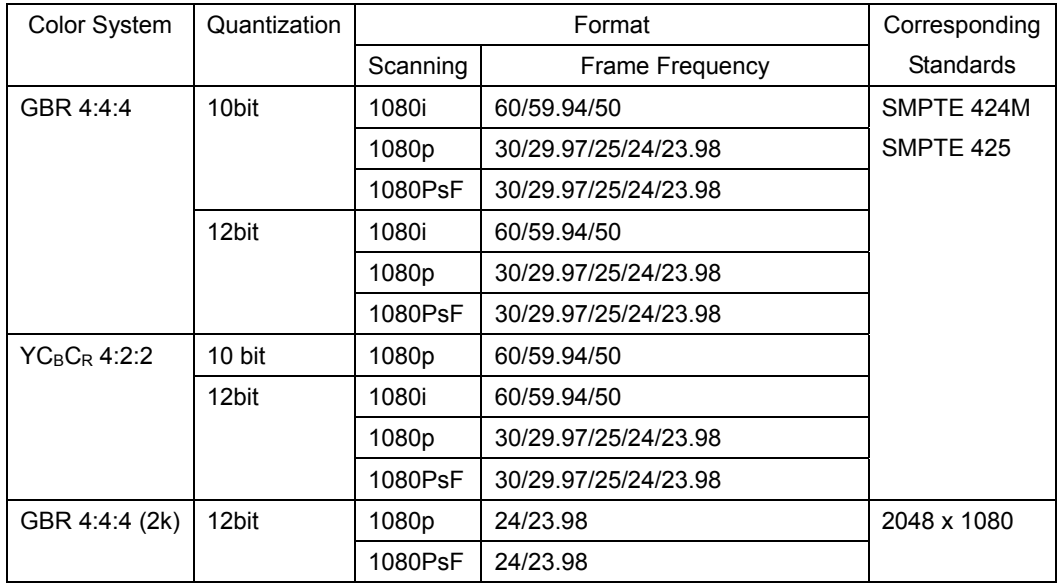

\* Waveforms of 1080p/60, 1080p/59.94, and 1080p/50 signals are not displayed in external sync mode.

#### HD-SDI, SD-SDI

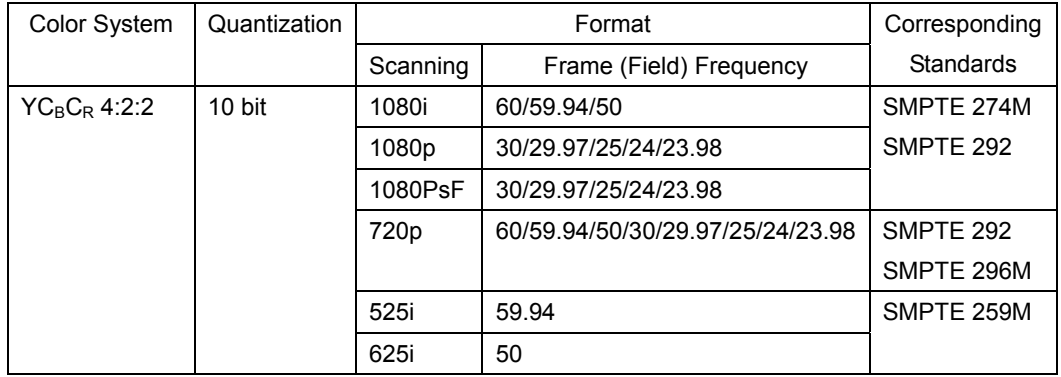

\* External sync mode does not work for 1080p/60, 1080p/59.94, and 1080p/50 signals.

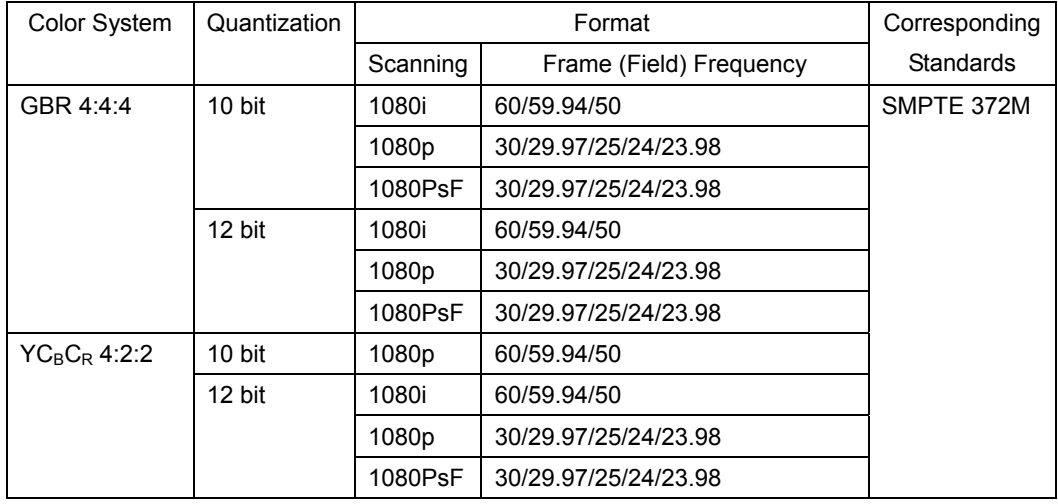

#### HD Dual Link

### 2. SPECIFICATIONS

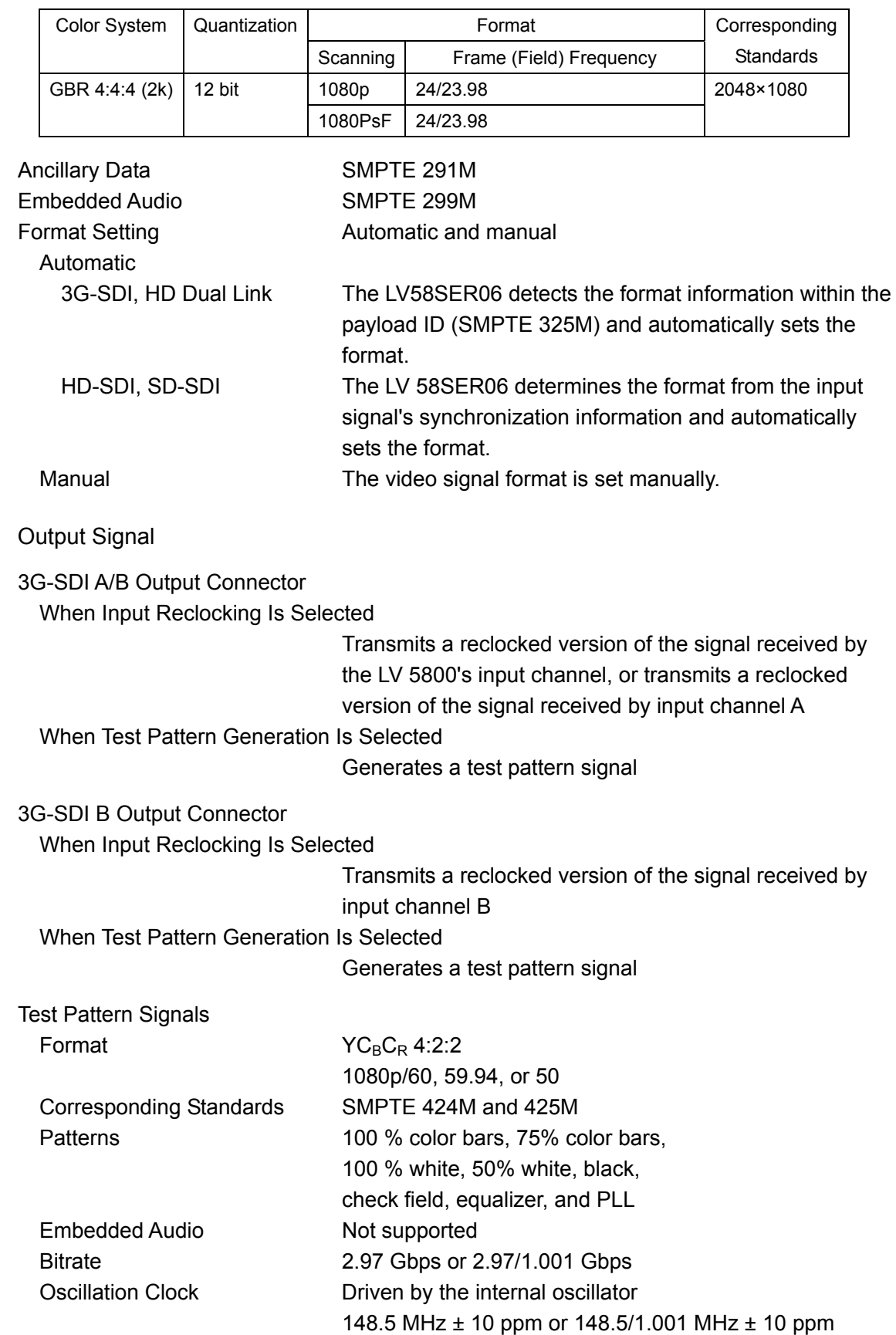

<span id="page-11-0"></span> $2.3.2$ 

## <span id="page-12-0"></span>2.3.3 I/O Connectors

<span id="page-12-1"></span>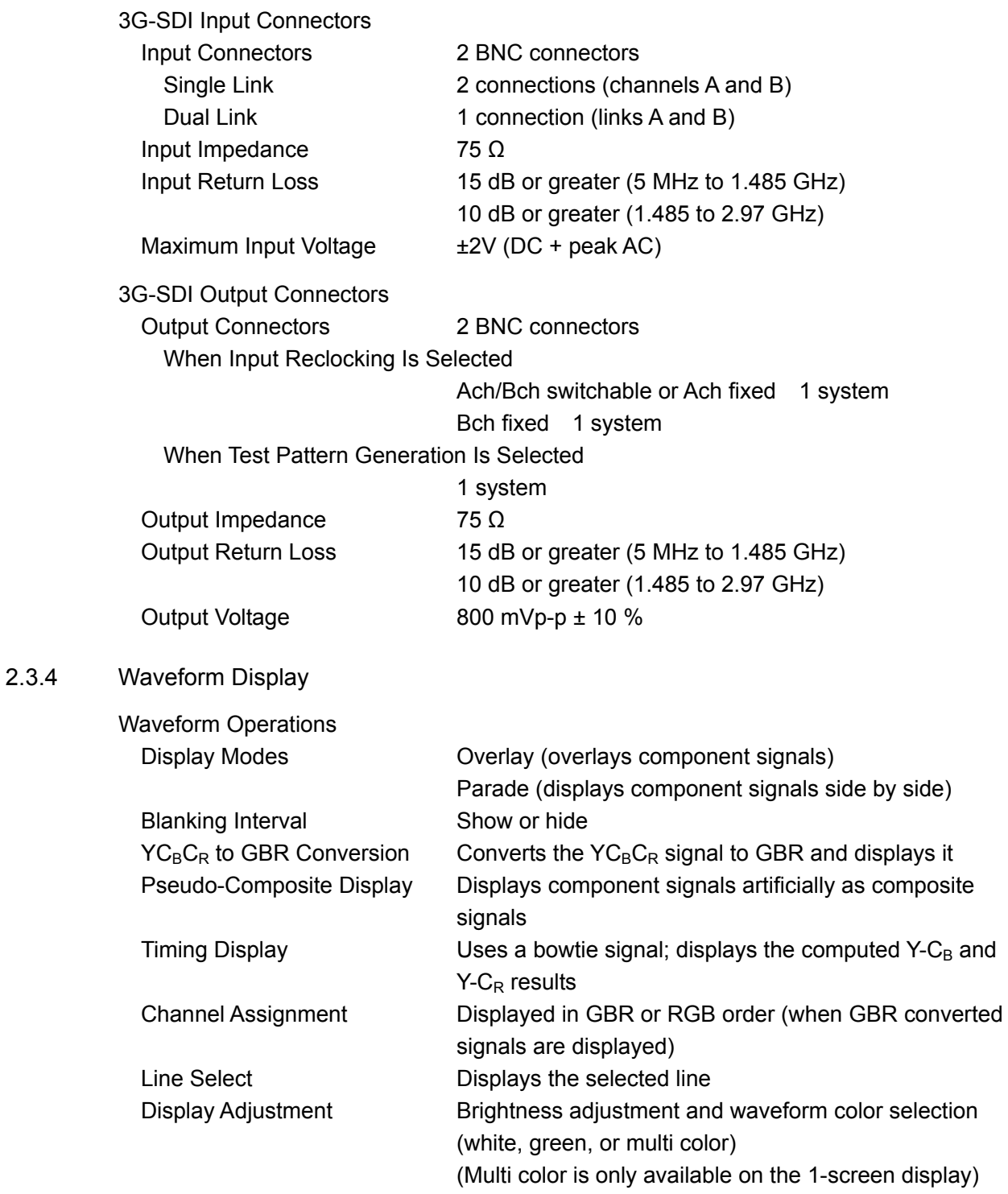

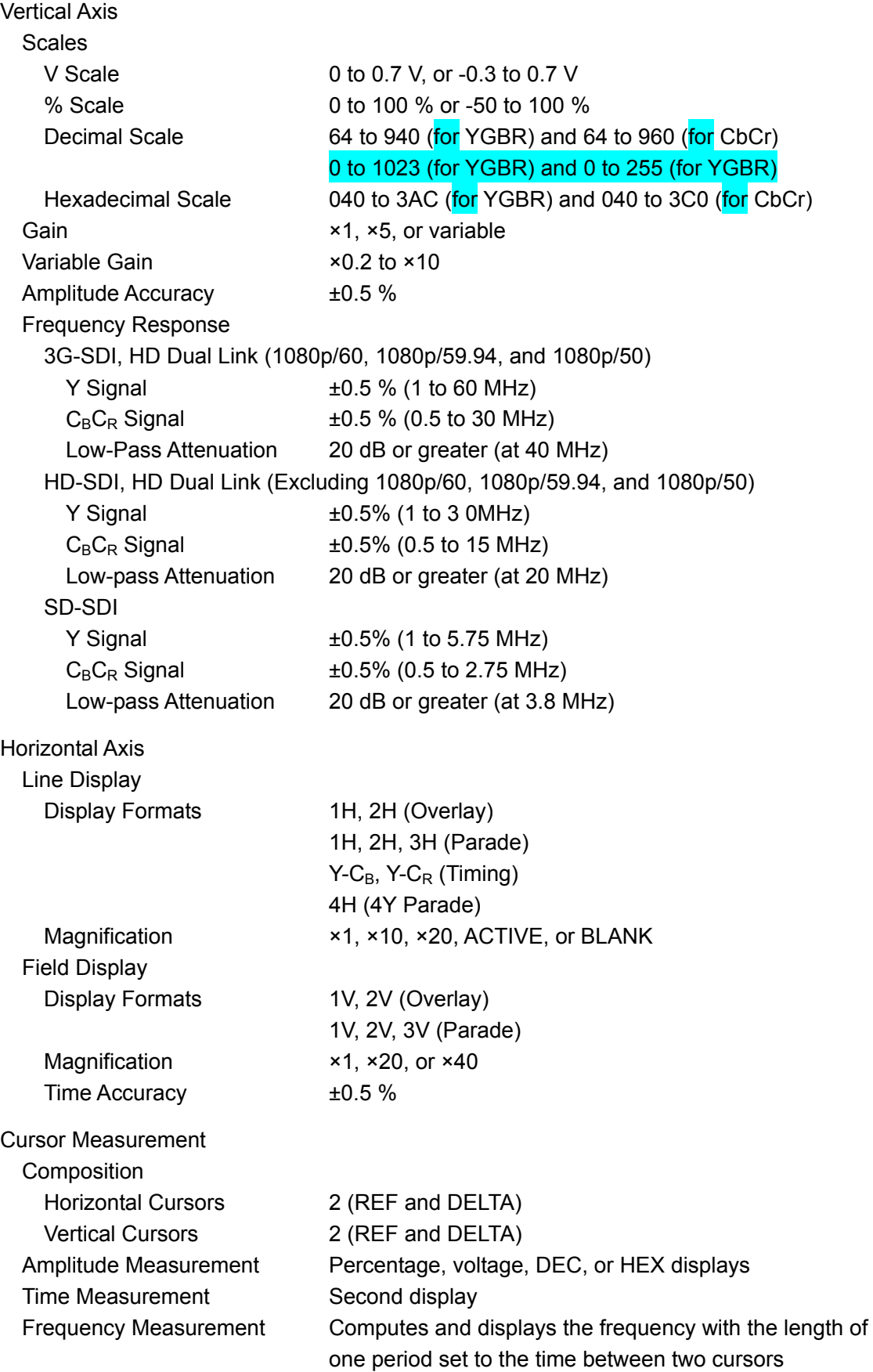

## <span id="page-14-0"></span>2.3.5 Vectorscope Display

<span id="page-14-1"></span>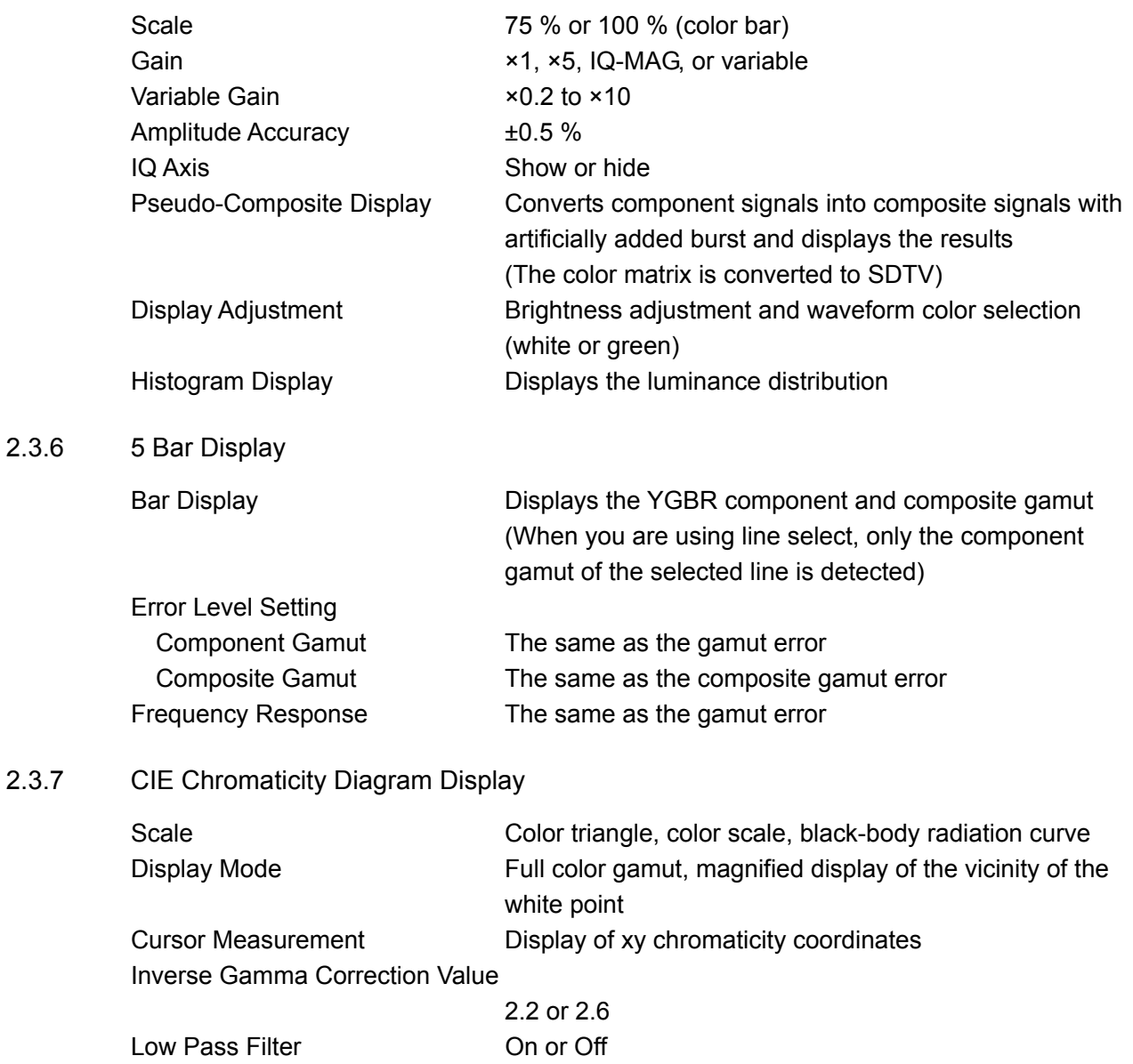

<span id="page-14-2"></span>Line Select **Displays the xy chromaticity coordinates of the selected** 

line

<span id="page-15-0"></span>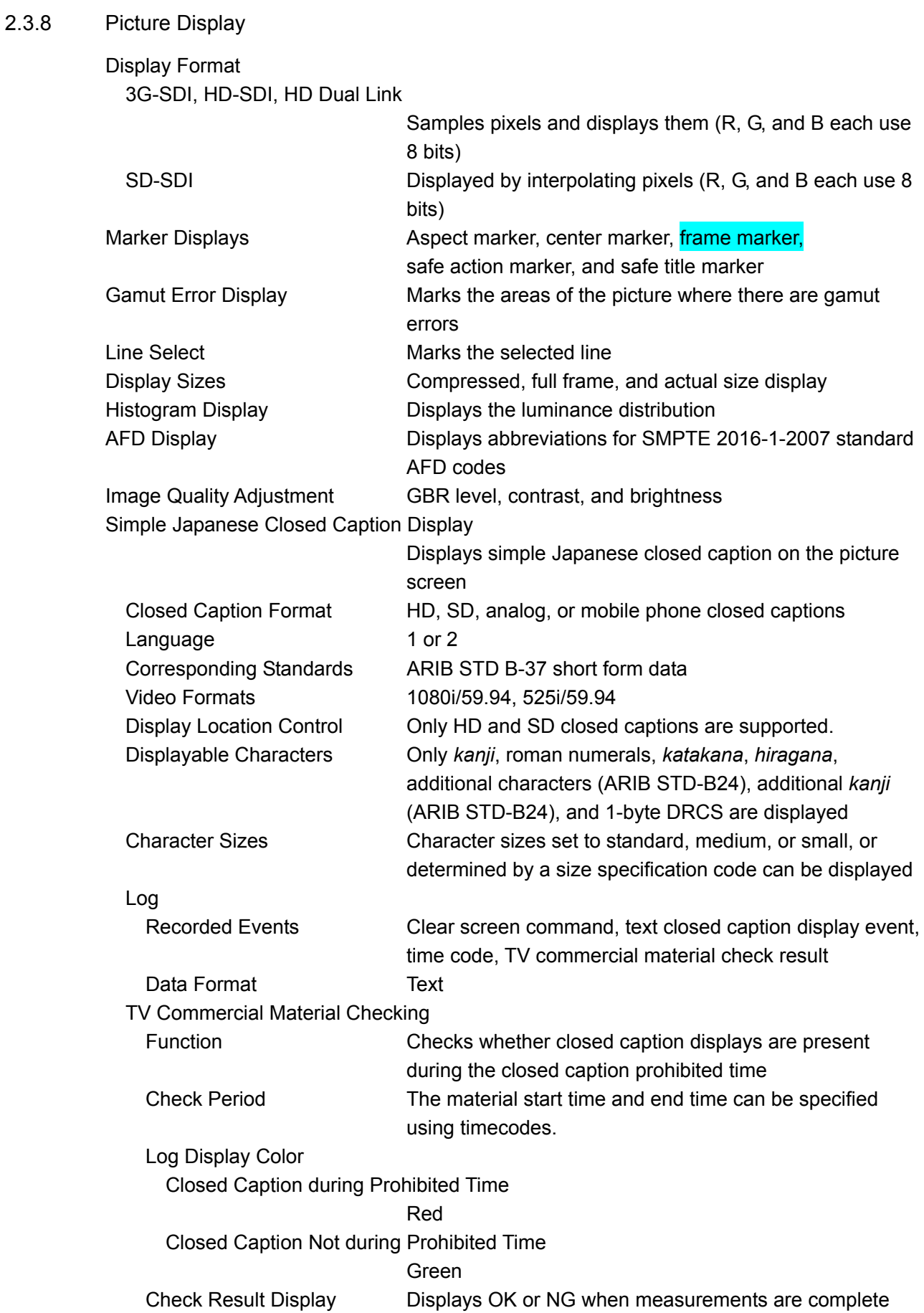

Loudness Synchronization Simultaneous measurement with loudness measurement

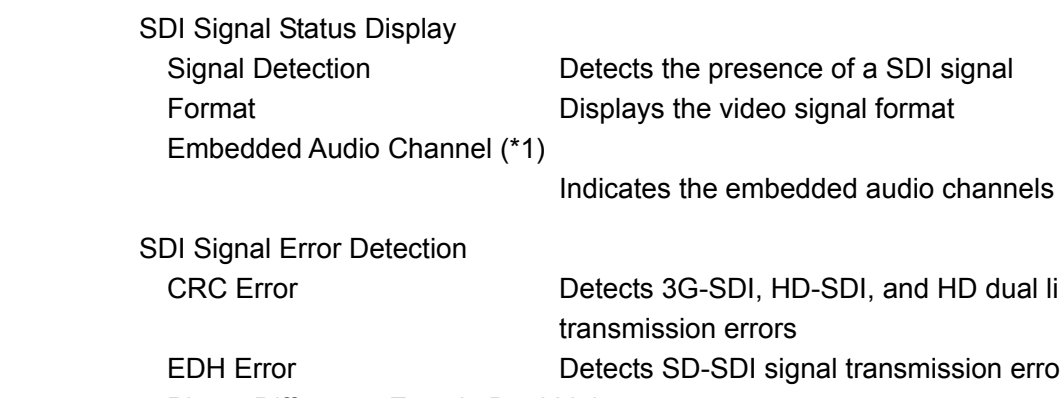

<span id="page-16-0"></span>2.3.9 Status Display

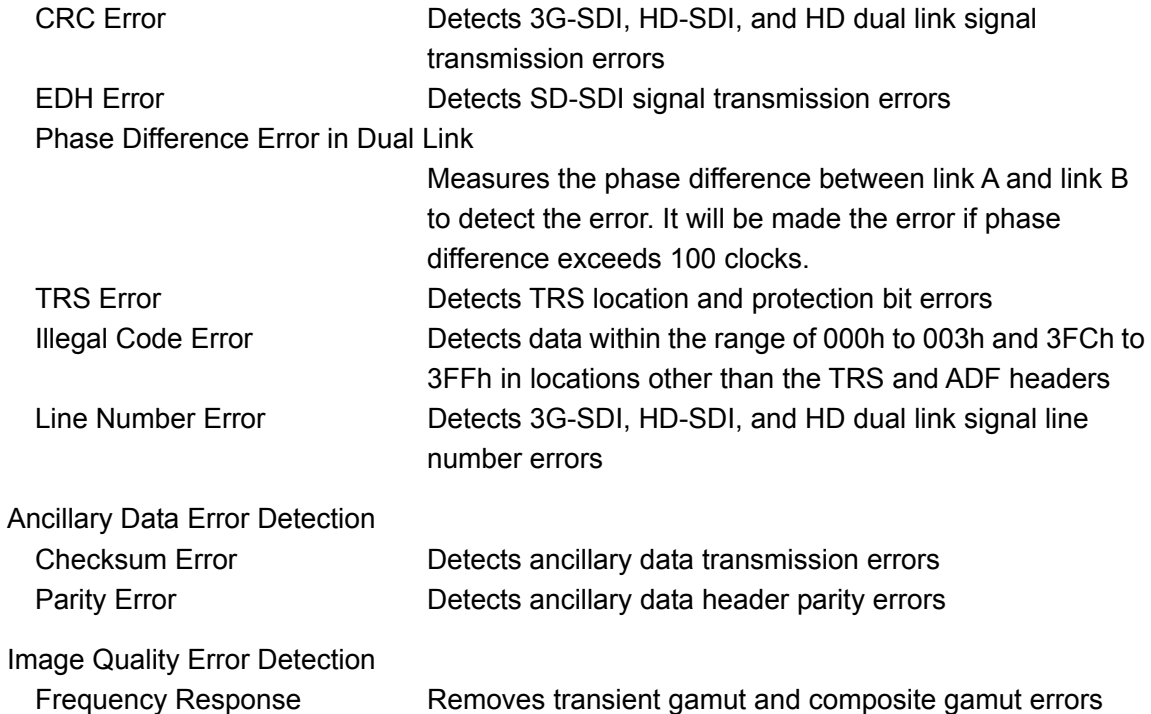

due to overshoot and other anomalies 3G-SDI, HD-SDI, HD Dual Link

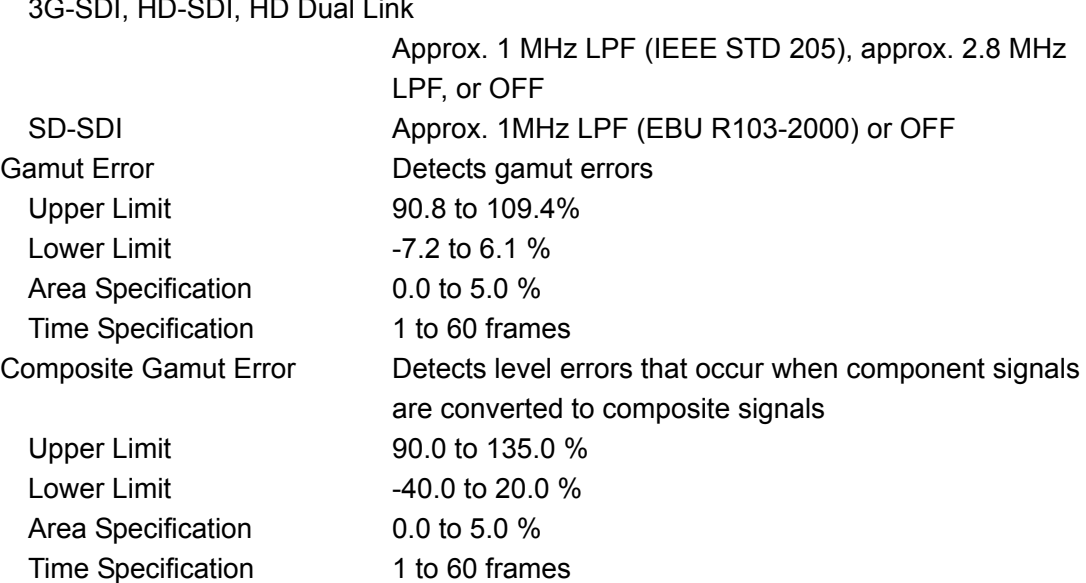

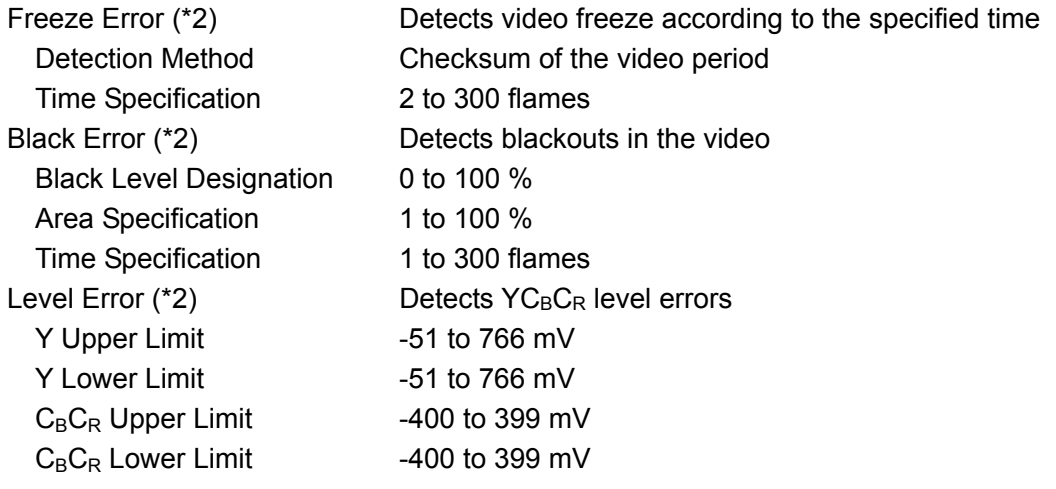

## Embedded Audio Error Detection (\*1)

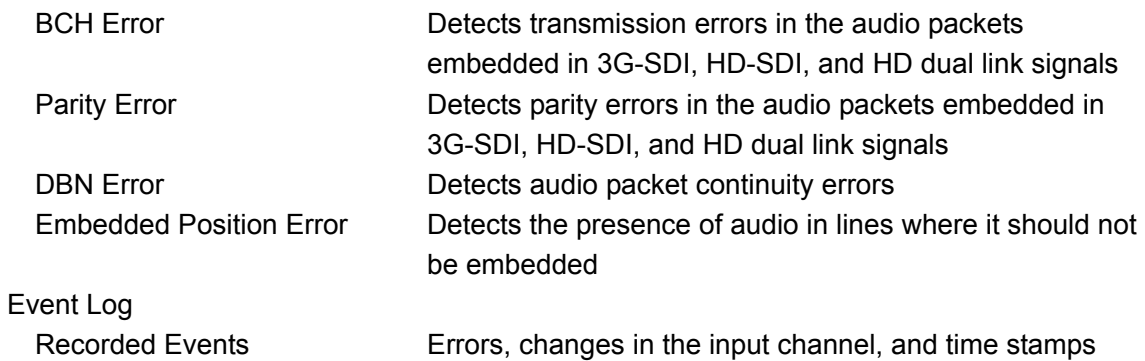

\*1 If the input signal is 3G-SDI level B, only stream 1 is supported. If the input signal is HD dual link, only link A is supported.

\*2 This is not supported when the input signal is 3G-SDI or HD dual link.

## <span id="page-17-0"></span>2.3.10 Analysis Features

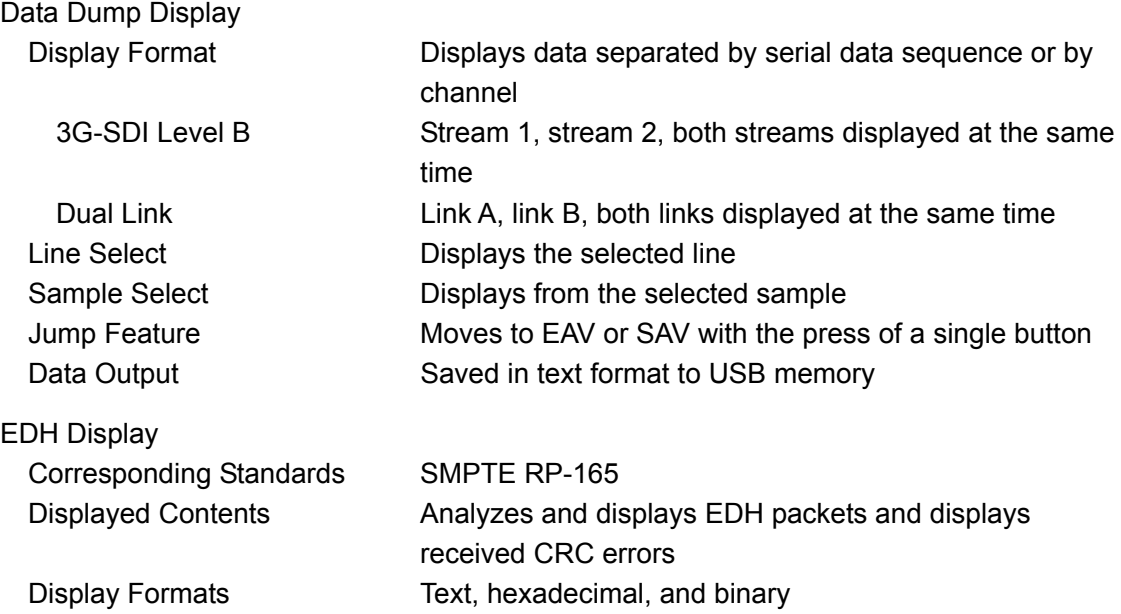

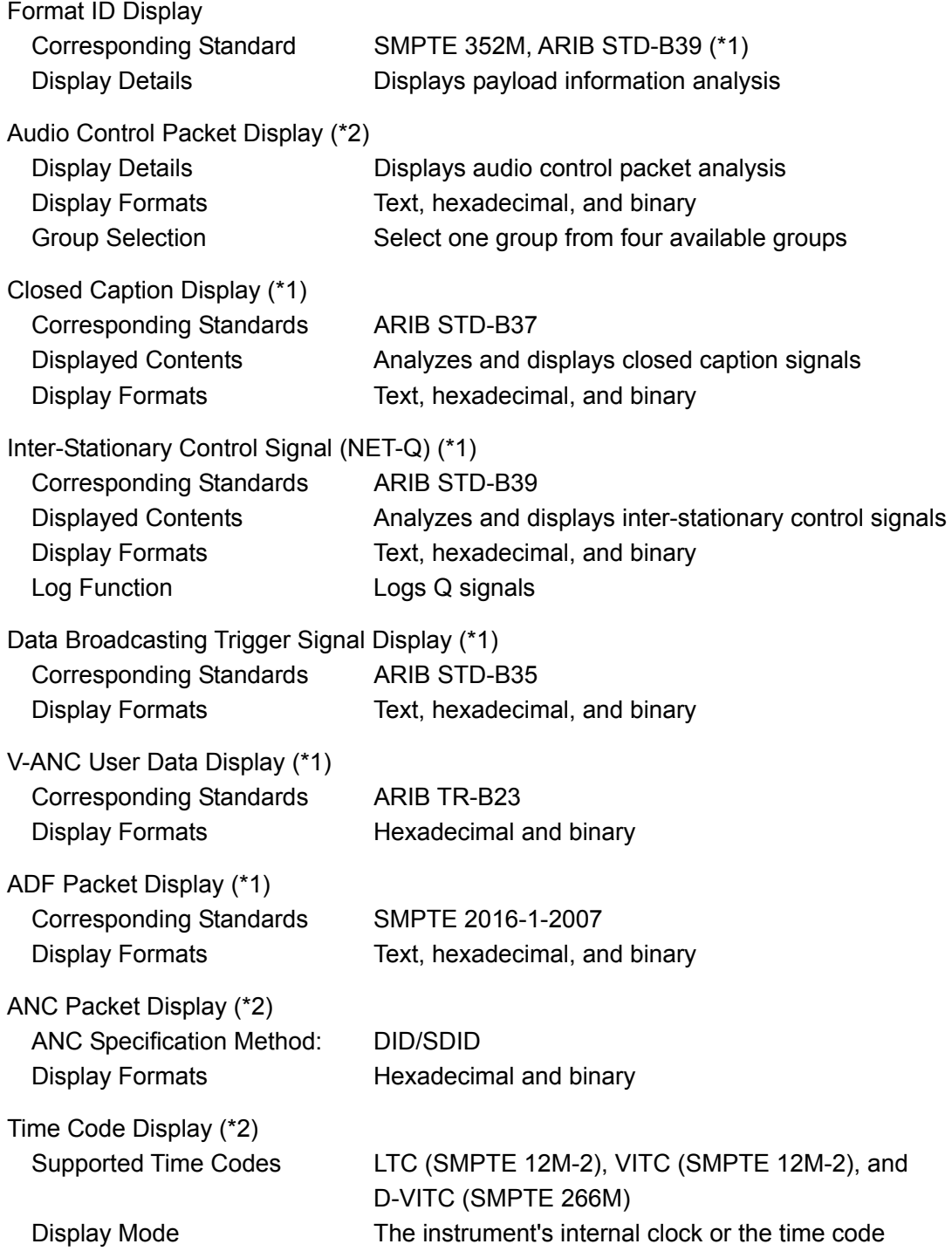

\*1 This is not supported when the input signal is 3G-SDI or HD dual link.

\*2 If the input signal is 3G-SDI level B, only stream 1 is supported. If the input signal is HD dual link, only link A is supported.

## <span id="page-19-0"></span>2.3.11 Closed Caption Display Function

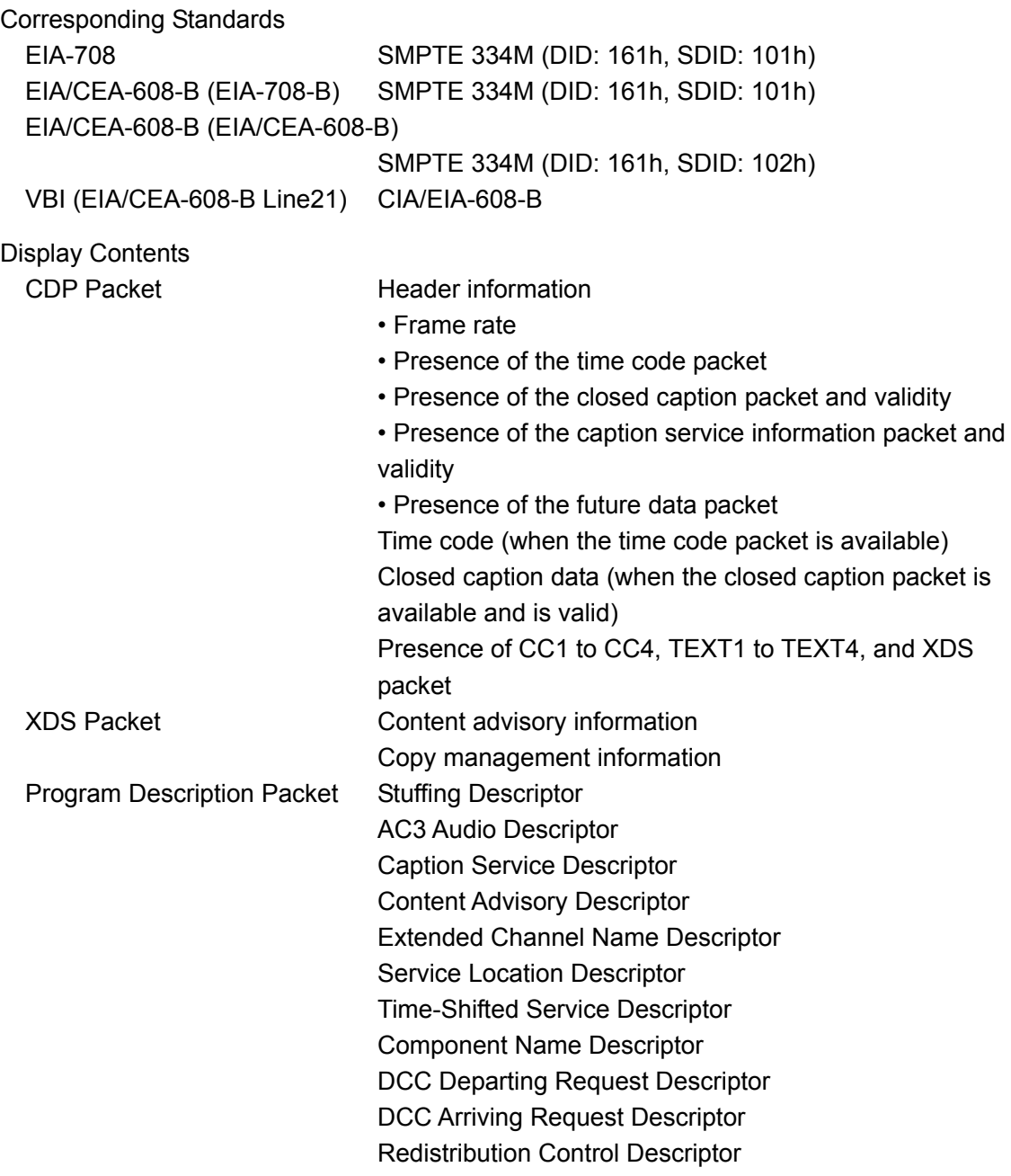

## <span id="page-19-1"></span>2.3.12 Phase Difference Display

## Display

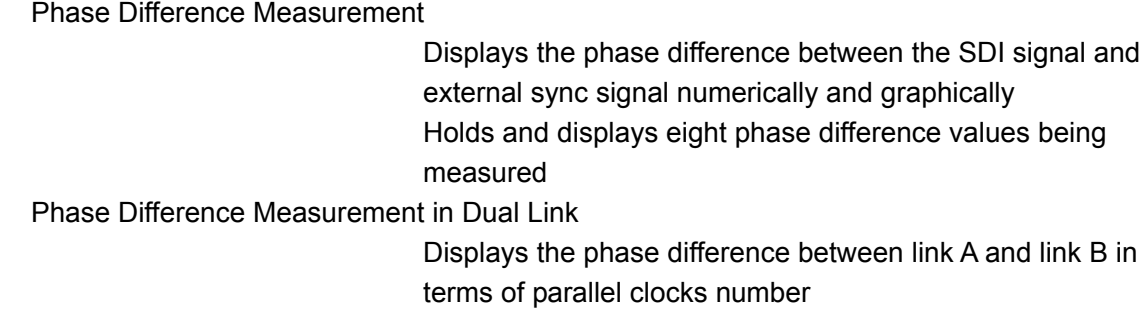

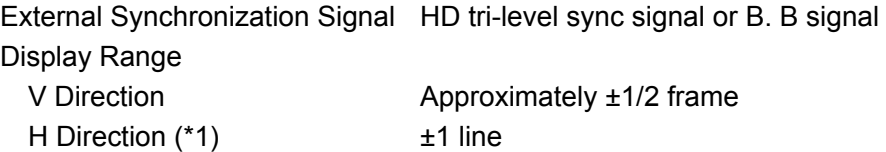

\*1 The H axis phase difference display may fluctuate within the following ranges in cases such as when the signal is switched.

±3 clocks (for 3G-SDI level A, HD-SDI, SD-SDI, and HD dual link signals) ±6 clocks (for 3G-SDI level B signals)

#### <span id="page-20-0"></span>2.3.13 Embedded Audio Processing

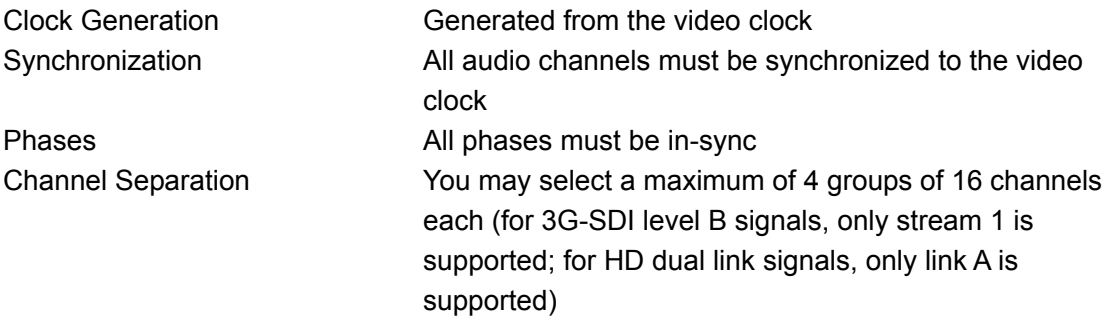

\* You need an LV 58SER40A (DIGITAL AUDIO) unit to display and generate audio.

## <span id="page-20-1"></span>2.3.14 Frame Capture Feature

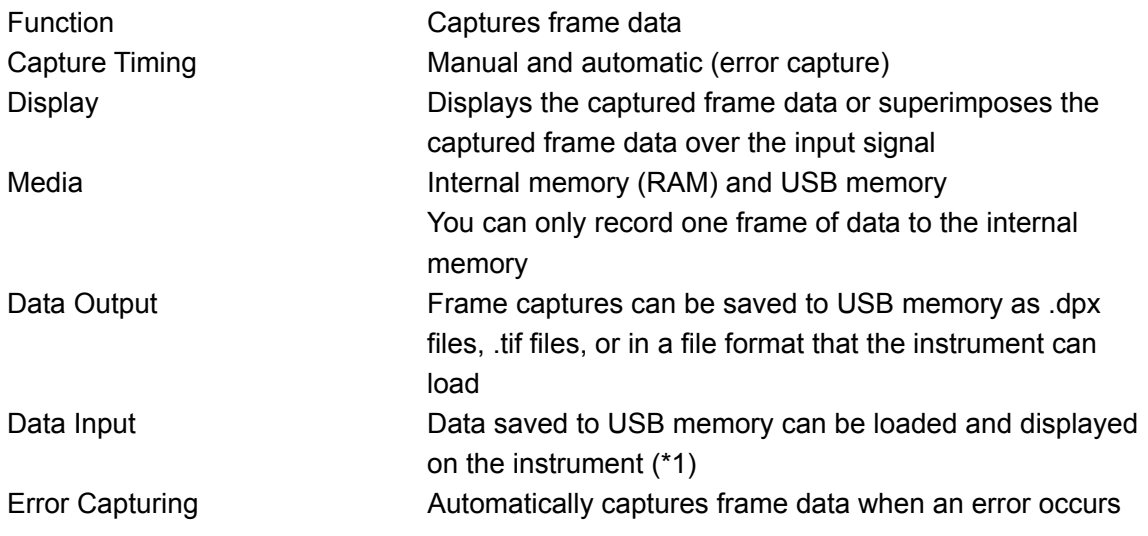

\*1 This cannot be displayed if the input signal is not the same format as the captured data.

\* For 3G-SDI input signals, only 1080p/60, 1080p/59.94, and 1080p/50 are supported.

## <span id="page-20-2"></span>2.3.15 General Specifications

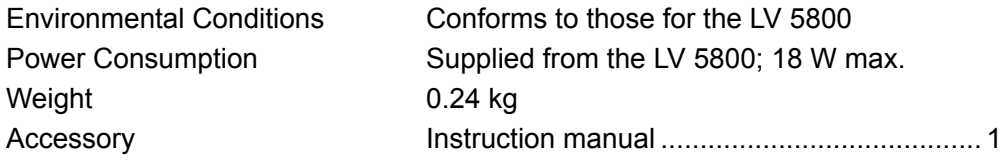

## <span id="page-21-0"></span>3. NAMES AND FUNCTIONS OF PARTS

<span id="page-21-1"></span>3.1 Rear Panel

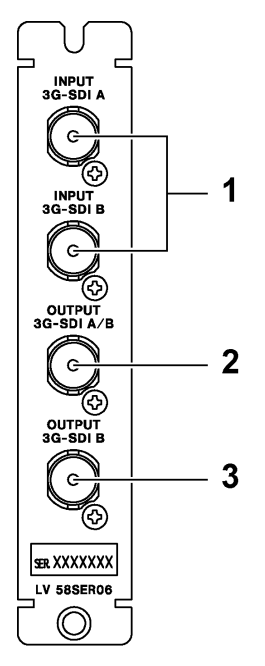

Figure 3-1 Rear panel

## 1 INPUT 3G-SDI A and INPUT 3G-SDI B

These are the SDI signal input connectors. To switch to a particular measurement channel, press A or B on the front panel.

When Input Mode is set to Single Input in the unit setup, all input formats are supported, but you cannot monitor channels A and B at the same time.

When Input Mode is set to Simultaneous Input, you can monitor channels A and B at the same time, but 3G-SDI and HD dual link signals are not supported.

Reference: Section [4.2](#page-23-2), "SDI Signal Input," and section [5.2](#page-28-0), "General Setup (GENERAL SETUP)"

## 2 OUTPUT 3G-SDI A/B

This is an output connector for a reclocked input signal or a test pattern signal. When you have selected to transmit a reclocked input signal, you can press the A or B key on the front panel to choose to transmit the reclocked INPUT 3G-SDI A or INPUT 3G-SDI B signal. When Input Mode is set to Simultaneous Input in the unit setup, you can also transmit a fixed reclocked version of the signal that is applied to INPUT 3G-SDI A. When you have selected to transmit a test pattern signal, a 3G-SDI test pattern signal is transmitted from this connector.

Reference: Section [4.3](#page-24-0), "SDI Signal Output," section [5.2,](#page-28-0) "General Setup (GENERAL SETUP)," and section [5.3,](#page-31-1) "Output Setup (SDI OUT SETUP)"

## 3 OUTPUT 3G-SDI B

This is an output connector for a reclocked input signal or a test pattern signal. When you have selected to transmit a reclocked input signal, the reclocked INPUT 3G-SDI B signal is transmitted from this connector.

When you have selected to transmit a test pattern signal, a 3G-SDI test pattern signal is transmitted from this connector.

Reference: Section [4.3](#page-24-0), "SDI Signal Output," and section [5.3](#page-31-1), "Output Setup (SDI OUT SETUP)"

## <span id="page-22-0"></span>3.2 Display Screen

This section explains the information about this unit that appears on the top of the screen.

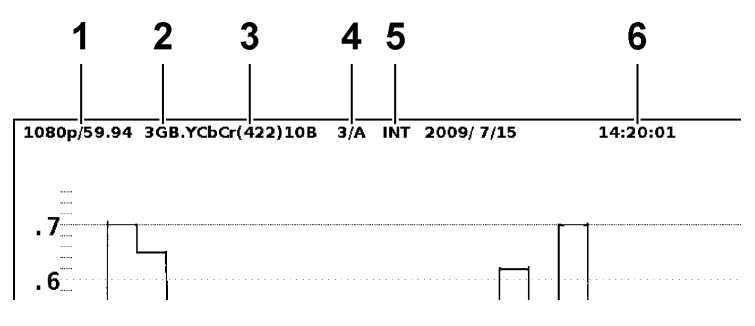

Figure 3-2 Display screen

## 1 Format

The input signal's scanning and frame (field) rate appear here.

## 2 Link format

The input signal format—3GA, 3GB, D, or a blank—appears here.

## 3 Color system

The color system and quantization (only when the signal is 3G-SDI or HD dual link) appear here.

## 4 Input signal

The selected unit/channel appear here.

## 5 Sync signal

When the measurement mode is set to WFM, VECT, PIC, or STATUS, the sync signal type—INT or EXT—appears here. However, when the input signal is 3G-SDI, the sync signal type is fixed to INT, and nothing appears here (for all displays excluding the phase difference display).

When the measurement mode is AUDIO and this unit is selected, EMB appears.

#### 6 Time

The time that you have selected for Time Code in the unit setup appears here. Reference: Section [5.2](#page-28-0), "General Setup (GENERAL SETUP)"

## <span id="page-23-0"></span>4. BEFORE YOU BEGIN MEASURING

## <span id="page-23-1"></span>4.1 Unit Installation

## • Installing the Unit in the LV 5800

The LV 58SER06 is an input unit. Refer to the LV 5800 instruction manual, and install the LV 58SER06 in a slot from 1 to 4. You can install up to four LV 58SER06 units.

## • Installing the Unit in the LV 7800

For the LV 7800, the LV 58SER06 is a factory option. You cannot install or uninstall units. Contact your local LEADER agent. You can install up to four LV 58SER06 units.

## <span id="page-23-2"></span>4.2 SDI Signal Input

The signals that can be applied vary (as shown below) depending on the Input Mode setting in the unit setup. Apply a signal with an appropriate format to the LV 58SER06.

Reference: Input Mode → Section [5.2](#page-28-0), "General Setup (GENERAL SETUP)"

Table 4-1 Input Signal

| Input Mode         | 3G-SDI | <b>HD Dual Link</b> | HD-SDI | SD-SDI | <b>Notes</b>                |  |
|--------------------|--------|---------------------|--------|--------|-----------------------------|--|
| Single Input       |        |                     |        |        | You cannot monitor channels |  |
|                    |        |                     |        |        | A and B at the same time.   |  |
| Simultaneous Input | N      | N                   |        |        | You can monitor channels    |  |
|                    |        |                     |        |        | A and B at the same time.   |  |

(Y: supported; N: not supported)

The format is detected automatically by default. If the error message "UNKNOWN" appears, set Auto/Manual to Manual in the unit setup.

Reference: Auto/Manual → Section [5.2,](#page-28-0) "General Setup (GENERAL SETUP)"

The input connectors are terminated internally at 75  $\Omega$ , so there is no need to connect terminators to them.

Connect each of the external reference input connectors to a cable with a characteristic impedance of 75 Ω. If you use a cable longer than 70 m, errors may occur as a result of signal degradation.

It has been confirmed that errors do not occur when the LV 5800 receives an 800 mVp-p stress pattern through the following cables.

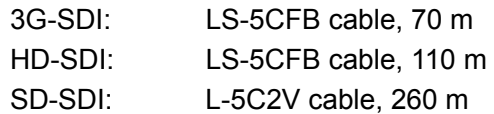

## <span id="page-24-0"></span>4.3 SDI Signal Output

The signals that can be transmitted vary (as shown below) depending on the settings in the unit setup. Regardless of the types of signals that are transmitted, connect the signals to SDI compatible picture monitors or other devices. You must terminate the receiving connectors at 75 Ω.

Reference: Input Mode, SDI Select Output → Section [5.2](#page-28-0), "General Setup (GENERAL SETUP)" SDI OUT → Section [5.3](#page-31-1), "Output Setup (SDI OUT SETUP)"

| Unit Setup Settings |                |                   |                   | Output Signal     |                 |  |
|---------------------|----------------|-------------------|-------------------|-------------------|-----------------|--|
| Input Mode          | SDI OUT        |                   | <b>SDI Select</b> | <b>OUTPUT A/B</b> | <b>OUTPUT B</b> |  |
|                     | A/Bch Output   | <b>Bch Output</b> | Output            |                   |                 |  |
| Single Input        | Input Through  | Input Through     | Cannot be set     | <b>INPUT A/B</b>  | <b>INPUT B</b>  |  |
|                     | Input Through  | 3G Test Signal    |                   | <b>INPUT A/B</b>  | 3G Test Signal  |  |
|                     | 3G Test Signal | Input Through     |                   | 3G Test Signal    | <b>INPUT B</b>  |  |
|                     | 3G Test Signal | 3G Test Signal    |                   | 3G Test Signal    | 3G Test Signal  |  |
| Simultaneous        | Cannot be set  |                   | Ach/Bch           | <b>INPUT A/B</b>  | <b>INPUT B</b>  |  |
| Input               |                |                   | Ach               | <b>INPUT A</b>    | <b>INPUT B</b>  |  |

Table 4-2 Output Signal

## <span id="page-24-1"></span>4.3.1 Reclocked Input Signal Output

You can transmit reclocked input signals by setting SDI OUT to Input Through in the unit setup.

The OUTPUT 3G-SDI A/B connector transmits the reclocked version of the signal that has been received by the connector, either INPUT 3G-SDI A or INPUT 3G-SDI B, that you choose by pressing the A or B key on the front panel. When Input Mode is set to Simultaneous Input in the unit setup, you can also transmit a fixed reclocked version of the signal that is applied to INPUT 3G-SDI A.

The OUTPUT 3G-SDI B connector transmits the reclocked version of the signal that has been received by INPUT 3G-SDI B.

Reference: Input Mode → Section [5.2,](#page-28-0) "General Setup (GENERAL SETUP)"

## <span id="page-24-2"></span>4.3.2 Test Pattern Signal Output

You can transmit 3G-SDI test pattern signals by setting SDI OUT to Test Signal in the unit setup.

You can select from eight test patterns. You can also choose to switch between patterns automatically.

Applying a signal to an input connector will increase the timing jitter in the output signal. Do not apply a signal to an input connector when you want to keep the timing jitter to a value within the range specified by SMPTE 424M.

## <span id="page-25-0"></span>4.4 Switching Input Channels

To switch to a particular input channel, press A or B on the front panel. If you have set SDI Select Output to Ach/Bch or A/Bch Output to Input Through in the unit setup, the signal for the channel that you have selected is transmitted.

If you set Input Mode to Single Input in the unit setup, you cannot monitor channels A and B simultaneously. If you switch the input channel within a selected area, the input channel will also be switched in all the areas that are displaying the signal of the unit whose input channel you switched.

## <span id="page-25-1"></span>4.5 External Sync Signal Input

On the video signal waveform display, vector display, and status display (phase difference display), you can display waveforms by applying an external sync signal. Apply an external sync signal to an external sync signal input connector, and then press  $\overline{EXT}$  on the front panel. The LV 5800 determines the sync signal format automatically.

As shown in the figure below, the external sync signal input connectors are loop-through. Apply the input signal to one of the two connectors, and terminate the other connector at 75  $Ω$ , or connect it to another 75 Ω device. If you connect to another device, be sure to terminate the device at the end of the chain at 75  $\Omega$ . Connect cables with a characteristic impedance of 75  $\Omega$ to the input connectors.

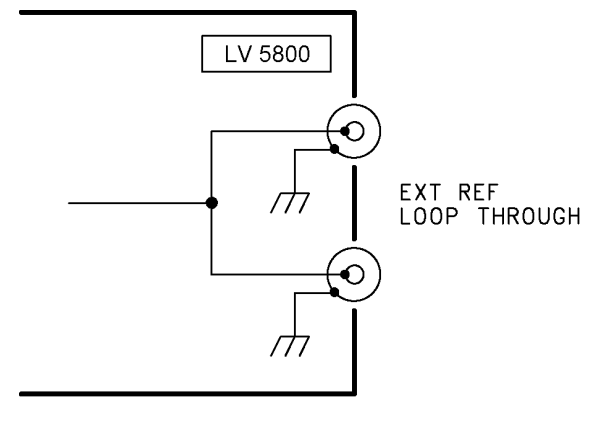

Figure 4-1 Loop Through

If you display the phase difference between the external sync signal (the reference) and the video signal waveform, the phase difference may fluctuate within the following ranges in cases such as when the signal is switched.

±3 clocks (for 3G-SDI level A, HD-SDI, SD-SDI, and HD dual link signals) ±6 clocks (for 3G-SDI level B signals)

External sync signals that are compatible with each input signal are indicated with a check mark in the following table.

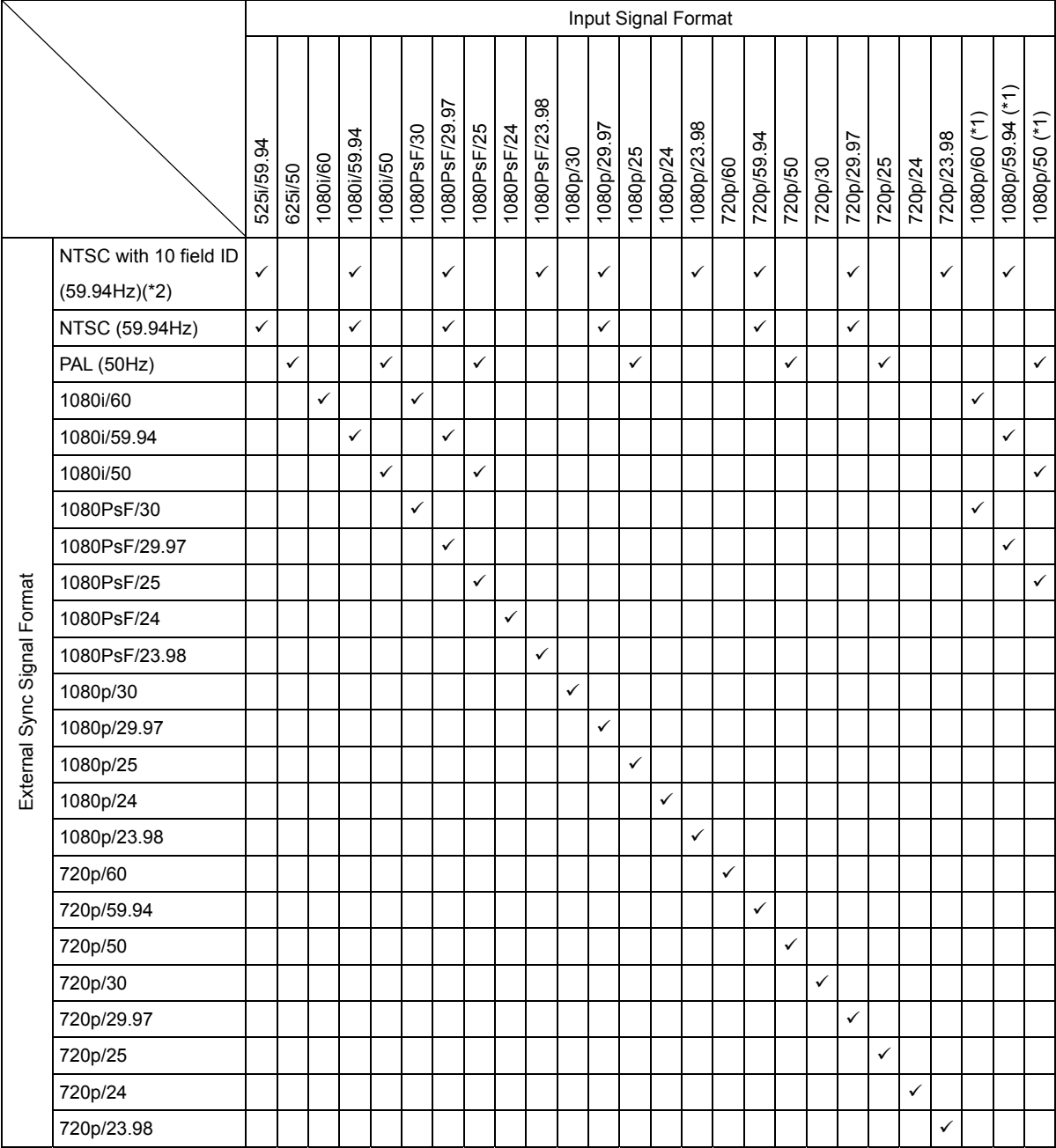

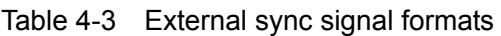

\*1 You cannot use the external sync signal to display the video signal waveform display and vector display. When the signal is HD dual link, the phase difference with the external sync signal cannot be measured.

\*2 If the input signal is 1080PsF/23.98 or 1080p/23.98, the 10 field ID is automatically detected.

## <span id="page-27-0"></span>5. UNIT SETUP

In the unit setup, you can specify the input format, error detection settings, and other settings for individual units. If there is more than one LV 58SER06 installed in the LV 5800, you must set each LV 58SER06 individually.

The settings that you configure in the unit setup apply to both LV 58SER06 channels (A and B). You cannot configure settings for each channel individually.

To open the unit setup, in the system menu, press  $\mathsf{F-1}$  UNIT SETUP, and then press the function key ( $F \cdot 1$  to  $F \cdot 4$ ) of the unit number that corresponds to the slot that the LV 58SER06 is installed in.

 $\overline{S}$   $\overline{S}$   $\rightarrow$   $\overline{F}$   $\cdot$   $\overline{I}$  UNIT SETUP  $\rightarrow$ 

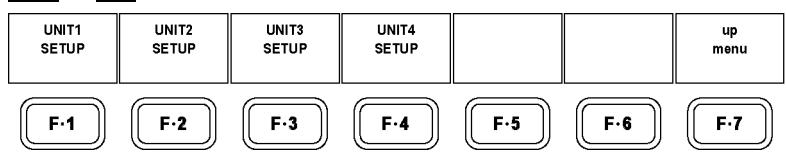

Figure 5-1 UNIT SETUP menu

## <span id="page-27-1"></span>5.1 Tab Menu Operations

You can usually use the function menu to change the settings, but the unit setup settings appear on a tab menu.

The list below explains how to perform different operations in the tab menu.

• To Move the Cursor

Turn the function dial (F•D). Depending on what you are setting, you may not be able to move the cursor.

## • To Change the Tab

Press  $F\cdot 2$  PREV or  $F\cdot 3$  NEXT. Even if you switch to another tab, the settings are not confirmed until you press F•1 COMPLETE.

## • To Select a Checkbox

Press the function dial (F•D).

• To Enter a Value

When you push the function dial (F.D), the color of the cursor changes from blue to green, and you can set the value by turning the function dial (F•D). To confirm the value that you have set, press the function dial (F•D) again.

• To Apply the Tab Settings

Press  $F \cdot \overline{1}$  COMPLETE to apply the settings from all the tabs and return to the screen that is one level up.

## • To Cancel the Tab Settings

Press  $\overline{F}$ •7 CANCEL to cancel the settings from all the tabs and return to the screen that is one level up.

## <span id="page-28-0"></span>5.2 General Setup (GENERAL SETUP)

In the GENERAL SETUP tab, configure input mode, input signal format, and time code settings.

|                                                                                                    | GENERAL SETUP SDI OUT SETUP ERROR SETUP1 ERROR SETUP2 ERROR SETUP3 ERROR SETUP4 ERROR SETUP5   |  |  |  |  |
|----------------------------------------------------------------------------------------------------|------------------------------------------------------------------------------------------------|--|--|--|--|
| UNIT2 : LV58SER06 3G-SDI Input Unit<br>Input Mode<br><b><math>\Xi</math> Single Input</b> [Include HD-DualLink] |                                                                                                |  |  |  |  |
|                                                                                                    | □ Simultaneous Input [Only HD/SD]                                                              |  |  |  |  |
| Auto/Manual                                                                                                    | <b>⊠Auto</b> □ Manual                                                                          |  |  |  |  |
|                                                                                                    | i/PsF Select a conterlace ⊡ Segmented Frame(PsF)                                               |  |  |  |  |
| Format<br>Link Format                                                                                           | $\Box$ 3G-A $\Box$ 3G-B $\Box$ HD-DualLink<br>⊠ HD<br>$\Box$ SD                                |  |  |  |  |
| Color System<br>□ YCbCr(4:2:2) ☑ GBR(4:4:4)                                                                     |                                                                                                |  |  |  |  |
| Pixel Depth                                                                                                    | $\boxtimes$ 10bit $\boxtimes$ 12bit                                                            |  |  |  |  |
| Scanning                                                                                                    | □ 1080p $\approx$ 1080i □ 1080PsF<br>$\square$ 720p                                            |  |  |  |  |
|                                                                                                    | Active Sample $\approx 1920$ = 2048(2k)                                                        |  |  |  |  |
| Frame Rate                                                                                                    | $\Box$ 60<br>$\Box$ 59.94 $\Box$ 50 $\Box$ 30<br>$\Box$ 29.97 $\Box$ 25 $\Box$ 24 $\Box$ 23.98 |  |  |  |  |
| Time Code                                                                                                    | $\mathbb E$ Real Time $\Box$ LTC $\Box$ VITC $\Box$ D-VITC(only SD)                            |  |  |  |  |
|                                                                                                    | SDI Select Output □ Ach/Bch ⊠ Ach                                                              |  |  |  |  |
| <b>COMPLETE</b><br><b>PREV</b>                                                                                  | <b>NEXT</b><br>CANCEL                                                                          |  |  |  |  |

Figure 5-2 GENERAL SETUP display

## • Input Mode

Select the input mode. When you switch to a different input mode, "System reconfiguration" is displayed. It takes a few seconds for the input mode to be applied to the LV 5800.

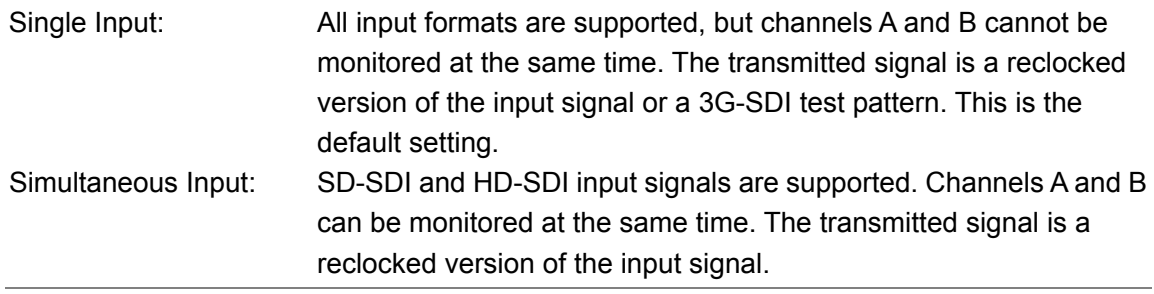

## • Auto/Manual

Select the method for detecting the format.

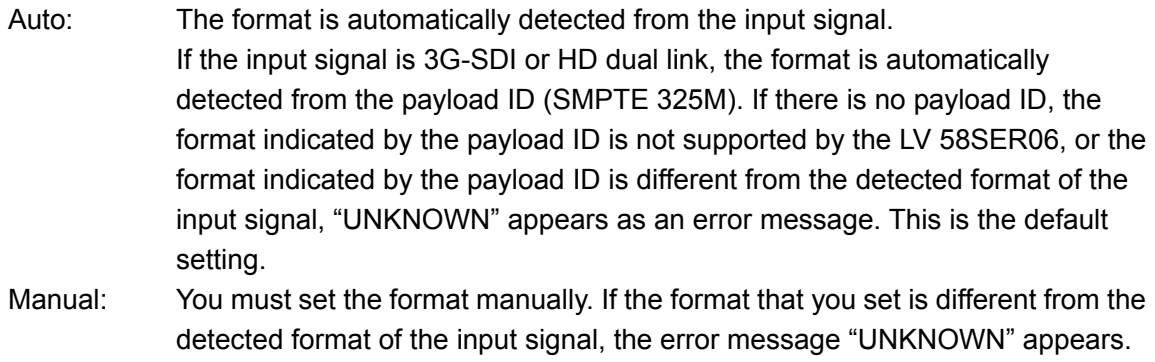

## • i/PsF Select

When Auto/Manual is set to Auto, select the display format for the following input formats. This setting cannot be chosen when Auto/Manual is set to Manual.

- 1080i/60 and 1080PsF/30
- 1080i/59.94 and 1080PsF/29.97
- 1080i/50 and 1080PsF/25

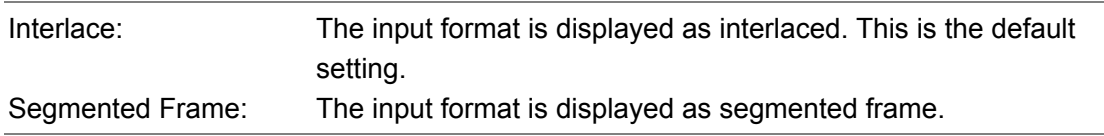

## • Format

When Auto/Manual is set to Manual, select the input format. This setting cannot be chosen when Auto/Manual is set to Auto.

The combinations shown below are the formats that you can select. (The cells in the table that are shaded in are fixed values. You cannot change these settings.) If you specify a format that is not one of the following combinations, "ILLEGAL FORMAT" will be displayed. Specify a correct format.

When Input Mode is set to Simultaneous Input, Link Format is set to HD or SD.

| Link Format        | Color System | Pixel Depth | Scanning | Active   | Frame Rate (*1)          |  |
|--------------------|--------------|-------------|----------|----------|--------------------------|--|
|                    |              |             |          | Sample   |                          |  |
| 3G-A, 3G-B         | YCbCr(4:2:2) | 10 bits     | 1080p    | 1920     | 60, 59.94, 50            |  |
|                    |              | 12 bits     | 1080p    | 1920     | 30, 29.97, 25, 24, 23.98 |  |
|                    |              |             | 1080i    | 1920     | 30, 29.97, 25            |  |
|                    |              |             | 1080PsF  | 1920     | 30, 29.97, 25, 24, 23.98 |  |
|                    | GBR(4:4:4)   | 10 bits     | 1080p    | 1920     | 30, 29.97, 25, 24, 23.98 |  |
|                    |              |             | 1080i    | 1920     | 30, 29.97, 25            |  |
|                    |              |             | 1080PsF  | 1920     | 30, 29.97, 25, 24, 23.98 |  |
|                    |              | 12 bits     | 1080p    | 1920     | 30, 29.97, 25, 24, 23.98 |  |
|                    |              |             | 1080i    | 1920     | 30, 29.97, 25            |  |
|                    |              |             | 1080PsF  | 1920     | 30, 29.97, 25, 24, 23.98 |  |
|                    |              |             | 1080p    | 2048(2k) | 24, 23.98                |  |
|                    |              |             | 1080PsF  | 2048(2k) | 24, 23.98                |  |
| <b>HD-DualLink</b> | YCbCr(4:2:2) | 10 bits     | 1080p    | 1920     | 60, 59.94, 50            |  |
|                    |              | 12 bits     | 1080p    | 1920     | 30, 29.97, 25, 24, 23.98 |  |
|                    |              |             | 1080i    | 1920     | 30, 29.97, 25            |  |
|                    |              |             | 1080PsF  | 1920     | 30, 29.97, 25, 24, 23.98 |  |
|                    | GBR(4:4:4)   | 10 bits     | 1080p    | 1920     | 30, 29.97, 25, 24, 23.98 |  |
|                    |              |             | 1080i    | 1920     | 30, 29.97, 25            |  |
|                    |              |             | 1080PsF  | 1920     | 30, 29.97, 25, 24, 23.98 |  |
|                    |              | 12 bits     | 1080p    | 1920     | 30, 29.97, 25, 24, 23.98 |  |
|                    |              |             | 1080i    | 1920     | 30, 29.97, 25            |  |
|                    |              |             | 1080PsF  | 1920     | 30, 29.97, 25, 24, 23.98 |  |
|                    |              |             | 1080p    | 2048(2k) | 24, 23.98                |  |

Table 5-1 Setting the Input Format

#### 5. UNIT SETUP

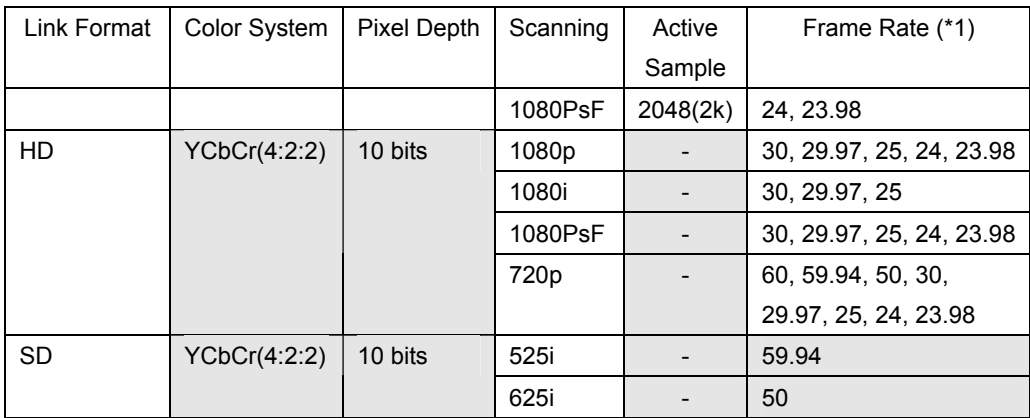

\*1 Note that when i/PsF Select is set to Interlace, the frame rate is displayed. For example, if the field rate is 59.94, set the frame rate to 29.97.

#### • Time Code

Select the type of clock that you want to display in places such as the top of the screen and the event log.

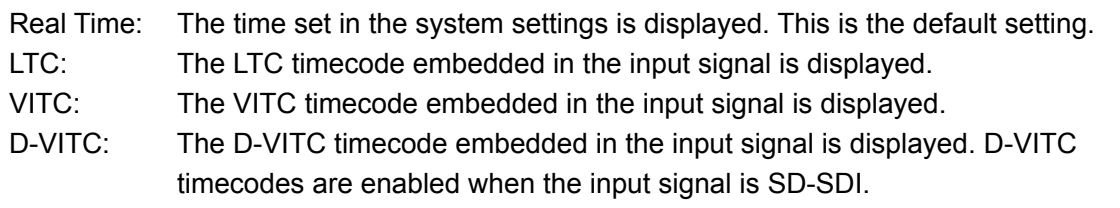

#### • SDI Select Output

When Input Mode is set to Simultaneous Input, select the signal that is transmitted from OUTPUT A/B. This setting cannot be chosen when Input Mode is set to Single Input.

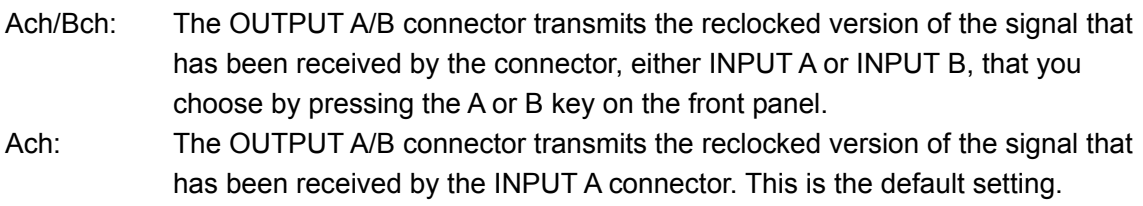

## <span id="page-31-0"></span>5.3 Output Setup (SDI OUT SETUP)

In the SDI OUT SETUP tab, configure settings for the LV 58SER06 output connectors. When Input Mode is set to Simultaneous Input, this tab is not displayed. The transmitted signal is a reclocked version of the input signal.

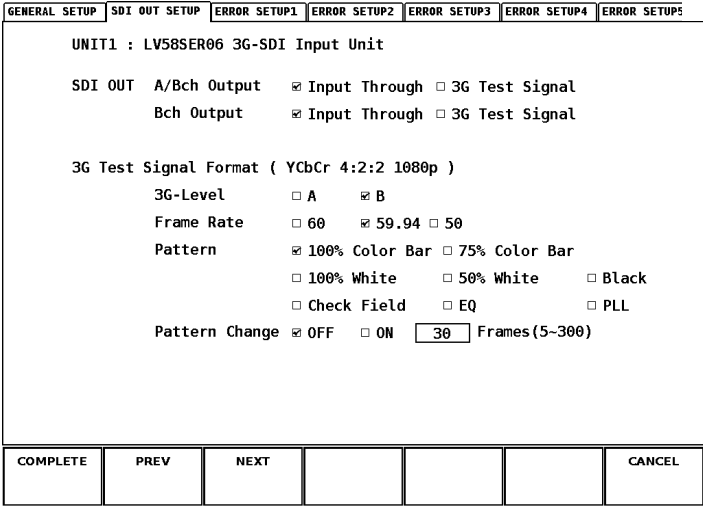

Figure 5-3 SDI OUT SETUP display

## • A/Bch Output

You can select what kind of signal to transmit from the 3G-SDI A/B output connector.

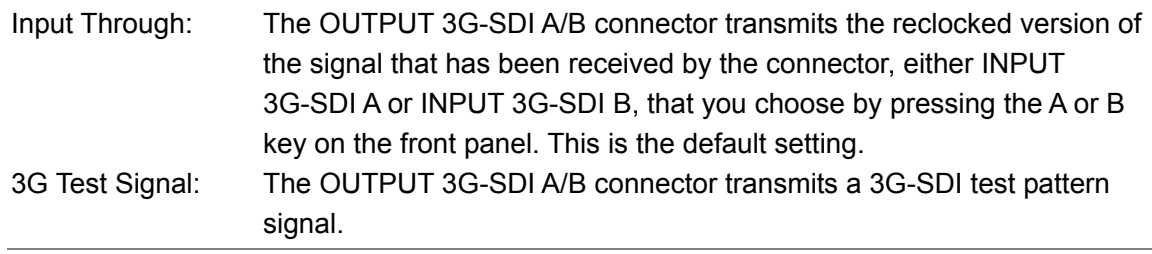

## <span id="page-31-1"></span>• Bch Output

You can select what kind of signal to transmit from the 3G-SDI B output connector.

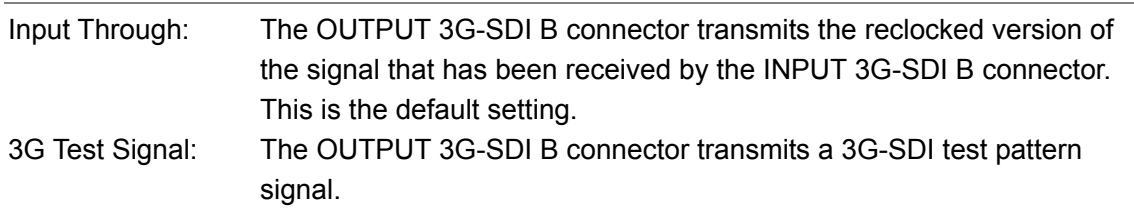

## • 3G-Level

Select the SMPTE 425M-specified level (level A or level B). The test pattern's transmission structure varies depending on the level.

A or B. The default setting is B.

## • Frame Rate

Select the test pattern signal frame rate.

60, 59.94 (default setting), or 50

## • Pattern

Select the test pattern signal output pattern. You cannot select an output pattern when Pattern Change is set to ON.

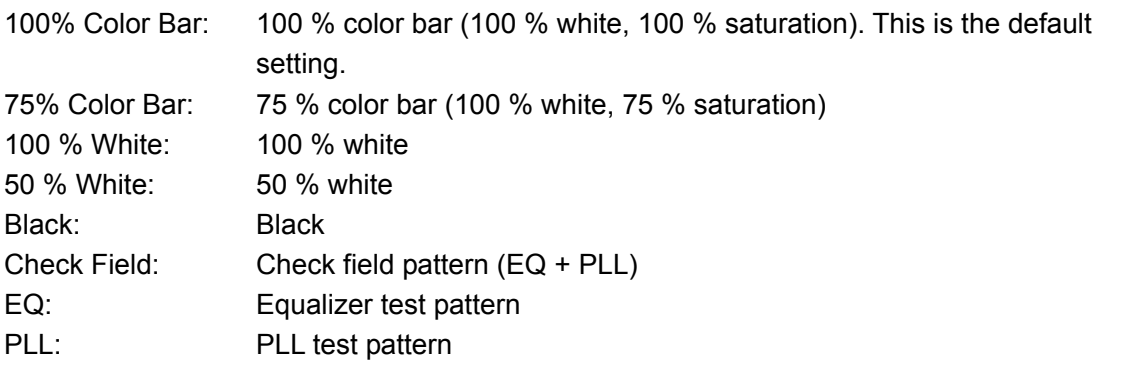

#### • Pattern Change

You can select whether or not to automatically switch the test pattern.

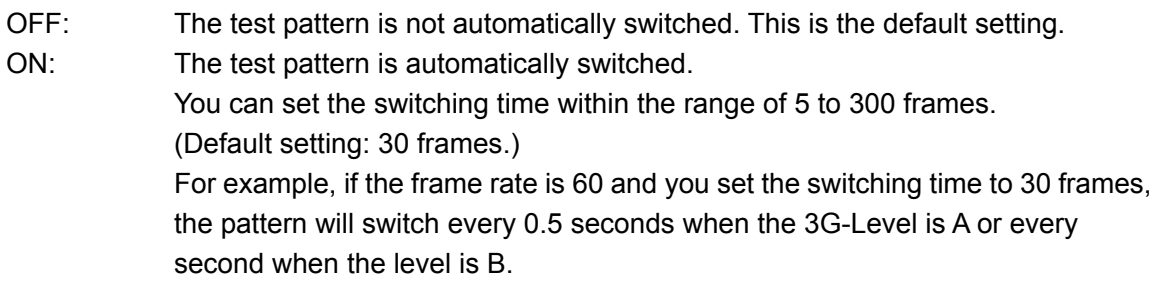

## <span id="page-33-0"></span>5.4 Error Setup 1 (ERROR SETUP1)

In the ERROR SETUP1 tab, configure SDI error detection settings.

GENERAL SETUP SDI OUT SETUP ERROR SETUPI ERROR SETUP2 ERROR SETUP3 ERROR SETUP4 ERROR SETUPI

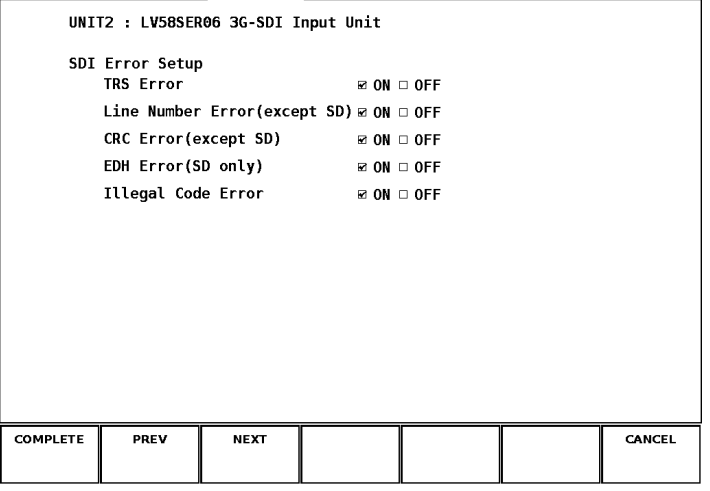

Figure 5-4 ERROR SETUP1 display

#### • TRS Error

Select whether or not to detect TRS Pos and TRS Code errors.

ON or OFF. The default setting is ON.

#### • Line Number Error

Select whether or not to detect line number errors. This setting is valid when the input signal is 3G-SDI, HD-SDI, or HD dual link.

ON or OFF. The default setting is ON.

• CRC Error

Select whether or not to detect CRC errors. This setting is valid when the input signal is 3G-SDI, HD-SDI, or HD dual link.

ON or OFF. The default setting is ON.

• EDH Error

Select whether or not to detect EDH errors. This setting is valid when the input signal is SD-SDI.

ON or OFF. The default setting is ON.

#### • Illegal Code Error

Select whether or not to detect illegal code errors.

ON or OFF. The default setting is ON.

## <span id="page-34-0"></span>5.5 Error Setup 2 (ERROR SETUP2)

In the ERROR SETUP2 tab, configure ancillary data and embedded audio error detection settings.

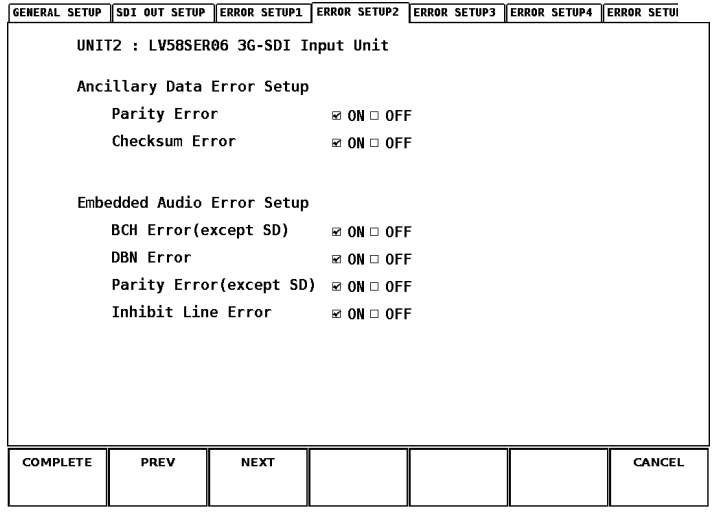

Figure 5-5 ERROR SETUP2 display

#### • Parity Error

Select whether or not to detect parity errors in the ancillary data.

ON or OFF. The default setting is ON.

#### • Checksum Error

Select whether or not to detect checksum errors in the ancillary data.

ON or OFF. The default setting is ON.

• BCH Error

Select whether or not to detect BCH errors in the embedded audio. This setting is valid when the input signal is 3G-SDI, HD-SDI, or HD dual link.

ON or OFF. The default setting is ON.

• DBN Error

Select whether or not to detect DBN errors in the embedded audio.

ON or OFF. The default setting is ON.

• Parity Error

Select whether or not to detect parity errors in the embedded audio. This setting is valid when the input signal is 3G-SDI, HD-SDI, or HD dual link.

ON or OFF. The default setting is ON.

#### • Inhibit Line Error

Select whether or not to detect embedding errors in the embedded audio.

ON or OFF. The default setting is ON.

## <span id="page-35-0"></span>5.6 Error Setup 3 (ERROR SETUP3)

In the ERROR SETUP3 tab, configure gamut error settings.

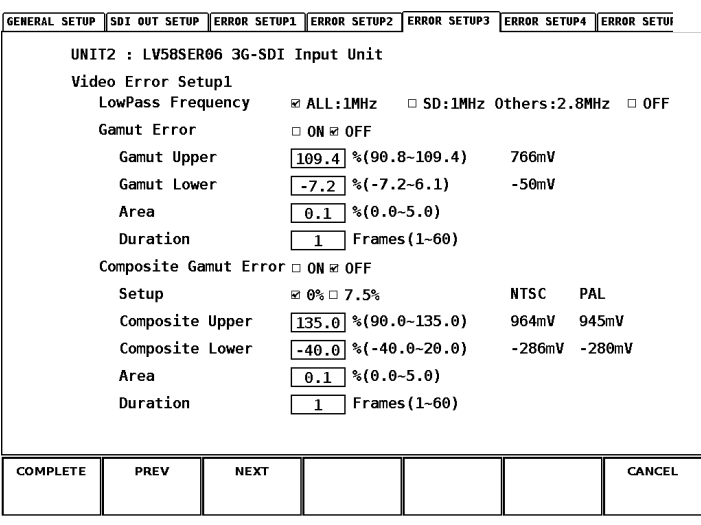

Figure 5-6 ERROR SETUP3 display

#### • LowPass Frequency

Select the frequency response of the low-pass filter used for gamut error and composite gamut error detection.

Set the low-pass frequency to remove transient errors caused by overshoot and other anomalies.

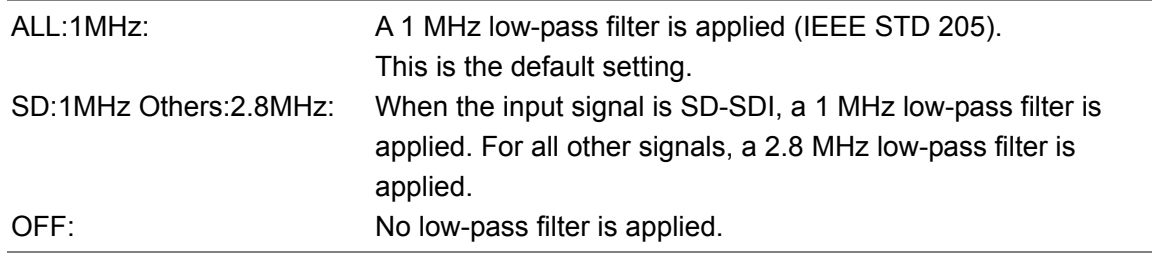

#### • Gamut Error

Select whether or not to detect gamut errors.

ON or OFF. The default setting is ON.

#### • Gamut Upper

Set the gamut error upper limit. An error occurs when the input signal level exceeds the specified value.

In the 5 bar GBR display, levels that exceed the specified value are displayed in red.

90.8 to 109.4 % (default setting: 109.4 %)
#### • Gamut Lower

Set the gamut error lower limit. An error occurs when the input signal level goes below the specified value.

In the 5 bar GBR display, levels that go below the specified value are displayed in red.

-7.2 to 6.1 % (default setting: -7.2 %)

#### • Area

Specify the percentage of the active picture area over which errors must occur to be recognized. You cannot configure this setting when Gamut Error is set to OFF.

0.0 to 5.0 % (default setting: 0.1 %)

• Duration

Set the number of consecutive frames over which errors must occur to be recognized. You cannot configure this setting when Gamut Error is set to OFF.

1 to 60 frames (default setting: 1 frame)

• Composite Gamut Error

Select whether or not to detect composite gamut errors.

ON or OFF. The default setting is ON.

• Setup

Select the setup level to add when converting component signals to composite signals.

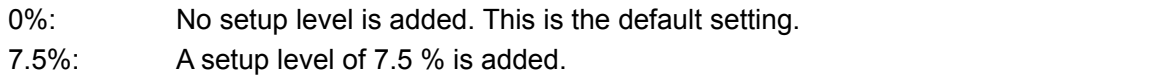

#### • Composite Upper

Set the composite gamut error upper limit. An error occurs when the input signal level exceeds the specified value.

In the 5 bar CMP display, levels that exceed the specified value are displayed in red.

90.0 to 135.0 % (default setting: 135.0 %)

• Composite Lower

Set the composite gamut error lower limit. An error occurs when the input signal level goes below the specified value.

In the 5 bar CMP display, levels that go below the specified value are displayed in red.

-40.0 to 20.0 % (default setting: -40 %)

• Area

Specify the percentage of the active picture area over which errors must occur to be recognized. You cannot configure this setting when Composite Gamut Error is set to OFF.

0.0 to 5.0 % (default setting: 0.1 %)

## • Duration

Set the number of consecutive frames over which errors must occur to be recognized. You cannot configure this setting when Composite Gamut Error is set to OFF.

1 to 60 frames (default setting: 1 frame)

# 5.7 Error Setup 4 (ERROR SETUP4)

In the ERROR SETUP4 tab, configure freeze error and black error settings. The settings that you configure here are valid when the input signal is HD-SDI or SD-SDI.

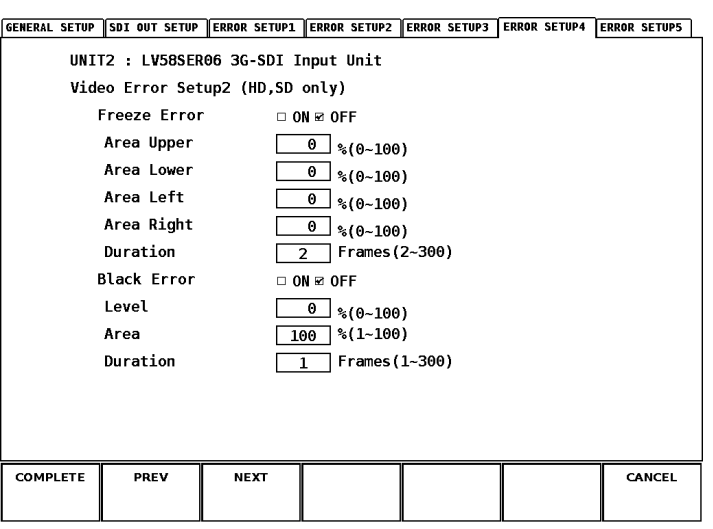

Figure 5-7 ERROR SETUP4 display

• Freeze Error

Select whether or not to detect freeze errors.

ON or OFF. The default setting is OFF.

## • Area Upper, Area Lower, Area Left, and Area Right

Set what percent of each active picture area (the upper, lower, left, and right areas) will not be subject to error detection. You cannot configure this setting when Freeze Error is set to OFF.

0 to 100 % (default setting: 0 %)

• Duration

Set the number of consecutive frames over which errors must occur to be recognized. You cannot configure this setting when Freeze Error is set to OFF.

2 to 300 Frames (default setting: 2 Frames)

• Black Error

Select whether or not to detect black errors.

ON or OFF. The default setting is OFF.

• Level

Set the black error level. Any signals that are less than or equal to the specified value will be detected as errors. You cannot configure this setting when Black Error is set to OFF.

0 to 100% (default setting: 0 %)

#### • Area

Specify the percentage of the active picture area over which errors must occur to be recognized. You cannot configure this setting when Black Error is set to OFF.

1 to 100 % (default setting: 100 %)

• Duration

Set the number of consecutive frames over which errors must occur to be recognized. You cannot configure this setting when Black Error is set to OFF.

1 to 300 Frames (default setting: 1 Frames)

# 5.8 Error Setup 5 (ERROR SETUP5)

In the ERROR SETUP5 tab, configure level error settings. The settings that you configure here are valid when the input signal is HD-SDI or SD-SDI.

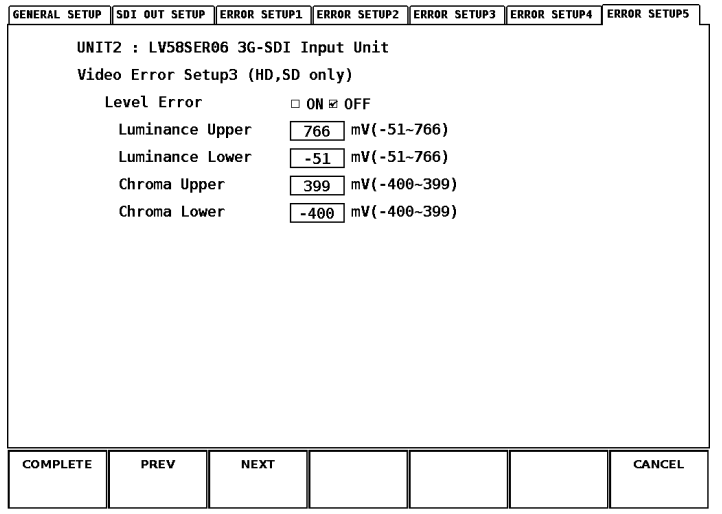

Figure 5-8 ERROR SETUP5 display

#### • Level Error

Select whether or not to detect level errors.

ON or OFF. The default setting is OFF.

#### • Luminance Upper

Set the luminance error upper limit. An error occurs when the input signal level exceeds the specified value. You cannot configure this setting when Level Error is set to OFF.

-51 to 766 mV (default setting: 766 mV)

### • Luminance Lower

Set the luminance error lower limit. An error occurs when the input signal level goes below the specified value. You cannot configure this setting when Level Error is set to OFF.

```
-51 to 766 mV (default setting: -51 mV)
```
• Chroma Upper

Set the chroma error upper limit. An error occurs when the input signal level exceeds the specified value. You cannot configure this setting when Level Error is set to OFF.

```
-400 to 399 mV (default setting: 39 mV)
```
• Chroma Lower

Set the chroma error lower limit. An error occurs when the input signal level goes below the specified value. You cannot configure this setting when Level Error is set to OFF.

-400 to 399 mV (default setting: -400 mV)

To display video signal waveforms, press the WFM key on the front panel.

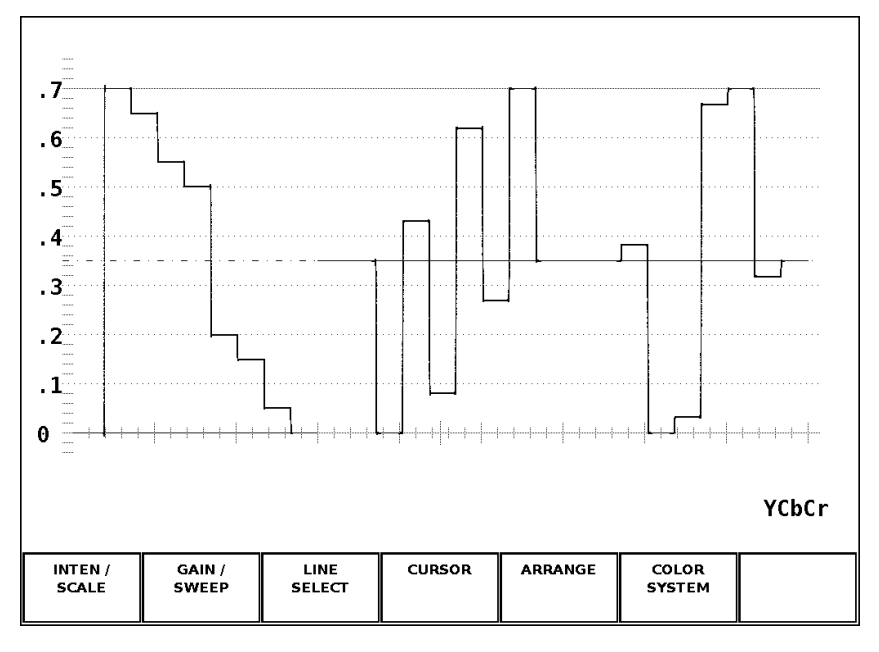

Figure 6-1 Video signal waveform display

# 6.1 Setting the Waveform Display Position

Use the V POS and H POS knobs on the front panel to adjust the display position of video signal waveforms.

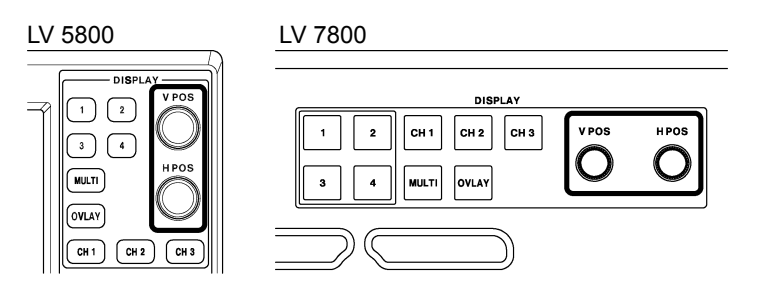

Figure 6-2 V POS and H POS knobs

• V POS Knob

Adjusts the vertical position of the video signal waveform. Pressing the knob returns the waveform to its default position.

• H POS Knob

Adjusts the horizontal position of the video signal waveform. Pressing the knob returns the waveform to its default position.

# 6.2 Setting the Display Mode

The video signal waveform display mode changes each time you press OVLAY on the front panel.

When the OVLAY key is lit, the display mode is Overlay (waveforms are overlaid), when the OVLAY key is not lit, the display mode is Parade (waveforms are shown side by side). The default setting is parade mode.

This setting is invalid when COLOR MATRIX is set to COMPOSITE or when the timing display or 4Y parade display is in use.

Reference: COLOR MATRIX → Section [6.9.1](#page-58-0), "Selecting the Color Matrix"

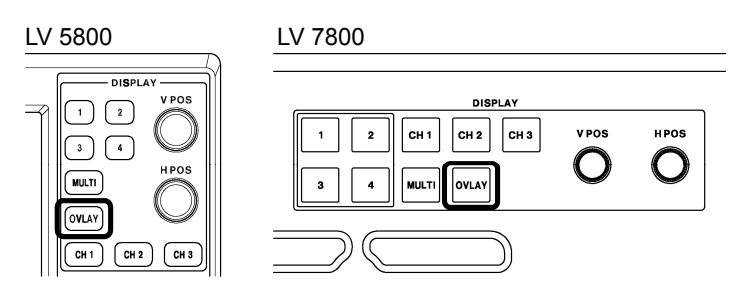

Figure 6-3 OVLAY key

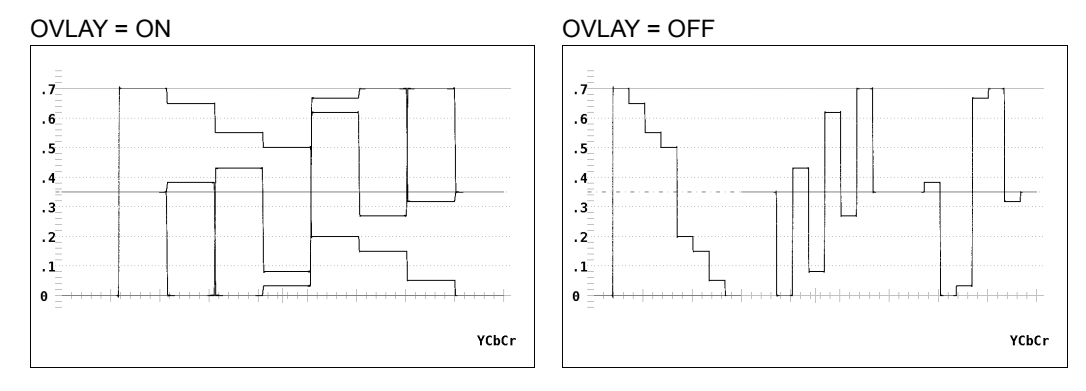

Figure 6-4 Overlay and parade displays

# 6.3 Selecting Which Channels to Display

Pressing a key from CH1 to CH3 turns on and off the display of the video signal waveform assigned to that key. The video signal waveform display is on when a key is lit and off when the key is not lit. By default, all of the video signal waveform displays are on.

This setting is invalid when COLOR MATRIX is set to COMPOSITE, when YGBR or YRGB is set to ON, or when the timing display or 4Y parade display is in use. You cannot turn the displays for all the keys off.

Reference: COLOR MATRIX → Section [6.9.1](#page-58-0), "Selecting the Color Matrix"

YGBR, YRGB → Section [6.9.2](#page-59-0), "Enabling YGBR (or YRGB) Display"

Timing display, 4Y parade display  $\rightarrow$  Section [6.8.5,](#page-57-0) "Timing and 4Y Parade Displays"

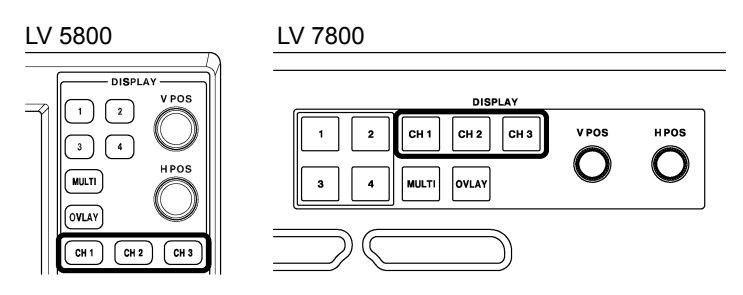

Figure 6-5 The CH1 to CH3 keys

Waveforms are assigned to the CH1 to CH3 keys as indicated below.

Table 6-1 Waveform assignments

| <b>COLOR MATRIX</b> | CH <sub>1</sub> | CH <sub>2</sub> | CH <sub>3</sub> |
|---------------------|-----------------|-----------------|-----------------|
| YCbCr               |                 | Ch              | Сr              |
| <b>GBR</b>          | G               | R               |                 |
| <b>RGB</b>          |                 | G               |                 |

# 6.4 Configuring the Intensity and Scale Settings

To configure the intensity and scale settings, press  $\mathbb{F} \cdot \mathbb{1}$  INTEN / SCALE in the video signal waveform menu.

You can set the intensities and display colors of the video signal waveforms and scales.

 $\overline{\text{WFM}} \rightarrow \overline{\text{F-1}}$  INTEN / SCALE  $\rightarrow$ 

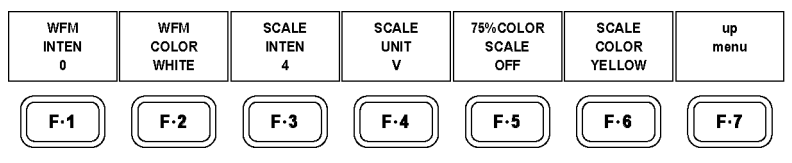

Figure 6-6 INTEN/SCALE menu

## 6.4.1 Adjusting the Waveform Intensity

To adjust the video signal waveform intensity, follow the procedure shown below. Press the function dial (F•D) to return the setting to its default value (0).

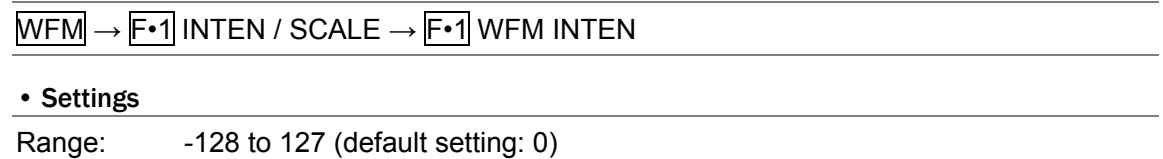

## 6.4.2 Selecting the Waveform Color

To select the video signal waveform color, follow the procedure shown below.

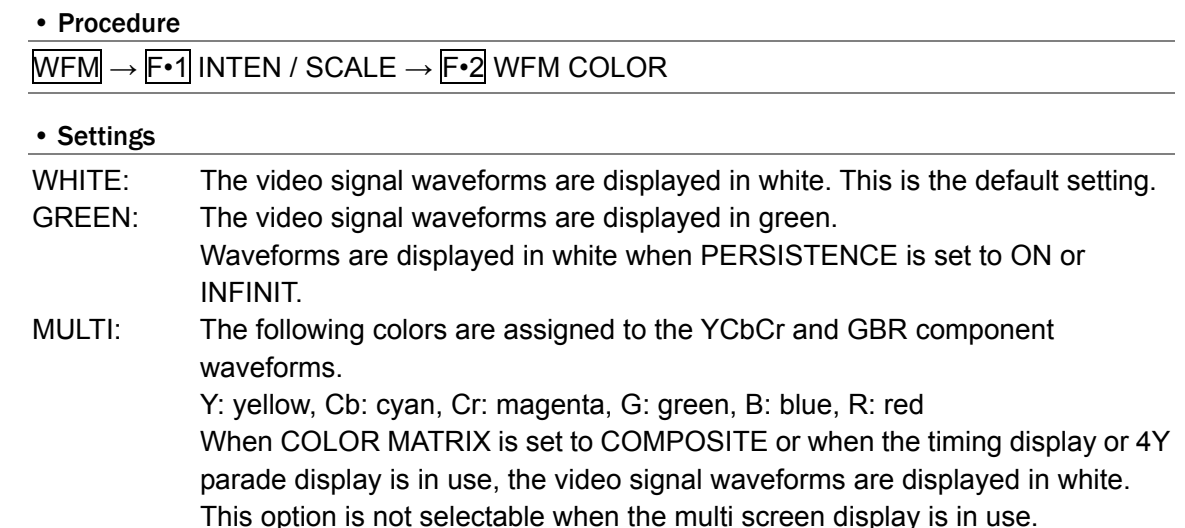

#### 6.4.3 Adjusting the Scale Intensity

To adjust the scale intensity, follow the procedure shown below. Press the function dial (F•D) to return the setting to its default value (4).

#### • Procedure

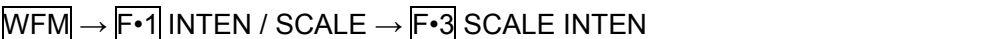

#### • Settings

Range: -8 to 7 (default setting: 4)

### 6.4.4 Selecting the Scale Unit

To select the scale unit, follow the procedure shown below. When COLOR MATRIX is set to COMPOSITE, the unit for NTSC signals will be set to % and the unit for PAL signals will be set to V, regardless of the unit you choose here.

White 100 % on the video signal will fall on the 0.7 V or 100 % scale line. Black 0 % on the video signal will fall on the 0 V or 0 % scale line. Reference: COLOR MATRIX  $\rightarrow$  Section [6.9.1,](#page-58-0) "Selecting the Color Matrix"

#### • Procedure

 $\overline{\text{WFM}} \rightarrow \overline{\text{F-1}}$  INTEN / SCALE  $\rightarrow \overline{\text{F-4}}$  SCALE UNIT

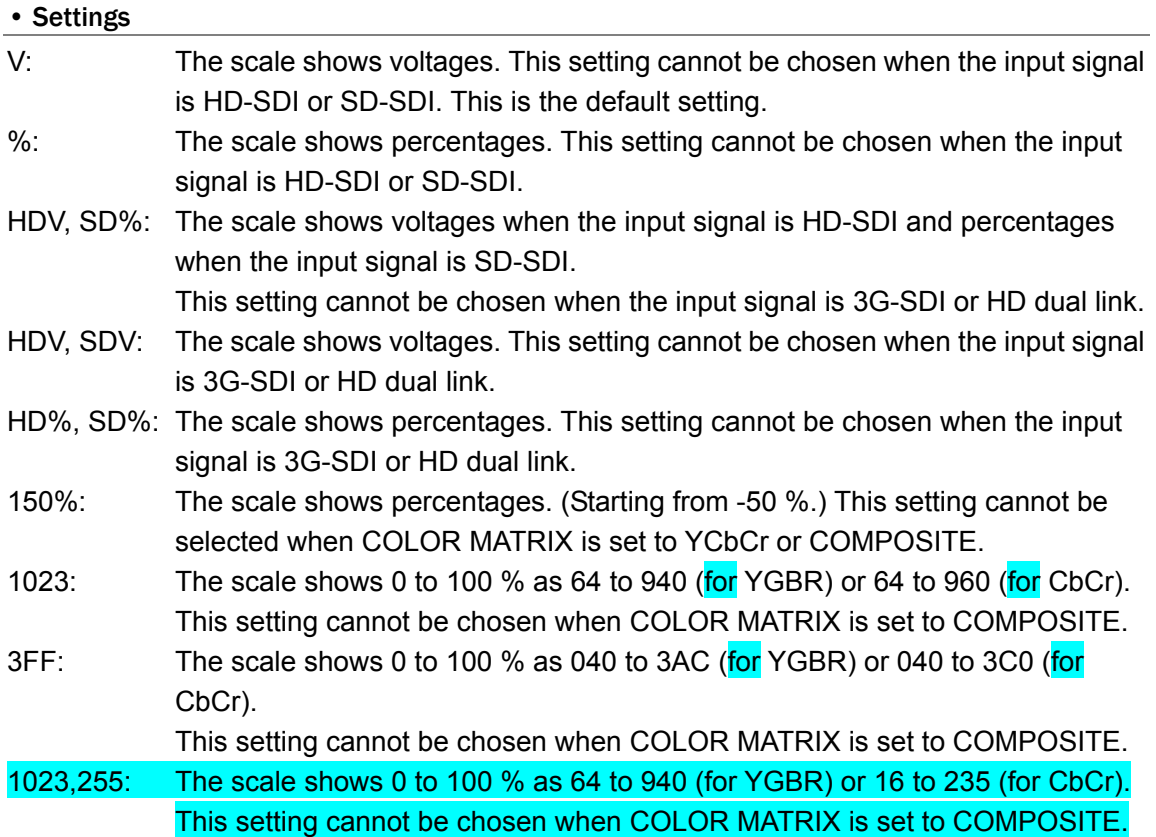

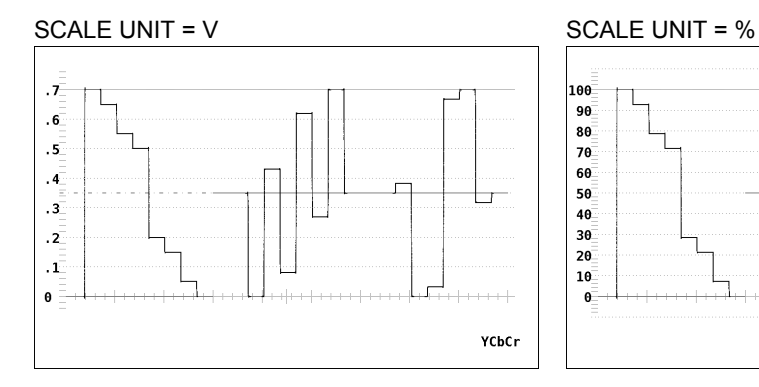

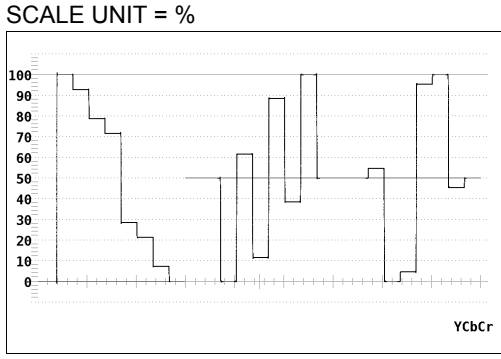

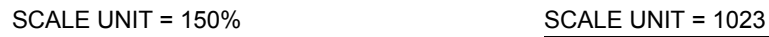

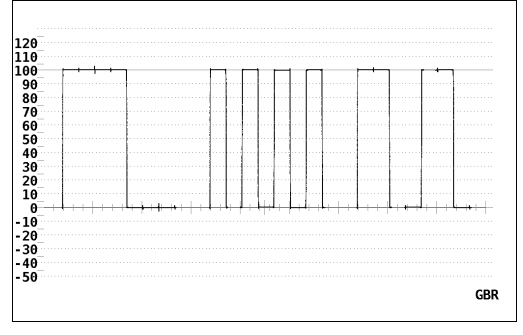

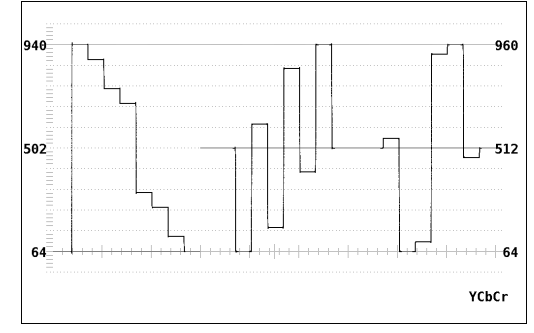

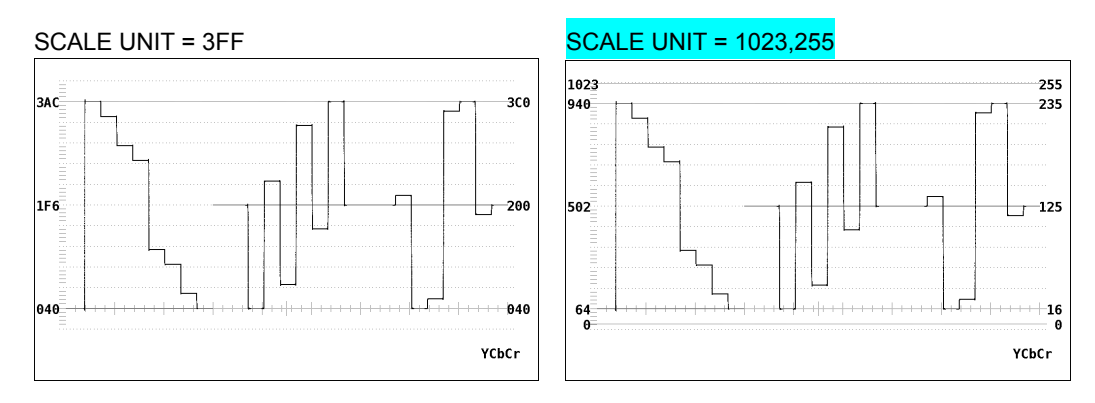

Figure 6-7 Selecting the scale unit

## 6.4.5 Displaying a Scale for 75 % Intensity Color Bars

To display a scale that matches the peak levels of the color difference signals for 75 % intensity color bars, follow the procedure shown below.

This menu item appears when COLOR MATRIX is set to YCbCr.

Reference: COLOR MATRIX → Section [6.9.1,](#page-58-0) "Selecting the Color Matrix"

#### • Procedure

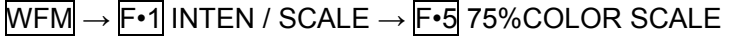

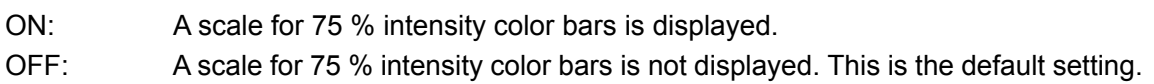

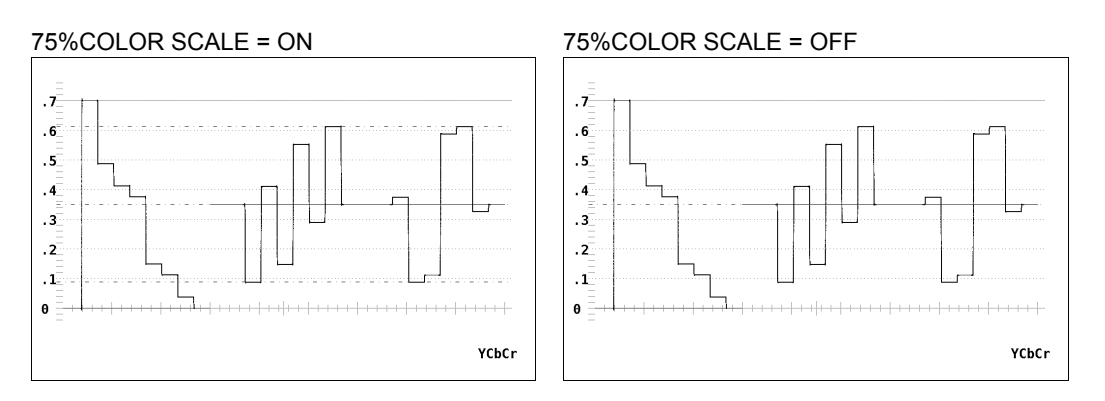

Figure 6-8 Displaying a scale for 75 % intensity color bars

## 6.4.6 Selecting the Scale Color

To select the scale color, follow the procedure shown below.

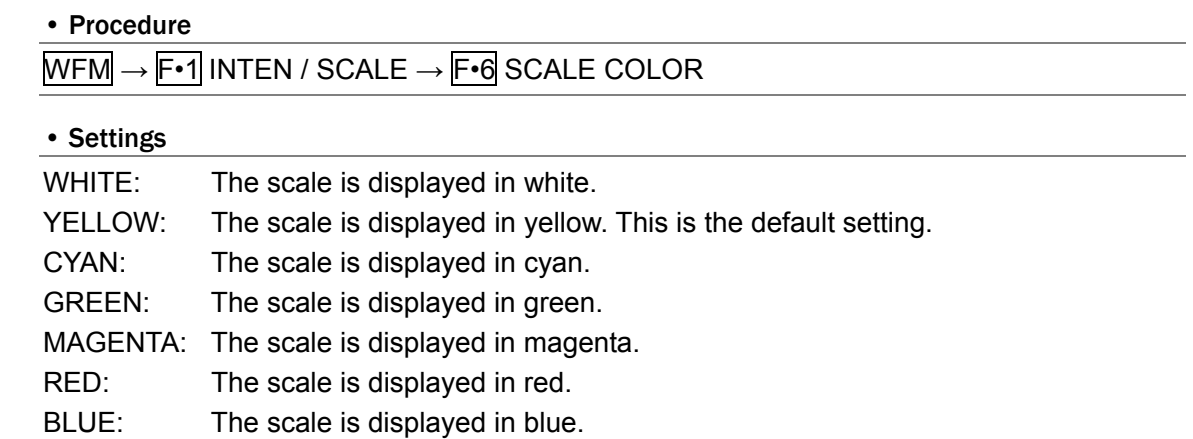

# 6.5 Gain and Sweep Settings

To set the gain and sweep, press  $F\cdot 2$  GAIN/SWEEP in the video signal waveform menu. You can configure the video signal waveform magnification.

 $\overline{\text{WFM}} \rightarrow \overline{\text{F} \cdot 2}$  GAIN / SWEEP  $\rightarrow$ 

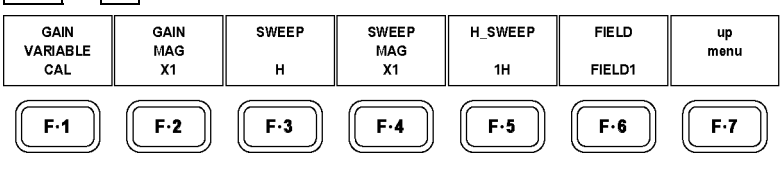

Figure 6-9 GAIN / SWEEP menu

#### 6.5.1 Selecting the Fixed Gain

To select the fixed video signal waveform gain, follow the procedure shown below.

## • Procedure

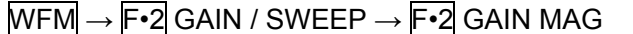

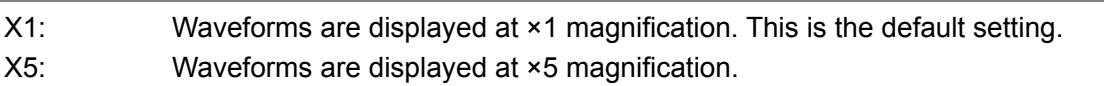

## 6.5.2 Setting the Variable Gain

To set the video signal waveform gain, follow the procedure shown below.

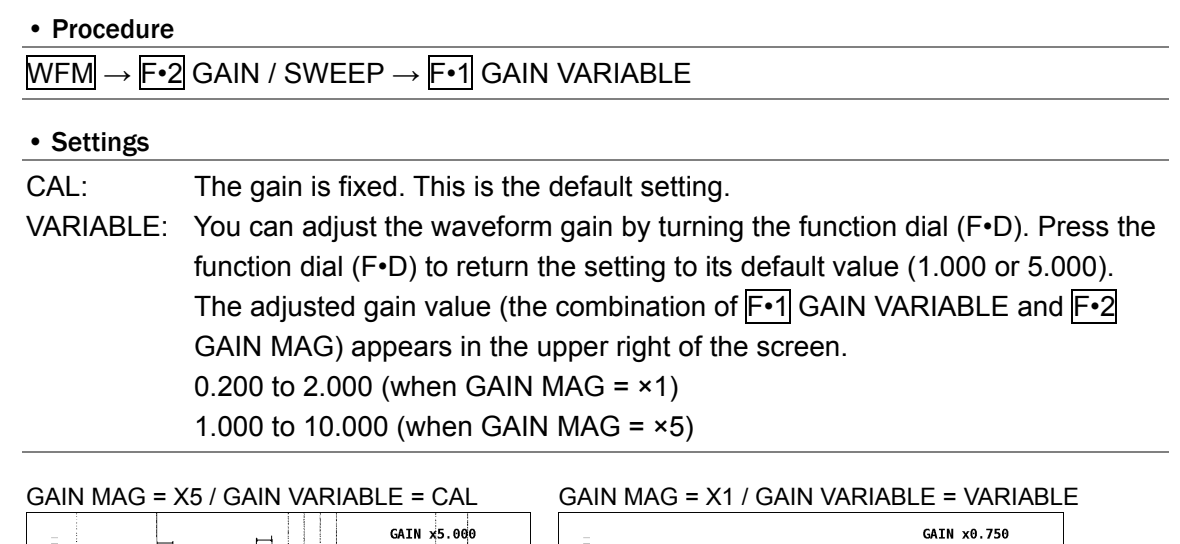

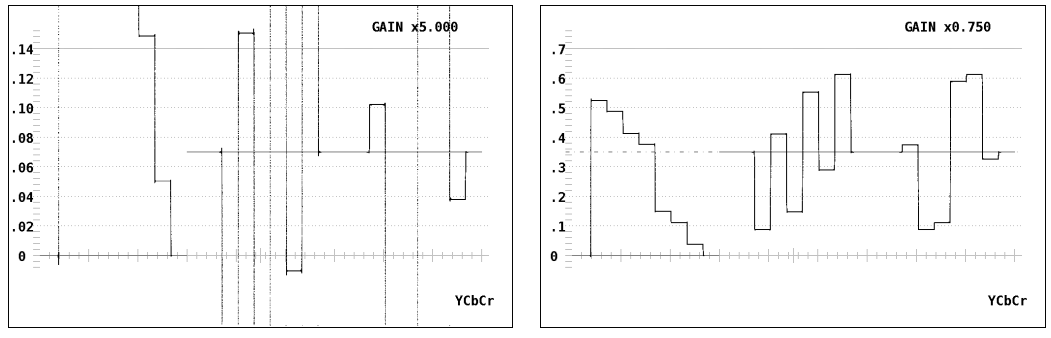

Figure 6-10 Gain settings

# <span id="page-47-0"></span>6.5.3 Selecting the Sweep Method

To select the video signal waveform sweep method, follow the procedure shown below.

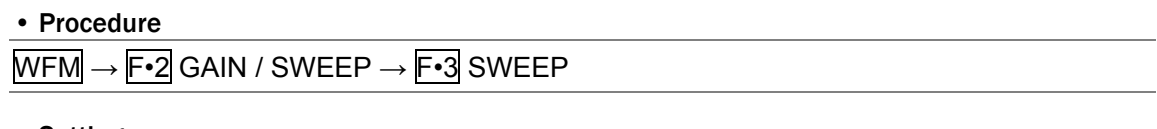

- H: Lines are displayed. This is the default setting.
- V: Fields or frames are displayed. Because the sampled data is downsampled, aliasing distortion occurs.

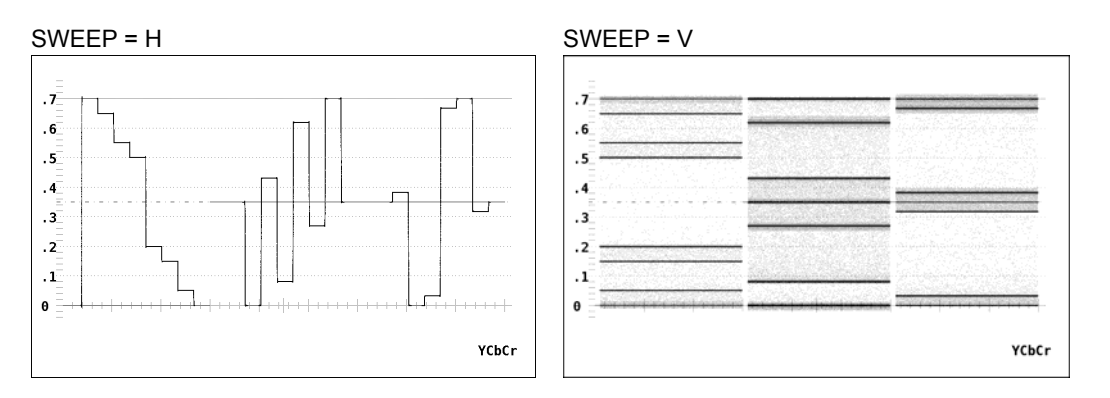

Figure 6-11 Selecting the sweep method

## 6.5.4 Selecting the Line Display Format

To select the line display sweep time, follow the procedure shown below. When the OVLAY key is not lit (Parade display), this setting is fixed at 1H and does not appear on the menu.

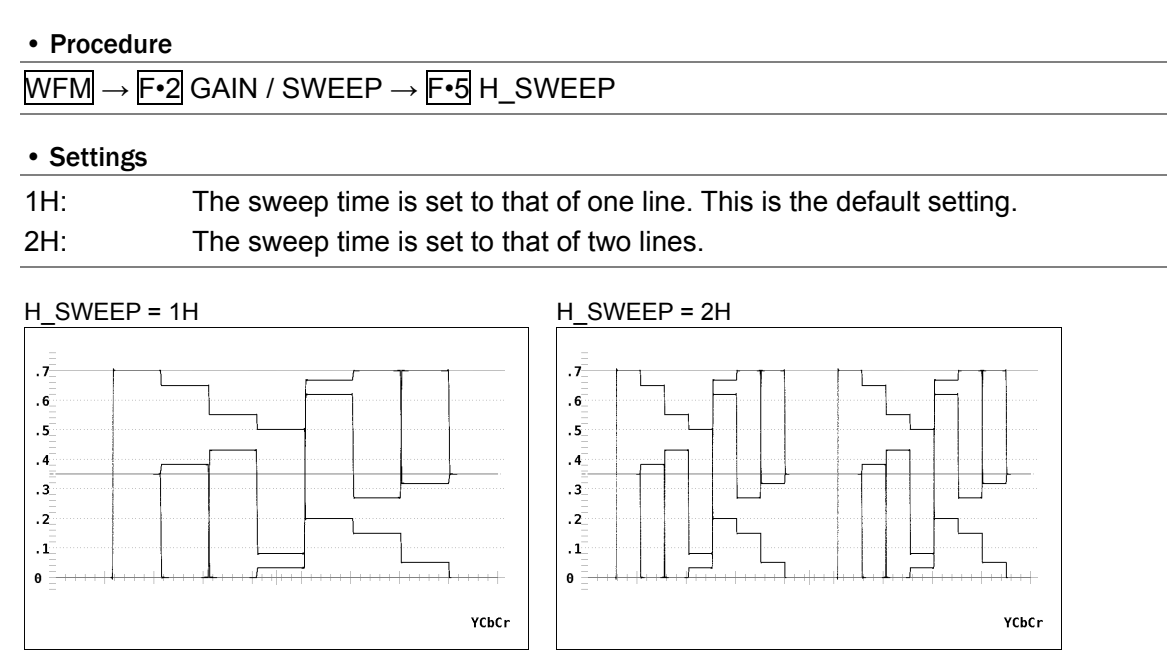

Figure 6-12 Selecting the line display format

## 6.5.5 Selecting the Field Display Format

To select the field display sweep time, follow the procedure shown below. When the OVLAY key is not lit (when the parade display is in use) or when the input signal is progressive, this setting is fixed at 1V and does not appear on the menu.

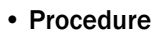

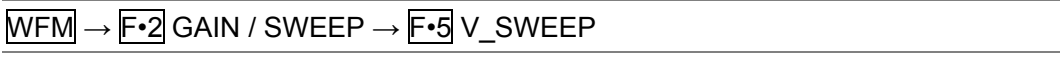

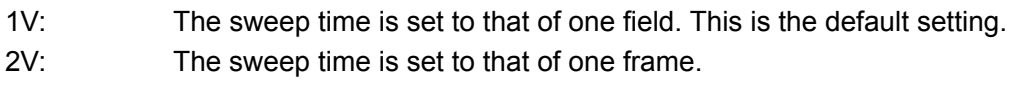

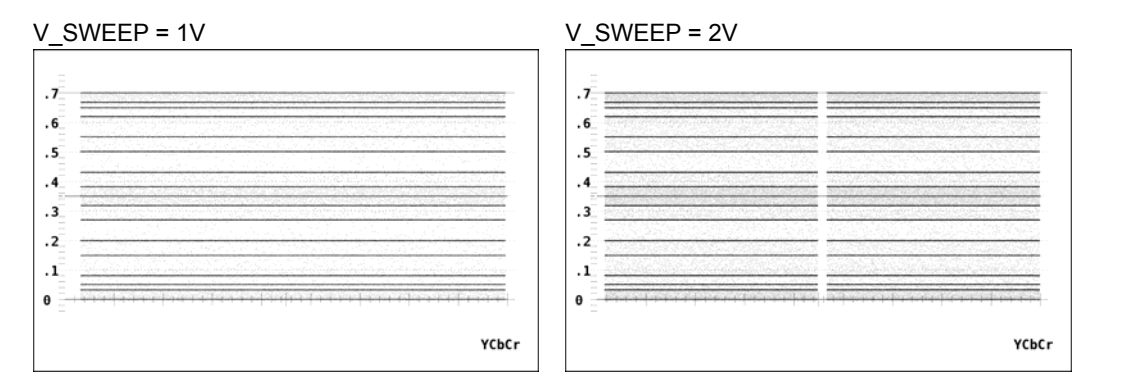

Figure 6-13 Selecting the field display format

In addition, when  $\mathsf{F\text{-}5|V}\_\text{SWEEP}$  is set to 1V, follow the procedure shown below to select which field is displayed.

# • Procedure

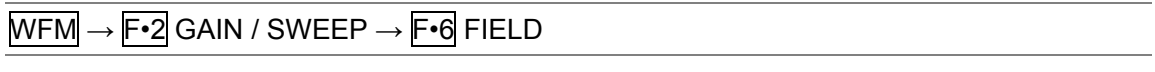

# • Settings

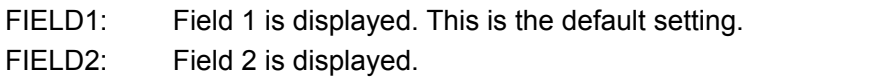

## 6.5.6 Selecting the Horizontal Magnification

To select the horizontal magnification, follow the procedure shown below. The magnifications that you can select vary as shown below depending on how you configure settings such as COLOR MATRIX.

## Table 6-2 Horizontal magnifications

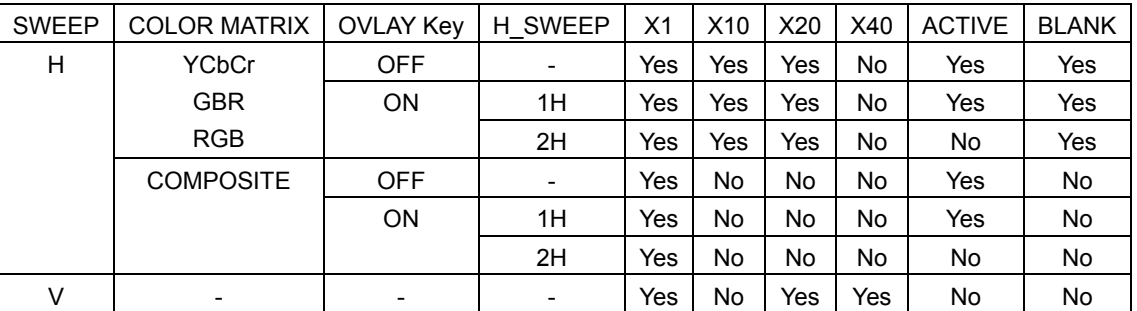

## • Procedure

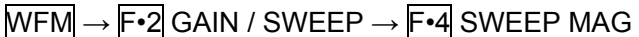

#### • Settings

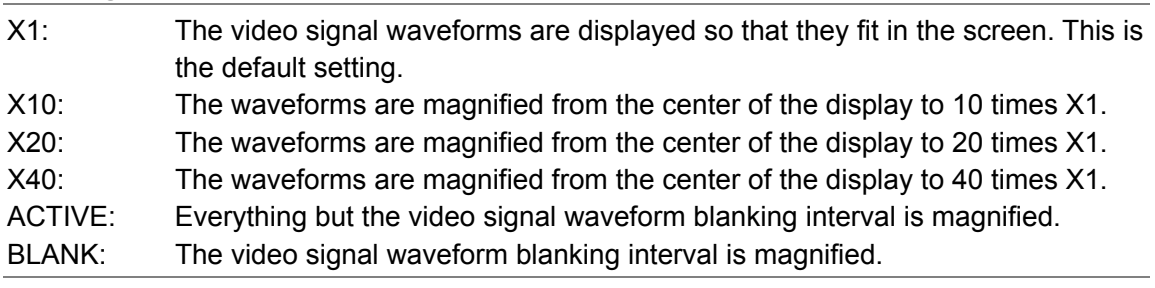

## SWEEP MAG = X1 SWEEP MAG = X10

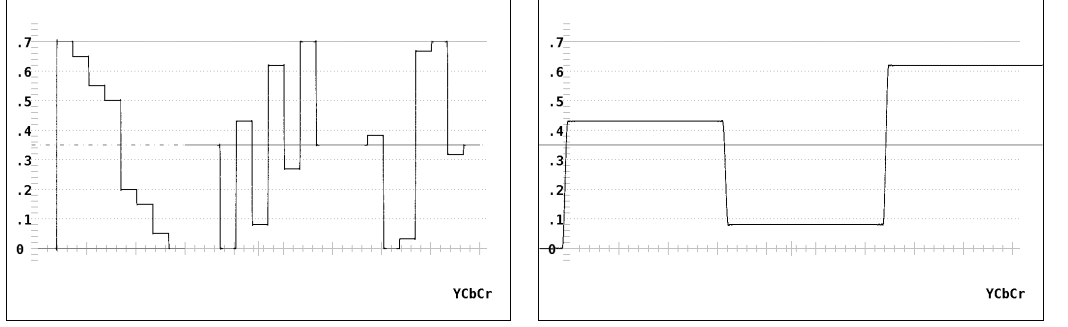

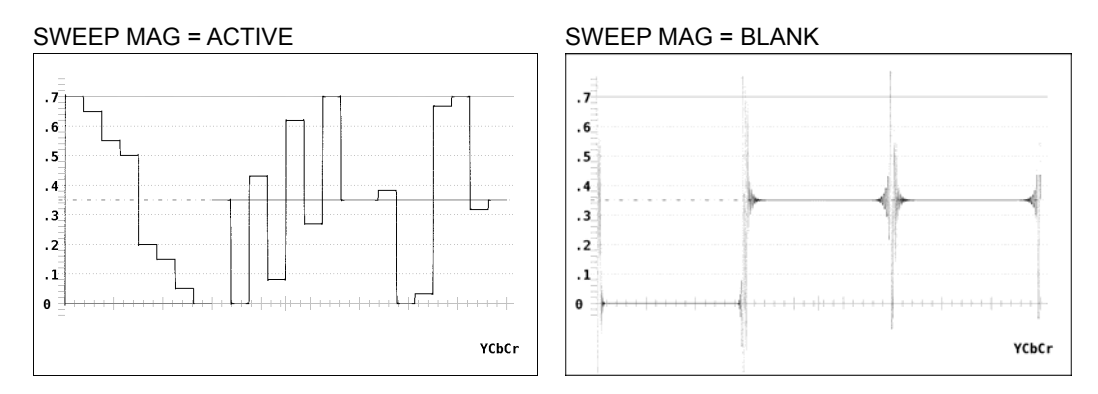

Figure 6-14 Horizontal magnifications

# 6.6 Selecting Lines

To configure the line select settings, press  $\mathbb{F}$ •3 LINE SELECT in the video signal waveform menu. You can display the waveforms of the selected line.

F•3 LINE SELECT does not appear when SWEEP is set to V.

Reference: SWEEP → Section [6.5.3,](#page-47-0) "Selecting the Sweep Method"

 $WFM \rightarrow F\cdot 3$  LINE SELECT  $\rightarrow$ 

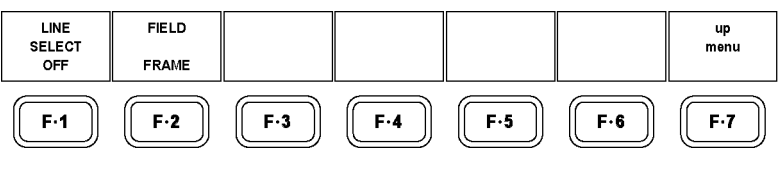

Figure 6-15 LINE SELECT menu

# 6.6.1 Turning Line Selection On and Off

To display the waveforms of the selected line, follow the procedure shown below.

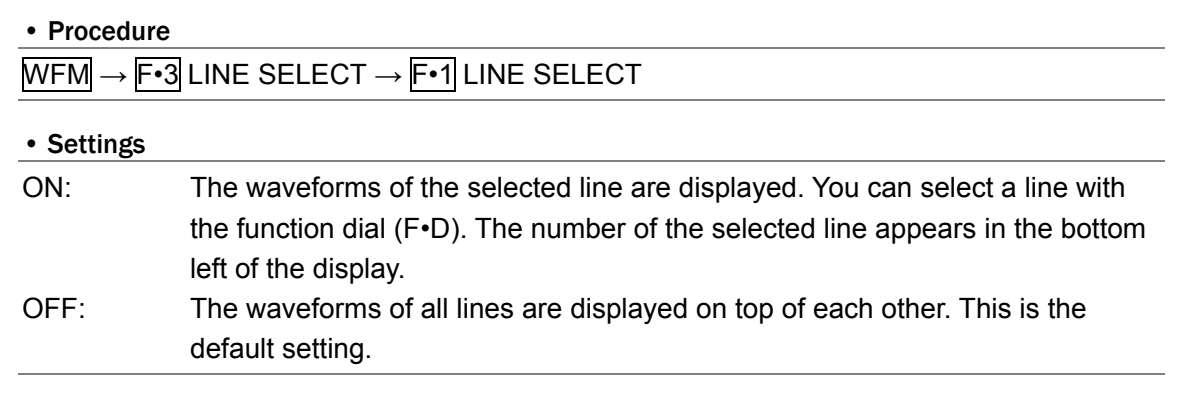

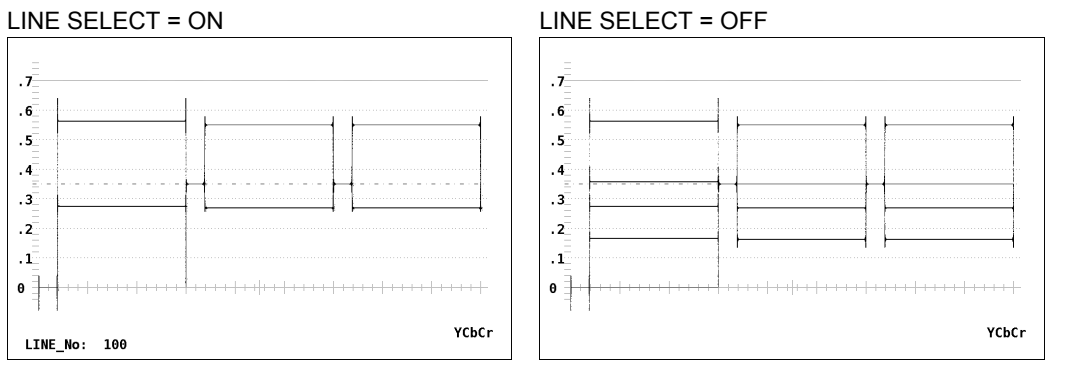

Figure 6-16 Turning line selection on and off

## 6.6.2 Setting the Line Selection Range

To set the line selection range, follow the procedure shown below. This menu item does not appear when the input signal is progressive.

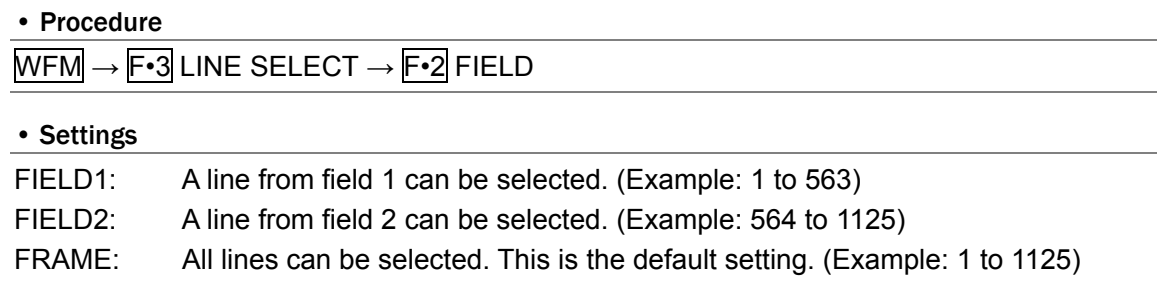

# 6.7 Configuring Cursor Settings

To configure cursor settings, press  $F\leftarrow 4$  CURSOR in the video signal waveform menu. You can display cursors and use them to make measurements.

 $WFM \rightarrow F-4$  CURSOR  $\rightarrow$ 

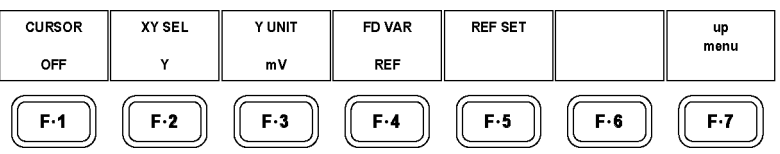

Figure 6-17 CURSOR menu

### 6.7.1 Displaying Cursors

To display cursors, follow the procedure shown below.

The REF cursor is displayed in blue, and the DELTA cursor is displayed in green. The value of DELTA - REF appears as a measured value in the bottom right of the screen. (When Y UNIT is set to DEC or HEX, absolute values are displayed.)

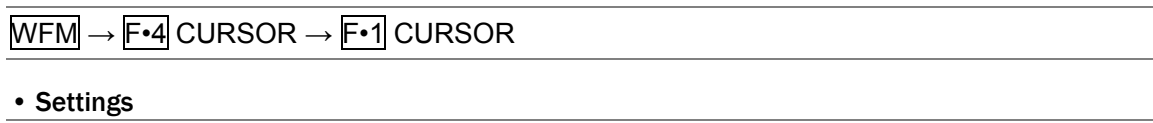

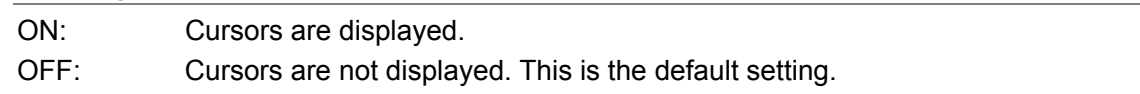

## 6.7.2 Selecting X or Y Cursors

To select X (time measurement) or Y (amplitude measurement) cursors, follow the procedure shown below. When COLOR MATRIX is set to COMPOSITE, the cursor type is fixed at Y regardless of the setting you make here.

Reference: COLOR MATRIX → Section [6.9.1,](#page-58-0) "Selecting the Color Matrix"

# • Procedure

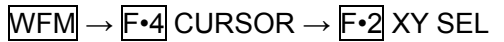

#### • Settings

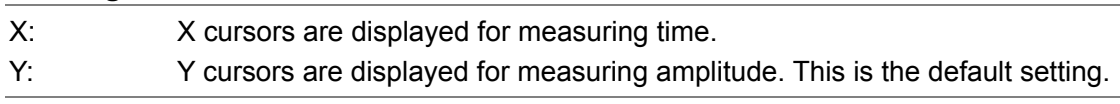

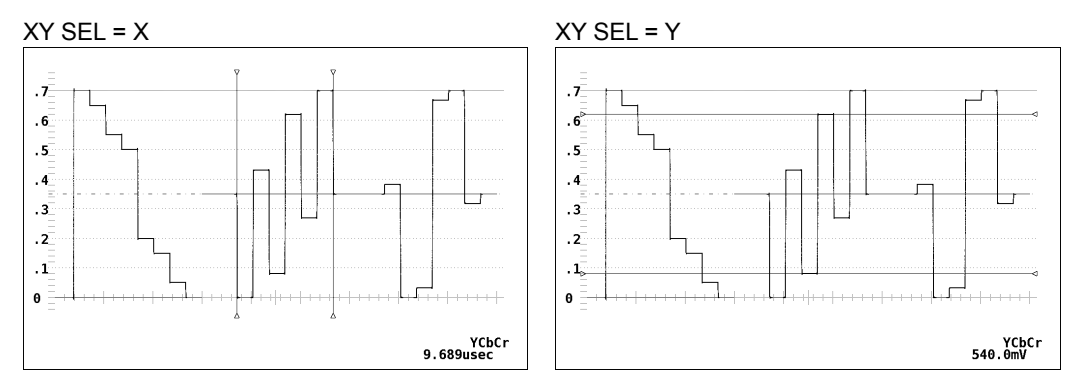

Figure 6-18 Selecting X or Y cursors

## 6.7.3 Moving Cursors

To move a cursor, follow the procedure shown below to select a cursor. Then, move the cursor by turning the function dial (F•D). Triangles appear on both sides of the selected cursor.

You can also select a cursor by pressing the function dial (F•D). Each time you press the function dial (F•D), the selected cursor switches from REF, to DELTA, to TRACK, and so on.

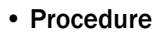

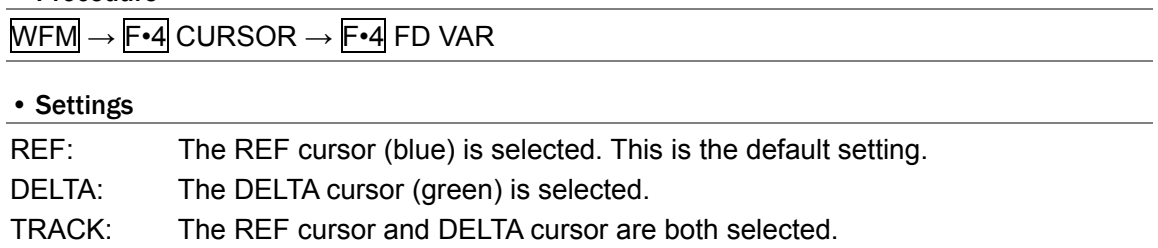

# 6.7.4 Selecting the Unit of Measurement

To select the units used in cursor measurement, follow the procedure shown below.

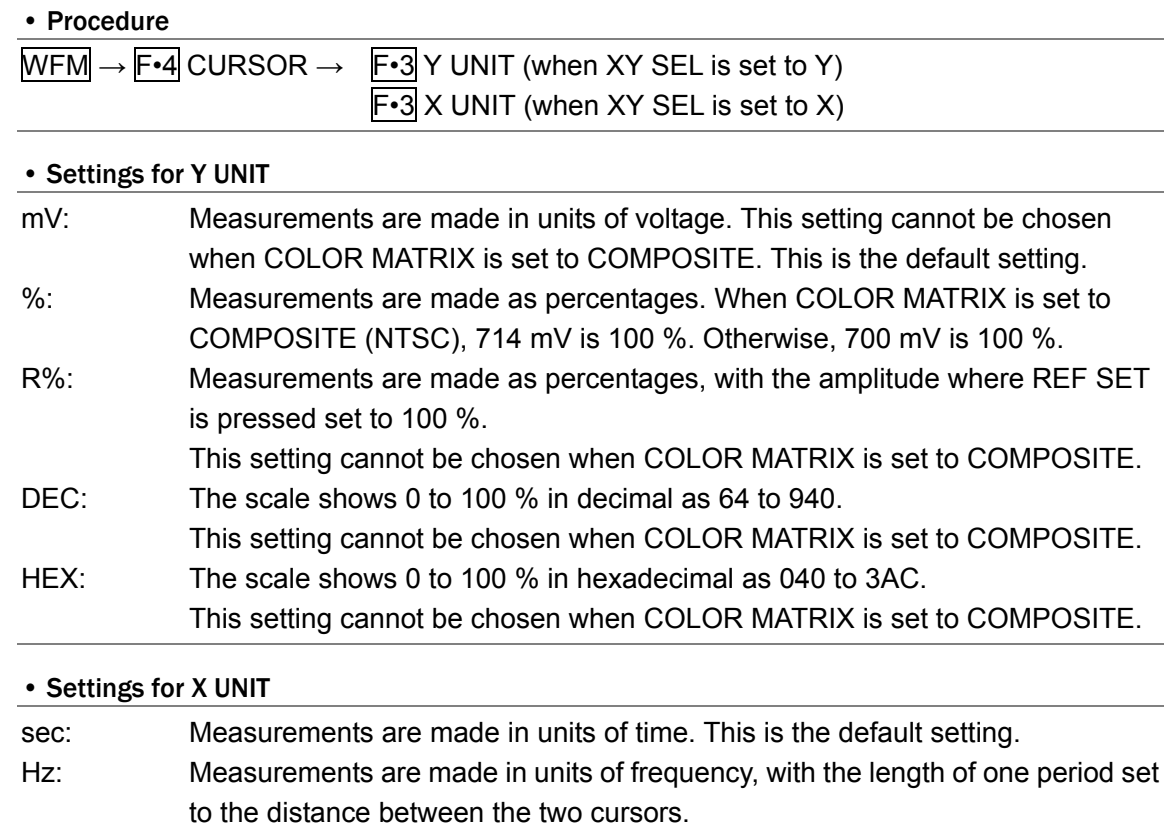

## 6.7.5 Setting the Reference Amplitude

When Y UNIT is set to R%, follow the procedure shown below to set the amplitude at the location of your choice to 100 %.

This menu item is available when Y UNIT is set to R%.

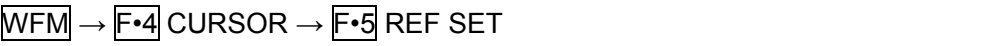

# 6.8 Configuring Display Settings

To configure display settings, press F⋅5 ARRANGE in the video signal waveform menu. You can configure filter, blanking display, waveform persistence, timing display, and 4Y parade display settings.

#### $\overline{\text{WFM}} \rightarrow \overline{\text{F-5}}$  ARRANGE  $\rightarrow$

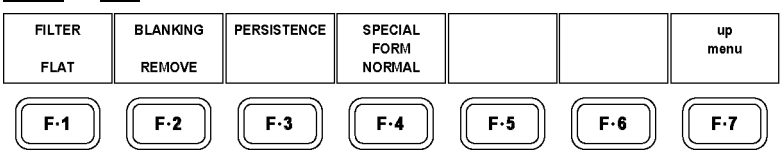

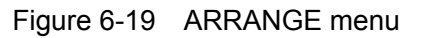

# 6.8.1 Selecting the Filter

To select the filter to apply to video signal waveforms, follow the procedure shown below. The filters that you can select vary depending on how COLOR MATRIX is set. Reference: COLOR MATRIX → Section [6.9.1,](#page-58-0) "Selecting the Color Matrix"

#### • Procedure

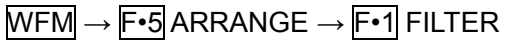

## • Settings When COLOR MATRIX Is Set to YCbCr, GBR, or RGB

FLAT: A filter with a flat frequency response over the entire bandwidth of the input signal is used. This is the default setting.

LOW PASS: A low-pass filter with the following characteristics is used.

Attenuation of 20 dB or more at 40 MHz (When the input signal is HD-SDI and the video format is 1080p/60, 59.94, or 50.)

Attenuation of 20 dB or more at 20 MHz (When the input signal is HD-SDI and the video format is not 1080p/60, 59.94, or 50.)

Attenuation of 20 dB or more at 3.8 MHz (When the input signal is SD-SDI.)

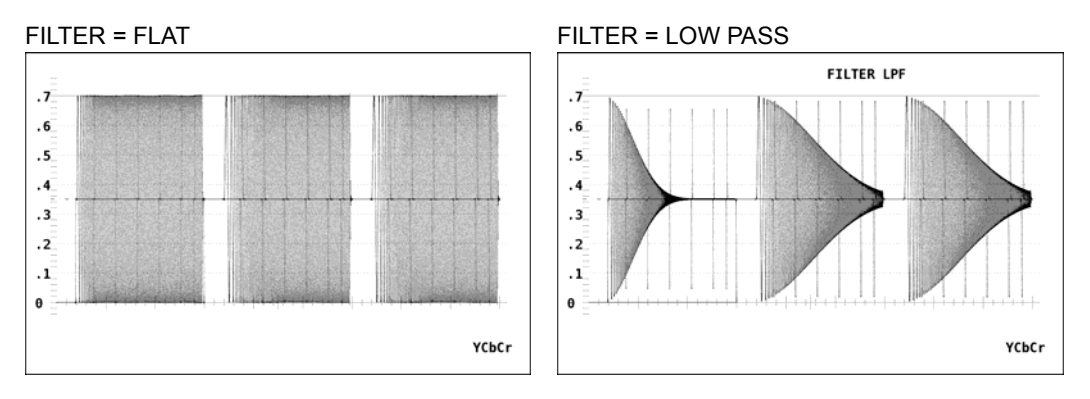

Figure 6-20 Selecting the filter (component)

## • Settings When COLOR MATRIX Is Set to COMPOSITE

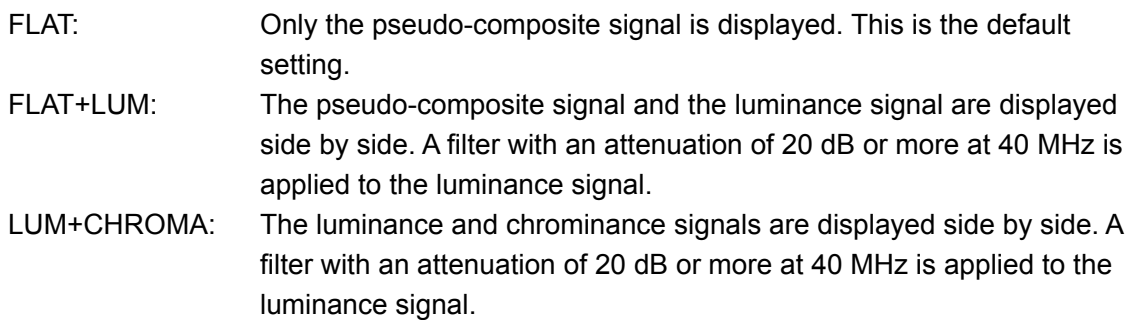

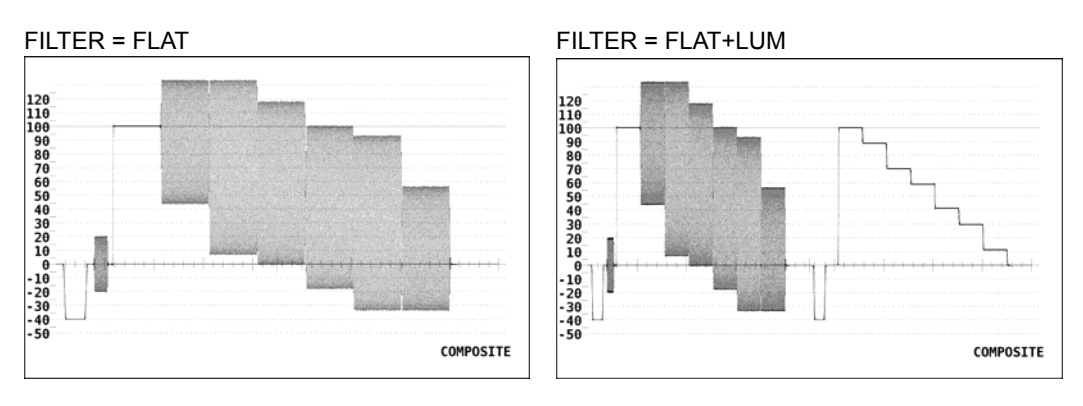

FILTER = LUM+CHROMA

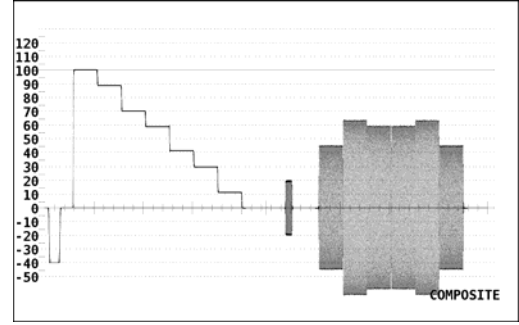

Figure 6-21 Selecting the filter (composite)

# 6.8.2 Displaying the Blanking Interval

To set how the waveforms in the blanking interval are displayed, follow the procedure shown below.

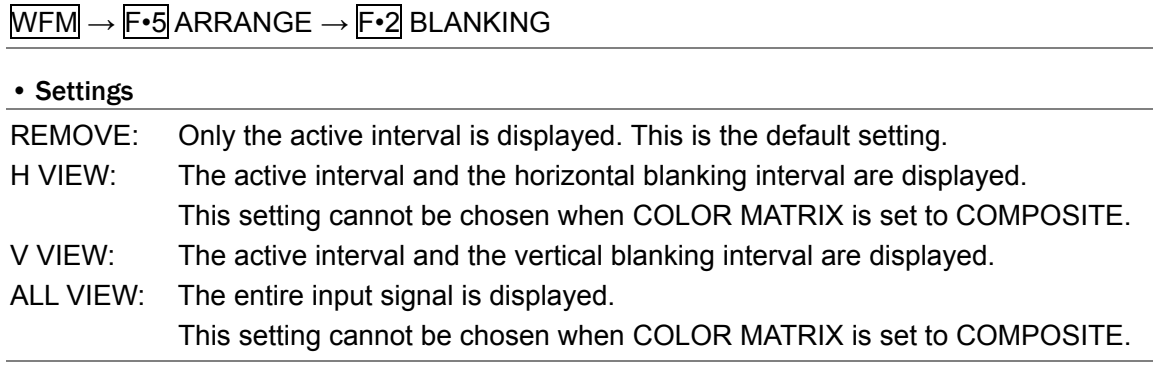

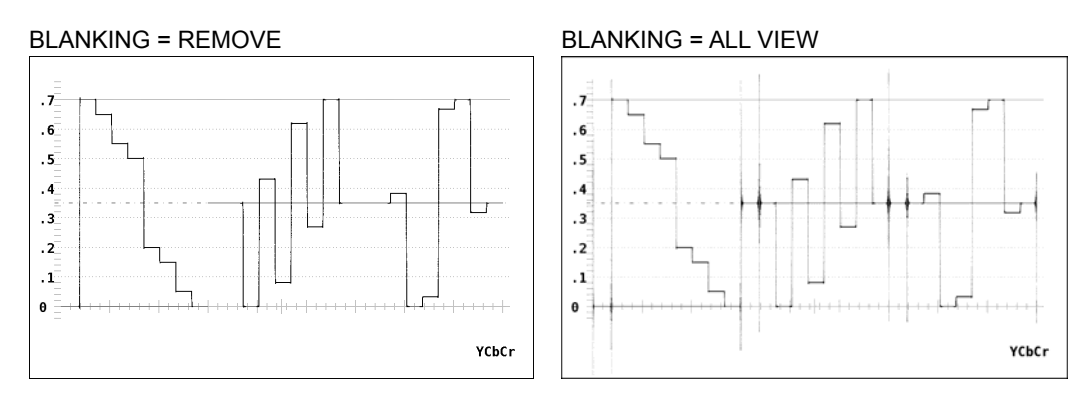

Figure 6-22 Blanking interval displays

# 6.8.3 Setting Waveform Persistence

To set waveform persistence, press  $F\cdot 3$  PERSISTENCE in the video signal waveform menu. By making waveforms persistent, you can display past waveforms and present waveforms together.

#### WFM → F•5 ARRANGE → F•3 PERSISTENCE →

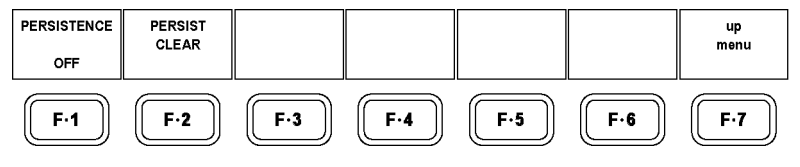

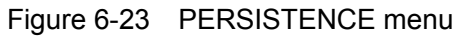

To set waveform persistence, follow the procedure shown below.

#### • Procedure

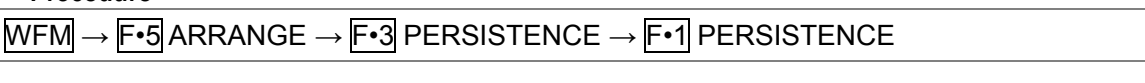

#### • Settings

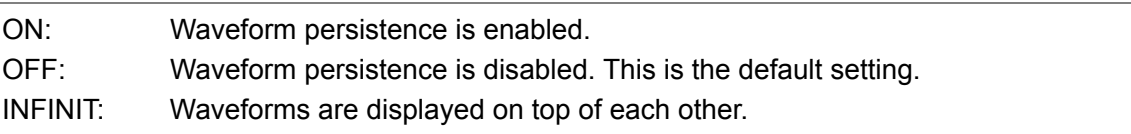

# 6.8.4 Clearing Persistent Waveforms

When  $\overline{F\cdot 1}$  PERSISTENCE is set to INFINIT, you can clear persistent waveforms by following the procedure shown below.

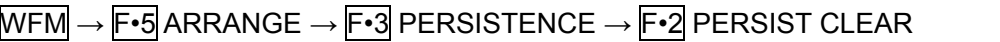

## <span id="page-57-0"></span>6.8.5 Timing and 4Y Parade Displays

To show the timing or 4Y parade display, follow the procedure shown below. When these displays are in use, the OVLAY key and the CH1 to CH3 keys are disabled.

• Procedure

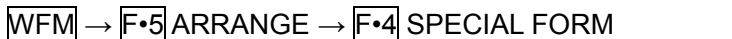

#### • Settings

NORMAL: Shows the video signal waveform display. This is the default setting. TIMING: Shows the timing display.

4Y PARADE: Shows the 4Y parade display. This setting cannot be chosen when the multi screen display is in use.

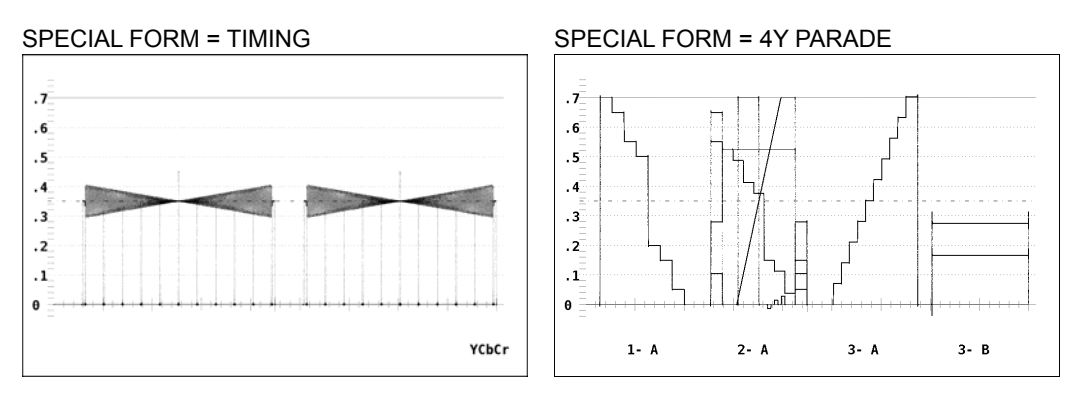

Figure 6-24 Timing and 4Y parade displays

## • Timing Display Explanation

The time and amplitude differences between the Y(G) signal and the  $C_B(B)$  and  $C_R(R)$ signals can be measured by using a bowtie signal(\*1) as the signal source. The two timing displays are shown side by side. The left display shows the differences between the Y(G) signal and the  $C_B(B)$  signal. The right display shows the differences between the Y(G) signal and the  $C_R(R)$  signal.

To measure the time difference, examine the space between the pinched area of the waveform, referred to as the null, and the long reference marker in the center of the waveform. If you use an LT 443D signal as the signal source, the marker spacing indicates a time difference of 1 ns. If the null is to the left of the reference marker, it indicates that the  $C_B(B)$  or  $C_R(R)$  signal is ahead of the Y(G) signal. If null is to the right of the reference marker, it indicates that these signals are behind the Y(G) signal.

To measure the amplitude difference, examine the width of the pinched area of the waveform. When there is an amplitude difference compared to the Y(G) signal, the pinched area is wide.

\*1 Permission to use patented technology granted by Tektronix, Inc.

## • 4Y Parade Display Explanation

The luminance signals from areas 1 to 4 are displayed in order from left to right. The input units and channels are displayed at the bottom of the screen.

Note the following points about the 4Y parade display.

- The four input signals must be of the same format, and they must be synchronized.
- Any areas (from area 1 to 4) whose MODE settings are not set to WFM will not be displayed.
- Frame-captured waveforms are not displayed.
- You cannot switch the input channels (A and B) and the display areas (1 to 4).

# 6.9 Configuring the Color System Settings

To configure the color system settings, press F•6 COLOR SYSTEM in the video signal waveform menu.

You can set the color matrix and configure other settings that relate to the color system.

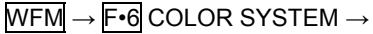

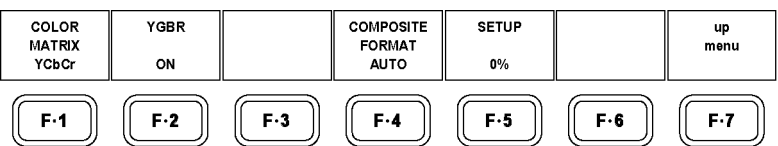

Figure 6-25 COLOR SYSTEM menu

# <span id="page-58-0"></span>6.9.1 Selecting the Color Matrix

The LV 58SER06 can use matrix calculation to display a  ${YC_BC_R}$  signal as a GBR, RGB, or pseudo-composite signal. The signal components are assigned to CH1 to CH3, and they can be turned on and off. (This does not apply to pseudo-composite signals.) Follow the procedure shown below to select a waveform display format. The selected display format is indicated in the lower right of the display.

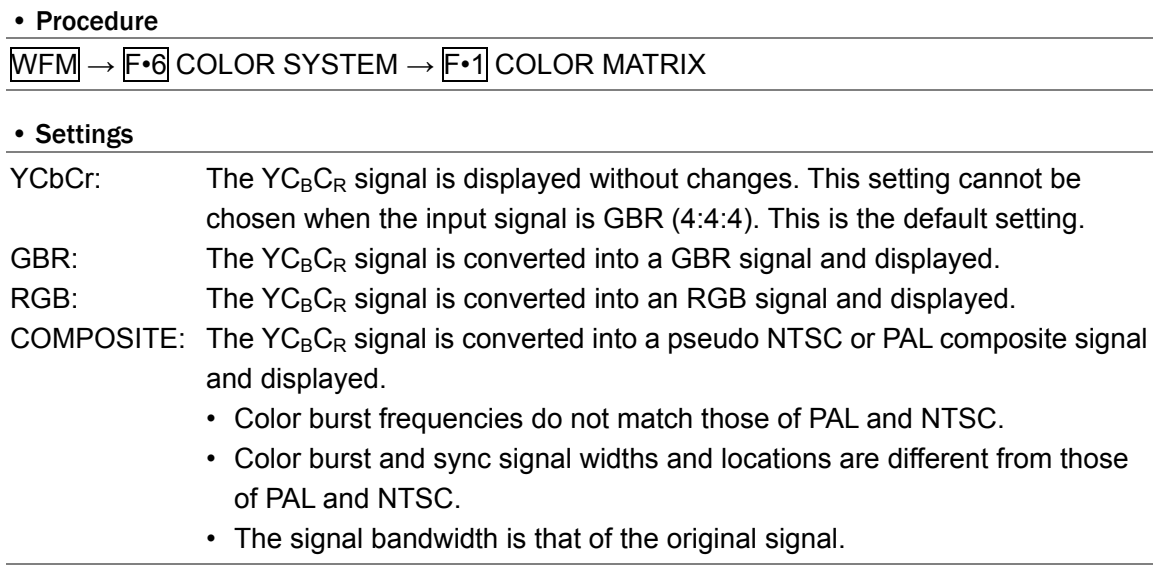

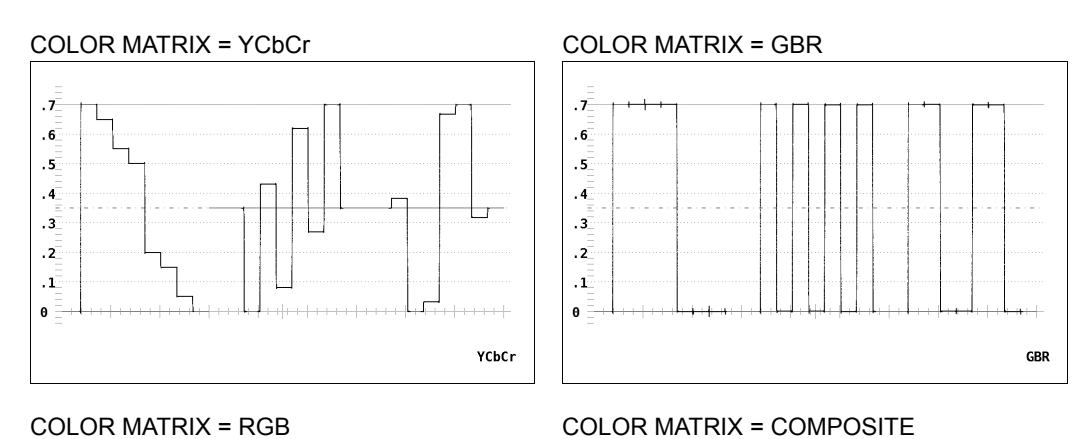

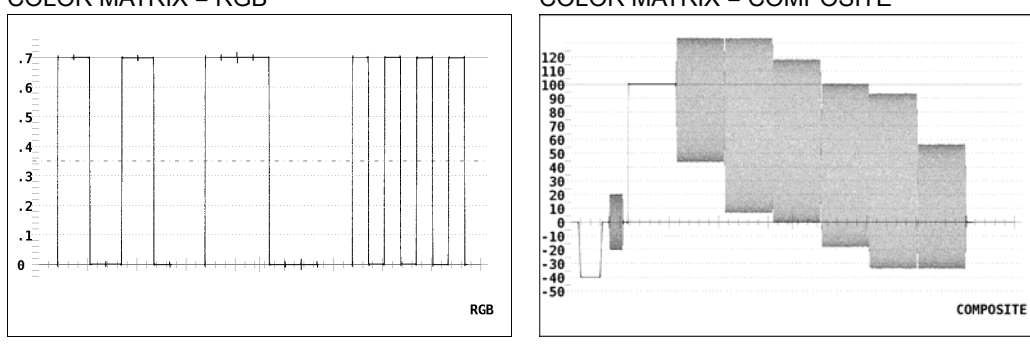

Figure 6-26 Selecting the color matrix

# <span id="page-59-0"></span>6.9.2 Enabling YGBR (or YRGB) Display

To simultaneously display a luminance signal (Y) when COLOR MATRIX is set to GBR or RGB, follow the procedure shown below. When YGBR or YRGB is enabled, the CH1 to CH3 keys are disabled.

These settings are available when  $\overline{F \cdot 1}$  COLOR MATRIX is set to GBR or RGB.

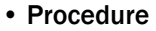

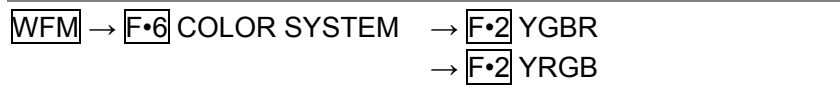

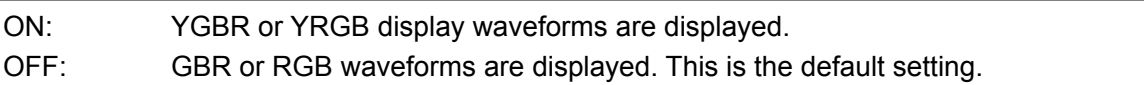

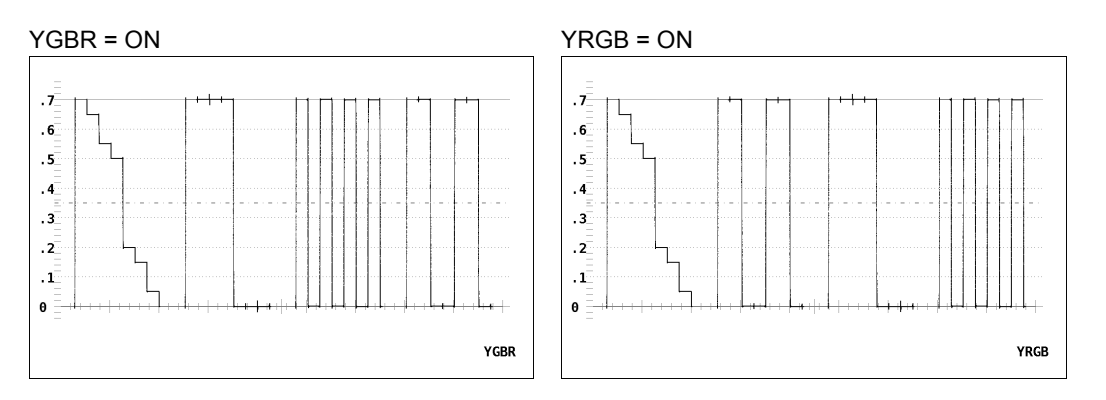

Figure 6-27 YGBR and YRGB displays

6.9.3 Setting the Composite Display Format

To select the format for the pseudo-composite display, follow the procedure shown below.

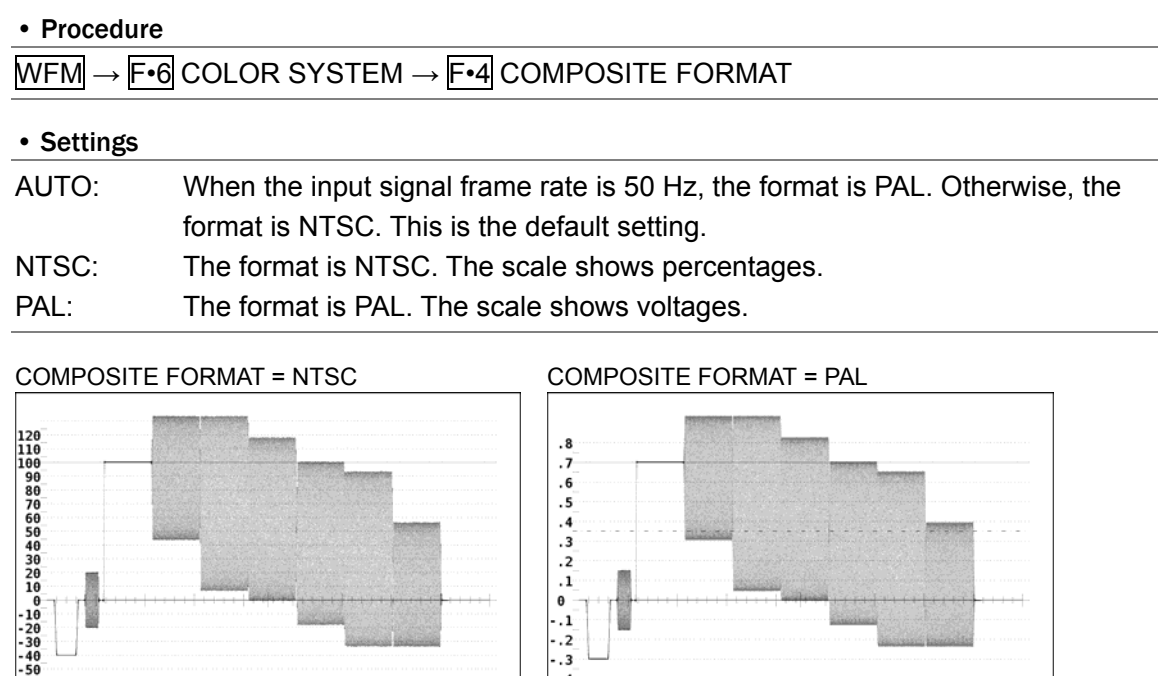

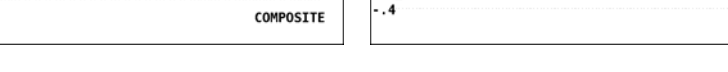

 $\begin{array}{c} .2 \\ .1 \\ 0 \\ .1 \\ .2 \\ .3 \end{array}$ 

COMPOSITE

Figure 6-28 Setting the composite display format

# 6.9.4 Setting the Setup Level

To select the setup level for the pseudo-composite display, follow the procedure shown below. This menu item does not appear when the composite display format is PAL.

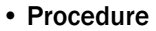

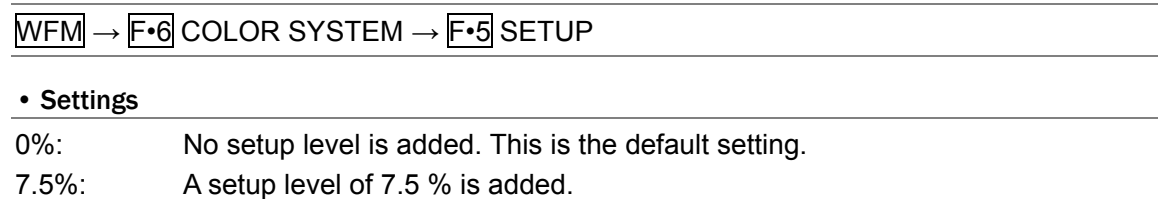

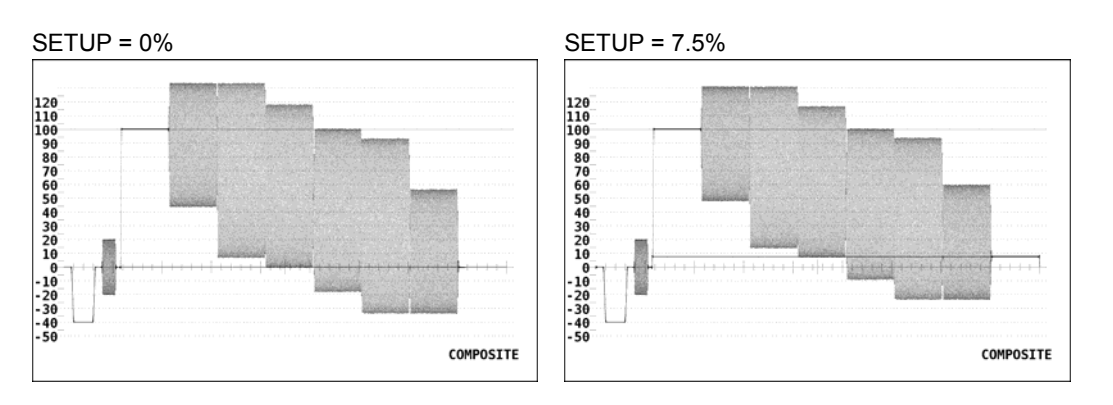

Figure 6-29 Setting the setup level

# 7. VECTOR DISPLAY

To display vectors, press the VECT key on the front panel.

Component signal vector displays are X-Y displays based on  $C_B$  (horizontal) and  $C_R$  (vertical). The vector display scale has the following qualities.

- Border: ±3 % of the full scale value of 0.7 V
- Circle: +20 % of green

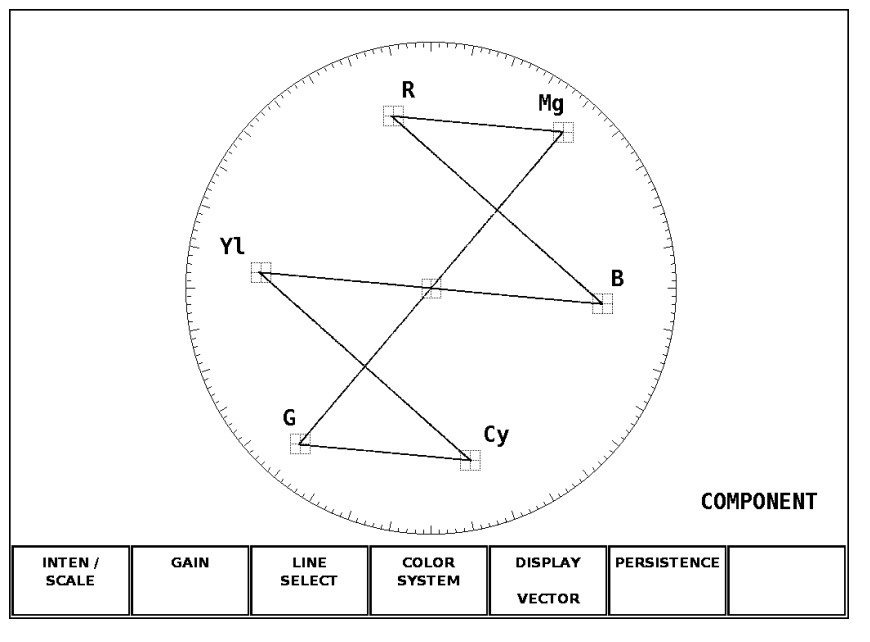

Figure 7-1 Vector display

7.1 Configuring the Intensity and Scale Settings

To configure the intensity and scale settings, press  $\mathsf{F} \cdot \mathsf{1}$  INTEN / SCALE in the vector menu. You can set the intensities and colors of the vector and scale.

F•1 INTEN / SCALE does not appear when DISPLAY is set to an option other than VECTOR. Reference:  $DISPLAY \rightarrow Section 7.6$  $DISPLAY \rightarrow Section 7.6$ , "Switching the Display Mode"

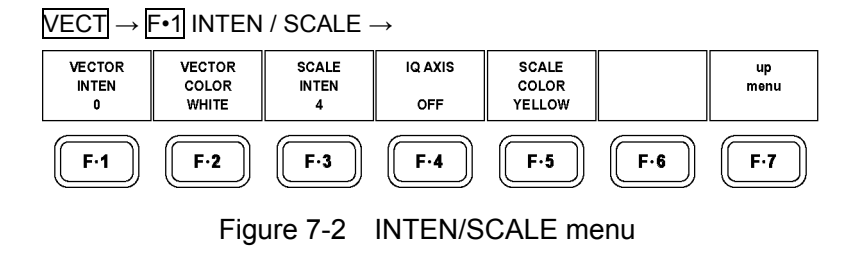

# 7.1.1 Adjusting the Vector Intensity

To adjust the intensity of vectors and CIE chromaticity diagram waveforms, follow the procedure shown below.

Press the function dial (F•D) to return the setting to its default value (0).

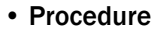

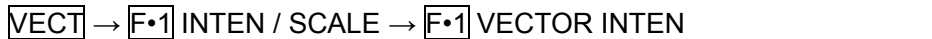

#### • Settings

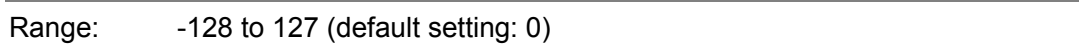

## 7.1.2 Selecting the Vector Color

To select the color of vectors and CIE chromaticity diagram waveforms, follow the procedure shown below.

#### • Procedure

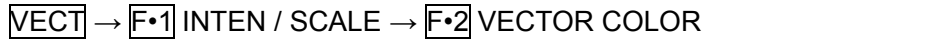

#### • Settings

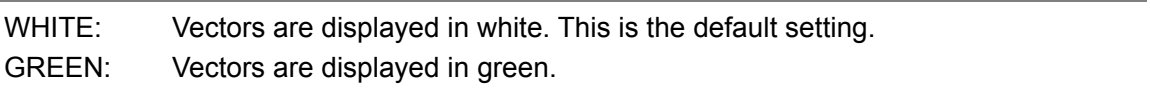

## 7.1.3 Adjusting the Scale Intensity

To adjust the scale intensity, follow the procedure shown below. Press the function dial (F•D) to return the setting to its default value (4).

#### • Procedure

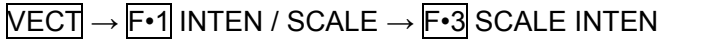

#### • Settings

Range: -8 to 7 (default setting: 4)

## 7.1.4 Displaying the I and Q Axes

To display the I and Q axes, follow the procedure shown below.

When the full scale value of 0.7 V is 100 %, the I and Q axes are displayed at the following values.

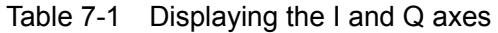

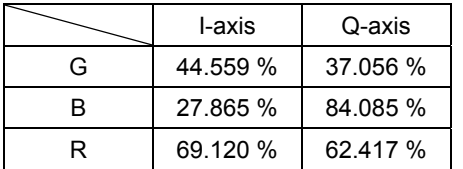

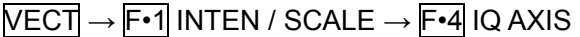

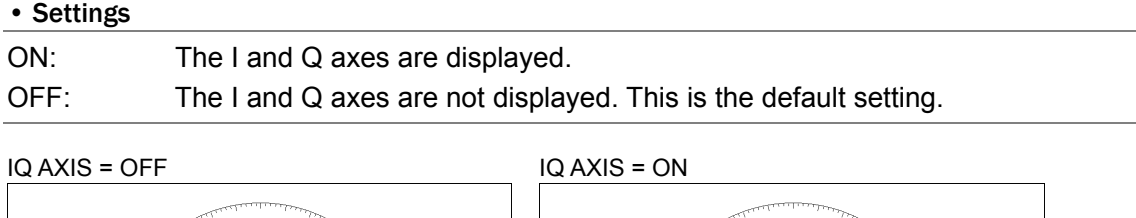

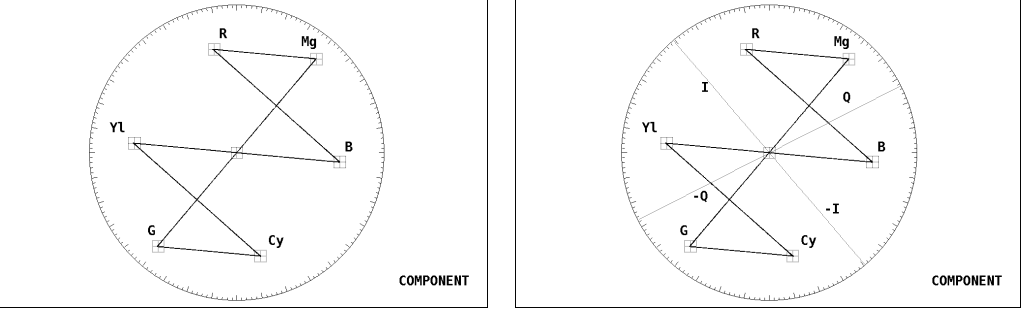

Figure 7-3 Displaying the I and Q axes

# 7.1.5 Selecting the Scale Color

To select the scale color, follow the procedure shown below.

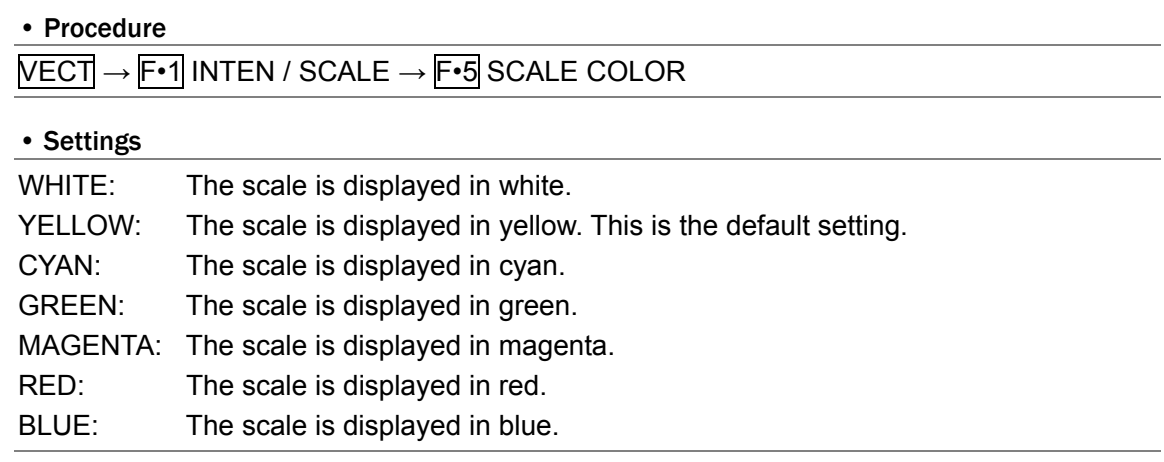

# 7.2 Setting the Gain

To set the gain, press  $\overline{F\cdot 2}$  GAIN in the vector menu.

F•2 GAIN does not appear when DISPLAY is set to an option other than VECTOR. Reference: DISPLAY → Section [7.6](#page-69-0), "Switching the Display Mode"

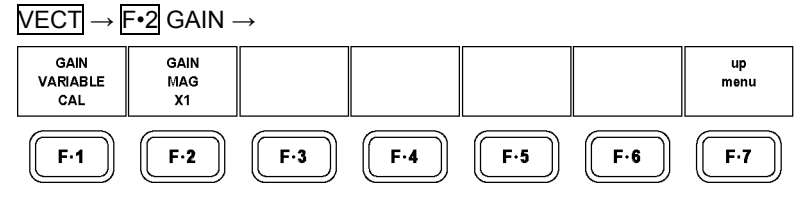

Figure 7-4 GAIN menu

# 7.2.1 Selecting the Fixed Gain

To select the fixed vector gain, follow the procedure shown below.

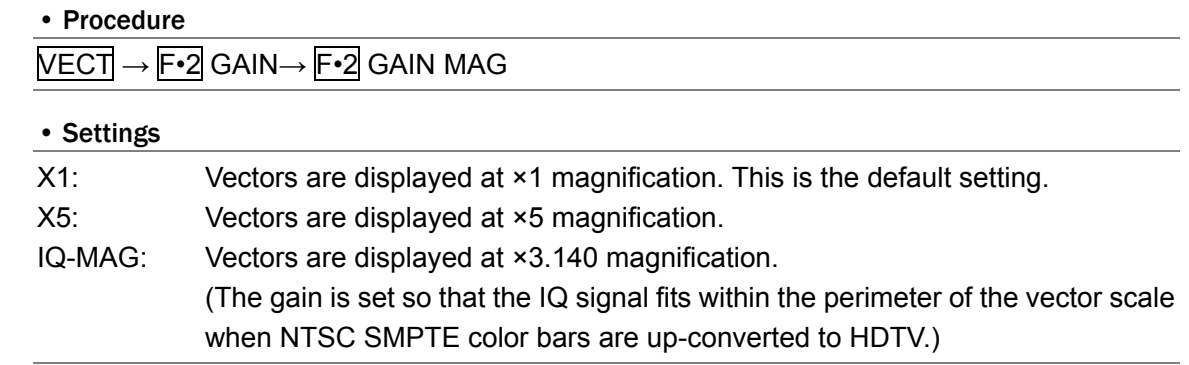

# 7.2.2 Setting the Variable Gain

To set the variable vector gain, follow the procedure shown below.

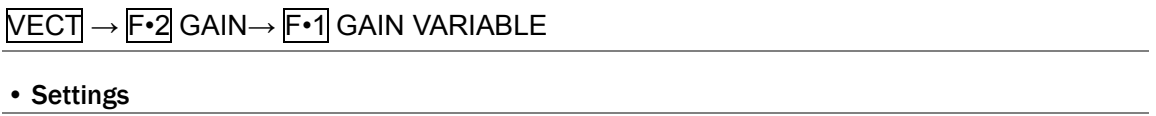

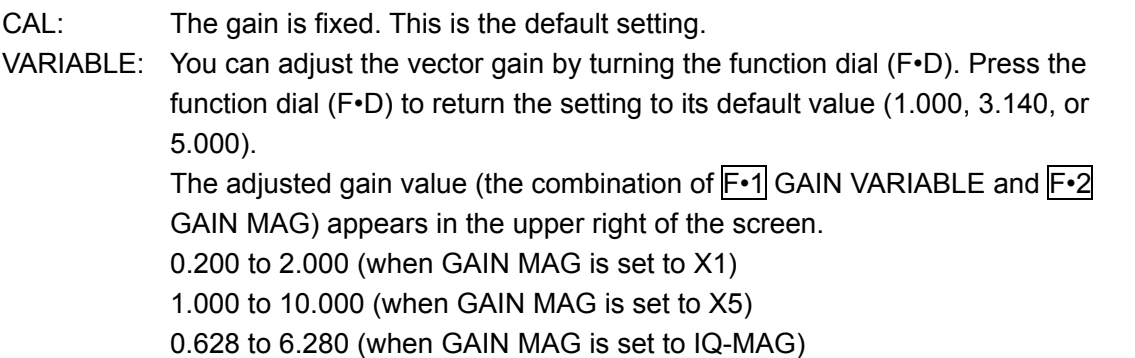

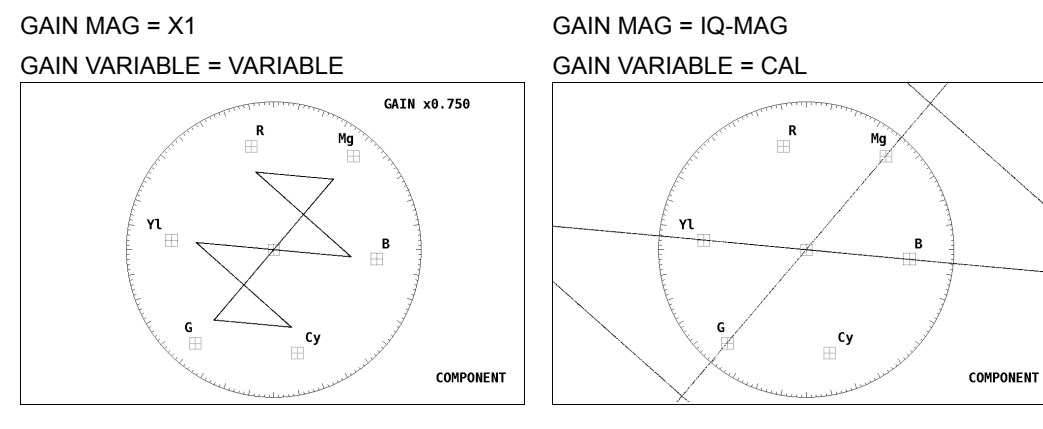

Figure 7-5 Gain Settings

# 7.3 Selecting Lines

To configure the line select settings, press F•3 LINE SELECT in the vector menu. You can display the vectors of the selected line.

F•3 LINE SELECT does not appear when DISPLAY is set to HISTOGRAM.

Reference: DISPLAY → Section [7.6](#page-69-0), "Switching the Display Mode"

## $\overline{\text{VECT}} \rightarrow \overline{\text{F-3}}$  LINE SELECT  $\rightarrow$

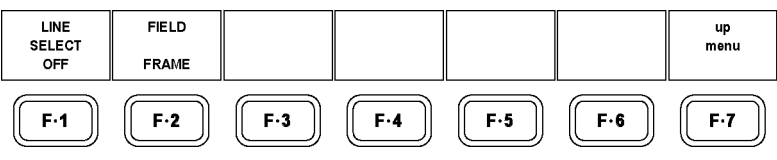

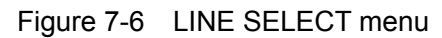

# 7.3.1 Turning Line Selection On and Off

To display the vectors of the selected line, follow the procedure shown below.

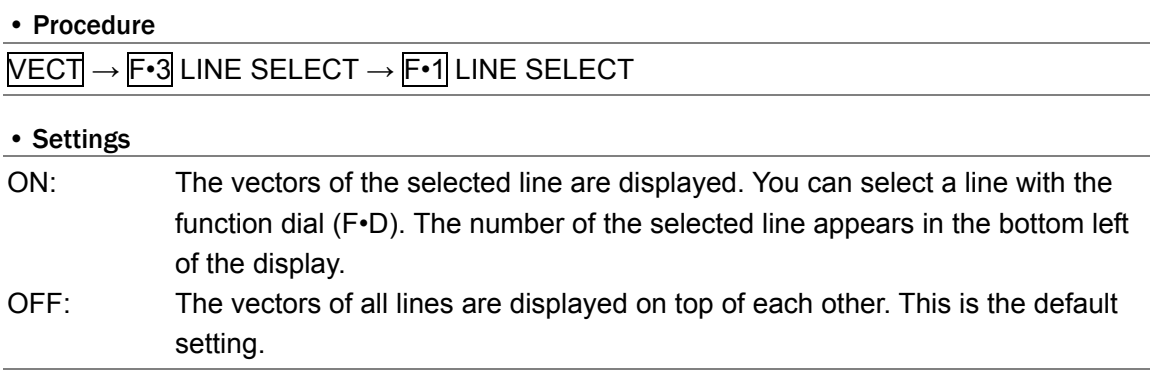

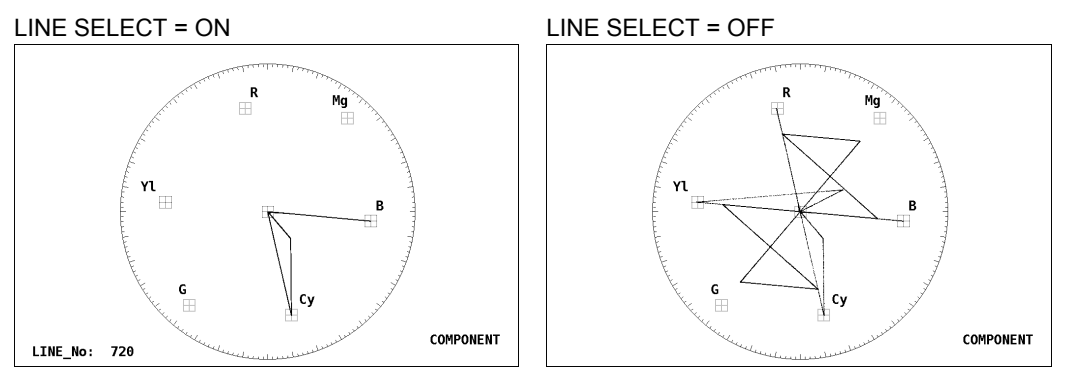

Figure 7-7 Turning line selection on and off

# 7.3.2 Setting the Line Selection Range

To set the line selection range, follow the procedure shown below. This menu item does not appear when the input signal is progressive.

• Procedure

 $\overline{\text{NECI}} \rightarrow \overline{\text{F} \cdot 3}$  LINE SELECT  $\rightarrow \overline{\text{F} \cdot 2}$  FIELD

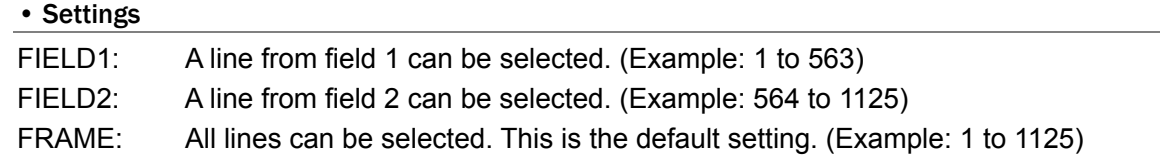

# 7.4 Configuring the Color System Settings

To configure the color system settings, press  $\mathbb{F} \cdot \mathbb{A}$  COLOR SYSTEM in the vector menu. You can set the color matrix and configure other settings that relate to the color system. F•4 COLOR SYSTEM does not appear when DISPLAY is set to an option other than VECTOR. Reference:  $DISPLAY \rightarrow Section 7.6$  $DISPLAY \rightarrow Section 7.6$ , "Switching the Display Mode"

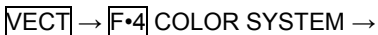

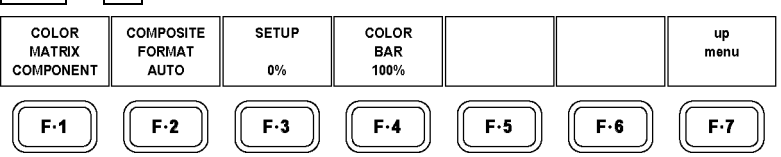

Figure 7-8 COLOR SYSTEM menu

## 7.4.1 Selecting the Color Matrix

To select the vector display format, follow the procedure shown below. The selected display format is indicated in the lower right of the display.

#### • Procedure

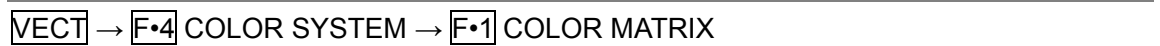

## • Settings

COMPONENT: The component chrominance signal is displayed on the X and Y axes. This is the default setting.

COMPOSITE: The component signal is converted into a pseudo-composite signal, and the composite signal's chrominance signal is displayed on the X and Y axes.

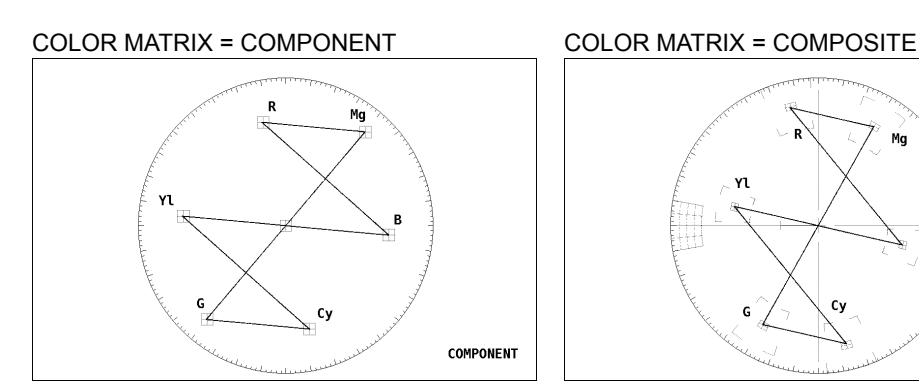

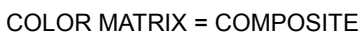

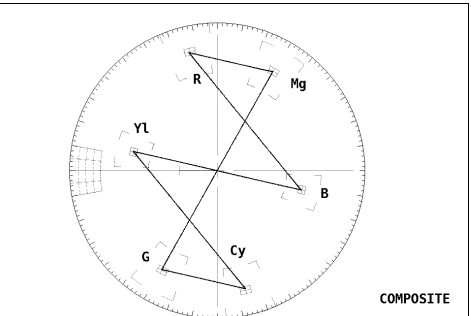

Figure 7-9 Selecting the color matrix

 $\begin{array}{c} \end{array}$ 

<span id="page-67-0"></span>7.4.2 Selecting the Composite Display Format

To select the format for the pseudo-composite display, follow the procedure shown below.

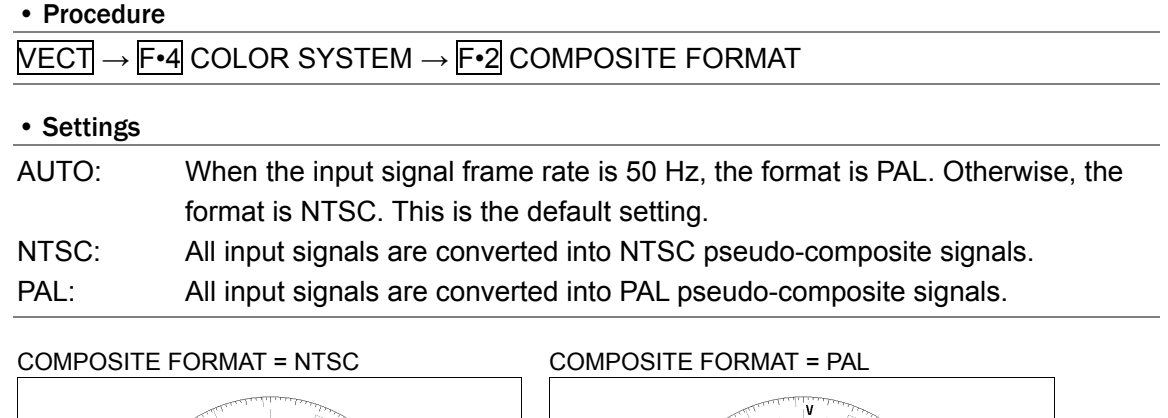

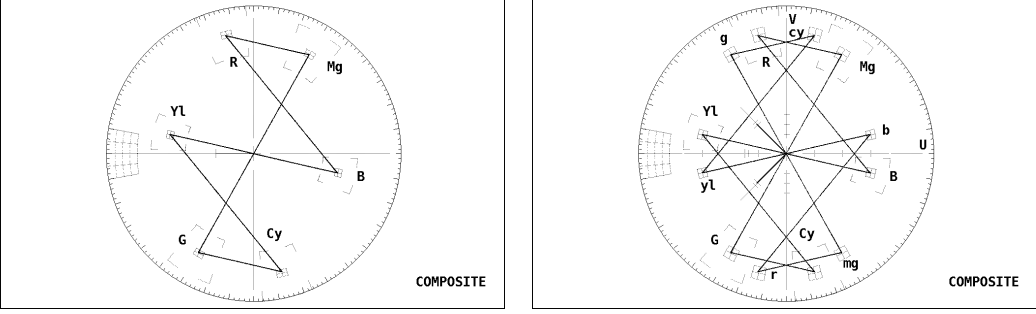

Figure 7-10 Selecting the Composite Display Format

# 7.4.3 Selecting the Setup Level

To select the setup level for the pseudo-composite display, follow the procedure shown below.

This menu item does not appear when  $\overline{F \cdot 1}$  COLOR MATRIX is set to COMPONENT or the composite display format is set to PAL.

## • Procedure

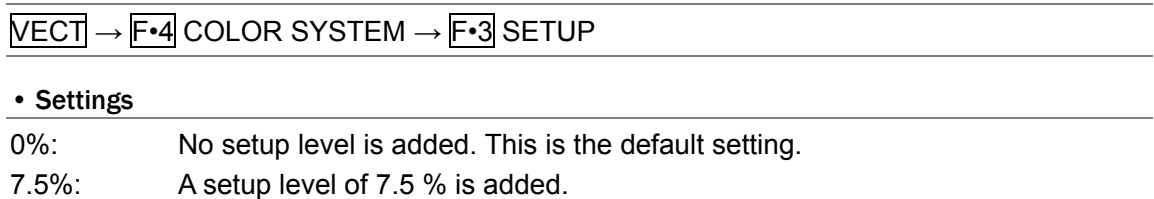

61

7.4.4 Displaying a Scale for 75 % Intensity Color Bars

To display a scale for 75 % intensity color bars, follow the procedure shown below.

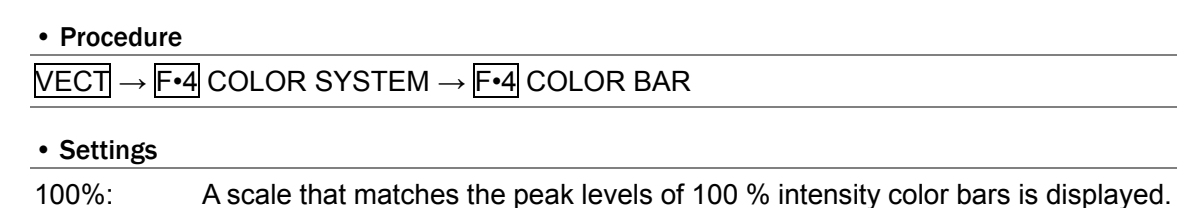

This is the default setting.

75%: A scale that matches the peak levels of 75 % intensity color bars is displayed.

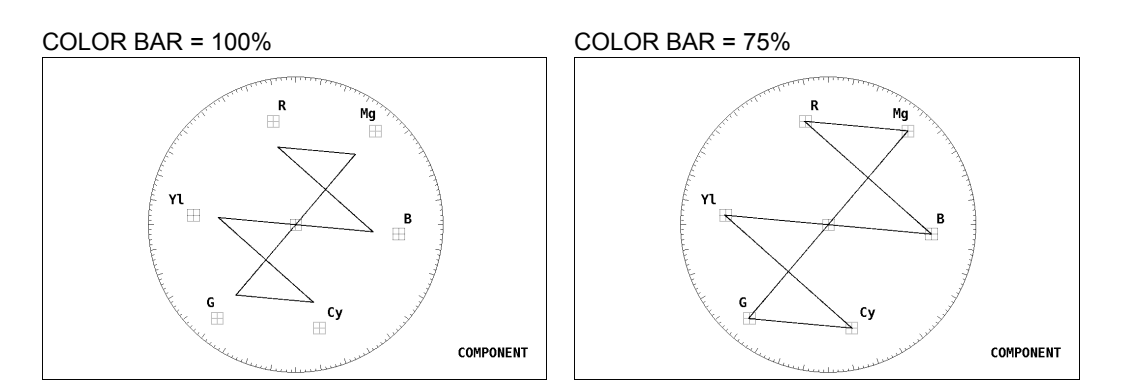

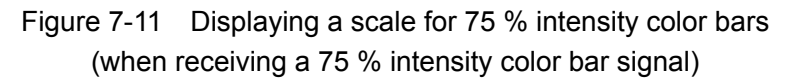

# 7.5 Setting Vector Persistence

To set vector persistence, press F•6 PERSISTENCE in the vector menu. By making vectors persistent, you can display past vectors and present vectors together. F•6 PERSISTENCE does not appear when DISPLAY is set to an option other than VECTOR. Reference: DISPLAY → Section [7.6](#page-69-0), "Switching the Display Mode"

 $\overline{\text{VECT}} \rightarrow \overline{\text{F} \cdot \text{6}}$  PERSISTENCE  $\rightarrow$ 

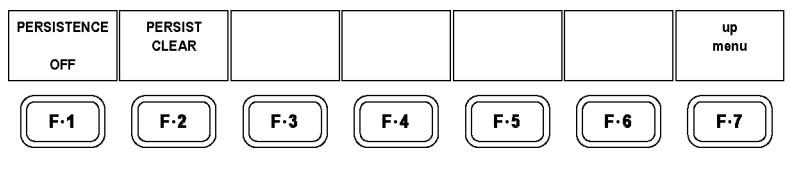

Figure 7-12 PERSISTENCE menu

## 7.5.1 Setting Vector Persistence

To set vector persistence, follow the procedure shown below.

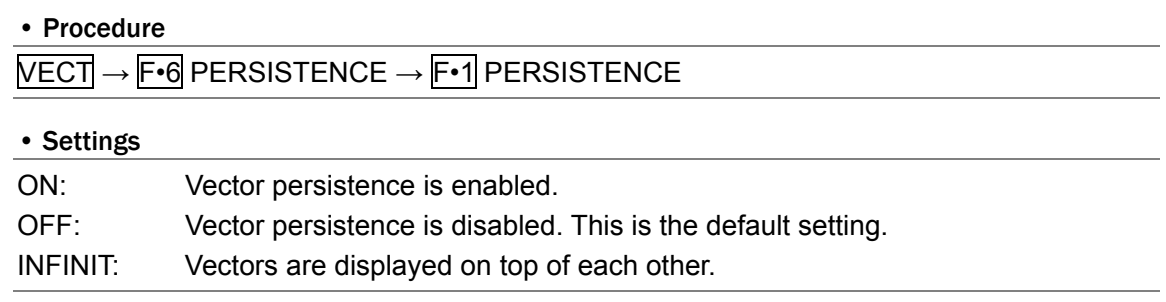

# 7.5.2 Clearing Persistent Vectors

When  $F \cdot 1$  PERSISTENCE is set to INFINIT, you can clear persistent vectors by following the procedure shown below.

#### • Procedure

 $\overline{\text{VECT}} \rightarrow \overline{\text{F} \cdot \text{6}}$  PERSISTENCE  $\rightarrow \overline{\text{F} \cdot \text{2}}$  PERSIST CLEAR

# <span id="page-69-0"></span>7.6 Switching the Display Mode

To switch between the vectorscope display, 5 bar display, histogram display, and CIE chromaticity diagram display, follow the procedure shown below.

Reference: 5 bar display  $\rightarrow$  Section [7.7](#page-70-0), "Configuring the 5 Bar Display"

Histogram display → Section [7.8,](#page-72-0) "Configuring the Histogram Display" CIE chromaticity diagram display  $\rightarrow$  Section [7.9](#page-73-0), "Configuring the CIE Chromaticity Diagram Display"

## • Procedure

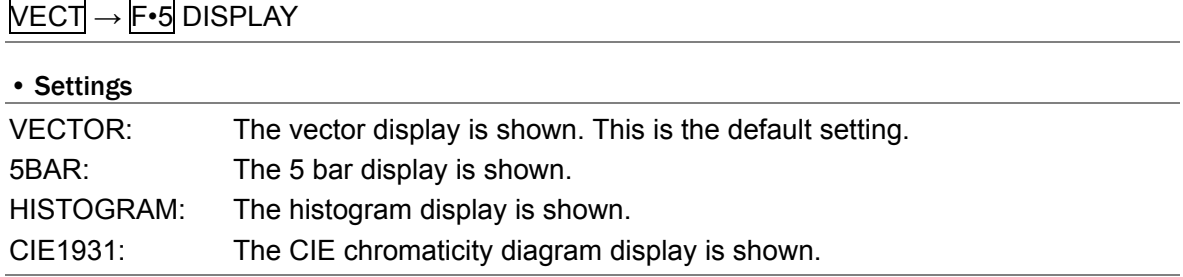

#### DISPLAY = 5BAR DISPLAY = HISTOGRAM

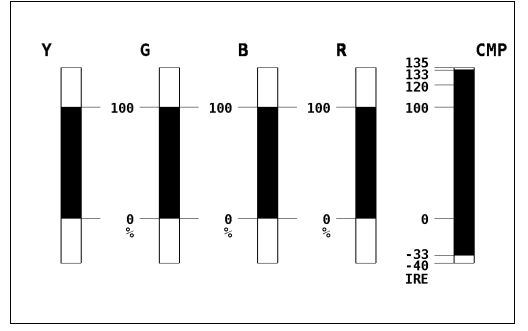

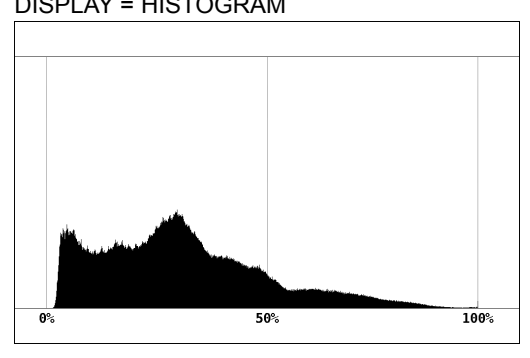

DISPLAY = CIE1931

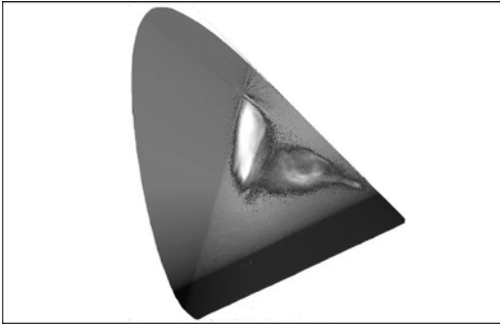

Figure 7-13 Switching the display mode

- <span id="page-70-0"></span>7.7 Configuring the 5 Bar Display
- 7.7.1 5 Bar Display Explanation

In the 5 bar display, the  $YC_BC_R$  signal is converted into a GBR or pseudo-composite signal, and the peak levels of the converted signal's Y, G, B, R, and CMP (composite) components are displayed simultaneously using five bars.

The five bars are typically displayed in cyan, but portions that exceed their limits are displayed in red.

- Y: Levels less than 0 % or greater than 100 % are displayed in red.
- GBR: Levels that fall outside of the range that you set using Gamut Upper and Lower in the unit setup display are displayed in red.
- CMP: Levels that fall outside of the range that you set using Composite Upper and Lower in the unit setup display are displayed in red.

Reference: Section [5.6,](#page-35-0) "Error Setup 3 (ERROR SETUP3)"

When you set  $F\cdot 5$  DISPLAY to 5BAR,  $F\cdot 4$  5BAR SETUP appears, and you can press it to configure the 5 bar display settings. When  $\mathsf{F}$ •5 DISPLAY is set to an option other than 5BAR, this menu item does not appear.

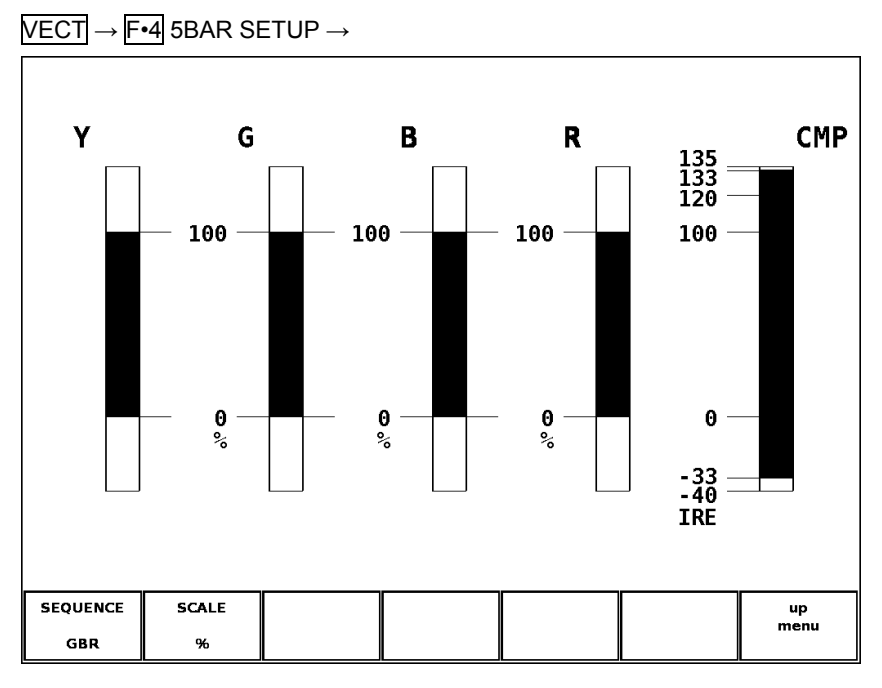

Figure 7-14 5 bar display

## 7.7.2 Selecting the Display Order

• Procedure

To select the 5 bar display order, follow the procedure shown below.

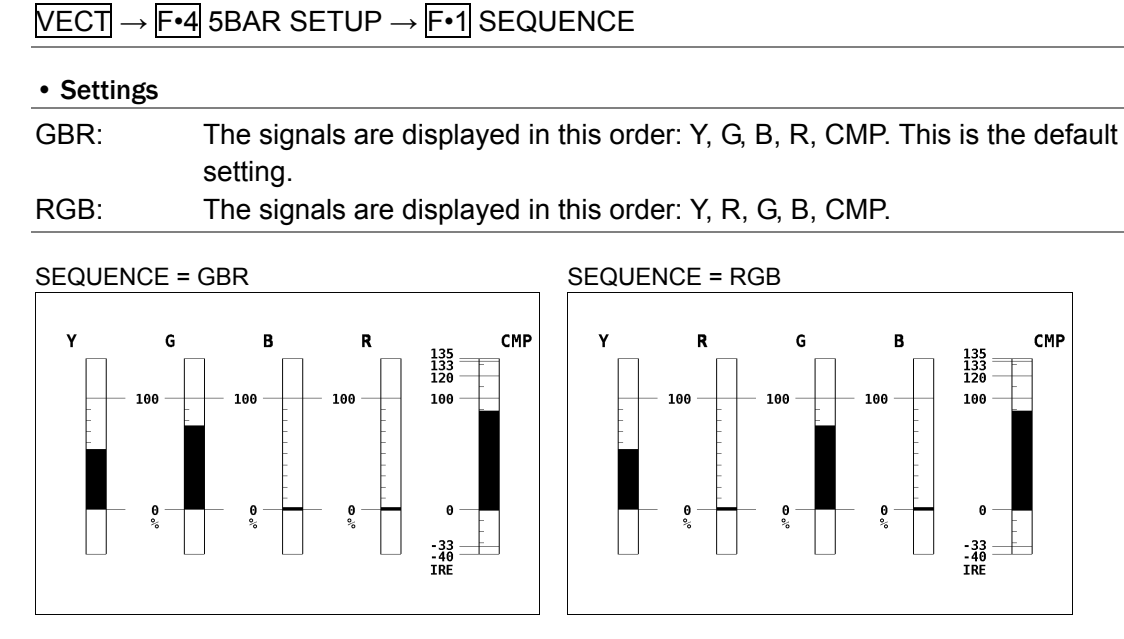

Figure 7-15 Selecting the display order

#### 7.7.3 Selecting the Scale Unit

To select the scale unit, follow the procedure shown below. Reference: Section [7.4.2](#page-67-0), "Selecting the Composite Display Format"

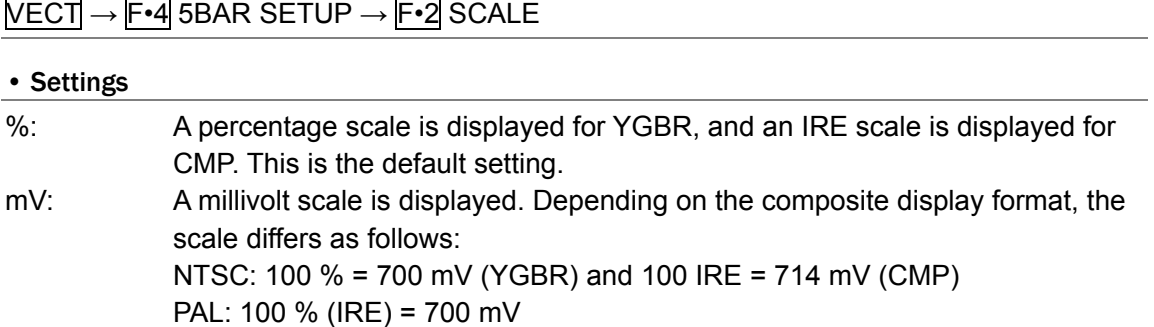

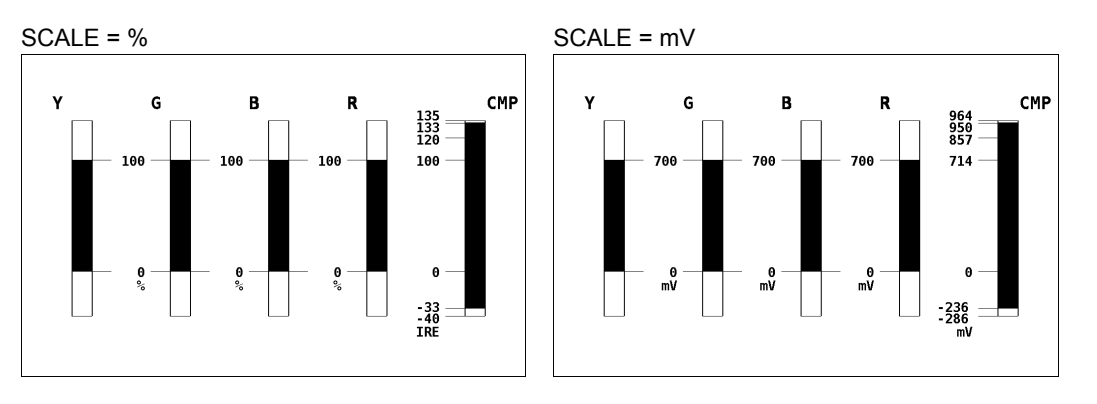

Figure 7-16 Selecting the scale unit (with an NTSC signal)
# 7.8 Configuring the Histogram Display

The histogram shows the distribution of the image data by plotting brightness on the horizontal axis and the number of pixels at each brightness level on the vertical axis. Dark points are displayed on the left of the histogram and bright points are displayed on the right.

To configure histogram display settings, set DISPLAY to HISTOGRAM on the vector menu. If DISPLAY is set to an option other than HISTOGRAM, F•1 MODE, F•2 R, F•3 G, and F•4 B do not appear.

Reference: Section [7.6](#page-69-0), "Switching the Display Mode"

 $VECT \rightarrow$ 

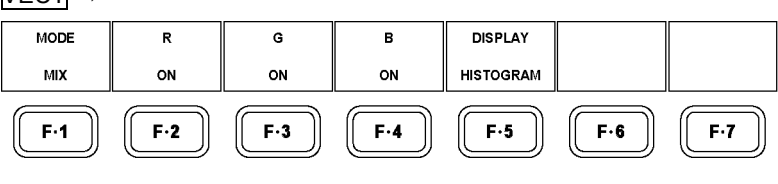

Figure 7-17 Vector menu

# 7.8.1 Selecting the Display Mode of the Histogram

Carry out the procedure below to select the display mode.

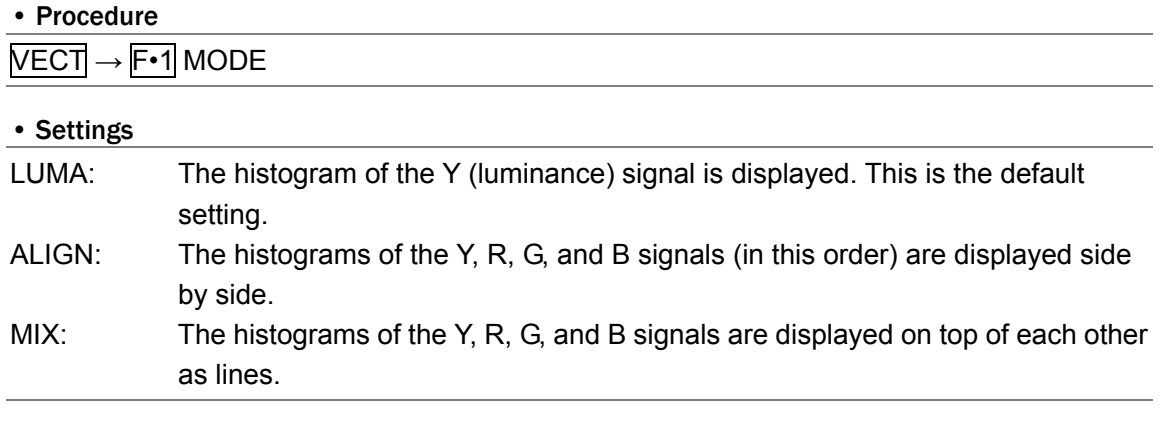

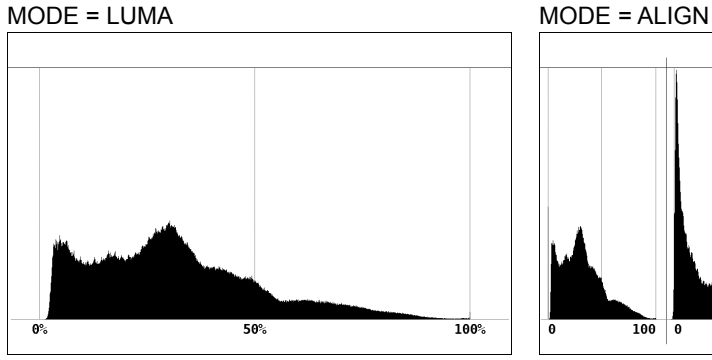

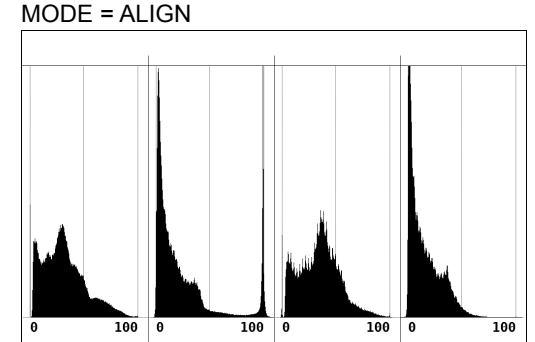

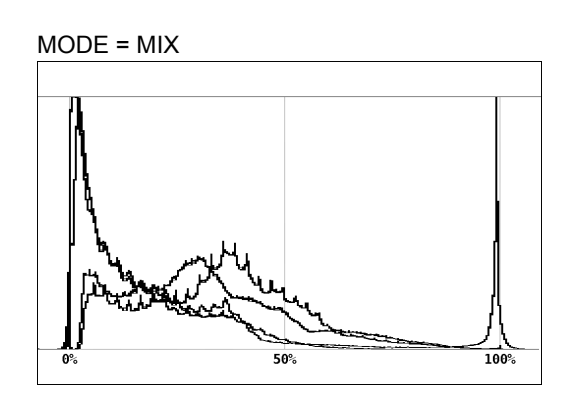

Figure 7-18 Selecting the display mode of the histogram

# 7.8.2 Turning the RGB Signals On and Off

When  $\mathsf{F}$ •1 MODE is set to MIX, carry out the procedure below to turn the R, G, and B signals on and off separately.

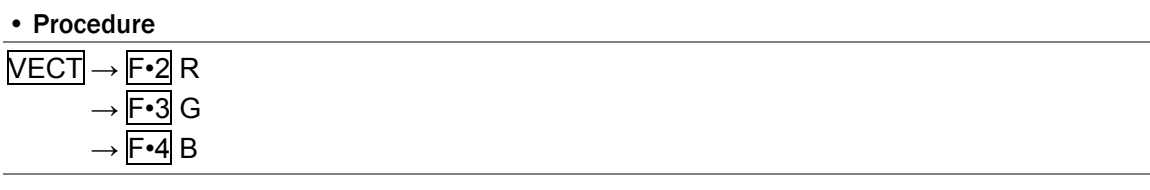

#### • Settings

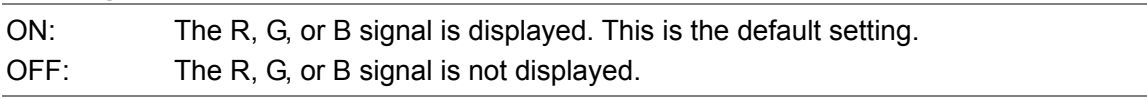

# 7.9 Configuring the CIE Chromaticity Diagram Display

On the CIE chromaticity diagram display,  $YC_BC_R$  or GBR signals are converted into CIE1931xy chromaticity coordinates and displayed.

To configure CIE chromaticity diagram display settings, set DISPLAY to CIE1931 on the vector menu.

If DISPLAY is set to an option other than CIE1931, F•1 SCALE, F•2 MODE, F•4 CURSOR, F•6 GAMMA, and F•7 FILTER do not appear.

Reference: Section [7.6](#page-69-0), "Switching the Display Mode"

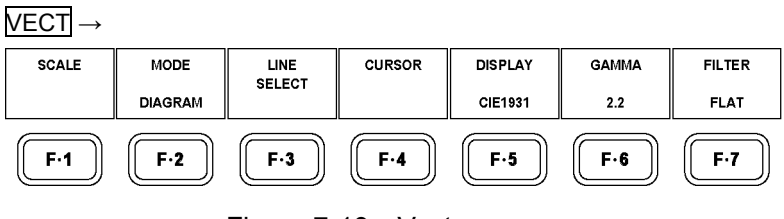

Figure 7-19 Vector menu

# 7.9.1 Displaying the Color Triangle

Carry out the procedure below to display a color triangle that has R, G, and B at its three vertices. The x and y coordinates of CIE chromaticity diagrams based on the selected standard are shown below.

Table 7-2 RGB coordinates

| F.1 TRIANGLE     | R     |       |       | G     | В     |       |
|------------------|-------|-------|-------|-------|-------|-------|
|                  | x     |       | x     | ν     | x     |       |
| <b>NTSC</b>      | 0.670 | 0.330 | 0.210 | 0.710 | 0.140 | 0.080 |
| EBU              | 0.640 | 0.330 | 0.290 | 0.600 | 0.150 | 0.060 |
| <b>ITU-R 709</b> | 0.640 | 0.330 | 0.300 | 0.600 | 0.150 | 0.060 |
| DCI              | 0.680 | 0.320 | 0.265 | 0.690 | 0.150 | 0.060 |

#### • Procedure

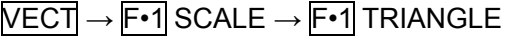

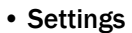

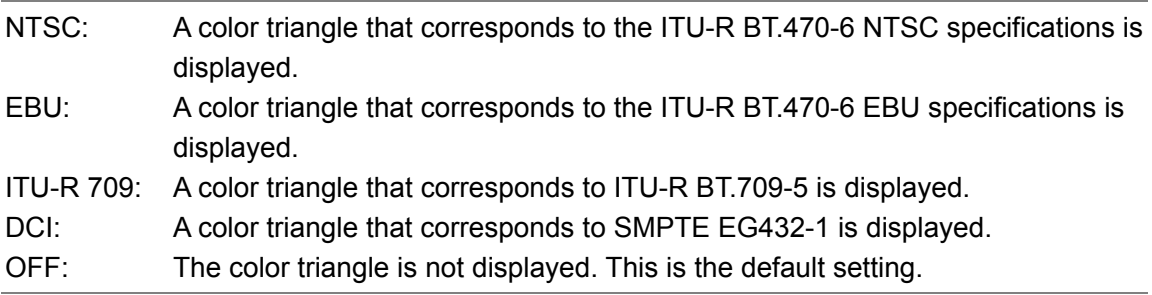

#### TRIANGLE = NTSC

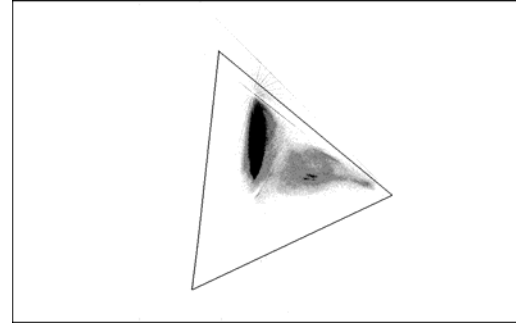

Figure 7-20 Displaying the color triangle

## 7.9.2 Displaying the Color Scale

Carry out the procedure below to turn the horseshoe-shaped color scale on and off. This color scale conforms to CIE1931, and it displays color approximations for chromaticity coordinates.

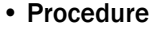

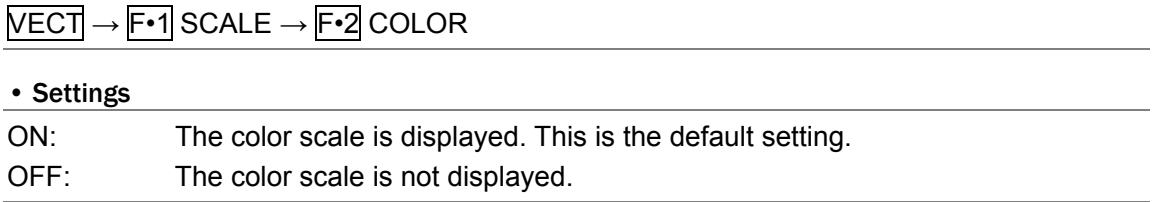

# 7.9.3 Displaying the Black-Body Radiation Curve

Carry out the procedure below to turn the black-body radiation curve on and off. This black-body radiation curve conforms to CIE1960, and it displays changes to color temperatures.

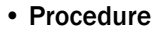

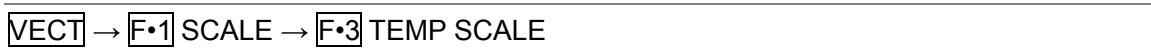

• Settings

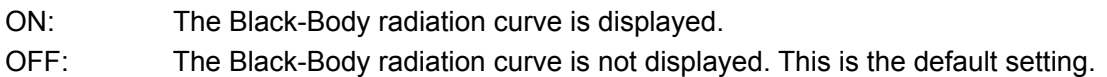

TEMP SCALE = ON

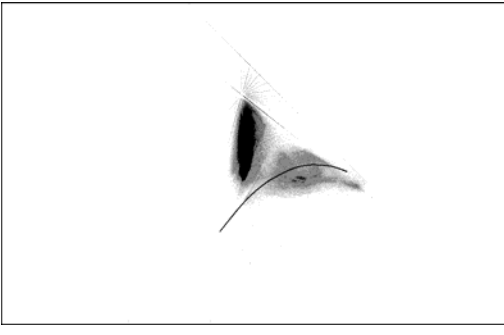

Figure 7-21 Displaying the black-body radiation curve

7.9.4 Selecting the Display Mode of the Chromaticity Diagram

Carry out the procedure below to select the display mode.

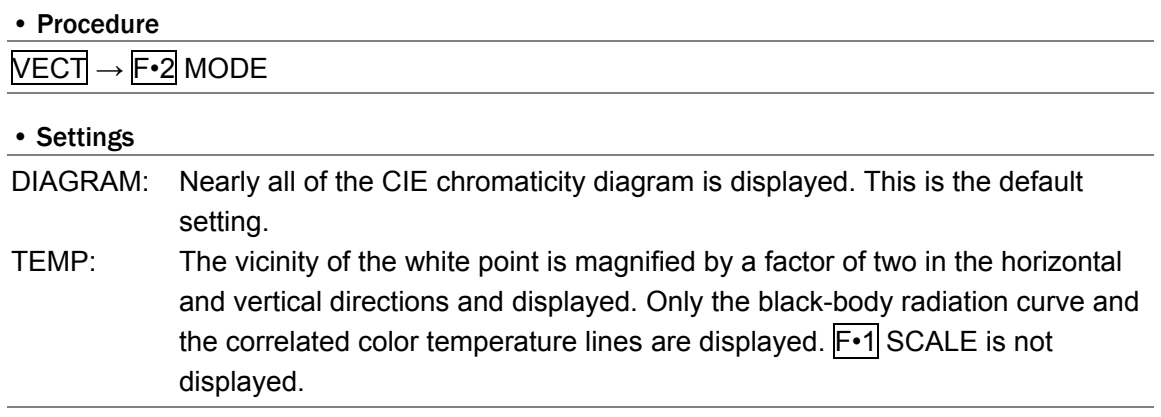

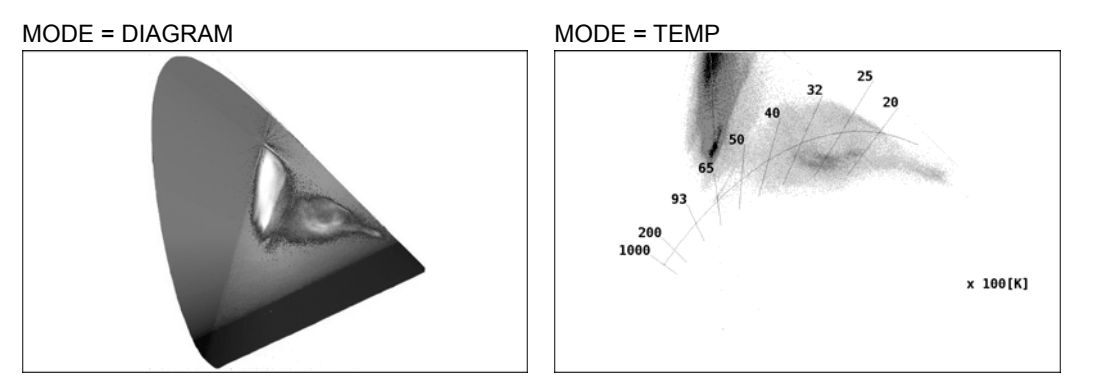

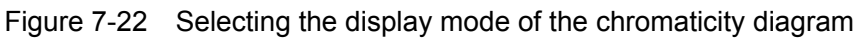

# 7.9.5 Cursor Measurement

Carry out the procedure below to turn cursors on and off.

If you select "ON," the cursors and the coordinates of the intersection of the cursors are displayed. To move the X axis cursor, turn the H POS knob. To move the Y axis cursor, turn the V POS knob. If you press both knobs, the cursors move to the D65 white point.

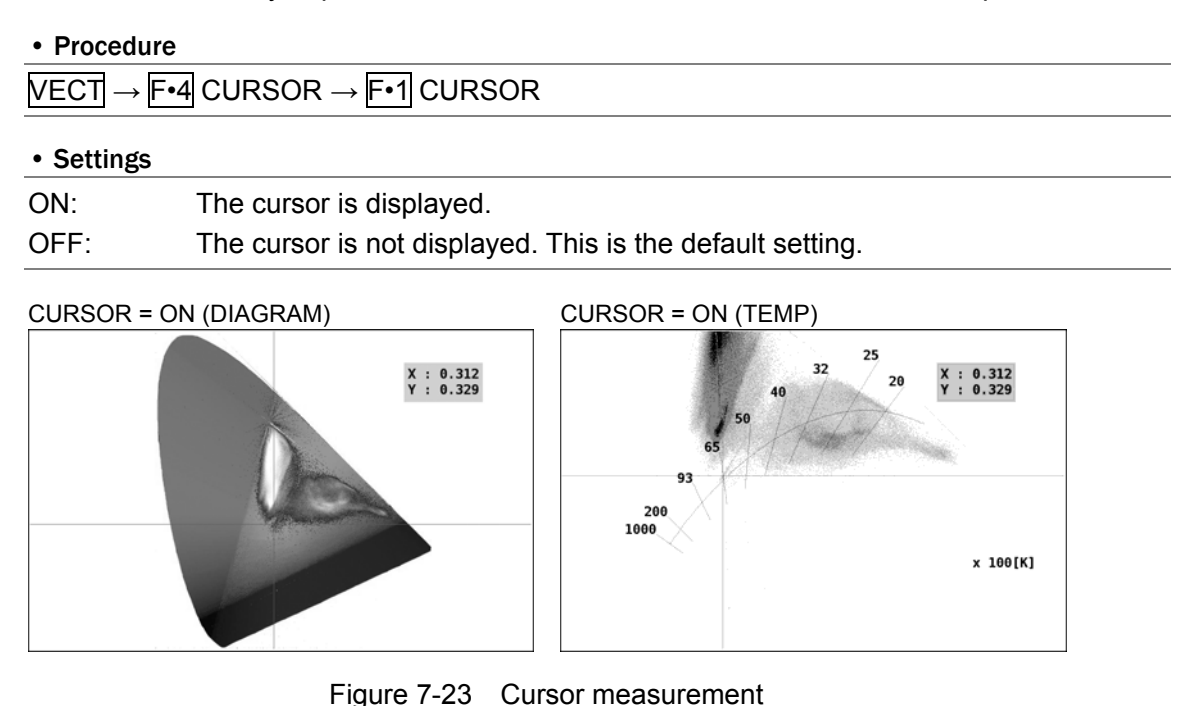

# 7.9.6 Selecting the Inverse Gamma Correction Value

On the CIE chromaticity diagram display, when the input signal is converted into xy chromaticity coordinates, inverse gamma correction is performed. Carry out the procedure below to select the inverse gamma correction value.

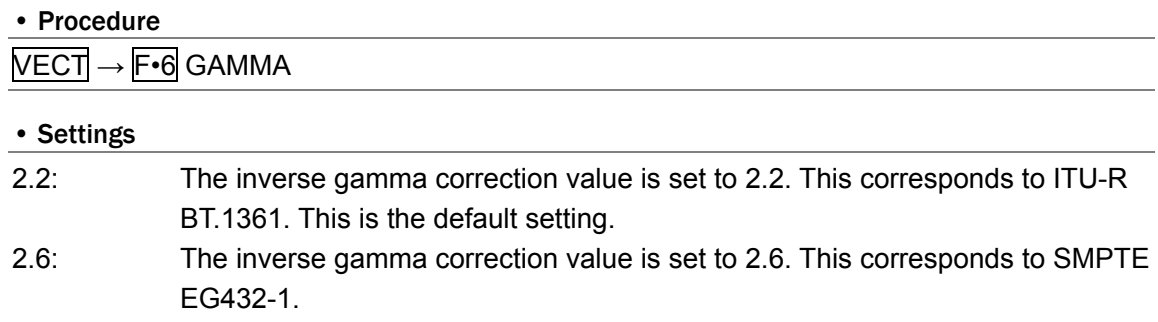

# 7.9.7 Selecting the Filter

Carry out the procedure below to select the filter to apply to input signals.

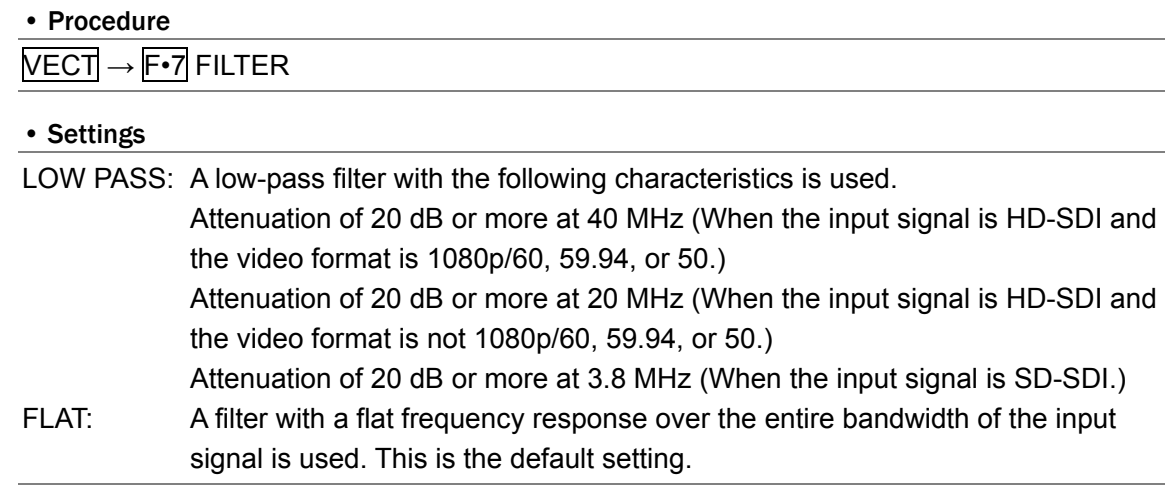

# 8. PICTURE DISPLAY

To display the picture, press the PIC key on the front panel.

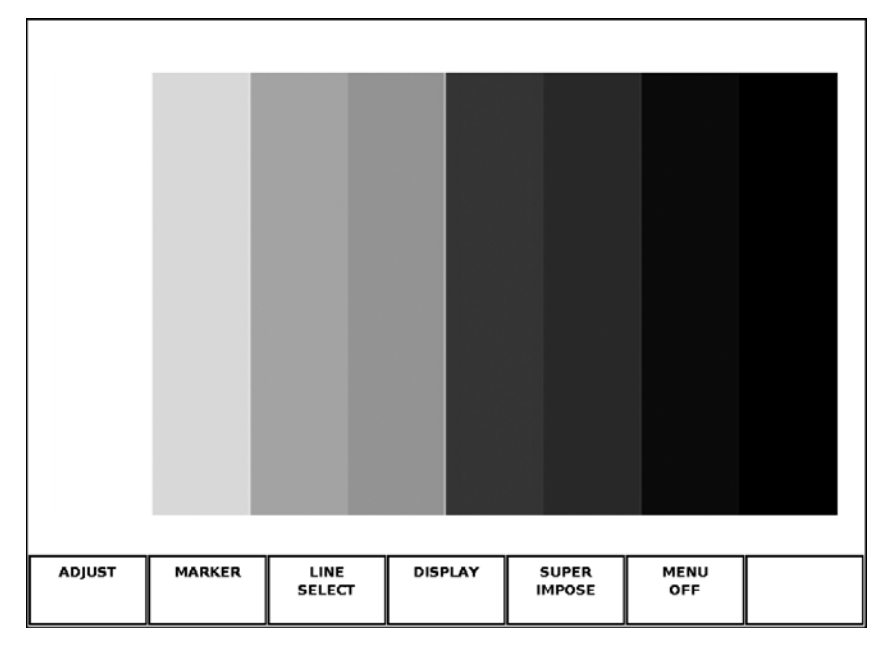

Figure 8-1 Picture display

- \* Notes about the picture display:
	- Because the sampled data is downsampled, aliasing distortion occurs.
	- Data is processed in 8 bits.
	- The two lines of pixels farthest to the left, right, top and bottom may not be displayed, depending on the picture processing circumstances.

# 8.1 Adjusting the Picture

To adjust the picture, press  $\mathsf{F} \cdot \mathsf{1}$  ADJUST in the picture menu. You can adjust the picture brightness, contrast, gain, and bias.

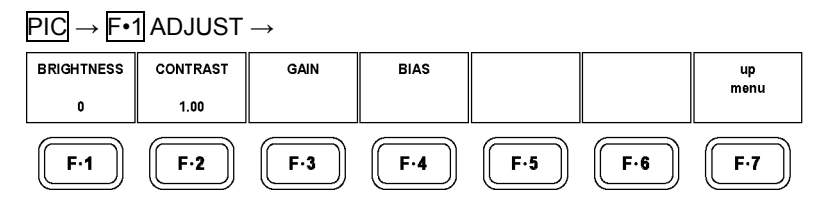

Figure 8-2 ADJUST menu

# 8.1.1 Adjusting the Brightness

To adjust the picture brightness, follow the procedure shown below. (Set the value as a percentage.)

Press the function dial (F•D) to return the setting to its default value (0).

#### • Procedure

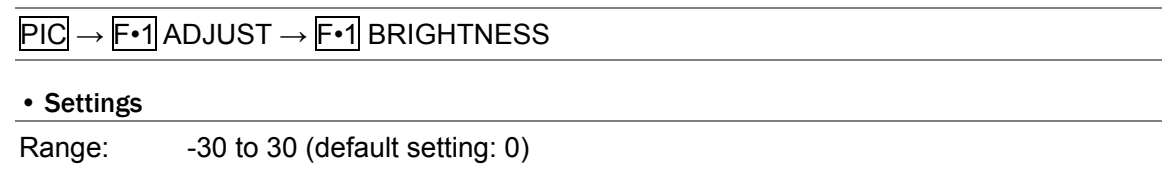

## 8.1.2 Adjusting the Contrast

To adjust the picture contrast, follow the procedure shown below. (Set the value to multiply by.)

Press the function dial (F•D) to return the setting to its default value (1.00).

#### • Procedure

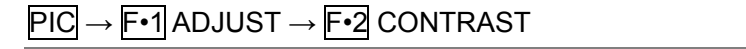

#### • Settings

Range: 0.70 to 1.30 (default setting: 1.00)

## 8.1.3 Adjusting the Gain

To adjust the picture gain for R, G, and B, follow the procedure shown below. (Set the value to multiply by.)

Press the function dial (F•D) to return the setting to its default value (1.00).

## • Procedure

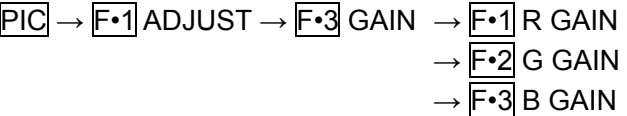

## • Settings

Range: 0.70 to 1.30 (default setting: 1.00)

## 8.1.4 Adjusting the Bias

To adjust the picture bias for R, G, and B, follow the procedure shown below. (Set the value as a multiple of 100 %.)

Press the function dial (F•D) to return the setting to its default value (0.00).

#### • Procedure

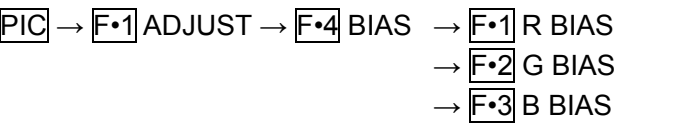

#### • Settings

Range: -0.30 to 0.30 (default setting: 0.00)

# 8.2 Configuring Marker Settings

To configure marker settings, press F•2 MARKER in the picture menu. You can display various types of markers on the picture display. F•2 MARKER does not appear when SIZE is set to REAL or FULL\_FRM. Reference:  $SIZE \rightarrow Section 8.4.1$ , "Selecting the Display Size"

 $\overline{PIC} \rightarrow \overline{F•2}$  MARKER  $\rightarrow$ 

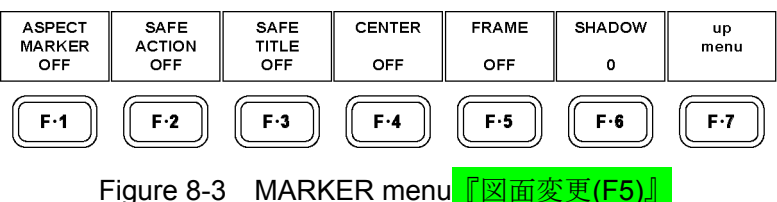

## 8.2.1 Aspect Marker

To display the aspect marker, follow the procedure shown below.

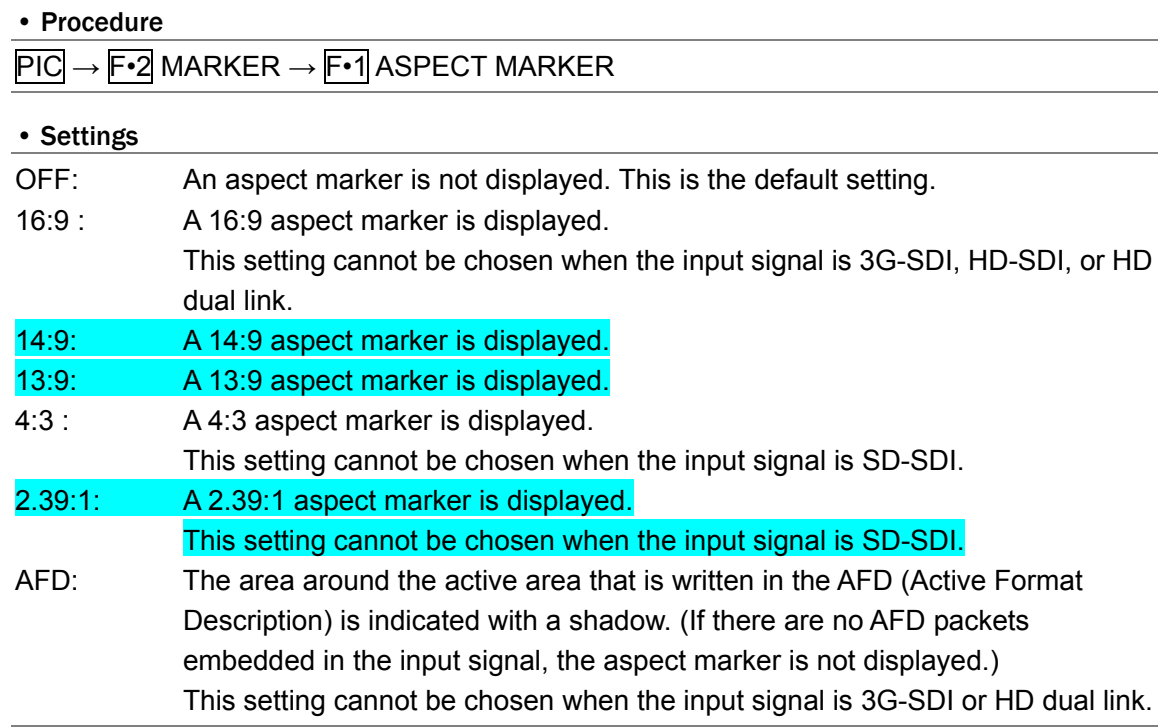

# 8.2.2 AFD Marker Settings

When  $F-1$  ASPECT MARKER is set to AFD, follow the procedure shown below to select the darkness of the shadow. The larger the number, the darker the shadow. If you specify 0, the active area specified by the AFD is indicated with a line. If there are no AFD packets embedded in the signal and you specify 0, the picture frame is indicated with a line. Press the function dial (F•D) to return the setting to its default value (0).

#### • Procedure

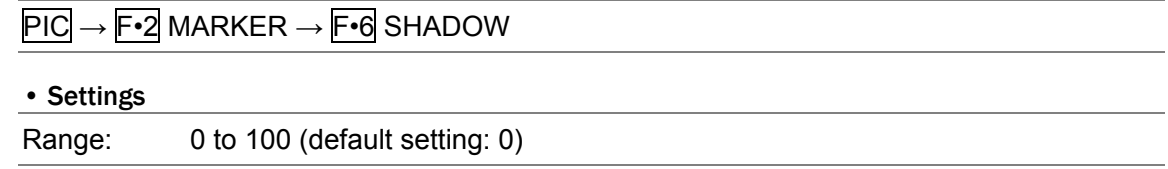

#### 8. PICTURE DISPLAY

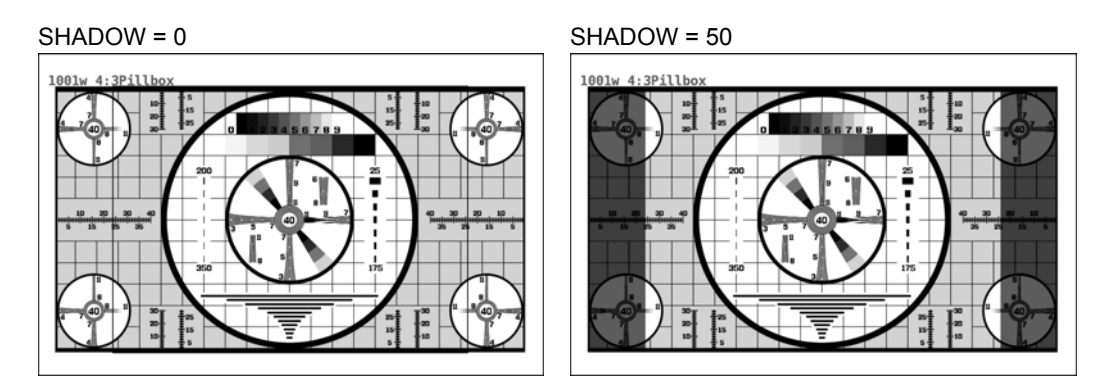

Figure 8-4 AFD marker settings

## 8.2.3 Safe Action Marker

To display a safe action marker, follow the procedure shown below.

When the aspect marker is set to ON, the marker is displayed relative to the aspect marker. When  $\mathsf{F} \cdot \mathsf{1}$  ASPECT MARKER is set to AFD, this menu item does not appear.

• Procedure

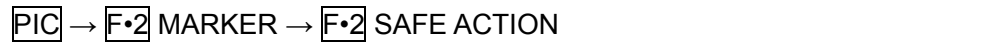

#### • Settings

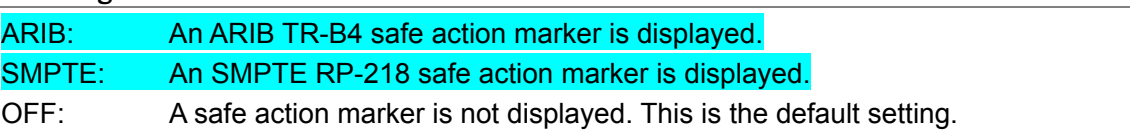

#### 8.2.4 Safe Title Marker

To display a safe title marker, follow the procedure shown below. When the aspect marker is set to ON, the marker is displayed relative to the aspect marker. When  $\mathsf{F} \cdot \mathsf{1}$  ASPECT MARKER is set to AFD, this menu item does not appear.

#### • Procedure

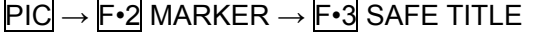

#### • Settings

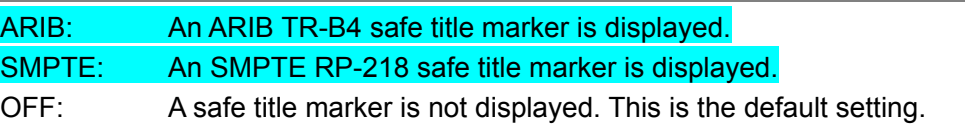

#### 8.2.5 Center Marker

To display a crosshair at the center of the picture display, follow the procedure shown below. When F-1 ASPECT MARKER is set to AFD, this menu item does not appear.

• Procedure

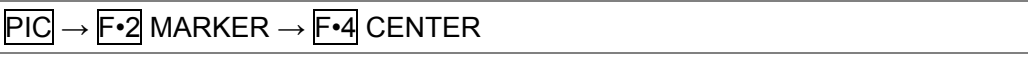

#### • Settings

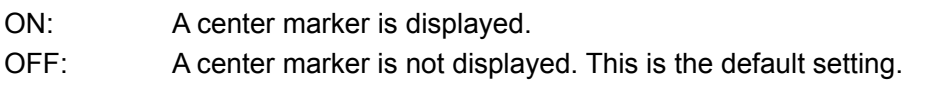

# 8.2.6 Frame Marker

To display a marker around the outer edge of the picture, follow the procedure below.

• Procedure

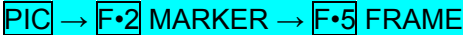

• Settings

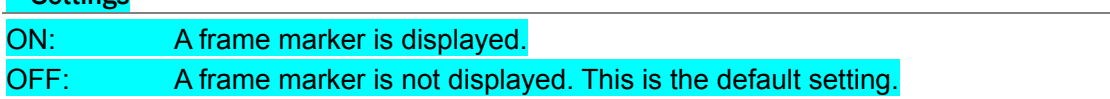

# 8.3 Selecting Lines

To configure line selection settings, press F•3 LINE SELECT in the picture menu. The line selection feature allows you to display a marker on the selected line. F•3 LINE SELECT does not appear when SIZE is set to REAL or FULL\_FRM.

Reference:  $SIZE \rightarrow Section 8.4.1, "Selecting the Display Size"$  $SIZE \rightarrow Section 8.4.1, "Selecting the Display Size"$  $SIZE \rightarrow Section 8.4.1, "Selecting the Display Size"$ 

 $\overline{PIC} \rightarrow \overline{F\cdot 3}$  LINE SELECT  $\rightarrow$ 

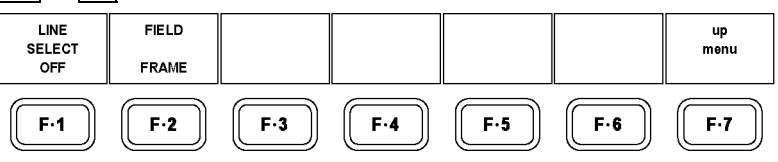

Figure 8-5 LINE SELECT menu

# 8.3.1 Turning Line Selection On and Off

To display a marker on the selected line, follow the procedure shown below.

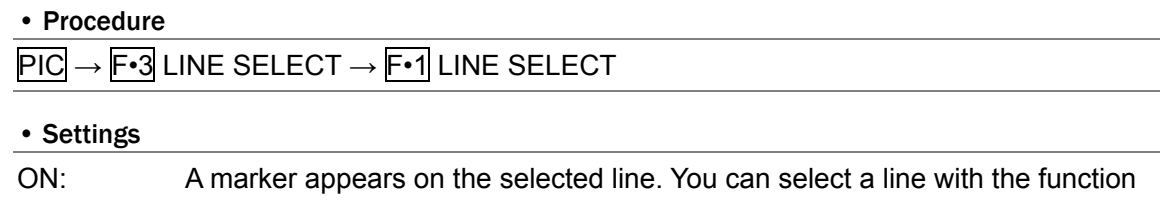

dial (F•D). The number of the selected line appears in the bottom left of the display.

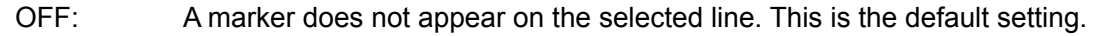

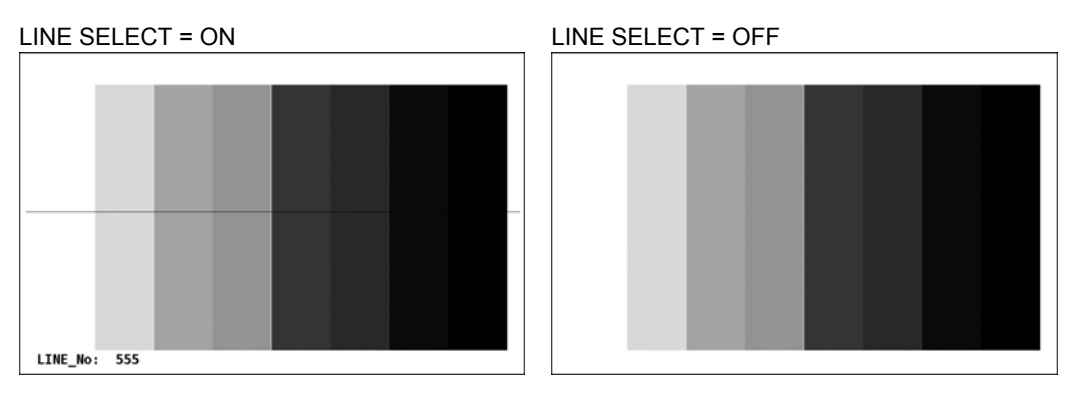

Figure 8-6 Turning line selection on and off

## 8.3.2 Setting the Line Selection Range

To set the line selection range, follow the procedure shown below. This menu item does not appear when the input signal is progressive.

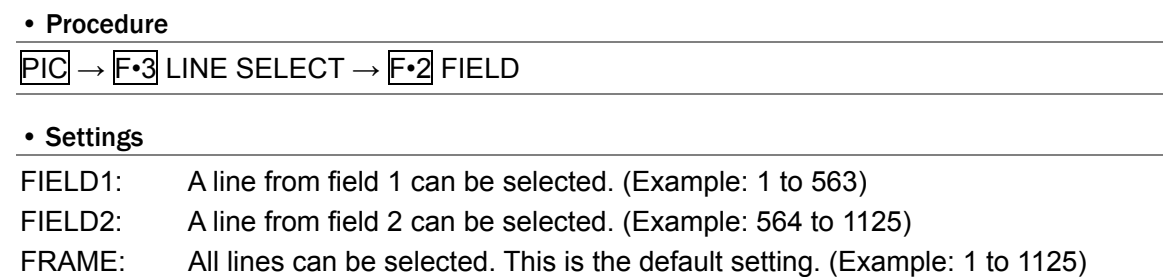

# 8.4 Configuring Display Settings

To configure the display settings, press  $\mathbb{F}$ •4 DISPLAY in the picture menu. You can configure the display size, histogram, gamut error display, and AFD display settings.

PIC → F•4 DISPLAY →

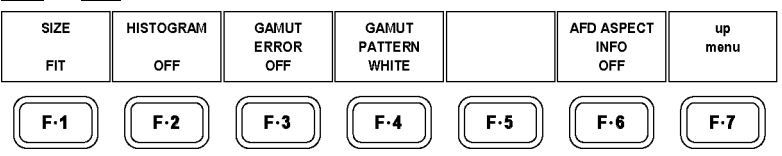

Figure 8-7 DISPLAY menu

## <span id="page-83-0"></span>8.4.1 Selecting the Display Size

To select the picture display size, follow the procedure shown below. The LV 58SER06 uses simple filtering to enlarge and reduce the picture.

#### • Procedure  $\overline{P}$

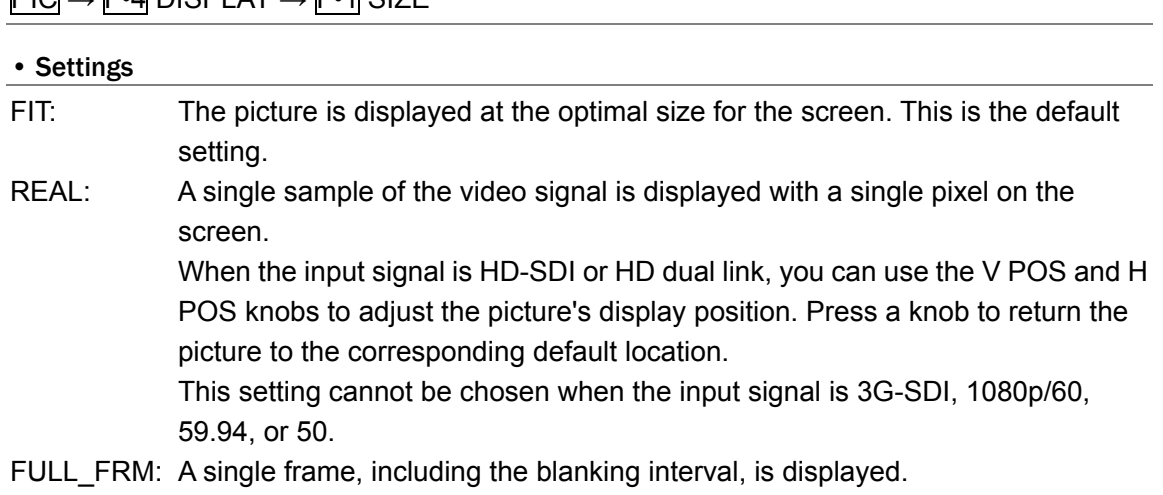

#### 8. PICTURE DISPLAY

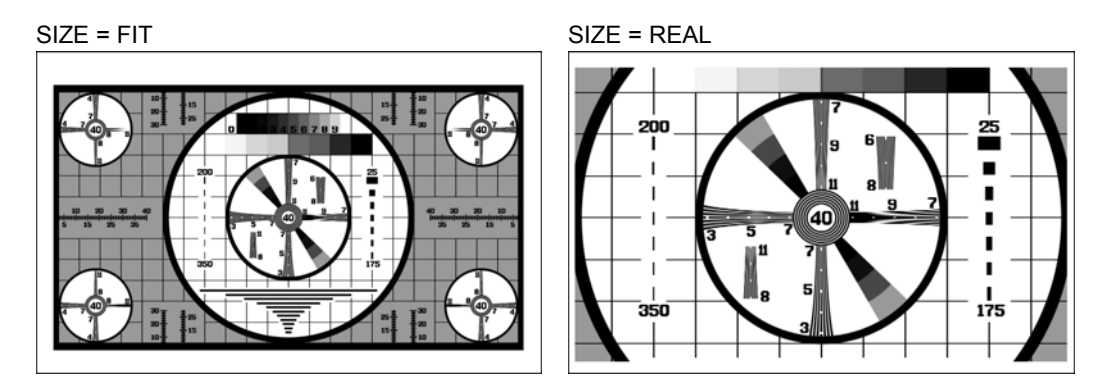

SIZE = FULL\_FRM

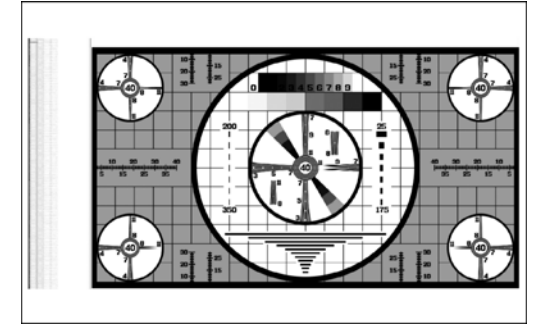

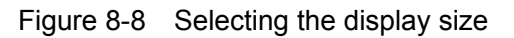

# 8.4.2 Displaying a Histogram

To display a histogram in the bottom right of the picture display, follow the procedure shown below.

The histogram shows the distribution of the image data by plotting brightness on the horizontal axis and the number of pixels at each brightness level on the vertical axis. Dark points are displayed on the left of the histogram and bright points are displayed on the right.

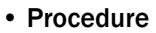

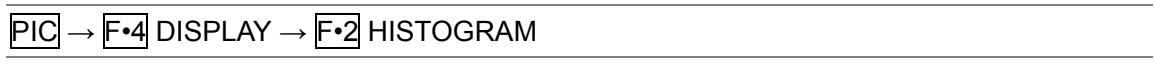

#### • Settings

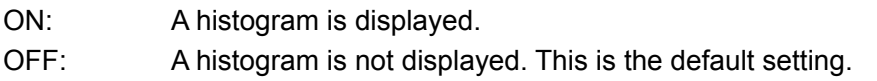

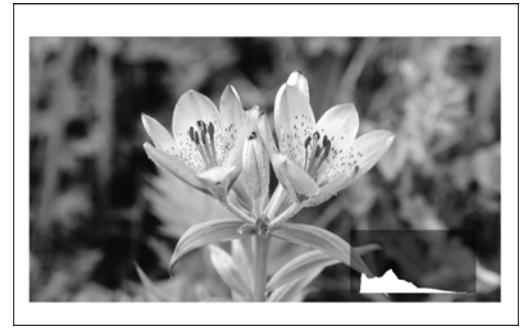

HISTOGRAM = ON HISTOGRAM = OFF

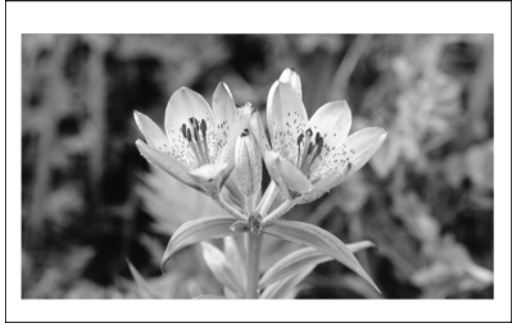

Figure 8-9 Displaying a histogram

# 8.4.3 Gamut Error Display

To display the locations of gamut errors and level errors (only for luminance signals) on the picture, follow the procedure shown below. Any values that are outside of the Gamut Upper/Lower, Composite Upper/Lower, and Luminance Upper/Lower ranges specified in the unit set up are detected as errors.

This menu item does not appear when, in the unit setup display, Gamut Error, Composite Gamut Error, and Level Error are all set to OFF.

Reference: Section [5.6,](#page-35-0) "Error Setup 3 (ERROR SETUP3)" Section [5.8,](#page-39-0) "Error Setup 5 (ERROR SETUP5)"

The display of level errors is not supported when the input signal is 3G-SDI or HD dual link.

#### • Procedure

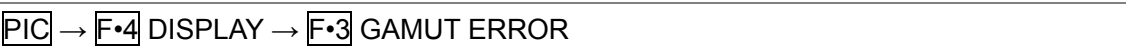

#### • Settings

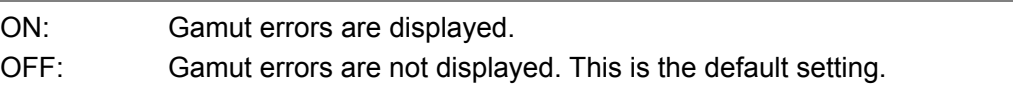

## 8.4.4 Selecting the Gamut Error Display Format

To select the gamut error display format, follow the procedure shown below. This setting is valid when  $F\cdot 3$  GAMUT ERROR is set to ON.

This menu item does not appear when, in the unit setup display, Gamut Error, Composite Gamut Error, and Level Error are all set to OFF.

Reference: Section [5.6,](#page-35-0) "Error Setup 3 (ERROR SETUP3)" Section [5.8,](#page-39-0) "Error Setup 5 (ERROR SETUP5)"

#### • Procedure

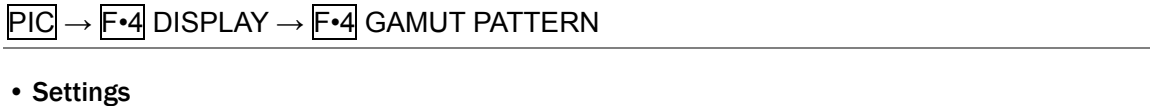

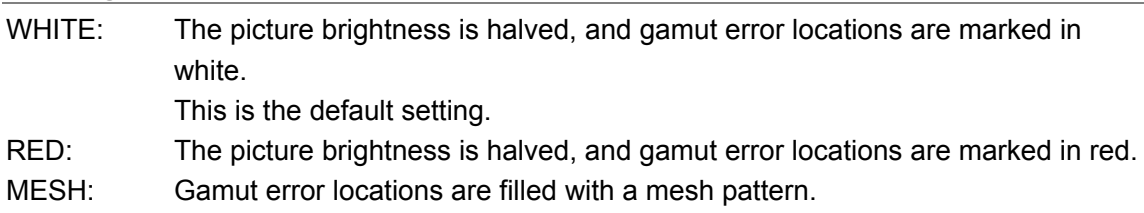

## 8.4.5 Displaying AFDs

To display abbreviations for SMPTE 2016-1-2007 standard AFD (Active Format Description) codes in the upper left of the display, follow the procedure shown below. If there are no AFD packets embedded in the input signal, "---------" is displayed.

This is not supported when the input signal is 3G-SDI or HD dual link, so this menu item is not displayed.

#### • Procedure

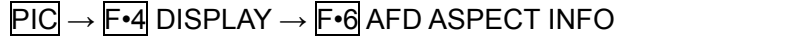

#### 8. PICTURE DISPLAY

#### • Settings

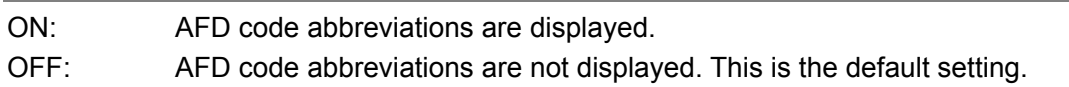

#### AFD ASPECT INFO = ON

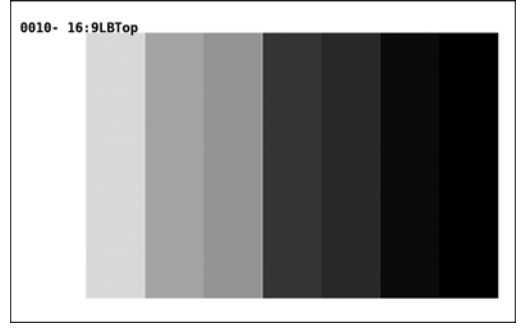

Figure 8-10 Displaying AFDs

The AFD is abbreviated according to the coded frame or the AFD code. The displayed abbreviations are shown in the following table.

| Coded   | <b>AFD</b> | Displayed AFD     | Explanation                                              |
|---------|------------|-------------------|----------------------------------------------------------|
| Frame   | Code       |                   |                                                          |
| 0(4:3)  | 0000       | 0000- UNDEFINED   | Undefined                                                |
| 0(4:3)  | 0001       | 0001-RESERVED     | Reserved                                                 |
| 0(4:3)  | 0010       | 0010-16:9LBTop    | Letterbox 16:9 image, at top of the coded frame          |
| 0(4:3)  | 0011       | 0011-14:9LBTop    | Letterbox 14:9 image, at top of the coded frame          |
| 0(4:3)  | 0100       | 0100->16:9LBox    | Letterbox image with an aspect ratio greater than 16:9,  |
|         |            |                   | vertically centered in the coded frame                   |
| 0(4:3)  | 0101       | 0101-RESERVED     | Reserved                                                 |
| 0(4:3)  | 0110       | 0110-RESERVED     | Reserved                                                 |
| 0(4:3)  | 0111       | 0111-RESERVED     | Reserved                                                 |
| 0(4:3)  | 1000       | 1000- FullFrame   | Full frame 4:3 image, the same as the coded frame        |
| 0(4:3)  | 1001       | 1001- Full Frame  | Full frame 4:3 image, the same as the coded frame        |
| 0(4:3)  | 1010       | 1010-16:9LBox     | Letterbox 16:9 image, vertically centered in the coded   |
|         |            |                   | frame with all image areas protected                     |
| 0(4:3)  | 1011       | 1011-14:9LBox     | Letterbox 14:9 image, vertically centered in the coded   |
|         |            |                   | frame                                                    |
| 0(4:3)  | 1100       | 1100-RESERVED     | Reserved                                                 |
| 0(4:3)  | 1101       | 1101-4:3Full14:9  | Full frame 4:3 image, with alternative 14:9 center       |
| 0(4:3)  | 1110       | 1110-16:9LB14:9   | Letterbox 16:9 image, with alternative 14:9 center       |
| 0(4:3)  | 1111       | 1111-16:9LB4:3    | Letterbox 16:9 image, with alternative 4:3 center        |
| 1(16:9) | 0000       | 0000w UNDEFINED   | Undefined                                                |
| 1(16:9) | 0001       | 0001w RESERVED    | Reserved                                                 |
| 1(16:9) | 0010       | 0010w Full Frame  | Full frame 16:9 image, the same as the coded frame       |
| 1(16:9) | 0011       | 0011w 14:9Pillbox | Pillarbox 14:9 image, horizontally centered in the coded |
|         |            |                   | frame                                                    |
| 1(16:9) | 0100       | 0100w >16:9LBox   | Letterbox image with an aspect ratio greater than 16:9,  |

Table 8-1 Displaying AFD

#### 8. PICTURE DISPLAY

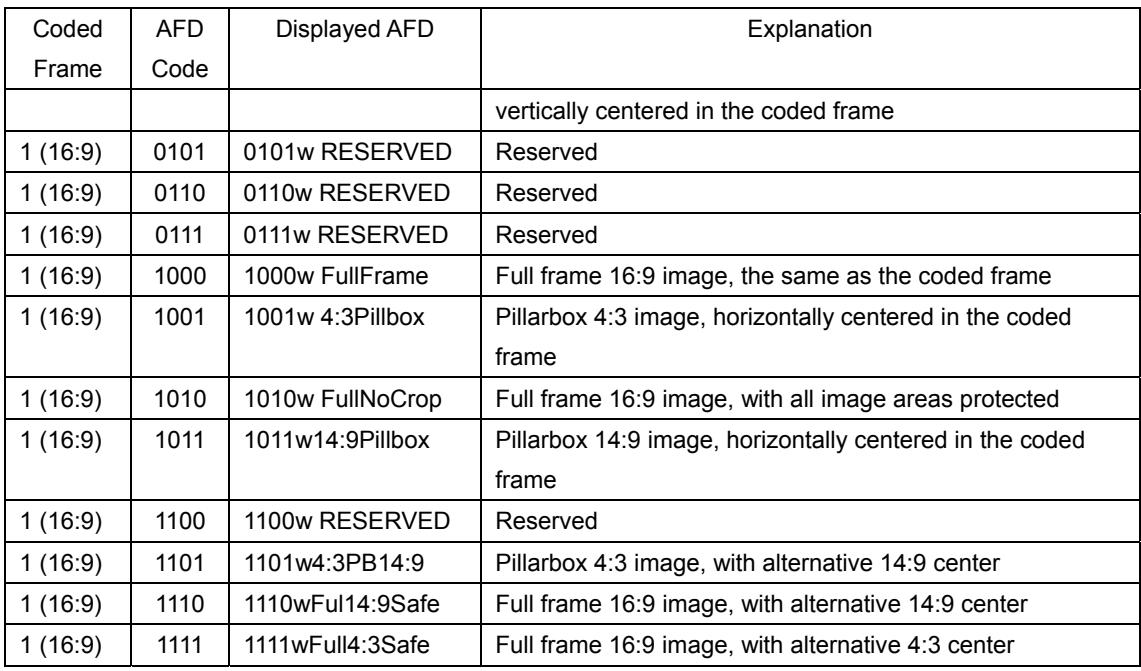

# 8.5 Configuring Closed Caption Information Settings

To display the closed caption information, press F•5 SUPER IMPOSE on the picture menu. You can display closed captions in English and Japanese.

Note the following points about the closed caption display.

- The closed caption display is not supported when the input signal is 3G-SDI or HD dual link, so F•5 SUPER IMPOSE is not displayed.
- If you leave the SUPER IMPOSE menu, closed captions will not be displayed.
- The various markers and line select markers will not be displayed on the SUPER IMPOSE menu.
- In the multi display, you cannot display closed-caption information in multiple areas.

PIC → F•5 SUPER IMPOSE →

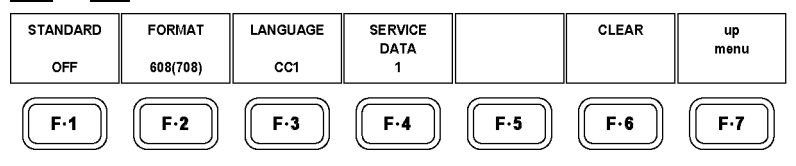

Figure 8-11 SUPER IMPOSE menu

8.5.1 Displaying the Closed Caption Information

To display closed caption information, follow the procedure shown below.

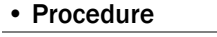

 $\overline{PIC} \rightarrow \overline{F \cdot 5}$  SUPER IMPOSE  $\rightarrow \overline{F \cdot 1}$  STANDARD

#### • Settings

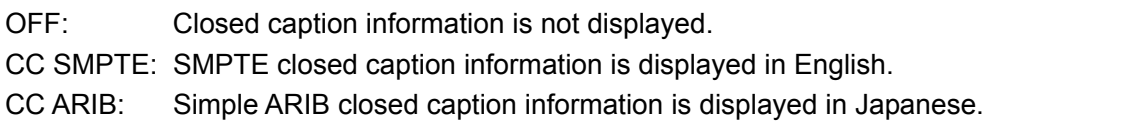

## • CS Display on the Japanese Closed Caption Display

If a clear screen packet is received, "CS" is displayed in cyan for approximately 0.5 seconds in the upper right of the screen.

## 8.5.2 Selecting the Format of English Closed Captions

When  $\mathsf{F} \cdot \mathsf{1}$  STANDARD is set to CC SMPTE, follow the procedure shown below to select the format of English closed captions.

#### • Procedure

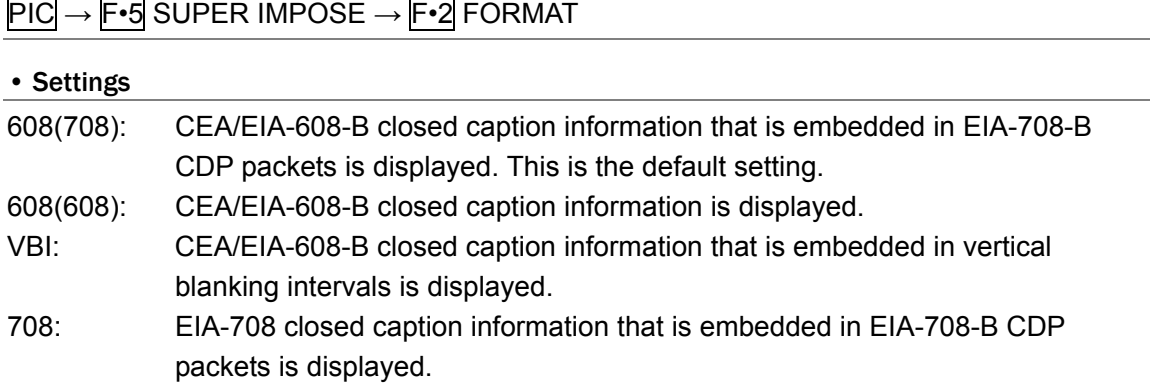

# 8.5.3 Selecting the Display Details of English Closed Captions

When  $\mathsf{F} \cdot \mathsf{1}$  STANDARD is set to CC SMPTE, follow the procedure shown below to select the display details of English closed captions.

When  $F\cdot 2$  FORMAT is set to an option other than 708, press  $F\cdot 3$  LANGUAGE to select the setting.

#### • Procedure

PIC → F•5 SUPER IMPOSE → F•3 LANGUAGE

• Settings

Range: CC1 to CC4, TEXT1 to TEXT4 (default setting: CC1)

When  $F\cdot 2$  FORMAT is set to 708, press  $F\cdot 4$  SERVICE DATA to select the setting. Press the function dial (F•D) to return the setting to its default value (1).

#### • Procedure

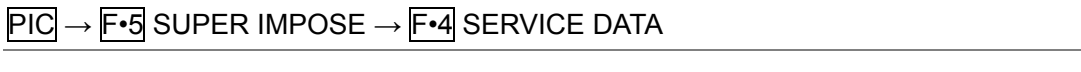

## • Settings

Range: 1 to 63 (default setting: 1)

# 8.5.4 Selecting the Format of Japanese Closed Captions

When  $F-1$  STANDARD is set to CC ARIB, follow the procedure shown below to select the format of Japanese closed captions. A border is displayed around the name of the selected format of Japanese closed captions in the upper right of the screen.

The closed caption format names are displayed in green when packets of the corresponding closed caption format are being received and in white otherwise.

#### • Procedure

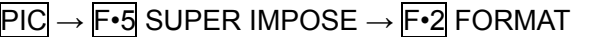

#### • Settings

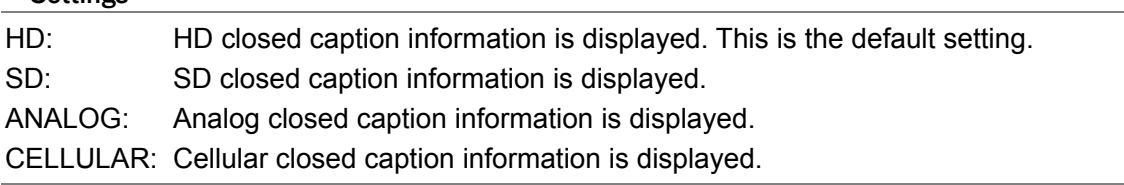

# 8.5.5 Selecting the Display Details of Japanese Closed Captions

When  $F-1$  STANDARD is set to CC ARIB, follow the procedure shown below to select the display details of Japanese closed captions.

#### • Procedure

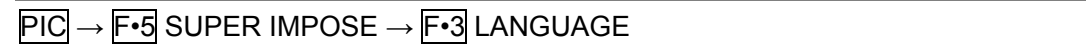

#### • Settings

- 1: Language 1 is displayed. This is the default setting.
- 2: Language 2 is displayed.

## 8.5.6 Clearing Japanese Closed Captions

When  $F \cdot 1$  STANDARD is set to CC ARIB, follow the procedure shown below to clear Japanese closed captions.

#### • Procedure

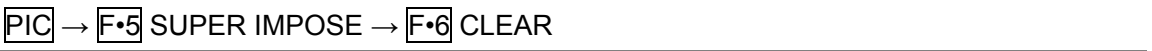

8.6 Configuring Clear Screen Log Settings

When  $F-1$  STANDARD is set to CC ARIB, follow the procedure shown below to display the clear screen (CS) log.

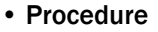

 $\overline{PIC} \rightarrow \overline{F\cdot 5}$  SUPER IMPOSE  $\rightarrow \overline{F\cdot 5}$  CS LOG

|                                       |                     | CS LOG LIST SAMPLE No.= 277 << NOW LOGGING >>                                                                                                    |                                      |                               |                                                                                           |            |
|---------------------------------------|---------------------|----------------------------------------------------------------------------------------------------|--------------------------------------|-------------------------------|-------------------------------------------------------------------------------------------|------------|
| 267:<br>265:                          |                     | 277: LTC TC20:13:53:15 3,A HD 1080i/59.94<br>276: LTC TC20:13:53:15 3.A HD 1080i/59.94<br>275: LTC TC20:13:47:25 3,A HD 1080i/59.94<br>274: LTC TC20:13:47:25 3,A HD 10801/59.94<br>273: LTC TC20:13:45:26 3,A HD 10801/59.94 T DSP<br>272: LTC TC20:13:45:26 3,A HD 1080i/59.94<br>271: LTC TC20:13:42:01 3,A HD 1080i/59.94 T DSP<br>270: LTC TC20:13:42:01 3,A HD 10801/59.94 CS<br>269: LTC TC20:13:39:05 3,A HD 1080i/59.94<br>268: LTC TC20:13:39:05 3,A HD 1080i/59.94 CS<br>LTC TC20:13:34:26 3,A HD 1080i/59.94<br>266: LTC TC20:13:34:26 3,A HD 10801/59.94 $\overline{\text{CS}}$<br>LTC TC20:13:31:10 3,A HD 1080i/59.94<br>264: LTC TC20:13:31:10 3,A HD 1080i/59.94 $\overline{\text{CS}}$<br>263: LTC TC20:13:27:26 3.A HD 1080i/59.94<br>262: LTC TC20:13:27:26 3.A HD 1080i/59.94 |                                      |                               | T DSP<br>CŜ.<br>T DSP<br>$c\overline{s}$<br>CS.<br>T DSP<br>T DSP<br>T DSP<br>T DSP<br>СŜ |            |
|                                       |                     |                                                                                                    |                                      |                               |                                                                                           |            |
| <b>LOUDNESS</b><br><b>MODE</b><br>OFF | LOG<br><b>START</b> | <b>CLEAR</b>                                                                                                    | LOG<br><b>MODE</b><br><b>OVER WR</b> | <b>TIMECODE</b><br><b>SET</b> | <b>USB</b><br><b>MEMORY</b>                                                               | up<br>menu |

Figure 8-12 CS log

#### 8.6.1 Clear Screen Log Explanation

The clear screen log entries are listed in order with the most recent events listed first. By turning the function dial (F•D) to the right, you can scroll the screen to view older entries in the log. Press the function dial (F•D) to display the latest entries in the log.

The times that are displayed in the clear screen log are determined by the time that you select for Time Code in the unit setup. Set the time code to LTC or VITC. D-VITC is not supported.

Reference: Time Code → Section [5.2](#page-28-0), "General Setup (GENERAL SETUP)"

Normally, log entries are displayed in white. During closed caption checking, log entries are displayed in red when closed captions are displayed during the closed caption prohibited time and in green otherwise.

The displayed commands are listed below.

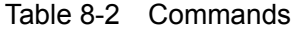

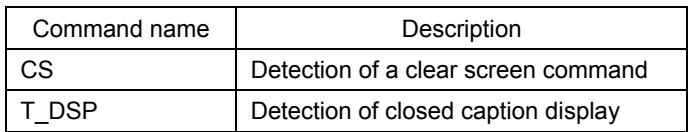

# **Precautions**

- Even if there are multiple LV 58SER06 units installed in the instrument, there is only one log file.
- The CS log can be recorded when the Japanese closed caption screen or the CS log screen is displayed. Use the multi screen display or other means to keep these screens from closing during measurement.
- If you rewind a VCR, reset the log buffer before starting the CS log. On the CS log screen, press  $F\cdot 2$  LOG(START/STOP) or  $F\cdot 3$  CLEAR. On the Japanese closed caption screen, press F•6 CLEAR.
- The CS log recording period is approximately 83 minutes when the closed caption changes every 2 seconds.
- Closed caption codes and decoded closed captions cannot be logged.

# 8.6.2 Simultaneous Measurement with Loudness Measurement

If an LV 58SER40A is installed, follow the procedure below to measure the loudness simultaneously with closed caption checking.

#### • Procedure

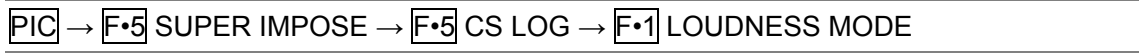

#### • Settings

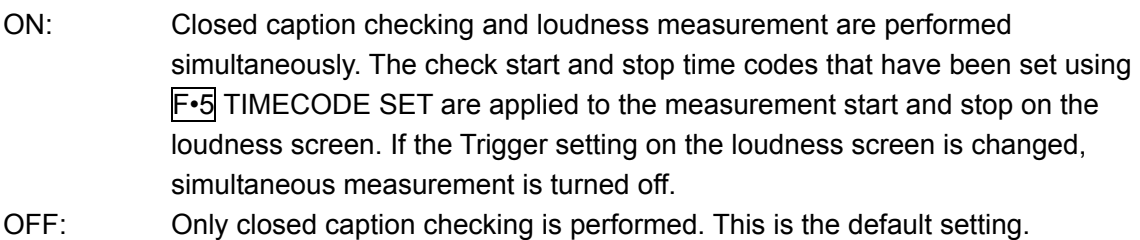

## 8.6.3 Starting Clear Screen Logging

To start CS logging, follow the procedure shown below.

#### • Procedure

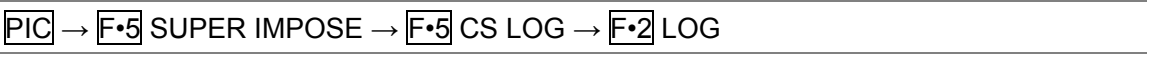

#### • Settings

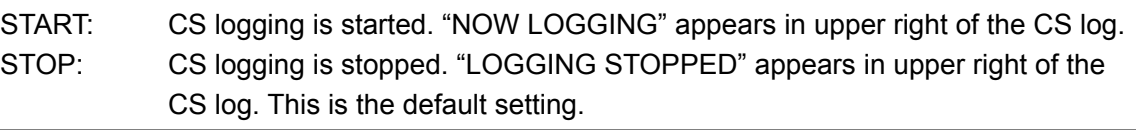

## 8.6.4 Clearing the Clear Screen Log

To clear the CS log, follow the procedure shown below. If simultaneous loudness measurement is enabled, the chart on the loudness screen will also be cleared.

## • Procedure

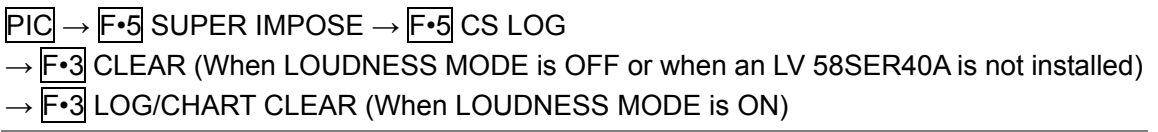

#### 8.6.5 Selecting the Overwrite Mode

The CS log can record up to 5,000 entries. Carry out the procedure below to select the operation that is taken when 5,000 items are exceeded.

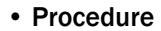

 $\overline{PIC} \rightarrow \overline{F \cdot 5}$  SUPER IMPOSE  $\rightarrow \overline{F \cdot 5}$  CS LOG  $\rightarrow \overline{F \cdot 4}$  LOG MODE

• Settings

OVER WR: Discard the old log and overwrite. This is the default setting. STOP: Not record logs that occur after the 5,000th item.

#### 8.6.6 Configuring the Closed Caption Checking Function

Follow the procedure below to set Trigger to Timecode. Whether closed caption is displayed in the closed caption prohibited time will be checked.

Closed caption checking is not performed if Trigger is set to OFF (logging is possible).

• Procedure

PIC → F•5 SUPER IMPOSE → F•5 CS LOG → F•5 TIMECODE SET

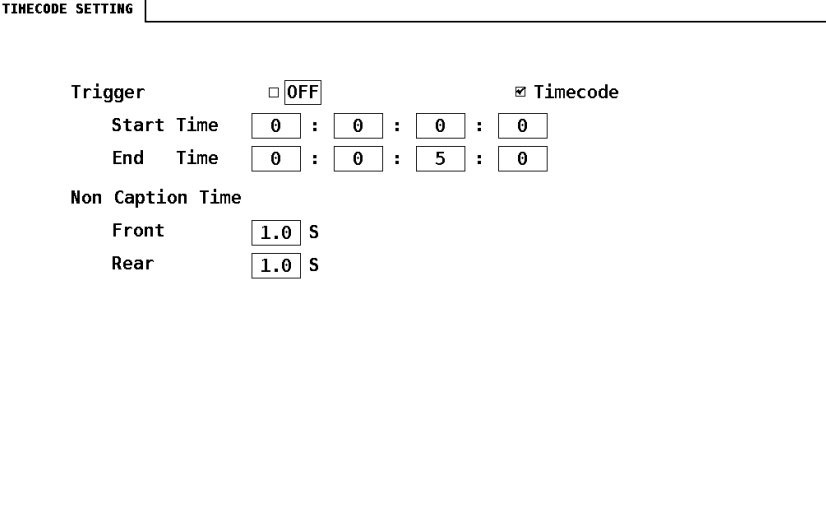

Figure 8-13 TIMECODE SETTING display

• Trigger

If you select Timecode, set the check period to 4 s or longer using Start Time and End Time. If Time Code in the system settings is set to Real Time, you cannot set the trigger.

• Non Caption Time

Set the closed caption prohibited time. If closed captions are displayed between Start Time and Front seconds after Start Time or between Rear seconds before End Time to End Time, the check result will be NG.

## Measurement Example

As an example, this section describes how to simultaneously perform closed caption checking on TV commercial material and loudness measurement. On the loudness screen, configure the necessary settings. Trigger can be left turned off.

1. Press  $SYS \rightarrow F \cdot 1$  UNIT SETUP ->  $F \cdot *$  UNIT\* SETUP to set Time Code to LTC or VITC.

In the asterisks, enter an installed LV 58SER06 unit. After setting the time code, press F•1 COMPLETE.

- 2. Press  $\overline{PIC}$  ->  $\overline{F \cdot 5}$  SUPER IMPOSE ->  $\overline{F \cdot 1}$  STANDARD to select CC ARIB.
- 3. Set  $\overline{F \cdot 2}$  FORMAT and  $\overline{F \cdot 3}$  LANGUAGE.
- 4. Press F · 5 CS LOG.
- 5. Press  $\mathsf{F} \cdot \mathbf{1}$  LOUDNESS MODE to select ON.
- 6. Press  $\mathsf{F} \cdot \mathsf{5}$  TIMECODE SET to set the time code.

Set Trigger to Timecode first, and then set the timecode and closed caption prohibited time. After setting them, press F•1 COMPLETE.

7. Press  $\mathsf{F} \cdot 2$  LOG to select START.

From this point until the end of measurement, do not exit the CS log screen or Japanese closed caption screen.

8. Start the TV commercial material.

Closed caption checking and loudness measurement will start at the specified time. On the CS log screen, log entries are displayed in red when closed captions are displayed during the closed caption prohibited time and in green otherwise.

9. When the check result is displayed, press any key.

The caption check result is displayed in the top line as OK or NG. The long term loudness check result is displayed in the bottom line as OK or NG.

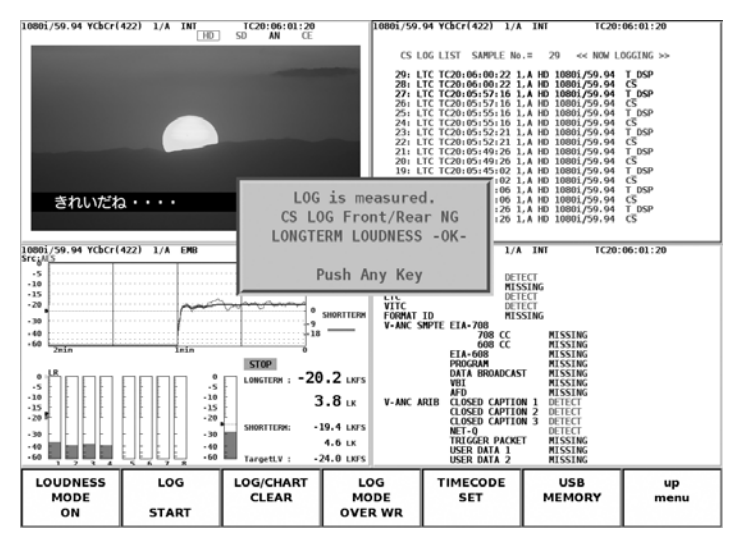

Figure 8-14 Check result screen

- 10. If necessary, press  $\mathsf{F}\cdot\mathsf{G}$  USB MEMORY to save the measurement results to USB memory. The CS log file, loudness setup file, and loudness log file are saved simultaneously.
- 8.6.7 Saving to USB Memory

You can save the CS log to USB memory. To do so, follow the procedure shown below.

1. Connect a USB memory device to the USB port.

## 2. Press  $\mathsf{F} \cdot \mathsf{6}$  USB MEMORY.

The file list display appears. This menu item appears when USB memory is connected.

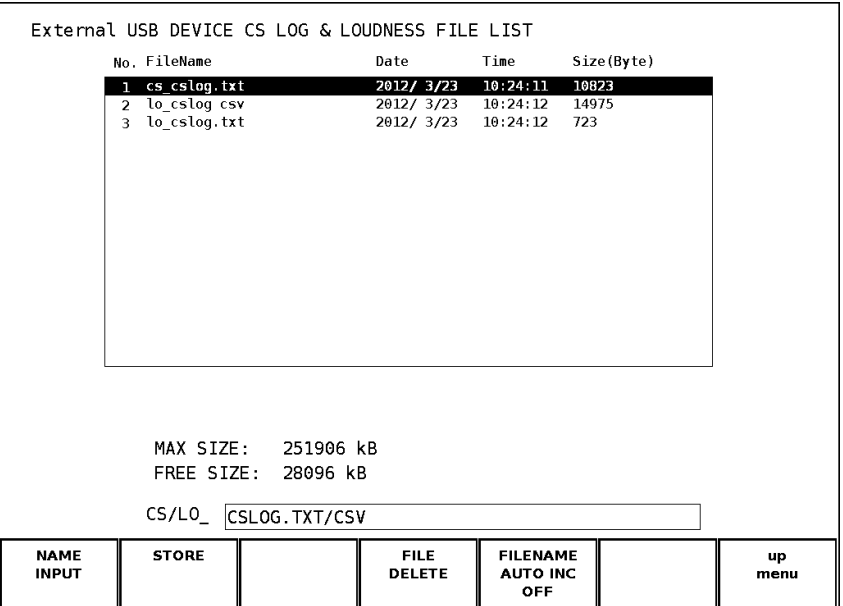

Figure 8-15 File list display

# 3. Press F · 1 NAME INPUT.

The file name input display appears.

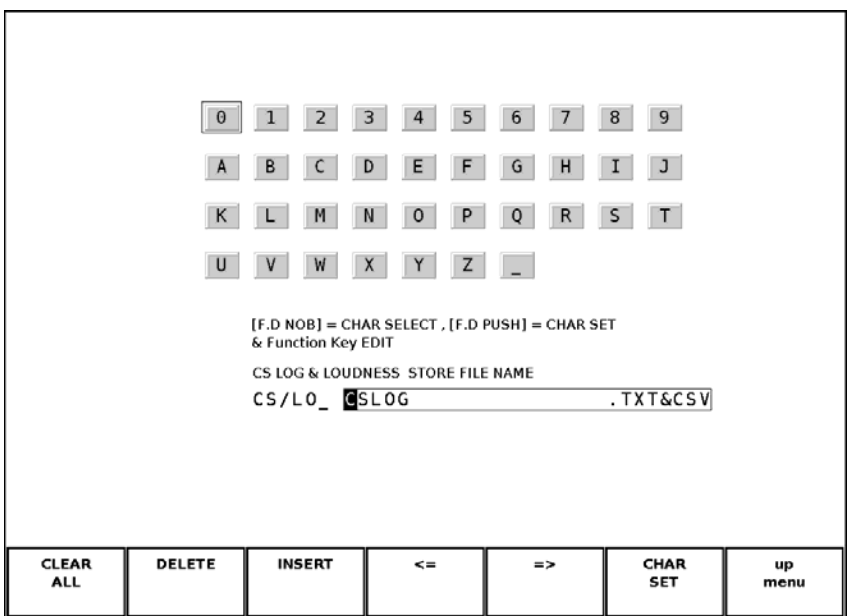

Figure 8-16 File name input display

## 4. Enter a file name using up to 20 characters.

The key operations on the file name input display are explained below. Spaces are invalid. The spaces that you enter are ignored.

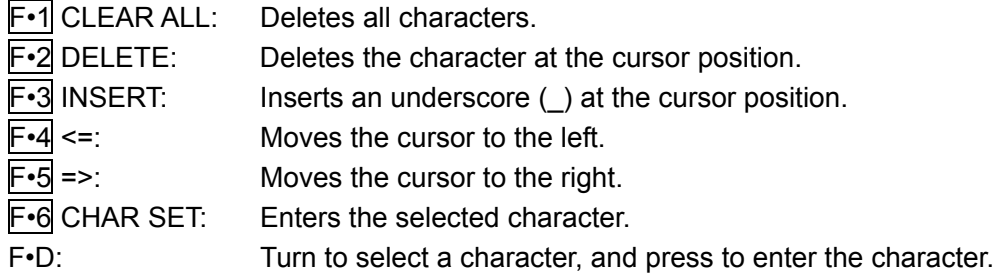

You can copy the file name of an already saved file. To copy a file name, move the cursor to the file in the file list whose name you want to copy, and then press the function dial (F•D). If F•5 FILENAME AUTO INC is set to ON, a two-digit number will automatically be added to the end of the copied file name.

- 5. Press  $\mathsf{F} \cdot \mathsf{7}$  up menu.
- 6. Press F•2 STORE.

When the message "Saving file - Please wait." disappears, the file has been successfully saved.

If there is more than one file with the same name in the USB memory, an overwrite confirmation menu appears. If you want to overwrite the current file, press F•1 OVER WR YES. Otherwise, press F•3 OVER WR NO.

# Deleting a CS Log

To delete a CS log that has been saved to USB memory, select the log file in the file list display, and then press  $\mathbb{F}$ •4 FILE DELETE. To delete the file, press  $\mathbb{F}$ •1 DELETE YES. To cancel the delete operation, press F•3 DELETE NO.

# ● Setting File Numbering

When you set  $F\text{-}5$  FILENAME AUTO INC in the file list display to ON, a two-digit number is automatically added to the entered file name (starting with 00). The default setting is OFF.

This number returns to 00 if you initialize the settings or turn the power on and off.

# **USB Memory Folder Structure**

In the USB memory, the file is saved in the following folder hierarchy.

USB memory

 $L$   $\Box$  LOG

└ \*\*\*\*.TXT........................CS log file

When loudness is measured simultaneously, the files are saved in the following folder hierarchy.

Prefixes "CS " and "LO " are automatically added.

- USB memory
- $L$   $\Box$  LOG

 $\vdash \Box$  CS \*\*\*\*.TXT........................CS log file (with check result)

- $\vdash \Box$  LO \*\*\*\*.TXT .................Loudness setup file (with check result)
- $\Box$  LO \*\*\*\*.CSV.................Loudness log file

# 8.7 Hiding Menus and Markers

To hide the display of items other than the picture, such as menus and markers, follow the procedure shown below. To redisplay the hidden items, press a key on the front panel. This menu item does not appear when the multi screen display is in use.

## • Procedure

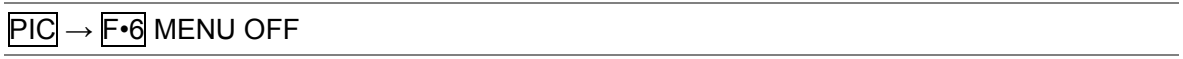

# 9. STATUS DISPLAY

To show the status display, press the STATUS key on the front panel. The status display shows various error counters, the embedded audio channels, and other information.

Switching video formats or input channels may cause disturbances in the signal that will cause errors to be counted.

| <b>SDI Status</b> |                       |                 |                 |                                                          |                |              |
|-------------------|-----------------------|-----------------|-----------------|----------------------------------------------------------|----------------|--------------|
| <b>SDI</b>        |                       |                 |                 |                                                          |                |              |
| Signal            |                       | <b>DETECT</b>   |                 | Format                                                   | 10801/59.94    |              |
| CRC Ych           |                       |                 | A               | CRC Cch                                                  |                | Θ            |
| <b>EDH</b>        |                       | Θ               |                 | A/B Delay                                                |                | Θ            |
| TRS Pos           |                       |                 | Θ               | <b>TRS Code</b>                                          |                | Θ            |
|                   | Illegal Code          | 0               |                 | Line Number                                              |                | Ō            |
|                   |                       |                 |                 |                                                          |                |              |
| ANC               |                       |                 |                 |                                                          |                |              |
|                   | Checksum              |                 | Θ               | Parity                                                   |                | Θ            |
|                   | <b>Video Quality</b>  |                 |                 |                                                          |                |              |
| Gamut             |                       |                 | Comp Gamut<br>Θ |                                                          |                | Θ            |
|                   | Freeze<br>Θ           |                 |                 | Black                                                    |                | Θ            |
| Level Ych         |                       |                 | 0               | Level Cch                                                |                | Θ            |
|                   | <b>Embedded Audio</b> |                 |                 |                                                          |                |              |
| BCH               |                       |                 | 0               | Parity                                                   |                | Θ            |
| DBN               |                       |                 |                 | Inhibit                                                  |                | A            |
|                   |                       |                 |                 | CH 1, 2, 3, 4, 5, 6, 7, 8, 9, 10, 11, 12, 13, 14, 15, 16 |                |              |
| <b>From Reset</b> |                       | 00:00:17        |                 |                                                          |                |              |
|                   |                       |                 |                 |                                                          |                |              |
|                   |                       |                 |                 |                                                          |                |              |
| <b>EVENT</b>      |                       | SDI             | <b>ANC DATA</b> | ANC.                                                     | <b>COUNTER</b> | <b>ERROR</b> |
| LOG               |                       | <b>ANALYSIS</b> | <b>VIEWER</b>   | <b>PACKET</b>                                            | <b>SEC</b>     | <b>CLEAR</b> |
|                   |                       |                 |                 |                                                          |                |              |
|                   |                       |                 |                 |                                                          |                |              |

Figure 9-1 Status display

# 9.1 Status Display Explanation

• Signal

Whether or not an SDI signal is being applied to one of the SDI input connectors is indicated here. When SDI signal input has been detected, "DETECT" appears. Otherwise, "NO SIGNAL" appears. "NO SIGNAL" may appear even when a signal is applied to a connector if the signal amplitude is small or if there is a lot of jitter. If "NO SIGNAL" appears, the rest of the information listed below will be blank.

• Format

The input signal video format is indicated here. "-----" appears when the input signal format is not supported by the LV 58SER06 or when it is different than the format specified in the unit setup. When this happens, the rest of the information will be blank. Reference: Section [5.2,](#page-28-0) "General Setup (GENERAL SETUP)"

• CRC (When the input signal is 3G-SDI)

An error is counted when the CRC embedded in the input signal is different from the CRC that the LV 58SER06 detects.

When CRC Error is set to OFF in the unit setup, errors are not counted. Reference: CRC Error → Section [5.4,](#page-33-0) "Error Setup 1 (ERROR SETUP1)"

## • CRC Ych, CRC Cch (When the input signal is HD-SDI or HD dual link)

An error is counted when the CRC embedded in the input signal is different from the CRC that the LV 58SER06 detects. Errors are counted separately for the luminance signal (Ych) and the chrominance signal (Cch).

When CRC Error is set to OFF in the unit setup, errors are not counted. Reference: CRC Error → Section [5.4,](#page-33-0) "Error Setup 1 (ERROR SETUP1)"

## • EDH (When the input signal is SD-SDI)

An error is counted when the EDH packet contains an ancillary data error flag, an active picture error flag, or a full-field error flag and when the CRC in the EDH packet is different from the CRC that the LV 58SER06 calculates from the video data. When EDH Error is set to OFF in the unit setup, errors are not counted. Reference: EDH Error → Section [5.4](#page-33-0), "Error Setup 1 (ERROR SETUP1)"

# • A/B Delay (When the input signal is HD dual link)

An error is counted if the phase difference between links A and B exceeds 100 clocks. (There is an error of ±3 clocks.)

## • TRS Pos

Input signal TRS (Timing Reference Signal) errors are displayed here. An error is counted when the EAV (End of Active Video) and SAV (Start of Active Video) header word (3FFh, 000h, and 000h) locations are wrong and when the F, V, and H TRS protection bits do not conform to the video standard. When TRS Error is set to OFF in the unit setup, errors are not counted.

Reference: TRS Error → Section [5.4](#page-33-0), "Error Setup 1 (ERROR SETUP1)"

• TRS Code

Input signal TRS (Timing Reference Signal) protection bit errors are displayed here. An error is counted when the F, V, and H protection bits in the XYZ word in the EAV (End of Active Video) and SAV (Start of Active Video) packets and the response to the P3, P2, P1, and P0 error correction flags do not conform to the video standard.

When TRS Error is set to OFF in the unit setup, errors are not counted.

Reference: TRS Error → Section [5.4](#page-33-0), "Error Setup 1 (ERROR SETUP1)"

• Illegal Code

An error is counted when the input signal data falls within the timing reference signal (TRS) range or the range specified for the ancillary data flag (ADF).

In SDI signals, 10-bit levels 000h through 003h and 3FCh through 3FFh are reserved for the timing reference signal and the ancillary data flag, so they cannot be used for video signal data or ancillary data. When data other than TRS and ADF data is found in these bits, an error is counted.

When Illegal Code Error is set to OFF in the unit setup, errors are not counted. Reference: Illegal Code Error → Section [5.4,](#page-33-0) "Error Setup 1 (ERROR SETUP1)"

# • Line Number (When the input signal is 3G-SDI, HD-SDI, or HD dual link)

An error is counted when the line number that is embedded in the input signal does not match the line number that has been counted by the LV 58SER06.

When Line Number Error is set to OFF in the unit setup, errors are not counted.

Reference: Line Number Error → Section [5.4,](#page-33-0) "Error Setup 1 (ERROR SETUP1)"

## • Checksum

The LV 58SER06 uses the checksum in the input signal's ancillary data header to count errors.

When Checksum Error is set to OFF in the unit setup, errors are not counted. Reference: Checksum Error → Section [5.5,](#page-34-0) "Error Setup 2 (ERROR SETUP2)"

• Parity

The LV 58SER06 uses the parity bit in the input signal's ancillary data header to count errors.

When Parity Error is set to OFF in the unit setup, errors are not counted. Reference: Parity Error → Section [5.5](#page-34-0), "Error Setup 2 (ERROR SETUP2)"

#### • Gamut

The gamut error count is displayed here.

You can specify the error search range under Gamut Error in the unit setup. When Gamut Error is set to OFF, errors are not counted.

Reference: Gamut Error → Section [5.6](#page-35-0), "Error Setup 3 (ERROR SETUP3)"

#### • Comp Gamut

Even when each of the component signals is within the specified limits, the limits may be exceeded when the signal is converted into a composite signal. An error is counted here when the conversion of the component signal into a composite signal results in a gamut error.

You can specify the error search range under Composite Gamut Error in the unit setup. When Composite Gamut Error is set to OFF, errors are not counted. Reference: Gamut Error → Section [5.6](#page-35-0), "Error Setup 3 (ERROR SETUP3)"

## • Freeze (When the input signal is HD-SDI or SD-SDI)

An error is counted when a pause is detected in the video data. The LV 58SER06 detects these errors by finding the checksum of one frame of video data from the point when signal processing began, and then comparing that checksum between frames.

You can specify the error detection range under Area and Duration in the unit setup. When Freeze Error is set to OFF, errors are not counted.

Reference: Freeze Error → Section [5.7](#page-37-0), "Error Setup 4 (ERROR SETUP4)"

## • Black (When the input signal is HD-SDI or SD-SDI)

An error is counted when, in a single frame, a given amount of Y video data at or lower than the black level exists.

You can specify the error detection range under Level, Area, and Duration in the unit setup. When Black Error is set to OFF, errors are not counted.

Reference: Black Error → Section [5.7](#page-37-0), "Error Setup 4 (ERROR SETUP4)"

## • Level Ych, Level Cch (When the input signal is HD-SDI or SD-SDI)

An error is counted when the video data exceeds the specified level. Errors are counted separately for the luminance signal (Ych) and the chrominance signal (Cch). You can specify the error detection range under Luminance and Chroma in the unit setup. When Level Error is set to OFF, errors are not counted.

Reference: Level Error → Section [5.8,](#page-39-0) "Error Setup 5 (ERROR SETUP5)"

#### • BCH (When the input signal is 3G-SDI, HD-SDI, or HD dual link)

Errors in the BCH code in the input signal's embedded audio are displayed here. When the input signal is 3G-SDI level B, only stream 1 errors are counted. When the input signal is HD

dual link, only link A errors are counted. When BCH Error is set to OFF in the unit setup, errors are not counted. Reference: BCH Error → Section [5.5](#page-34-0), "Error Setup 2 (ERROR SETUP2)"

• Parity (When the input signal is 3G-SDI, HD-SDI, or HD dual link)

Parity errors in the input signal's embedded audio are displayed here. When the input signal is 3G-SDI level B, only stream 1 errors are counted. When the input signal is HD dual link, only link A errors are counted.

When Parity Error is set to OFF in the unit setup, errors are not counted.

Reference: Parity Error → Section [5.5](#page-34-0), "Error Setup 2 (ERROR SETUP2)"

• DBN

Continuity errors in the input signal's embedded audio are displayed here. When the input signal is 3G-SDI level B, only stream 1 errors are counted. When the input signal is HD dual link, only link A errors are counted.

Embedded audio packets contain data block number (DBN) words that indicate the packet's continuity. Packets are cyclically numbered from 1 to 255. An error is counted when a packet's DBN is out of sequence.

When DBN Error is set to OFF in the unit setup, errors are not counted. Reference: DBN Error → Section [5.5](#page-34-0), "Error Setup 2 (ERROR SETUP2)"

• Inhibit

An error is counted when embedded audio packets are found in lines where they should not be embedded. When the input signal is 3G-SDI level B, only stream 1 errors are counted. When the input signal is HD dual link, only link A errors are counted.

When Inhibit Line Error is set to OFF in the unit setup, errors are not counted.

Reference: Inhibit Line Error → Section [5.5,](#page-34-0) "Error Setup 2 (ERROR SETUP2)"

input signal is HD dual link, only the link A channel is detected.

• CH

The channels of the audio packets embedded in the input signal are displayed here. When audio control packets are embedded, the LV 58SER06 detects the channels from the ACT bit. Otherwise, it detects the channels from the audio data packet. When the input signal is 3G-SDI level B, only the stream 1 channel is detected. When the

• From Reset

The time that has elapsed since the errors were cleared is displayed here. Errors are cleared when you press  $\overline{F} \cdot \overline{7}$  ERROR CLEAR, initialize the system settings, or turn the power on and off.

# 9.2 Switching the Error Count Unit

To switch the error count unit, follow the procedure shown below.

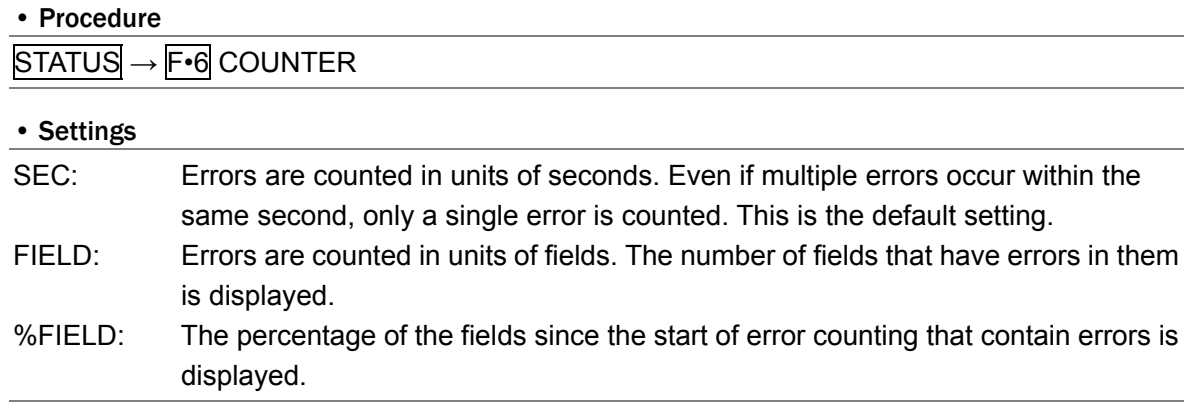

# 9.3 Clearing the Error Count

To reset the error count and From Reset values to zero, follow the procedure shown below.

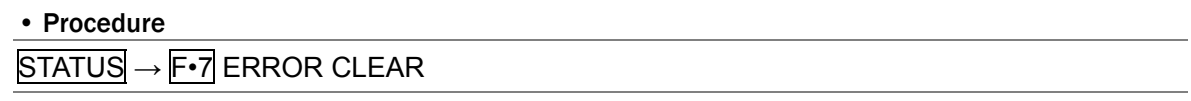

# 9.4 3G-SDI Line Numbers

When the input signal is level B, line numbers are indicated differently depending on the display as shown below.

The DATA DUMP LINE No. indicated in the data dump display is the Original Picture source raster Line Number. (\*1)

The INTERFACE LINE No. indicated in the format ID, control packet, and custom search displays is the Digital Interface Line Number. (\*2) On the format ID and control packet screens, if a line number that has packets embedded in it is outside of the standards, it is displayed in red.

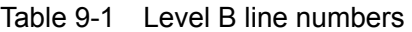

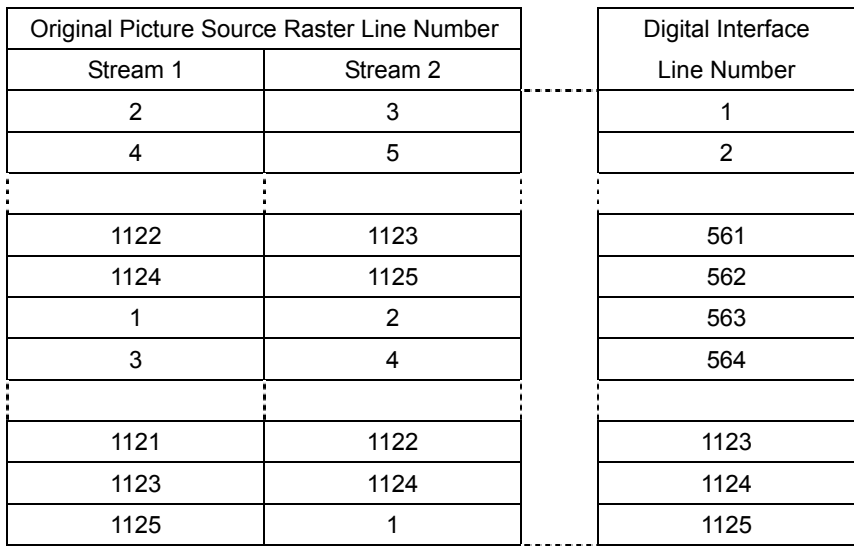

When the input signal is level A, the Original Picture source raster Line Number and the Digital Interface Line Number are the same, so the line number is not indicated differently depending on the display.

- \*1 Original Picture source raster Line Number: An original video line number
- \*2 Digital Interface Line Number: A line number that the transmission structure has

#### • Explanation

The LV 58SER06 also handles level B signals, which are 3G-SDI signals mapped from HD dual link (SMPTE 372M-compliant) signals. In HD dual link, two HD-SDI signals (link A and link B) are transmitted over two coaxial cables. The 1125-line progressive scans of the 1080p/60 (50, 59.94) original video are mapped into the second line of link A, the third line of link B, etc., and are transmitted. In this manner, you can transmit videos that have twice the frame rate of signals that are handled with HD-SDI. However, because the lines of the original video are mapped into the lines of the line numbers that each transmission structure, link A and link B, has, there will be differences in the two line number values.

Packets such as ANC packets are managed by the line numbers of the transmission structures. Videos must be managed by their original line numbers. Therefore, the line select numbers of videos are managed by the original line numbers, and the data dumps that are linked to the line select numbers of videos are also managed by the original line numbers. When you want to map HD dual link to 3G-SDI level B, map link A to stream 1 and link B to stream 2. Therefore, there will be differences in the line numbers in the same manner as was

described above for HD dual link.

## 9.5 Configuring Event Log Settings

To view the event log, follow the procedure shown below. You can view a log of the events that have occurred on each unit.

#### • Procedure

STATUS → F•1 EVENT LOG

| ERROR LOG LIST SAMPLE No.= 18                                                                                                    |              |                                      |  | $<<$ NOW LOGGING $>>$                                                                                     |                                                                                                    |
|----------------------------------------------------------------------------------------------------|--------------|--------------------------------------|--|----------------------------------------------------------------------------------------------------|----------------------------------------------------------------------------------------------------|
| 18. 2009/09/08 11.08.34 1,A 1080p/60<br>17: 2009/09/08 11:08:34 1,A UnKnown<br>16: 2009/09/08 11:08:34 1,A 1080p/60<br>15: 2009/09/08 11:08:34 1, A UnKnown<br>14: 2009/09/08 11:08:34 1,A 1080p/59.94<br>13: 2009/09/08 11:08:34 1,A NO SIGNAL<br>12: 2009/09/08 10:55:58 1,A 1080p/59.94<br>7: 2009/09/08 10:55:58 1,A NO SIGNAL<br>6: 2009/09/08 10:55:53 1.B NO SIGNAL<br>5: 2009/09/08 10:55:53 1,B 1080p/59.94<br>4: 2009/09/08 10:54:16 4.A NO SIGNAL<br>3: 2009/09/08 10:54:16 3.B 1080i/59.94 |              |                                      |  | 11: 2009/09/08 10:55:58 1,A 1080p/59.94 TRS_P,LINE,<br>9: 2009/09/08 10:55:58 1,A 1080p/59.94 TRS P.LINE. | 10: 2009/09/08 10:55:58 1,A 1080p/59.94 TRS P, TRS C, ILLEGAL,<br>8: 2009/09/08 10:55:58 1,A 1080p/59.94 TRS P, TRS C, ILLEGAL, |
| LOG<br><b>START</b>                                                                                                    | <b>CLEAR</b> | LOG<br><b>MODE</b><br><b>OVER WR</b> |  | <b>USB</b><br><b>MEMORY</b>                                                                               | up<br>menu                                                                                                    |

Figure 9-2 Event log

## 9.5.1 Event Log Explanation

Events are listed in the event log by the time of their occurrence.

By turning the function dial (F•D) to the right, you can scroll the screen to view older events in the log. Also, by pressing the function dial (F•D), you can display the latest events in the log.

The times that are displayed in the event log are determined by the time that you select for Time Code in the unit setup.

Reference: Time Code → Section [5.2](#page-28-0), "General Setup (GENERAL SETUP)"

#### **Precautions**

- If Input Mode is set to Single Input in the unit setup, only the events from the currently selected channel are displayed. You cannot log the events of channels A and B simultaneously.
- Even if multiple units are installed on the LV 5800, there is only one log file. For example, if both an LV 58SER06 and an LV 58SER01A are installed, the events from up to four channels are displayed as one file.
- When the same event occurs successively and when multiple events occur at the same time, they are treated as a single event.
- When multiple events occur at the same time, you may not be able to check all of the events on the screen. When this happens, you can view all of the events by saving them to USB memory.
- The event display is cleared when you initialize the system settings or turn the power on and off.
- Switching video formats or input channels may cause disturbances in the signal that will cause errors to be displayed.

The events that are displayed in the event log are listed below.

Out of the events listed below, only the events that have been set to ON in the [5](#page-27-0) unit setup are displayed.

| <b>Event Name</b> | Description                                                       |  |  |  |
|-------------------|-------------------------------------------------------------------|--|--|--|
| <b>CRC</b>        | CRC error (Only 3G-SDI signals)                                   |  |  |  |
| CRC Y             | Ych CRC error (Only HD-SDI and HD dual link signals)              |  |  |  |
| CRC C             | Cch CRC error (Only HD-SDI and HD dual link signals)              |  |  |  |
| <b>EDH</b>        | EDH error (Only SD-SDI signals)                                   |  |  |  |
| SDI_DELAY         | A/B delay error (Only HD dual link signals)                       |  |  |  |
| TRS_P             | TRS position error                                                |  |  |  |
| TRS C             | TRS code error                                                    |  |  |  |
| <b>ILLEGAL</b>    | Illegal code error                                                |  |  |  |
| <b>LINE</b>       | Line number error (Only 3G-SDI, HD-SDI, and HD dual link signals) |  |  |  |
| <b>CHK</b>        | Ancillary data checksum error                                     |  |  |  |
| <b>PRTY</b>       | Ancillary data parity error                                       |  |  |  |
| <b>GMUT</b>       | Gamut error                                                       |  |  |  |
| <b>CGMUT</b>      | Composite gamut error                                             |  |  |  |
| <b>FRZ</b>        | Freeze error (Only HD-SDI and SD-SDI signals)                     |  |  |  |
| <b>BLK</b>        | Black error (Only HD-SDI and SD-SDI signals)                      |  |  |  |
| LVL Y             | Ych level error (Only HD-SDI and SD-SDI signals)                  |  |  |  |

Table 9-2 Events

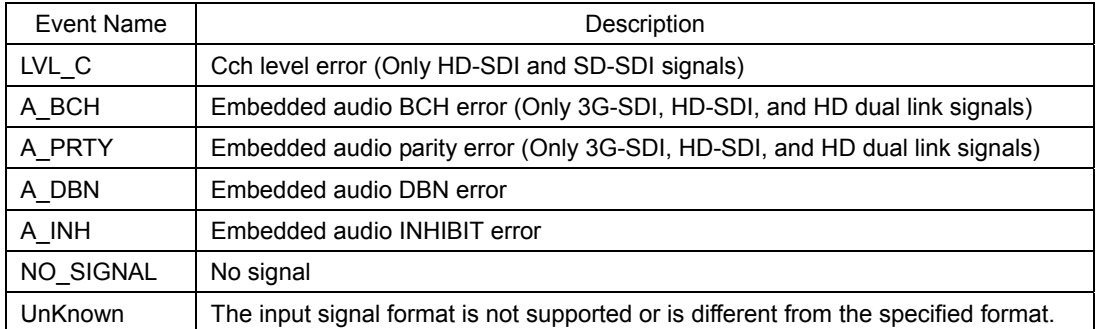

## 9.5.2 Starting Event Logging

To start event logging, follow the procedure shown below.

#### • Procedure

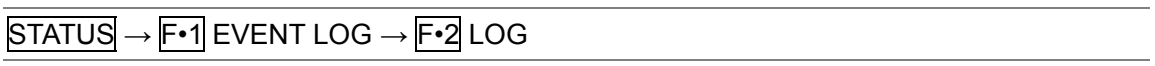

# • Settings

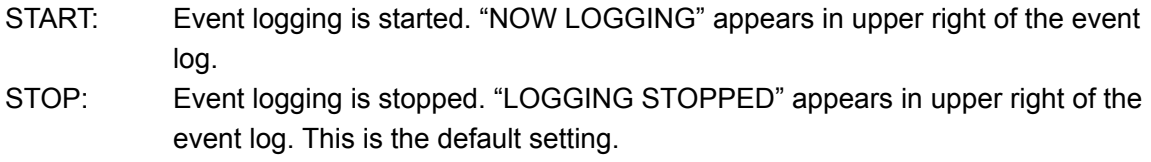

# 9.5.3 Clearing the Event Log

To clear the event log, follow the procedure shown below.

#### • Procedure

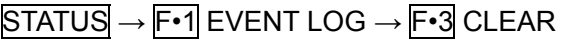

#### 9.5.4 Selecting the Overwrite Mode

The LV 5800 can display up to 5000 events. To select the action to perform when more than 5000 events occur, follow the procedure shown below.

#### • Procedure

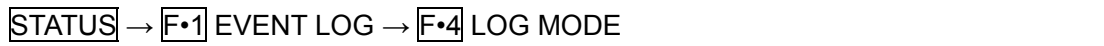

#### • Settings

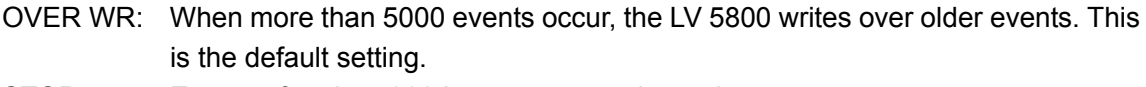

STOP: Events after the 5000th event are not logged.

## 9.5.5 Saving to USB Memory

You can save the event log to USB memory as a text file. To do so, follow the procedure shown below.

#### 1. Connect a USB memory device to the USB port.

# 2. Press F · 6 USB MEMORY.

The file list display appears.

This menu item appears when USB memory is connected.

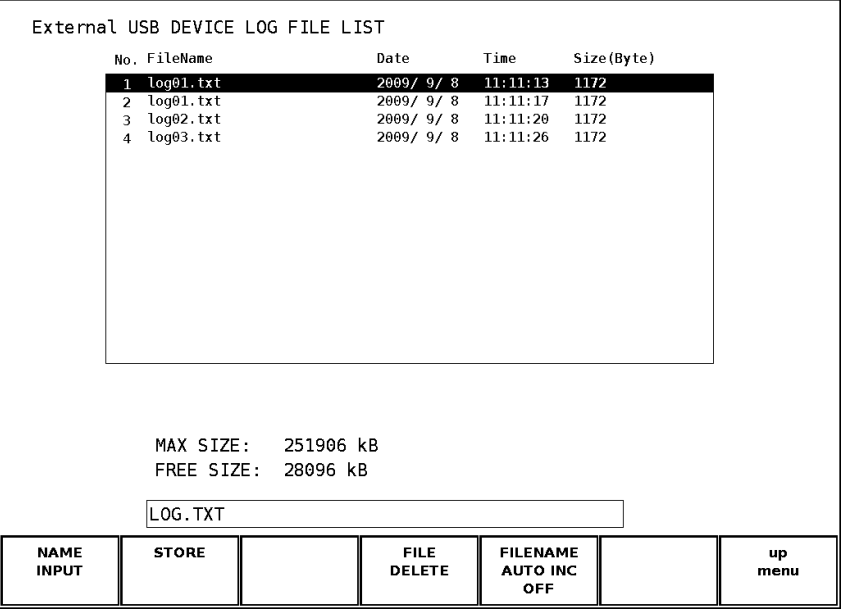

Figure 9-3 File list display

# 3. Press F · 1 NAME INPUT.

The file name input display appears.

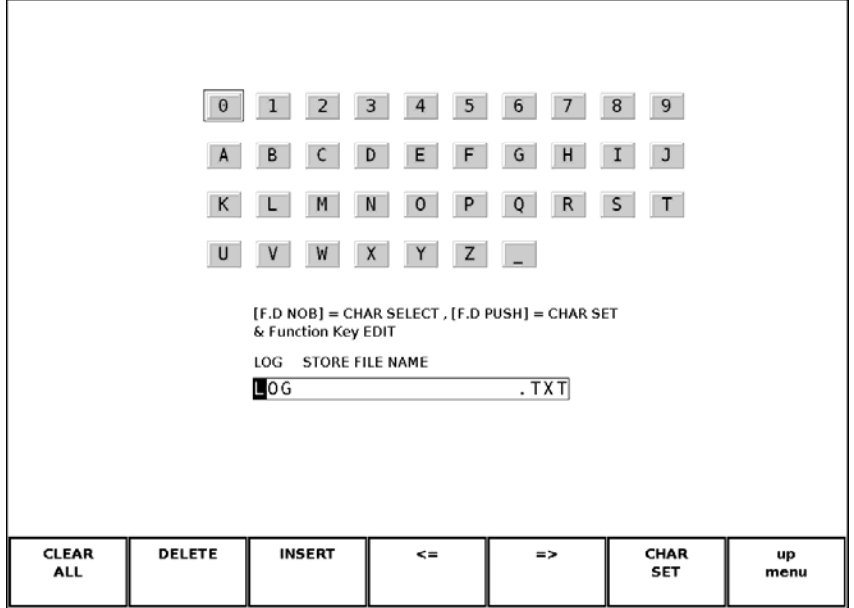

Figure 9-4 File name input display

4. Enter a file name using up to 20 characters.

The key operations on the file name input display are explained below. Spaces are invalid. The spaces that you enter are ignored.

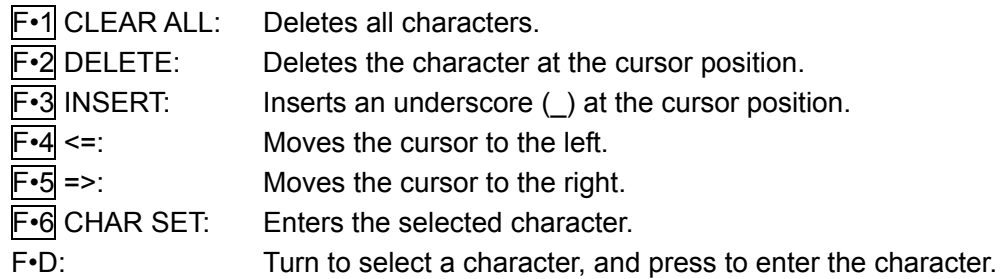

You can copy the file name of an already saved file. To copy a file name, move the cursor to the file in the file list whose name you want to copy, and then press the function dial (F•D). If F•5 FILENAME AUTO INC is set to ON, a two-digit number will automatically be added to the end of the copied file name.

- 5. Press  $\mathsf{F} \cdot \mathsf{7}$  up menu.
- 6. Press F•2 STORE.

When the message "Saving file - Please wait." disappears, the file has been successfully saved.

If there is more than one file with the same name in the USB memory, an overwrite confirmation menu appears. If you want to overwrite the current file, press F•1 OVER WR YES. Otherwise, press F•3 OVER WR NO.

## • Deleting an Event Log

To delete an event log that has been saved to USB memory, select the log file in the file list display, and then press F•4 FILE DELETE. To delete the file, press F•1 DELETE YES. To cancel the delete operation, press F•3 DELETE NO.

## • Setting File Numbering

When you set F•5 FILENAME AUTO INC in the file list display to ON, a two-digit number is automatically added to the entered file name (starting with 00). The default setting is OFF.

This number returns to 00 if you initialize the settings or turn the power on and off.

## • USB Memory Folder Structure

Event logs are saved in the LOG folder. If there is no LOG folder in the USB memory, the LV 5800 will create a folder automatically.

 USB memory  $L \bigoplus LOG$ L □ \*\*\*\*.TXT

# 9.6 Data Dump Settings

To view the data dump, follow the procedure shown below. In the data dump, the data of the selected line is listed.

```
• Procedure
```

```
STATUS → F•3 SDI ANALYSIS → F•1 DATA DUMP 
         DATA DUMP LINE No.<br>SAMPLE
                                                      20
                                                  \mathbf{Y}\frac{\text{Cb/Cr}}{\text{2D8}}2D8[EAV]
                          <sub>1923</sub></sub>
                                                228<br>200
                                                                     228<br>200
                          <sub>1924></sub></sub>
                          <sub>1925</sub></sub>
                                                                     1FC<br>22B<sub>1926</sub></sub>
                                                1B<sub>0</sub>
                          <sub>1927</sub></sub>
                                                1FF
ADF
                          <sub>1928</sub></sub>
                                                000
                                                                     2003FF<br>3FF
ADF
                          <sub>1929</sub></sub>
                                                                     200
ADF
                          < 1930200
DID
                                                241
                                                                     200
                          <sub>1931</sub></sub>
SDID
                          <sub>1932</sub></sub>
                                                \overline{101}200
                                                104<br>18A
                                                                     \frac{200}{200}<sub>1933</sub></sub>
DC
UDW
                          < 193416A<br>14A<br>200<br>101
                                                                     \frac{200}{200}UDW
                          < 1935UDW
                          <1936>
                                                                     \frac{200}{200}UDW
                          <sub>1937</sub></sub>
\mathsf{cs}<1938>
                                                21BMODE
                  DISPLAY
                                       JUMP
                                                          F.D<br>1CLICK
                                                                           F.D<br>FUNCTION<br>SAMPLE
                                                                                                USB<br>MEMORY
                                                                                                                      up<br>menu
                 STREAM 1
 RUN
                                        EAV
                                                             ī
```
Figure 9-5 Data dump

## 9.6.1 Data Dump Explanation

In the data dump, the input signal's embedded ancillary data is detected, and the following detection codes are displayed.

| Detection Code | Display Color | Description                                                   |
|----------------|---------------|---------------------------------------------------------------|
| <b>ADF</b>     | Cyan          | Ancillary data flags (000h, 3FFh, and 3FFh)                   |
| DID.           | Cyan          | Data identification (the data after ADF)                      |
| <b>SDID</b>    | Cyan          | Secondary data identification                                 |
|                |               | (the secondary format data when the DID is smaller than 80H)  |
| <b>DBN</b>     | Cyan          | Data block numbers                                            |
|                |               | (the primary data format when the DID is larger than 80H)     |
| DC             | Cyan          | Data count (the data after the SDID/DBN)                      |
| <b>UDW</b>     | Cyan          | User data words (the user data words of the data count length |
|                |               | after ADF)                                                    |
| CS.            | Magenta       | Checksum (the data immediately after UDW)                     |
| AP             | Yellow        | Active picture                                                |
|                |               | (the active picture from after the SAV to just before the EAV |
|                |               | when the selected line is within the active video area)       |

Table 9-3 Detection code list
## 9.6.2 Selecting the Display Mode

To select the data dump display mode, follow the procedure shown below. Reference: Section [10.2,](#page-148-0) "Acquiring Frame Capture Data"

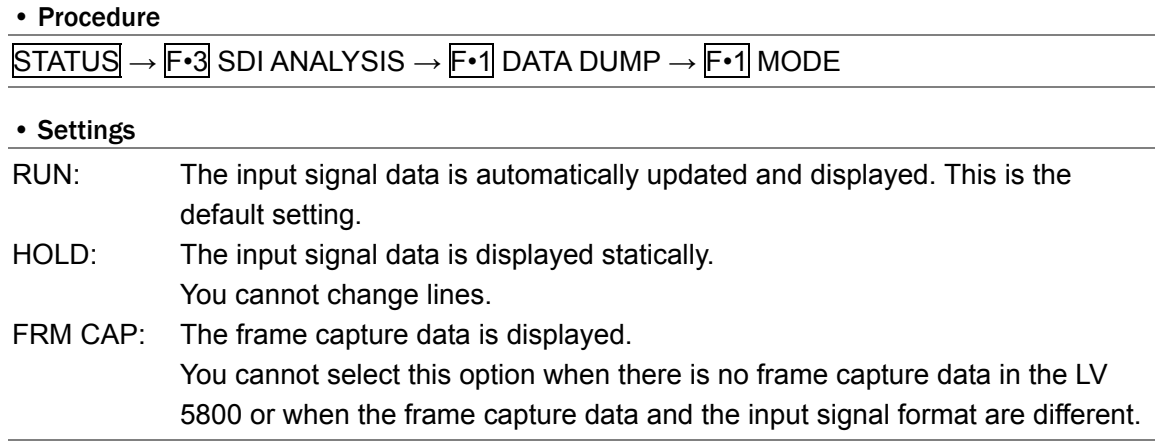

## 9.6.3 Selecting the Content to Display

To select the content to display in the data dump, follow the procedure shown below.

#### • Procedure

 $STATUS \rightarrow F \cdot 3$  SDI ANALYSIS  $\rightarrow F \cdot 1$  DATA DUMP  $\rightarrow F \cdot 2$  DISPLAY

#### • Settings (When the input signal is 3G-SDI level B)

STREAM 1: Stream 1 are displayed. This is the default setting.

STREAM 2: Stream 2 are displayed.

STREAM 1/2: Streams 1 and 2 are combined, and their data sequences are displayed.

#### • Settings (When the input signal is HD dual link)

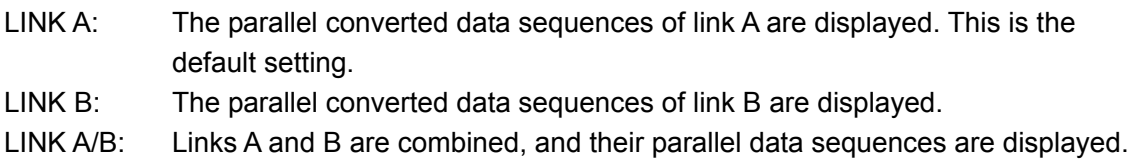

When you select LINK A/B, the content that is displayed varies, as shown below, depending on the format of the input signal.

• YCbCr (4:2:2) 10 bits

Because the selected line in the picture is embedded alternately in links A and B for each frame, the LV 58SER06 switches between links A and B at an irregular interval to display the information of the selected line.

• YCbCr (4:2:2) 12 bits

The lower 2 bits that have been assigned to link B are appended to the Y and CbCr channels, and these channels are displayed in 12 bits.

• GBR (4:4:4) 10 bits

Links A and B are combined to form G, B, R, and A, and these are displayed in 10 bits.

• GBR (4:4:4) 12 bits

The lower 2 bits that have been assigned to link B are appended to the G, B, and R channels, and these channels are displayed in 12 bits.

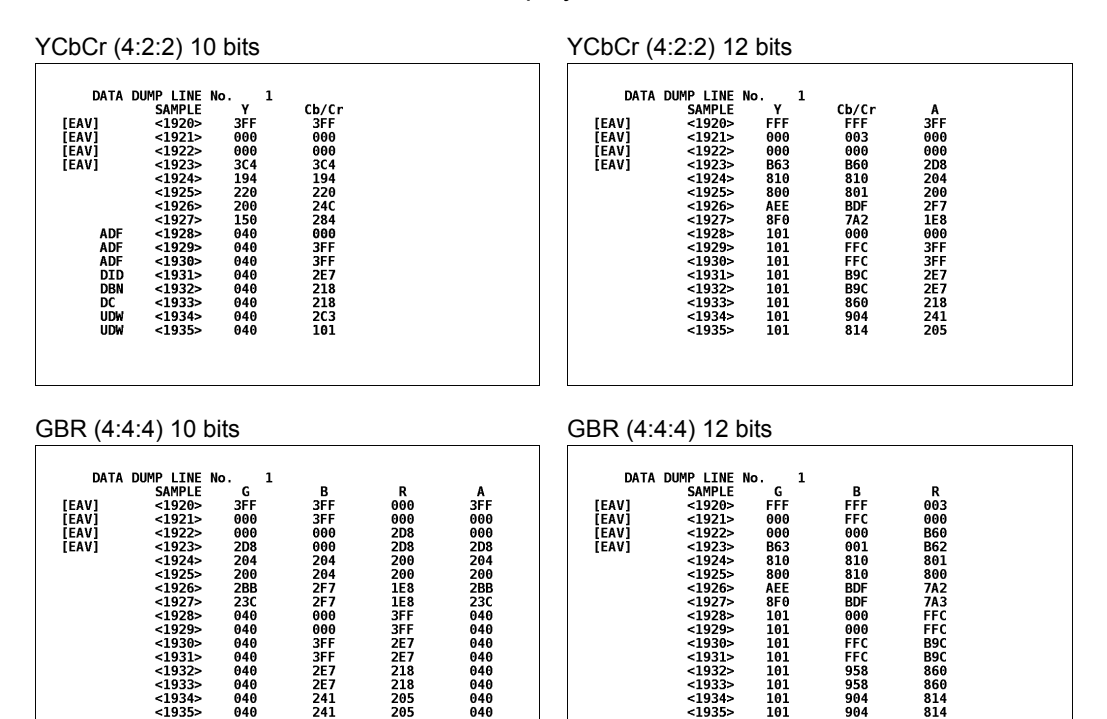

 $\begin{array}{c} \end{array}$ Figure 9-6 Displaying HD dual link signals (link A and link B)

#### • Settings (When the input signal is 3G-SDI level A, HD-SDI, or SD-SDI)

- SERIAL: The parallel converted data sequences are displayed. This is the default setting.
- COMPO: The parallel converted data sequences are divided into YCbCr or RGB and displayed.
- BINARY: The parallel converted data sequences are displayed in binary.

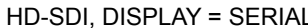

SD-SDI, DISPLAY = SERIAL

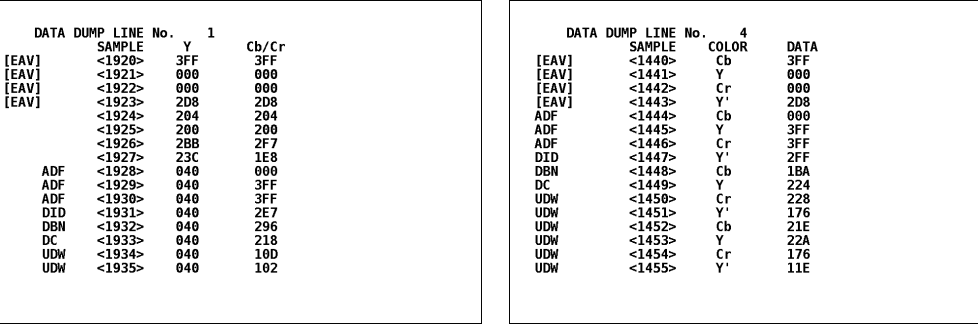

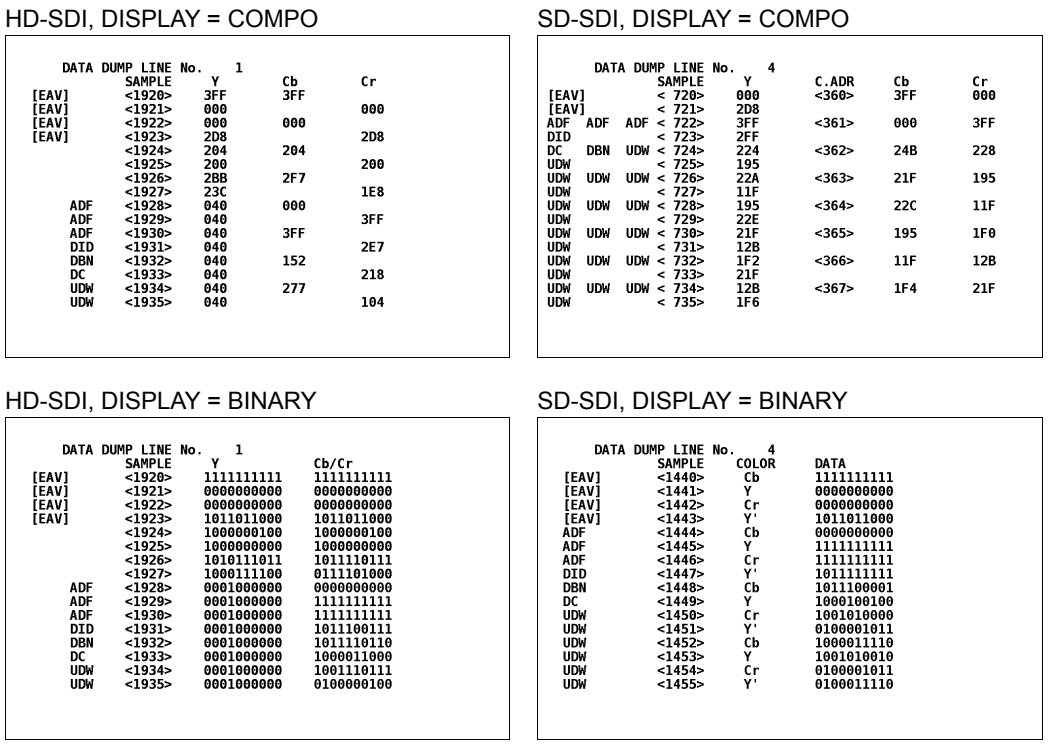

Figure 9-7 Displaying HD-SDI and SD-SDI signals

## 9.6.4 Selecting the Display Start Position

To select the data dump display start position, follow the procedure shown below. Regardless of this setting, when you press the function dial (F•D), the display starts with the EAV sample number.

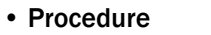

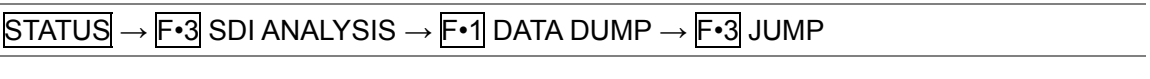

#### • Settings

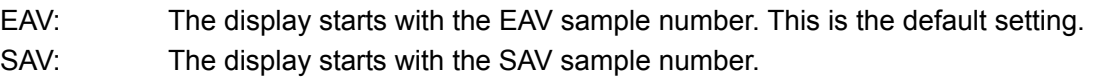

JUMP = EAV JUMP = SAV

|       | DATA DUMP LINE No. | 50         |       |  |         |    | DATA DUMP LINE No. |                | 50  |       |  |
|-------|--------------------|------------|-------|--|---------|----|--------------------|----------------|-----|-------|--|
|       | <b>SAMPLE</b>      | Υ          | Ch/Cr |  |         |    |                    | <b>SAMPLE</b>  | Υ   | Ch/Cr |  |
| [EAV] | $1920$             | 3FF        | 3FF   |  | i sav 1 |    |                    | <2196>         | 3FF | 3FF   |  |
| [EAV] | $1921$             | 000        | 000   |  | [SAV]   |    |                    | $<$ 2197>      | 000 | 000   |  |
| [EAV] | $1922$             | 000        | 000   |  | [SAV]   |    |                    | < 2198         | 000 | 000   |  |
| [EAV] | $1923$             | 274        | 274   |  | [SAV]   |    |                    | < 2199         | 200 | 200   |  |
|       | $1924>$            | 264        | 264   |  | AP      | AP | $\prec$            | 0>             | 040 | 200   |  |
|       | $1925>$            | 200        | 200   |  | AP      | AP | $\leq$             | $1\geq$        | 040 | 200   |  |
|       | $1926>$            | <b>20C</b> | 27B   |  | AP      | AP | $\tilde{}$         | 2>             | 040 | 200   |  |
|       | $1927>$            | 12C        | 130   |  | AP      | AP | $\tilde{}$         | 3>             | 041 | 200   |  |
|       | $1928$             | 040        | 200   |  | AP      | AP | $\hat{}$           | $4\geq$        | өсв | 200   |  |
|       | $1929$             | 040        | 200   |  | AP      | AP | $\checkmark$       | 5>             | 1F6 | 200   |  |
|       | $1930$             | 040        | 200   |  | AP      | AP | $\,<\,$            | 6>             | 321 | 200   |  |
|       | $1931$             | 040        | 200   |  | AP      | AP | $\checkmark$       | 7 <sub>2</sub> | 3AB | 200   |  |
|       | <1932>             | 040        | 200   |  | AP      | AP | $\tilde{}$         | 8>             | ЗАС | 200   |  |
|       | $1933$             | 040        | 200   |  | AP      | AP | $\checkmark$       | $9\geq$        | ЗАС | 200   |  |
|       | $1934>$            | 040        | 200   |  | AP      | AP | $\prec$            | $10 -$         | 3AC | 200   |  |
|       | $1935$             | 040        | 200   |  | AP      | AP | $\tilde{}$         | $11-$          | 3AC | 200   |  |
|       |                    |            |       |  |         |    |                    |                |     |       |  |
|       |                    |            |       |  |         |    |                    |                |     |       |  |
|       |                    |            |       |  |         |    |                    |                |     |       |  |
|       |                    |            |       |  |         |    |                    |                |     |       |  |

Figure 9-8 Selecting the display start position

## 9.6.5 Selecting the Sample Number Adjustment Step Size

To select the sample number adjustment step size for when you turn the function dial (F•D), follow the procedure shown below.

This setting is valid when  $\overline{F \cdot 5}$  F.D FUNCTION is set to SAMPLE.

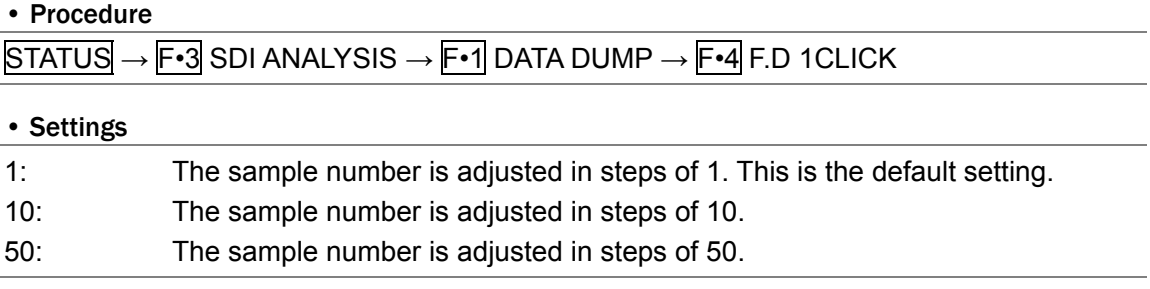

## 9.6.6 Selecting Lines and Samples

To select whether to set the line or sample number when you turn the function dial (F•D), follow the procedure shown below.

## • Procedure

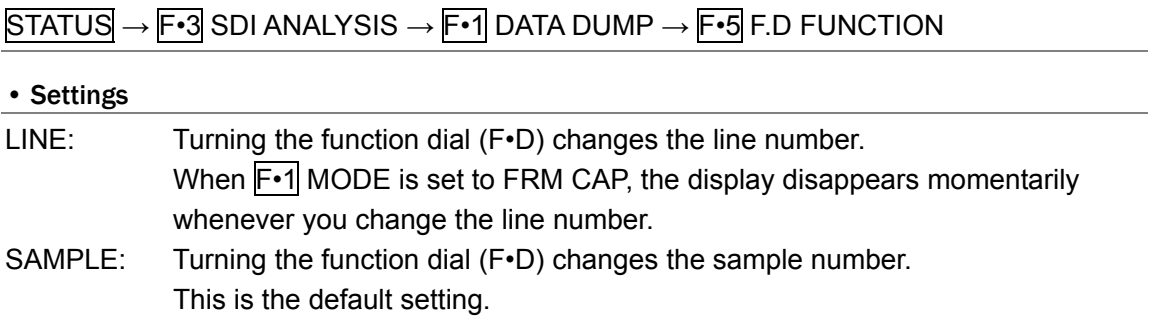

#### 9.6.7 Saving to USB Memory

You can save the data dump to USB memory as a text file. To do so, follow the procedure shown below.

#### 1. Connect a USB memory device to the USB port.

## 2. Press F · 6 USB MEMORY.

The file list display appears.

This menu item appears when USB memory is connected.

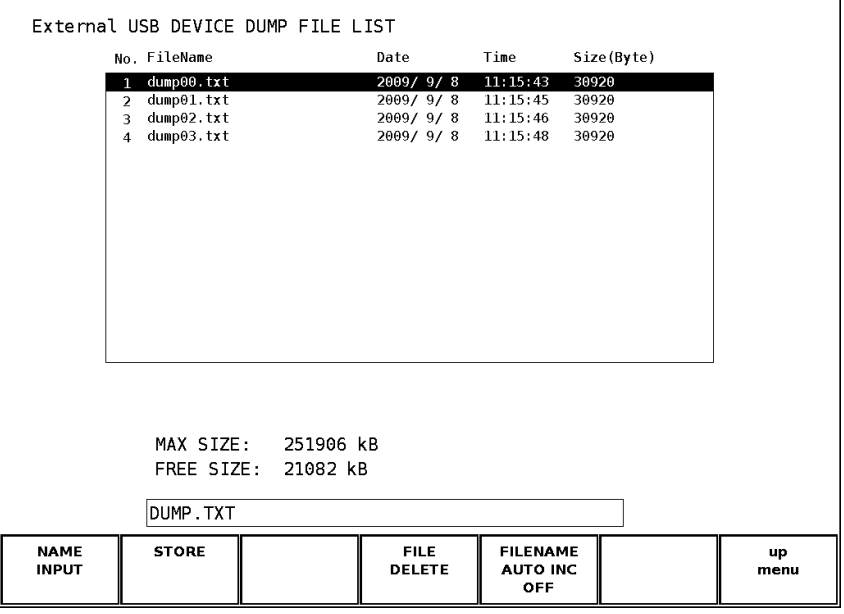

Figure 9-9 File list display

# 3. Press F · 1 NAME INPUT.

The file name input display appears.

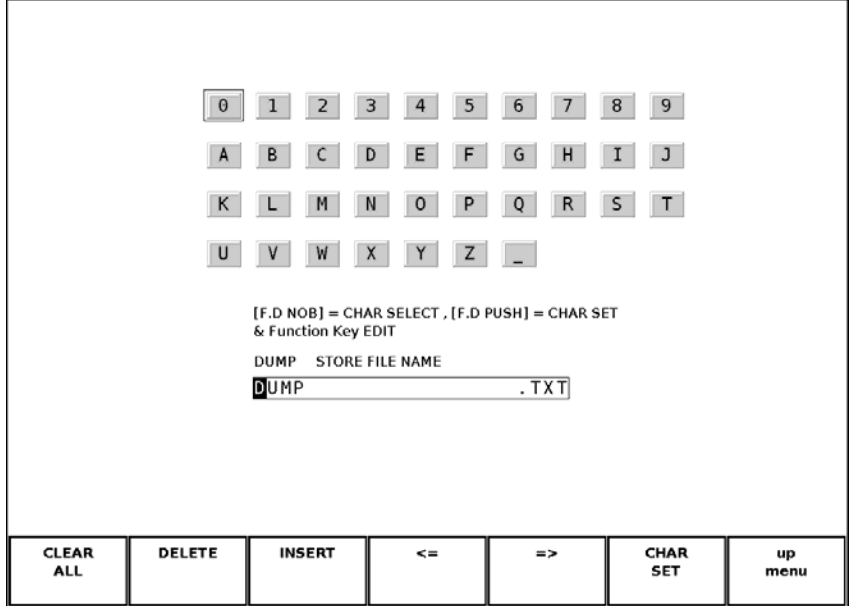

Figure 9-10 File name input display

4. Enter a file name using up to 20 characters.

The key operations on the file name input display are explained below. Spaces are invalid. The spaces that you enter are ignored.

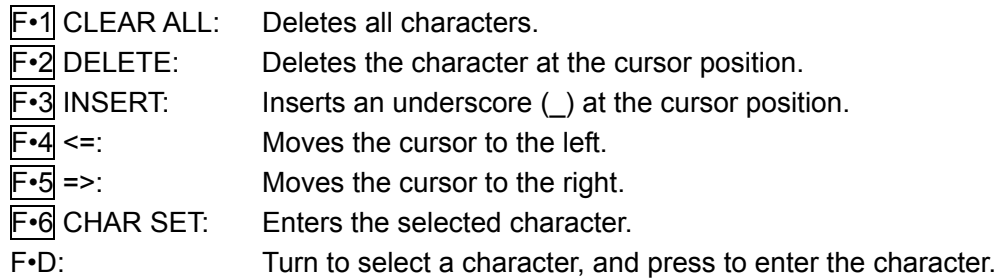

You can copy the file name of an already saved file. To copy a file name, move the cursor to the file in the file list whose name you want to copy, and then press the function dial (F•D). If F•5 FILENAME AUTO INC is set to ON, a two-digit number will automatically be added to the end of the copied file name.

- 5. Press  $\mathsf{F} \cdot \mathsf{7}$  up menu.
- 6. Press F•2 STORE.

When the message "Saving file - Please wait." disappears, the file has been successfully saved.

If there is more than one file with the same name in the USB memory, an overwrite confirmation menu appears. If you want to overwrite the current file, press F•1 OVER WR YES. Otherwise, press F•3 OVER WR NO.

## • Deleting a Data Dump

To delete a data dump that has been saved to USB memory, select the dump file in the file list display, and then press  $F\cdot 4$  FILE DELETE. To delete the file, press  $F\cdot 1$  DELETE YES. To cancel the delete operation, press F•3 DELETE NO.

## • Setting File Numbering

When you set F•5 FILENAME AUTO INC in the file list display to ON, a two-digit number is automatically added to the entered file name (starting with 00). The default setting is OFF.

This number returns to 00 if you initialize the settings or turn the power on and off.

## • USB Memory Folder Structure

Data dumps are saved in the DUMP folder. If there is no DUMP folder in the USB memory, the LV 5800 will create a folder automatically.

 USB memory L 户 DUMP L □ \*\*\*\*.TXT

# 9.7 Configuring Phase Difference Measurement Settings

• Procedure

To display the phase difference measurement screen, follow the procedure shown below. Use this screen to measure and display the phase difference between an SDI signal and an external sync signal or between links A and B.

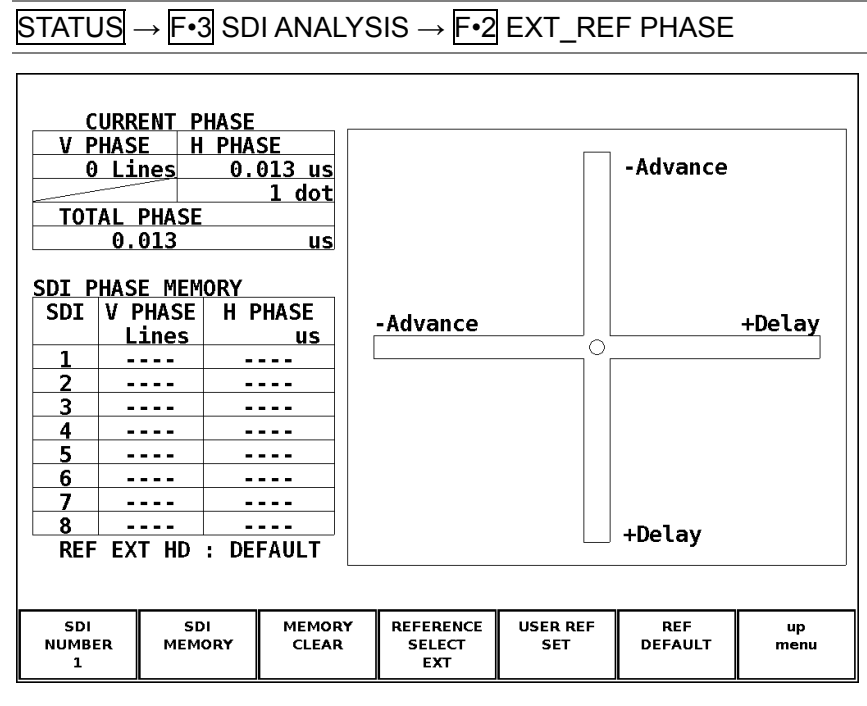

Figure 9-11 Phase difference measurement screen

## • Measuring the Phase Difference between an SDI Signal and an External Sync Signal

Press  $\overline{EXT}$  to switch the LV 5800 to external sync mode, and then apply an external sync signal. The external sync signal becomes the reference signal, and the phase difference between the external sync signal and the SDI signal is displayed. For the supported external sync signal formats, see Table 4-3.

## • Measuring the Phase Difference between Links A and B

Apply an HD dual link signal, and set F.4 REFERENCE SELECT to LINK A. The reference signal is set to link A, and the phase difference between link A and link B is displayed. You cannot save the phase difference or set user-defined references.

# 9.7.1 Phase Difference Measurement Screen Explanation

## • CURRENT PHASE

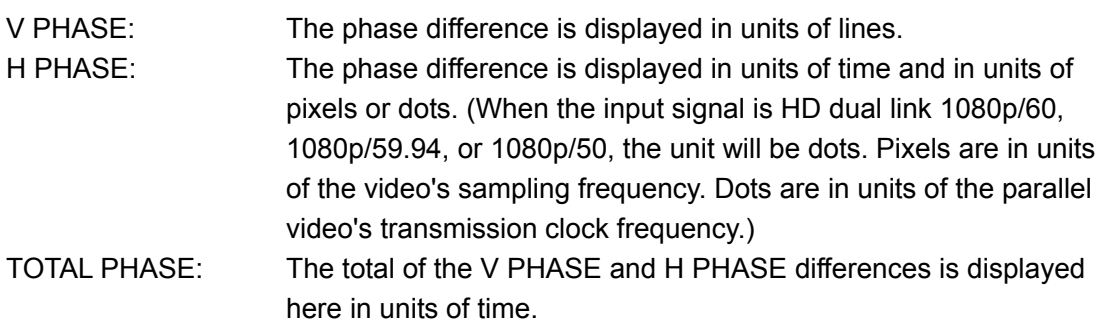

## • SDI PHASE MEMORY

You can save up to 8 phase differences between the SDI signal and the external sync signal. To save a phase difference, use  $\mathsf{F} \cdot \mathsf{1}$  SDI NUMBER to select a number from 1 to 8, and then press  $F\cdot 2$  SDI MEMORY. You can also delete a saved phase difference by selecting a number, and then pressing  $F \cdot 3$  MEMORY CLEAR.

When  $F-4$  REFERENCE SELECT is set to LINK A, SDI PHASE MEMORY is not displayed.

• REF

This displays the reference signal as shown below.

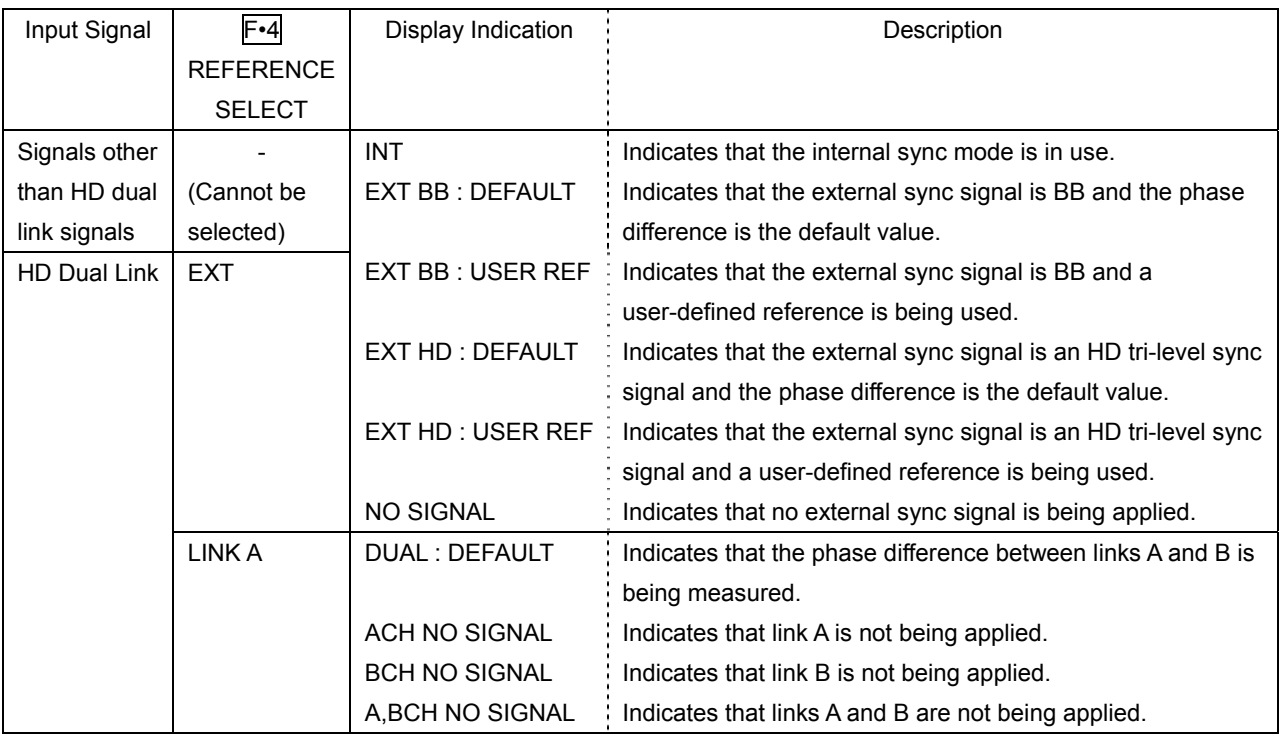

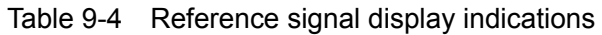

## Setting the User Reference of the Phase Difference

By pressing  $F \cdot 5$  USER REF SET, you can set the current phase difference to zero. You can change the reference to match the system that you are using.

To reset the phase difference to its default value, press F•6 REF DEFAULT. The default value is the value that makes the phase difference 0 between a LEADER signal generator's SDI output signal and BB signal without timing offsets when both signals are connected through cables of equal length.

## • Graphical Display

The vertical axis indicates the V phase difference in lines. The horizontal axis indicates the H phase time difference. When the circles that represent V and H overlap with each other in the center, there is no phase difference.

The circles are normally displayed in white, but they will be displayed in green under the following circumstances.

H Direction: When the circle is within ±3 clocks of the center.

V Direction: When the circle is at the center.

Circles do not appear when the LV 5800 uses internal synchronization.

When the signal is behind the reference signal, the circle is displayed on the Delay (+) side. When the signal is ahead of the reference signal, the circle is displayed on the Advance (–) side. For both the V and H axes, differences of up to approximately +1/2 frames from the center are displayed on the Delay axis and differences of up to approximately -1/2 frames from the center are displayed on the Advance axis. See the following table for details.

The H axis phase difference may fluctuate within the following ranges in cases such as when the signal is switched.

±3 clocks (when the input signal is 3G-SDI level A, HD-SDI, SD-SDI, or HD dual link.) ±6 clocks (when the input signal is 3G-SDI level B.)

|                                | Displayed with an Advance axis |             |    |                             |         |    |                |             |
|--------------------------------|--------------------------------|-------------|----|-----------------------------|---------|----|----------------|-------------|
| Format                         |                                |             |    | Displayed with a Delay axis |         |    |                |             |
|                                | <b>V PHASE</b>                 | H PHASE     |    | V PHASE:                    | H PHASE |    | <b>V PHASE</b> | H PHASE     |
|                                | [Lines]                        | [us]        |    | [Lines]                     | [us]    |    | [Lines]        | [us]        |
| 1080p/59.94                    | $-562$                         | $-14.829$   | to | $\mathbf 0$                 | 0       | to | 562            | $\mathbf 0$ |
| 1080p/60                       | $-562$                         | $-14.814$   | to | $\mathbf 0$                 | 0       | to | 562            | $\mathbf 0$ |
| 1080p/50                       | $-532$                         | $-17.777$   | to | 0                           | 0       | to | 562            | $\mathbf 0$ |
| 1080i/59.94, 1080p/29.97,      | $-562$                         | $-29.645$   | to | $\pmb{0}$                   | 0       | to | 562            | 0           |
| 1080PsF/29.97                  |                                |             |    |                             |         |    |                |             |
| 1080i/60, 1080p/30, 1080PsF/30 | $-562$                         | $-29.616$   | to | $\mathbf 0$                 | 0       | to | 562            | $\Omega$    |
| 1080i/50, 1080p/25, 1080PsF/25 | $-562$                         | $-35.542$   | to | 0                           | 0       | to | 562            | 0           |
| 1080p/23.98, 1080PsF/23.98     | $-562$                         | $-37.060$   | to | 0                           | 0       | to | 562            | 0           |
| 1080p/24, 1080PsF/24           | $-562$                         | $-37.023$   | to | 0                           | 0       | to | 562            | $\mathbf 0$ |
| 720p/59.94                     | $-375$                         | 0           | to | $\mathbf 0$                 | 0       | to | 374            | 22.230      |
| 720p/60                        | $-375$                         | $\mathbf 0$ | to | 0                           | 0       | to | 374            | 22.208      |
| 720p/50                        | $-375$                         | $\mathbf 0$ | to | $\mathbf 0$                 | 0       | to | 374            | 26.653      |
| 720p/29.97                     | $-375$                         | $\mathbf 0$ | to | $\mathbf 0$                 | 0       | to | 374            | 44.475      |
| 720p/30                        | $-375$                         | $\mathbf 0$ | to | 0                           | 0       | to | 374            | 44.430      |
| 720p/25                        | $-375$                         | $\mathbf 0$ | to | 0                           | 0       | to | 374            | 53.319      |
| 720p/23.98                     | $-375$                         | $\mathbf 0$ | to | 0                           | 0       | to | 374            | 55.597      |
| 720p/24                        | $-375$                         | 0           | to | 0                           | 0       | to | 374            | 55.542      |
| 525i/59.94                     | $-262$                         | $-63.518$   | to | $\pmb{0}$                   | 0       | to | 262            | 0           |
| 625i/50                        | $-312$                         | $-63.962$   | to | 0                           | 0       | to | 312            | 0           |

Table 9-5 Delay and Advance axis display ranges

# 9.8 Displaying the List of Ancillary Data

• Procedure

To display a list of ancillary data, follow the procedure shown below. This is not supported when the input signal is 3G-SDI or HD dual link, so F.4 ANC DATA VIEWER is not displayed.

| $\text{STATUS} \rightarrow \text{F-4} \text{ANC DATA VIEWER}$                                                                                                    |                                                                                                    |                                                                                                    |                      |                                          |                              |  |
|----------------------------------------------------------------------------------------------------|----------------------------------------------------------------------------------------------------|----------------------------------------------------------------------------------------------------|----------------------|------------------------------------------|------------------------------|--|
| ANC DATA VIEWER<br><b>STANDARD</b>                                                                                                    |                                                                                                    | DID/SDID STATUS LINE No. PACKET                                                                                                    |                      |                                          | 1/5                          |  |
| <b>S291M MARK DEL</b><br>S291M END PKT<br><b>S291M START PKT</b><br>ARIB B.27 CC<br>S299M ctrl G4<br>S299M ctrl G3<br>S299M ctrl G2<br>S299M ctrl G1<br>S299M aud G4<br><b>S299M</b> aud G3<br>S299M aud G2<br><b>S299M</b> aud G1<br>S272M ctrl G4<br><b>S272M ctrl G3</b><br>S272M ctrl G2 | $80 / -$<br>$84 / - -$<br>$88 / - -$<br>$CF$ /--<br>E0 /--<br>E1 /--<br>E2 /--<br>E3 /--<br>E4 /--<br>E5 /--<br>E6 /--<br>E7 /--<br>EC /--<br>ED /--<br>EE /-- | <b>MISSING</b><br><b>MISSING</b><br><b>MISSING</b><br><b>MISSING</b><br><b>MISSING</b><br><b>MISSING</b><br><b>DETECT</b><br><b>DETECT</b><br><b>MISSING</b><br><b>MISSING</b><br><b>DETECT</b><br><b>DETECT</b><br><b>MISSING</b><br><b>MISSING</b><br><b>MISSING</b> | 1125 /F2<br>1125 /F2 | 571 / F2 2 / FRAME<br>571 / F2 2 / FRAME | 1602 / FRAME<br>1602 / FRAME |  |
| <b>ANC DUMP</b>                                                                                                    |                                                                                                    |                                                                                                    | PAGE<br>UP           | <b>PAGE</b><br><b>DOWN</b>               | up<br>menu                   |  |

Figure 9-12 Ancillary data display

# 9.8.1 Ancillary Data Display Explanation

On the ancillary data screen, data is displayed as a list for each standard. If data is detected, "DETECT" is displayed in the STATUS column. If data is not detected, "MISSING" is displayed in the STATUS column.

By turning the function dial (F•D) to the right, you can scroll the screen to view all the data. You can also press  $\mathsf{F}$ •5 PAGE UP and  $\mathsf{F}$ •6 PAGE DOWN to move between pages. In the upper right of the screen, the "page number/total number of pages" is displayed. If you press the function dial (F•D), the cursor returns to the first data entry.

9.8.2 Displaying the Ancillary Data Dump

To display a dump of the data that you have selected on the ancillary data screen, follow the procedure below.

By turning the function dial (F.D) to the right, you can scroll the screen to view all the data. If you press the function dial (F•D), the cursor returns to the first data entry.

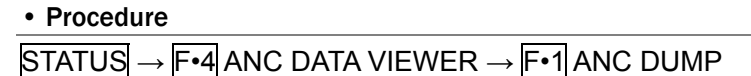

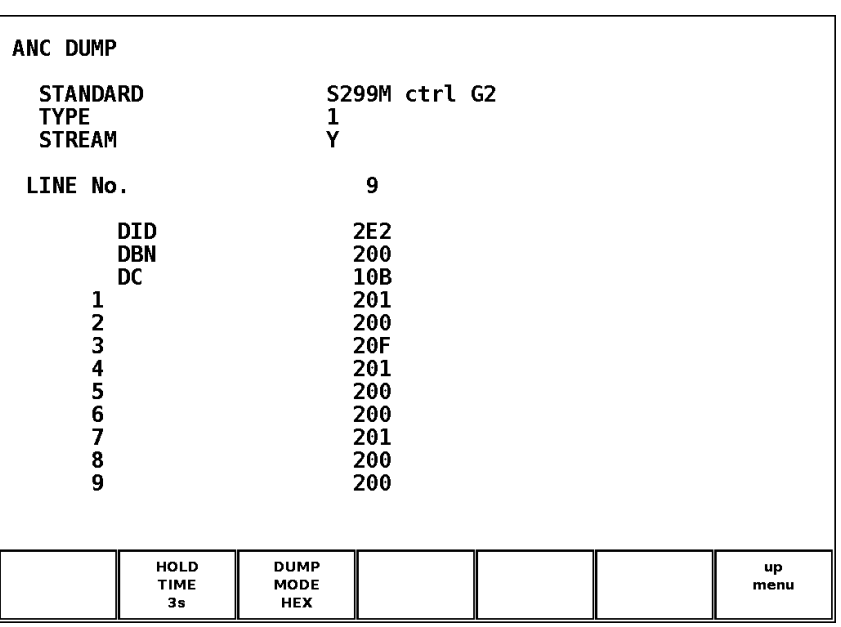

Figure 9-13 Ancillary dump display

# 9.8.3 Updating the Data Dump

When the selected data is embedded in multiple lines, the line number that is displayed on the ANC dump screen is switched at a regular interval. (However, the order in which the line numbers are switched is irregular.)

To select the dump display update time, follow the procedure shown below.

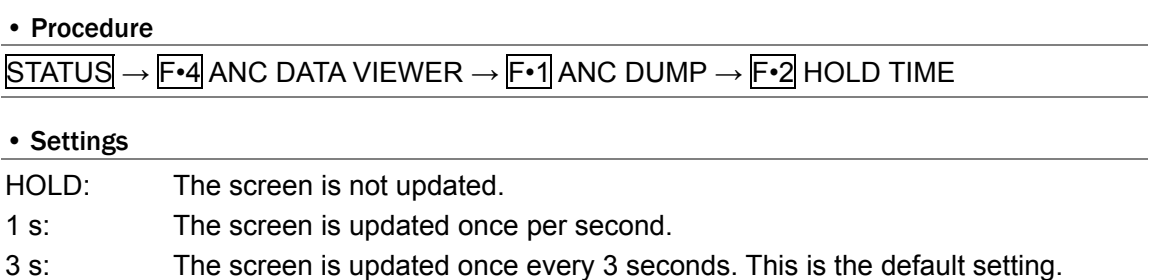

## 9.8.4 Selecting the Dump Mode

To select the dump mode, follow the procedure shown below.

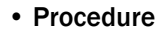

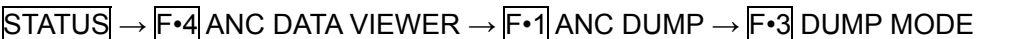

#### • Settings

HEX: Data is displayed in hexadecimal format. This is the default setting. BINARY: Data is displayed in binary format.

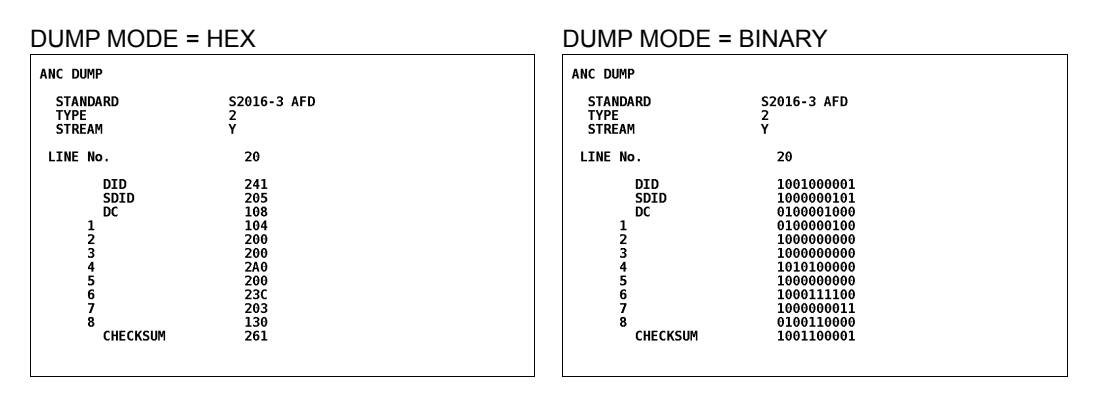

Figure 9-14 Selecting the dump mode

# 9.9 Detecting Ancillary Packets

To display ancillary packets, follow the procedure shown below. If an ancillary packet is detected, "DETECT" appears next to it. Otherwise, "MISSING" appears next to it.

#### • Procedure

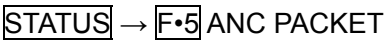

3G-SDI

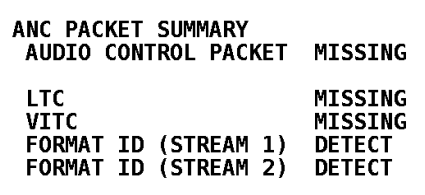

HD dual link

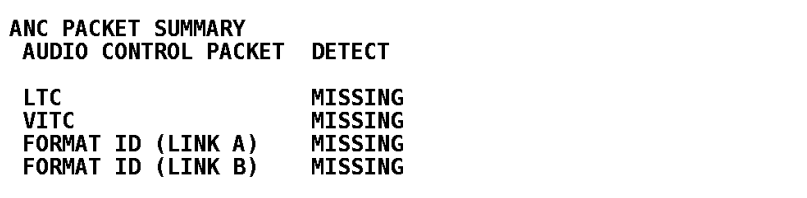

| SD-SDI                                                                           |                                                                                                    |                                                                                                    |                                                                                                    |                       |                                |            |
|----------------------------------------------------------------------------------|----------------------------------------------------------------------------------------------------|----------------------------------------------------------------------------------------------------|----------------------------------------------------------------------------------------------------|-----------------------|--------------------------------|------------|
| <b>EDH</b><br><b>LTC</b><br><b>VITC</b><br><b>FORMAT ID</b><br><b>V-ANC ARIB</b> | ANC PACKET SUMMARY<br>AUDIO CONTROL PACKET<br><b>V-ANC SMPTE EIA-708</b><br><b>EIA-608</b><br><b>PROGRAM</b><br>VBI<br><b>AFD</b><br>NET-0 | <b>DETECT</b><br><b>DETECT</b><br>DATA BROADCAST<br><b>CLOSED CAPTION 1</b><br><b>CLOSED CAPTION 2</b><br><b>CLOSED CAPTION 3</b><br><b>TRIGGER PACKET</b><br><b>USER DATA 1</b><br>USER DATA 2 | <b>MISSING</b><br><b>MISSING</b><br><b>MISSING</b><br><b>MISSING</b><br><b>MISSING</b><br><b>MISSING</b><br><b>MISSING</b><br><b>MISSING</b><br><b>MISSING</b><br><b>MISSING</b><br><b>MISSING</b><br><b>MISSING</b><br><b>MISSING</b><br><b>MISSING</b><br><b>MISSING</b><br><b>MISSING</b> |                       |                                |            |
| <b>EDH</b>                                                                       | <b>FORMAT</b><br>ID                                                                                                    | <b>CONTROL</b><br><b>PACKET</b>                                                                                                    | V-ANC<br><b>ARIB</b>                                                                                                    | V-ANC<br><b>SMPTE</b> | <b>CUSTOM</b><br><b>SEARCH</b> | up<br>menu |

Figure 9-15 Ancillary packet display

#### 9.9.1 Ancillary Packet Display Explanation

#### • AUDIO CONTROL PACKET

The embedded audio consists of 4 groups that each contain 4 channels. This makes for a total of 16 channels. A single audio control packet is embedded in each group. When the input signal is 3G-SDI level B, only stream 1 data is detected. When the input signal is HD dual link, only link A data is detected.

Reference: Section [9.12](#page-127-0), "Displaying Audio Control Packets"

## • EDH (Error Detection and Handling) (When the input signal is SD-SDI)

This packet is used for detecting transmission errors. When multiple devices are connected, this packet can be used to determine which device caused an error. Both full-field and active picture errors are detected. Reference: Section [9.10](#page-122-0), "Displaying the EDH Packet"

• LTC (Linear/longitudinal time code)

This is a type of time code. One is embedded per frame. When the input signal is 3G-SDI level B, only stream 1 data is detected. When the input signal is HD dual link, only link A data is detected.

• VITC (Vertical interval time code)

This is a type of time code. One is embedded per field. When the input signal is 3G-SDI level B, only stream 1 data is detected. When the input signal is HD dual link, only link A data is detected.

## • FORMAT ID

This is a packet that is used to identify the video format. It conforms to SMPTE 352M-2002.

When the input signal is 3G-SDI, stream 1 and stream 2 data is detected. When the input signal is HD dual link, link A and link B data is detected.

Reference: Section [9.11](#page-125-0), "Displaying the Format ID"

## • EIA-708 (When the input signal is HD-SDI or SD-SDI)

This is one of the closed caption specifications. This packet is embedded in the V-ANC area.

This is used for digital video closed caption data. It only supports alphanumeric characters.

Reference: Section [9.19](#page-138-0), "Displaying EIA-708 Data"

## • EIA-608 (When the input signal is HD-SDI or SD-SDI)

This is one of the closed caption specifications. This packet is embedded in the V-ANC area.

This was previously used for analog composite (embedded in line number 21) closed caption data. It only supports alphanumeric characters. Reference: Section [9.20](#page-140-0), "Displaying EIA-608 Data"

## • PROGRAM (Program Description; when the input signal is HD-SDI or SD-SDI)

A packet embedded in the V-ANC area. Reference: Section [9.21](#page-141-0), "Displaying Program Data"

## • DATA BROADCAST (When the input signal is HD-SDI or SD-SDI)

A packet embedded in the V-ANC area.

## • VBI (When the input signal is HD-SDI or SD-SDI)

A packet embedded in the V-ANC area. Reference: Section [9.22](#page-142-0), "Displaying VBI Data"

#### • AFD (When the input signal is HD-SDI or SD-SDI)

A packet embedded in the V-ANC area. Reference: Section [9.23](#page-143-0), "Displaying AFD Packets"

## • CLOSED CAPTION 1, 2, 3 (When the input signal is HD-SDI or SD-SDI)

This is a closed caption information packet that is embedded in the V-ANC area. Up to three closed caption data entries can be embedded. Reference: Section [9.14](#page-129-0), "Displaying Closed Caption Packets"

## • NET-Q (When the input signal is HD-SDI or SD-SDI)

This is an inter-stationary control signal Reference: Section [9.15](#page-131-0), "Displaying the Inter-Stationary Control Data"

## • TRIGGER PACKET (When the input signal is HD-SDI or SD-SDI)

This is the data transmission trigger signal. Reference: Section [9.16](#page-135-0), "Displaying the Data Broadcast Trigger Signal" • USER DATA 1, 2 (When the input signal is HD-SDI or SD-SDI)

Up to two packets of user-defined data. Reference: Section [9.17](#page-136-0), "Displaying the User Data"

## <span id="page-122-0"></span>9.10 Displaying EDH Packets

To display EDH packets, follow the procedure shown below. This screen is displayed when the input signal is SD-SDI. If the input signal is not SD-SDI, F•1 EDH is not displayed.

• Procedure

 $STATUS \rightarrow F \cdot 5$  ANC PACKET  $\rightarrow F \cdot 1$  EDH

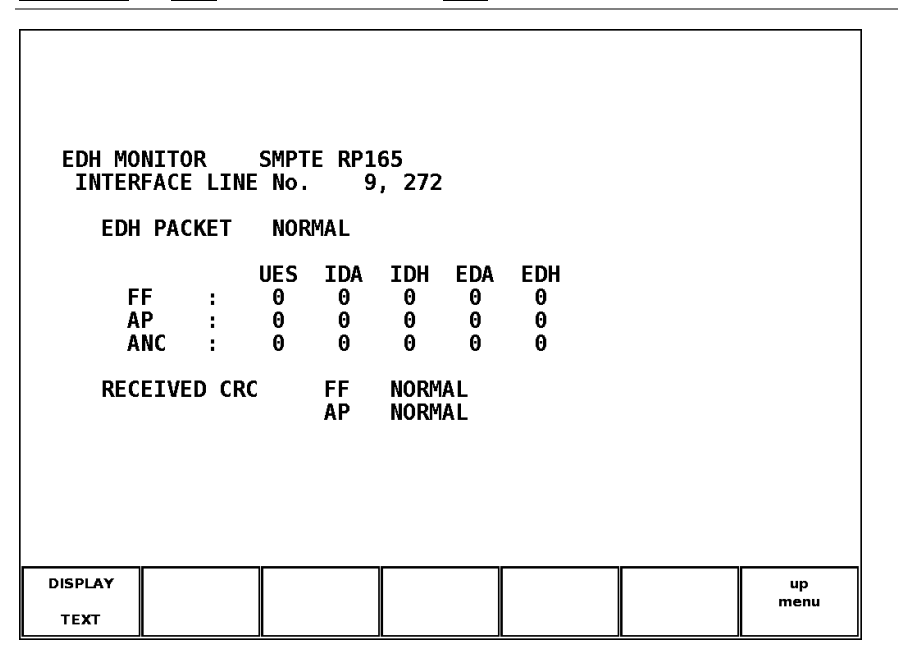

Figure 9-16 EDH packet display

## 9.10.1 EDH Packet Display Explanation

The EDH packet screen is divided into a flag display (UES, IDA, IDH, EDA, and EDH) and a CRC display (RECEIVED CRC). The flag display shows the contents of the EDH packets that are embedded in the SDI input signal. The CRC display shows the results of comparing the CRCs in the EDH packets to the CRCs computed by the LV 5800 from the received data.

Because SDI output is only transmitted through the serial reclock circuit, packets are not rewritten even if an error occurs in RECEIVED CRC.

## 9. STATUS DISPLAY

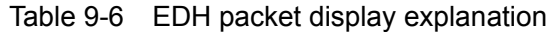

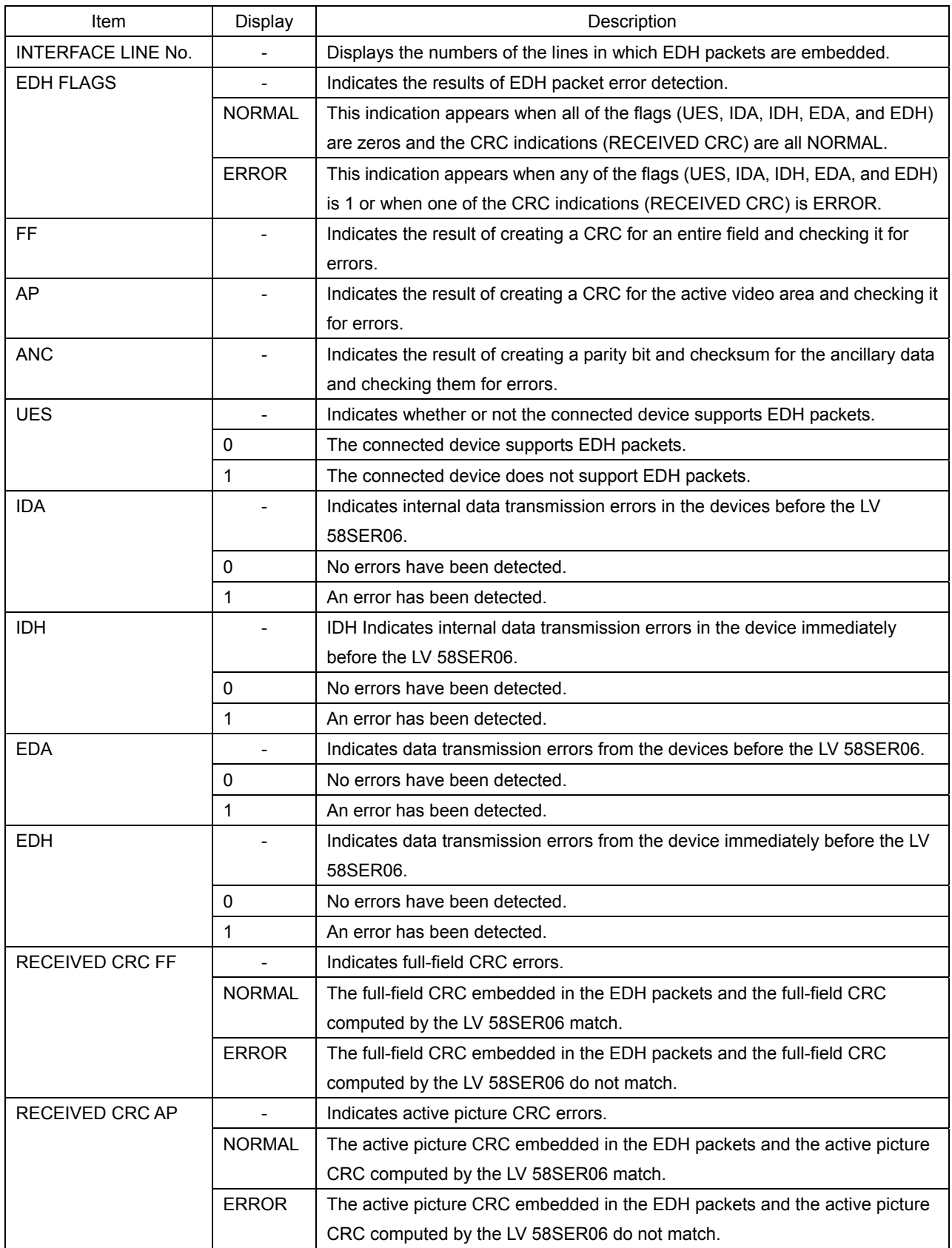

### 9.10.2 Selecting the Display Format

To select the display format, follow the procedure shown below.

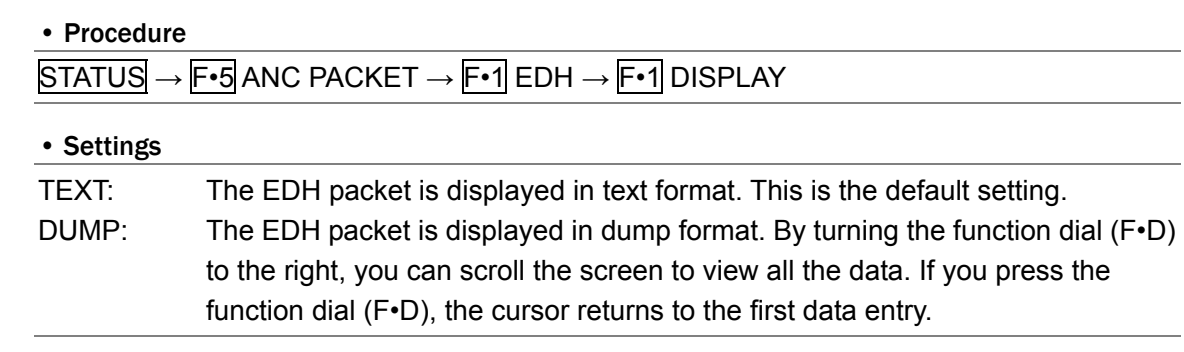

# 9.10.3 Selecting the Dump Mode

To select the dump mode when F•1 DISPLAY is set to DUMP, follow the procedure shown below. When  $\overline{F\cdot 1}$  DISPLAY is set to TEXT, this menu item does not appear.

• Procedure

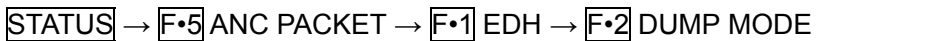

#### • Settings

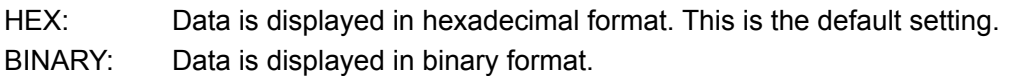

| DUMP MODE = HEX     | DUMP MODE = BINARY  |
|---------------------|---------------------|
| <b>EDH MONITOR</b>  | <b>EDH MONITOR</b>  |
| SMPTE RP165         | SMPTE RP165         |
| INTERFACE LINE No.  | INTERFACE LINE No.  |
| 9, 272              | 9, 272              |
| DID                 | DID                 |
| 1F4                 | 0111110100          |
| <b>DBN</b>          | <b>DBN</b>          |
| 200                 | 1000000000          |
| DC                  | DC                  |
| 110                 | 0100010000          |
| 1 AP WORKO          | <b>1 AP WORKO</b>   |
| 1F4                 | 1011000000          |
| <b>2 AP WORK1</b>   | 2 AP WORK1          |
| 2B8                 | 1010100000          |
| 29C                 | 3 AP WORK2          |
| 3 AP WORK2          | 1010100000          |
| <b>250</b>          | <b>4 FF WORKO</b>   |
| 4 FF WORKO          | 0110011000          |
| 170                 | 5 FF WORK1          |
| 5 FF WORK1          | 1010000100          |
| 6 FF WORK2          | <b>6 FF WORK2</b>   |
| 1B0                 | 1010001000          |
| 7 ANC FLAG          | <b>7 ANC FLAG</b>   |
| 200                 | 1000000000          |
| 200                 | <b>8 AP FLAG</b>    |
| 8 AP FLAG           | 1000000000          |
| 9 FF FLAG           | <b>9 FF FLAG</b>    |
| 200                 | 1000000000          |
| 200                 | <b>10 RESERVEDO</b> |
| <b>10 RESERVEDO</b> | 1000000000          |
| <b>11 RESERVED1</b> | <b>11 RESERVED1</b> |
| 200                 | 1000000000          |
| 12 RESERVED2        | <b>12 RESERVED2</b> |
| 200                 | 1000000000          |

Figure 9-17 Selecting the dump mode

## <span id="page-125-0"></span>9.11 Displaying the Format ID

To show the format ID display, follow the procedure shown below. In the format ID display, the information from the packet for identifying the video format is displayed.

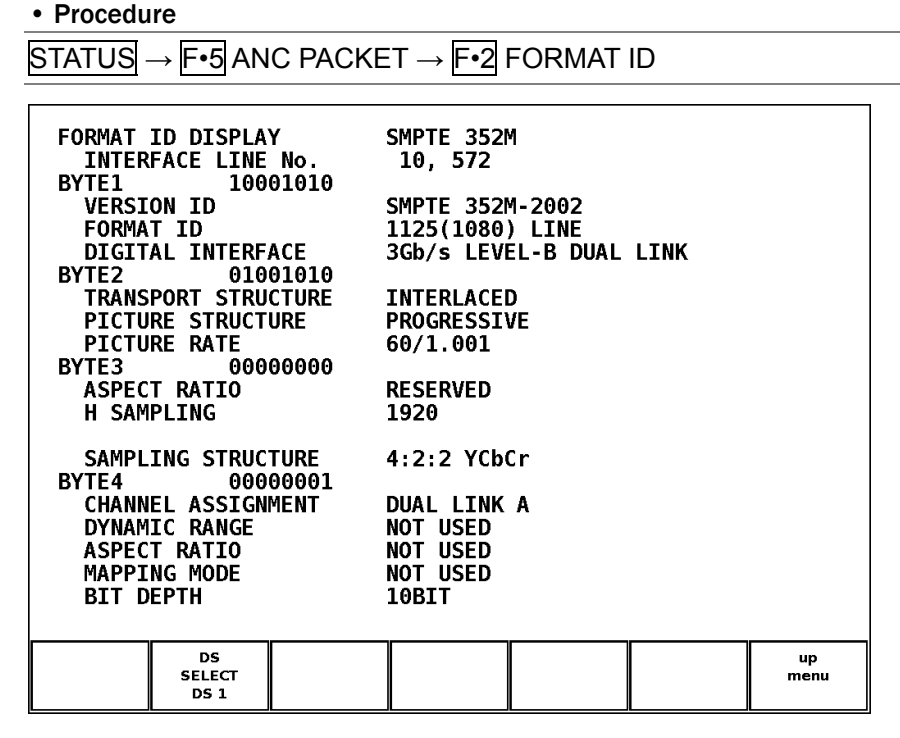

Figure 9-18 Format ID display

## 9.11.1 Format ID Display Explanation

#### Table 9-7 Format ID display explanation

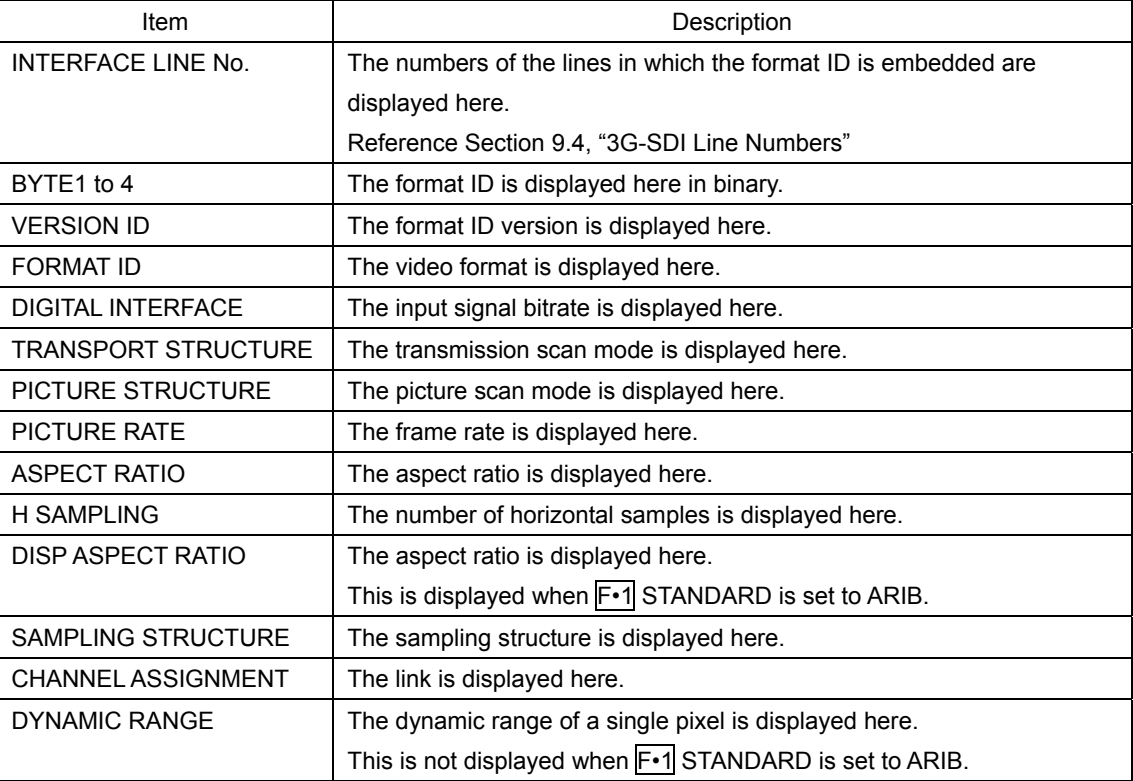

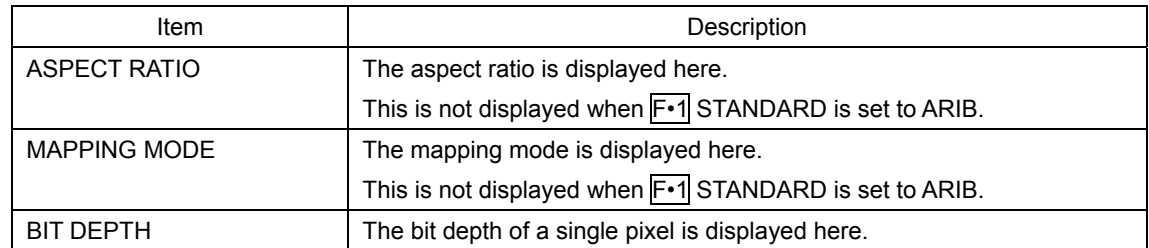

#### 9.11.2 Selecting the Display Format

You can use the SMPTE and ARIB packets to distinguish video signal formats from each other. To select the display format, follow the procedure shown below.

Only SMPTE is supported when the input signal is 3G-SDI or HD dual link, so this menu item is not displayed.

#### • Procedure

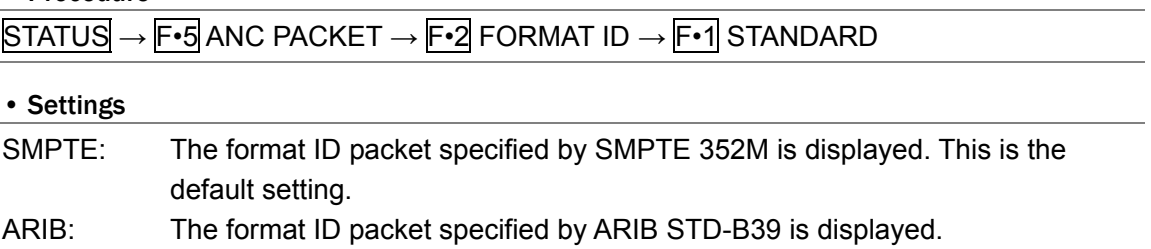

#### 9.11.3 Selecting the Content to Display

When the input signal is HD dual link or 3G-SDI, follow the procedure shown below to select which piece of data's format ID will be displayed.

#### • Procedure (When the input signal is HD dual link)

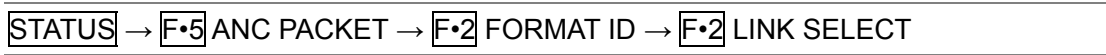

#### • Settings (When the input signal is HD dual link)

LINK A: The Link A format ID is displayed. This is the default setting. LINK B: The Link B format ID is displayed.

#### • Procedure (When the input signal is 3G-SDI)

 $STATUS \rightarrow F \cdot 5$  ANC PACKET  $\rightarrow F \cdot 2$  FORMAT ID  $\rightarrow F \cdot 2$  STREAM SELECT

## • Settings (When the input signal is 3G-SDI)

STREAM 1: The stream 1 format ID is displayed. This is the default setting. STREAM 2: The stream 2 format ID is displayed.

# <span id="page-127-0"></span>9.12 Displaying Audio Control Packets

To display audio control packets, follow the procedure shown below. When the input signal is 3G-SDI level B, only stream 1 data is displayed. When the input signal is HD dual link, only link A data is displayed.

Reference: Section [9.4](#page-101-0), "3G-SDI Line Numbers"

```
• Procedure
```
STATUS → F•5 ANC PACKET → F•3 CONTROL PACKET

|                                                                                          |                                                            | AUDIO CONTROL PACKET MONITOR SMPTE 299M<br>INTERFACE LINE No. 9, 571 |                                                    |  |            |
|------------------------------------------------------------------------------------------|------------------------------------------------------------|----------------------------------------------------------------------|----------------------------------------------------|--|------------|
| <b>CONTROL PACKET</b><br><b>GROUP</b><br>FRAME No.<br><b>DELAY1-2</b><br><b>DELAY3-4</b> | <b>SAMPLE RATE</b><br><b>SYNC MODE</b><br><b>ACTIVE CH</b> | 48kHz,<br>: 1, 2, 3, 4<br>: INVALID +000000<br>÷                     | ı,<br>Θ,<br><b>SYNCHRONOUS</b><br>INVALID +0000000 |  |            |
| <b>DISPLAY</b>                                                                           |                                                            | GROUP                                                                |                                                    |  | up<br>menu |
| <b>TEXT</b>                                                                              |                                                            | ${\bf 1}$                                                            |                                                    |  |            |

Figure 9-19 Audio control packet display

## 9.12.1 Selecting the Group to Display

A single group in the embedded audio consists of four channels. To select the group whose audio control packet you want to display, follow the procedure shown below.

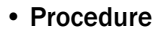

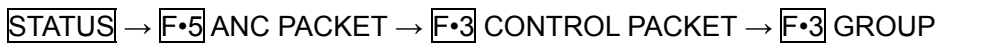

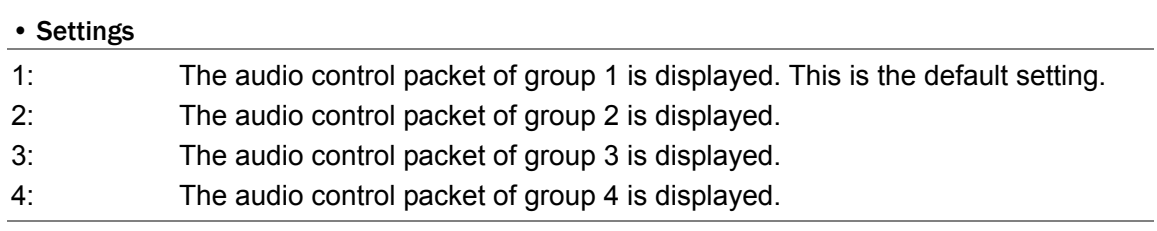

#### 9.12.2 Selecting the Display Format

To select the display format, follow the procedure shown below.

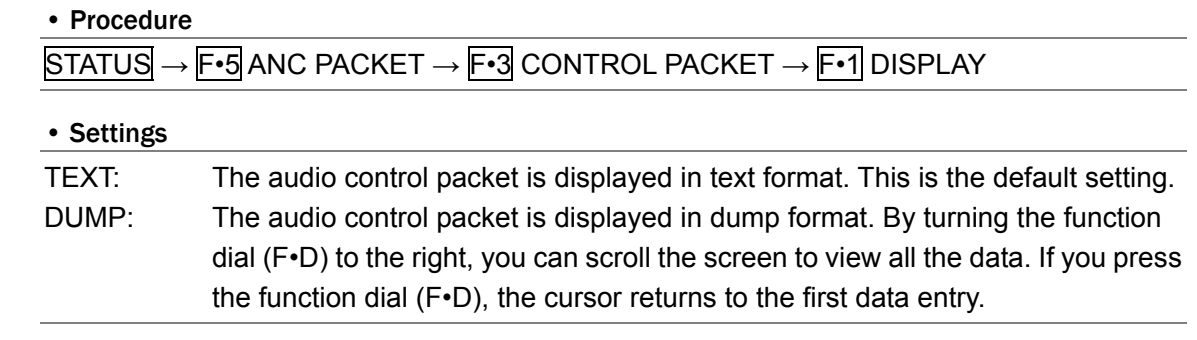

# 9.12.3 Selecting the Dump Mode

To select the dump mode when F⋅1 DISPLAY is set to DUMP, follow the procedure shown below. When  $\overline{F\cdot 1}$  DISPLAY is set to TEXT, this menu item does not appear.

• Procedure

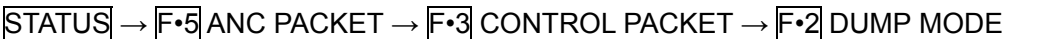

#### • Settings

HEX: Data is displayed in hexadecimal format. This is the default setting. BINARY: Data is displayed in binary format.

| DUMP MODE = HEX              | DUMP MODE = BINARY           |
|------------------------------|------------------------------|
| SMPTE 299M                   | AUDIO CONTROL PACKET MONITOR |
| AUDIO CONTROL PACKET MONITOR | SMPTE 299M                   |
| INTERFACE LINE No.           | <b>INTERFACE LINE No.</b>    |
| 9, 571                       | 9, 571                       |
| DID                          | <b>DID</b>                   |
| 1E3                          | 0111100011                   |
| 200                          | DBN                          |
| <b>DBN</b>                   | 1000000000                   |
| DC                           | DC                           |
| 10B                          | 0100001011                   |
| 1 AF                         | 1 AF                         |
| 200                          | 1000000000                   |
| 200                          | 2 RATE                       |
| 2 RATE                       | 1000000000                   |
| 20F                          | 3 ACT                        |
| 3 ACT                        | 1000001111                   |
| 4 DEL1-2                     | 4 DEL1-2                     |
| 200                          | 1000000000                   |
| 200                          | 5 DEL1-2                     |
| 5 DEL1-2                     | 1000000000                   |
| 6 DEL1-2                     | 6 DEL1-2                     |
| 200                          | 1000000000                   |
| 7 DEL3-4                     | 7 DEL3-4                     |
| 200                          | 1000000000                   |
| 200                          | 8 DEL3-4                     |
| 8 DEL3-4                     | 1000000000                   |
| 200                          | 9 DEL3-4                     |
| 9 DEL3-4                     | 1000000000                   |
| 200                          | <b>10 RESERVED</b>           |
| <b>10 RESERVED</b>           | 1000000000                   |
| 200                          | <b>11 RESERVED</b>           |
| <b>11 RESERVED</b>           | 1000000000                   |
| 2FD                          | <b>CHECKSUM</b>              |
| <b>CHECKSUM</b>              | 1011111101                   |

Figure 9-20 Selecting the dump mode

## 9.13 V-ANC ARIB Display

To analyze and display the vertical blanking ancillary packets that are specified by the ARIB standard, press F•4 V-ANC ARIB on the status menu.

This is not supported when the input signal is 3G-SDI or HD dual link, so this menu item is not displayed.

 $STATUS \rightarrow F•5$  ANC PACKET  $\rightarrow$  F•4 V-ANC ARIB  $\rightarrow$ 

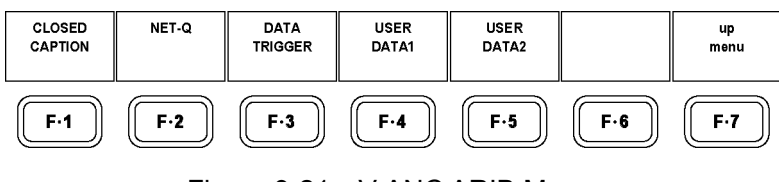

Figure 9-21 V-ANC ARIB Menu

## <span id="page-129-0"></span>9.14 Displaying Closed Caption Packets

To display closed caption packets, follow the procedure shown below.

The contents of the ARIB-specified closed caption packets are grouped by closed caption type and displayed on the closed caption packets screen.

```
• Procedure
```
 $STATUS \rightarrow F•5$  ANC PACKET  $\rightarrow$  F•4 V-ANC ARIB  $\rightarrow$  F•1 CLOSED CAPTION

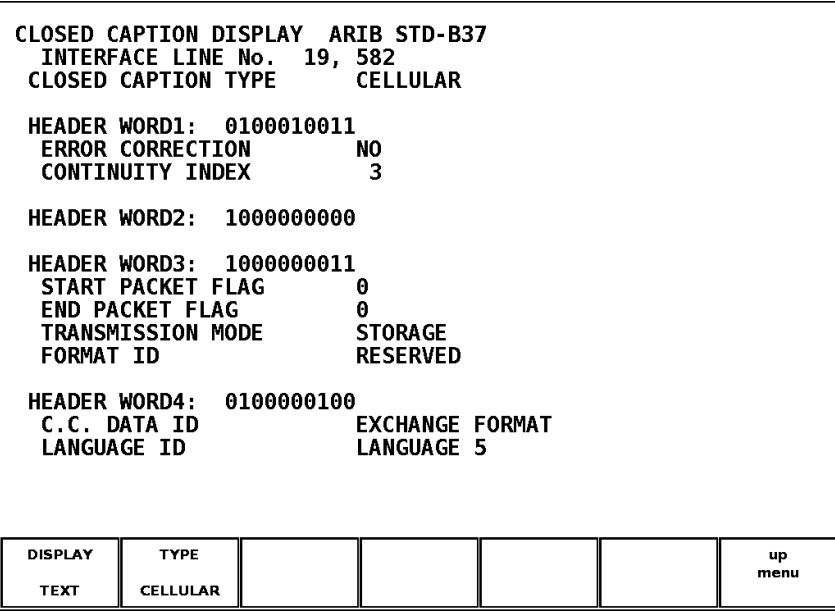

Figure 9-22 Closed caption packet display

## 9.14.1 Closed Caption Packet Display Explanation

Table 9-8 Closed caption packet display explanation

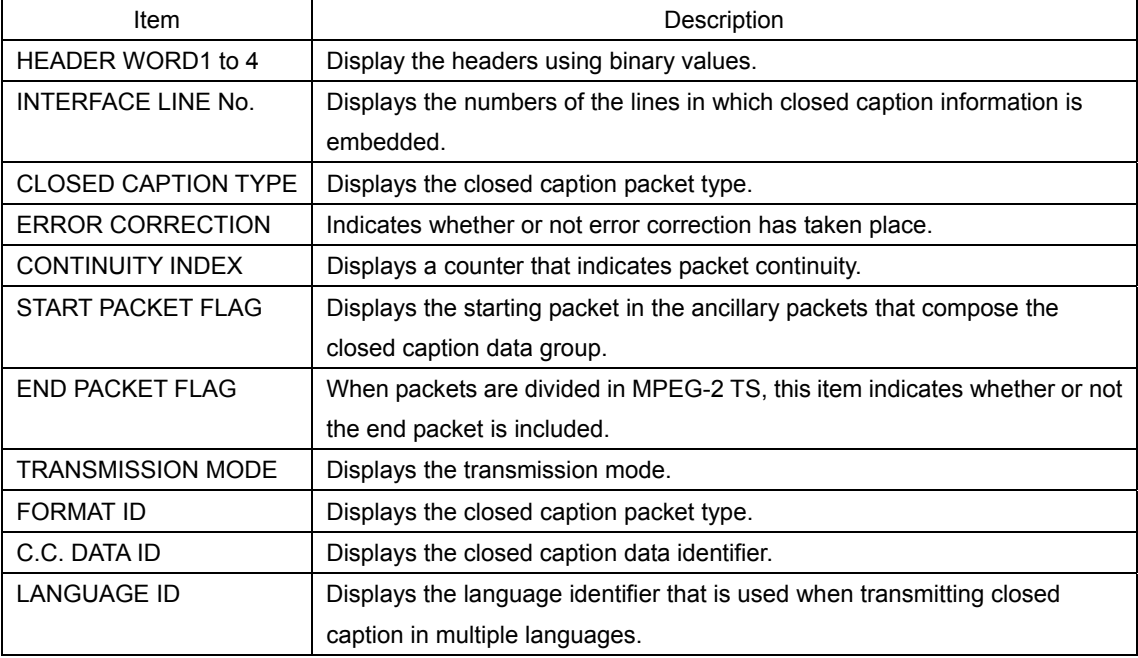

## 9.14.2 Selecting the Closed Caption Type

To select the type of closed captions that are displayed, follow the procedure shown below.

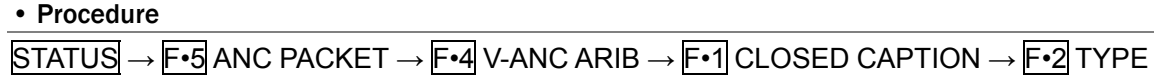

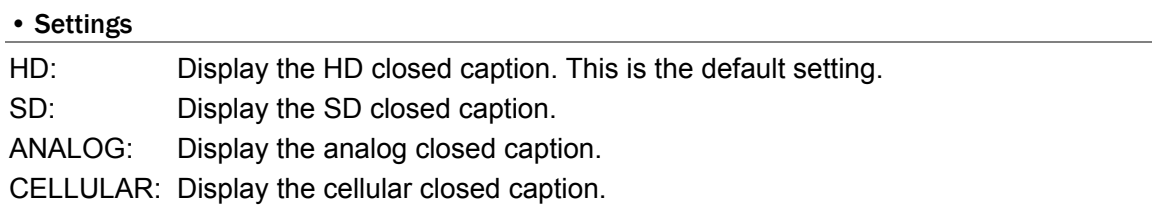

## 9.14.3 Selecting the Display Format

To select the display format, follow the procedure shown below.

#### • Procedure

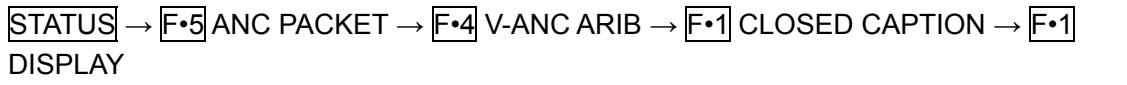

#### • Settings

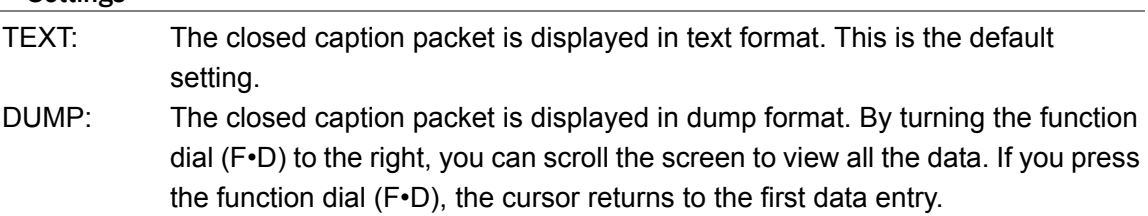

## 9.14.4 Selecting the Dump Mode

To select the dump mode when F•1 DISPLAY is set to DUMP, follow the procedure shown below. When F•1 DISPLAY is set to TEXT, this menu item does not appear.

#### • Procedure

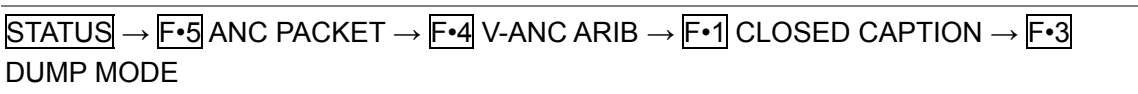

#### • Settings

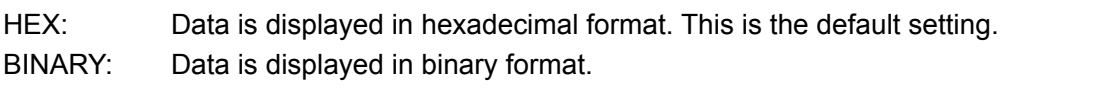

| CLOSED CAPTION DISPLAY ARIB STD-B37 | CLOSED CAPTION DISPLAY ARIB STD-B37 |
|-------------------------------------|-------------------------------------|
| INTERFACE LINE No. 19, 582          | INTERFACE LINE No. 19, 582          |
| 25F                                 | 1001011111                          |
| DID                                 | DID                                 |
| <b>SDID</b>                         | SDID                                |
| 1DC                                 | 0111011100                          |
| 2FF                                 | DC                                  |
| DC                                  | 1011111111                          |
| <b>1 HEADER1</b>                    | 1 HEADER1                           |
| 113                                 | 0101000110                          |
| 200                                 | 2 HEADER2                           |
| 2 HEADER2                           | 0100000100                          |
| 3 HEADER3                           | 3 HEADER3                           |
| 203                                 | 1000000011                          |
| 4 HEADER4                           | 4 HEADER4                           |
| 104                                 | 0100000100                          |
| 205                                 | 5 DATA1                             |
| <b>5 DATA1</b>                      | 1000000101                          |
| 6 DATA2                             | 6 DATA2                             |
| 206                                 | 1000000110                          |
| 7 DATA3                             | 7 DATA3                             |
| 107                                 | 0100000111                          |
| 8 DATA4                             | 8 DATA4                             |
| 108                                 | 0100001000                          |
| 209                                 | 9 DATA5                             |
| <b>9 DATA5</b>                      | 1000001001                          |
| 10 DATA6                            | 10 DATA6                            |
| 20A                                 | 1000001010                          |
| 11 DATA7                            | 11 DATA7                            |
| 10B                                 | 0100001011                          |
| 12 DATA8                            | 12 DATA8                            |
| 20C                                 | 1000001100                          |

Figure 9-23 Selecting the dump mode

# <span id="page-131-0"></span>9.15 Displaying the Inter-Stationary Control Data

To display the screen for the inter-stationary control signal specified by the ARIB standard, follow the procedure shown below.

• Procedure  $\overline{STATUS} \rightarrow \overline{F \cdot 5}$  ANC PACKET  $\rightarrow \overline{F \cdot 4}$  V-ANC ARIB  $\rightarrow \overline{F \cdot 2}$  NET-Q

| INTER-STATIONARY CONTROL DATA ARIB STD-B39<br>INTERFACE LINE No. 20,<br>583<br><b>ERROR CORRECTION</b><br>NO<br>4<br><b>CONTINUITY INDEX</b><br><b>STATION CODE</b><br>I FADFR<br>DATE & TIME 2003/:2/01 00:00:00<br>NEXT: S<br><b>AUDIO CURRENT :S</b><br><b>COUNTDOWN: 255</b> |
|----------------------------------------------------------------------------------------------------|
| DOWN MIX CURRENT:NOT USED NEXT:NOT USED                                                                                                    |
| <b>TRIGGER SIGNAL</b>                                                                                                    |
| $Q1:0$ $Q2:0$ $Q3:0$ $Q4:0$ $Q5:0$ $Q6:0$ $Q7:0$ $Q8:0$                                                                                                    |
| 09:0 010:0 011:0 012:0 013:0 014:0 015:0 016:0                                                                                                    |
| 017:0 018:0 019:0 020:0 021:0 022:0 023:0 024:0                                                                                                    |
| 025:0 026:0 027:0 028:0 029:0 030:0 031:0 032:0                                                                                                    |
| 01: 0 02: 0<br>Q3: 0 04: 0<br>COUNTER                                                                                                    |
| $Q1:255$ $Q2:255$ $Q3:255$ $Q4:255$<br>COUNTDOWN                                                                                                    |
| <b>STATUS SIGNAL</b>                                                                                                    |
| S1:0<br>S2:0 S3:0 S4:0 S5:0 S6:0 S7:0 S8:0                                                                                                    |
| S9:0 S10:0 S11:0 S12:0 S13:0 S14:0 S15:0 S16:0                                                                                                    |
|                                                                                                    |
|                                                                                                    |
| <b>DISPLAY</b><br>O LOG<br><b>BIT</b><br>up                                                                                                    |
| <b>CLEAR</b><br><b>MASK</b><br>menu<br><b>TEXT</b>                                                                                                    |

Figure 9-24 Inter-stationary control data display

# 9.15.1 Inter-Stationary Control Data Display Explanation

# Table 9-9 Inter-stationary control data display explanation

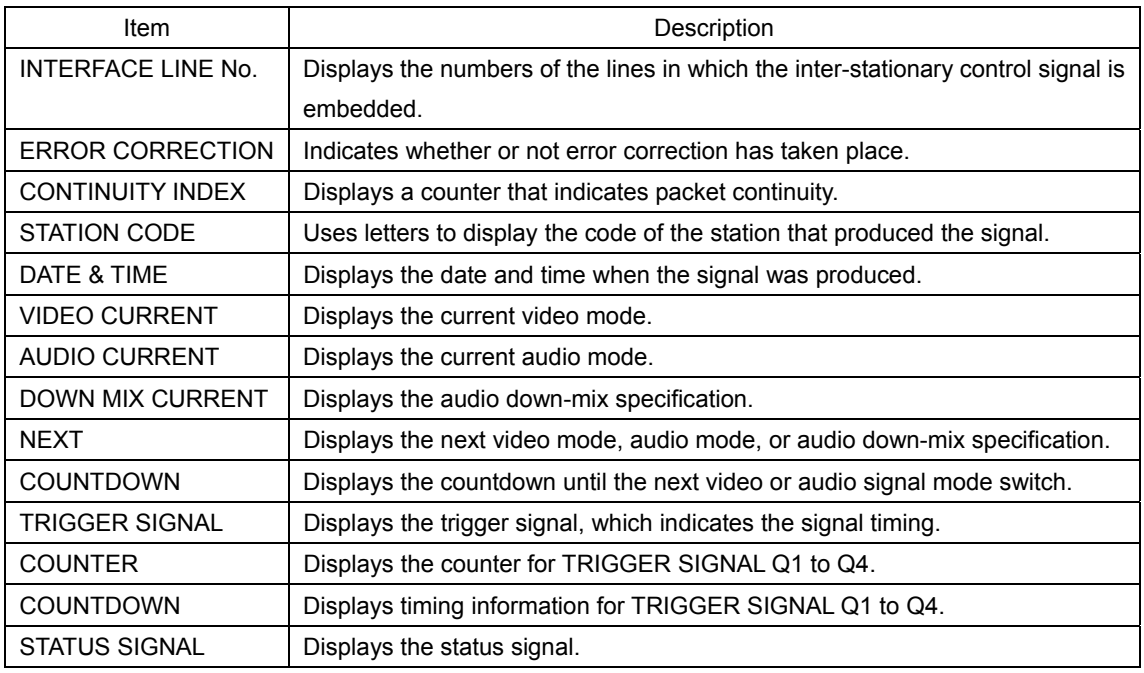

# 9.15.2 Selecting the Display Format

To select the display format, follow the procedure shown below.

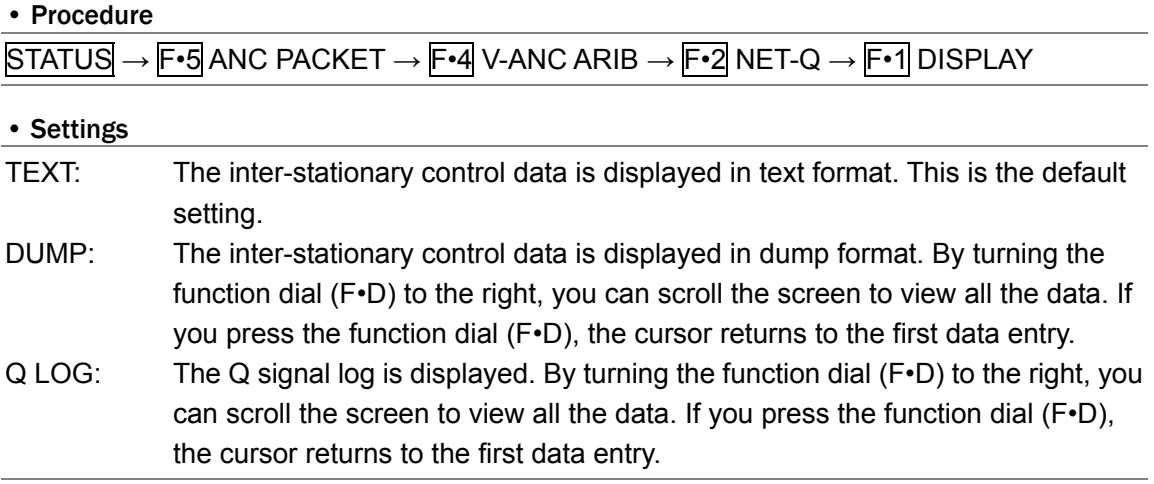

## 9.15.3 Setting the Bit Mask

When  $\mathsf{F}$ •1 DISPLAY is set to TEXT, follow the procedure shown below to mask the Q signal and status signal separately. Press  $F\cdot 4$  ALL ON to select all the check boxes. Press  $F\cdot 5$  ALL OFF to clear all the check boxes. By default, all the check boxes are selected. Reference: Section [5.1,](#page-27-0) "Tab Menu Operations"

• Procedure

 $STATUS \rightarrow F \cdot 5$  ANC PACKET  $\rightarrow$  F $\cdot 4$  V-ANC ARIB  $\rightarrow$  F $\cdot 2$  NET-Q  $\rightarrow$  F $\cdot 4$  BIT MASK

| NET-0 Bit Hask  |                           |            |                           |                 |                           |        |
|-----------------|---------------------------|------------|---------------------------|-----------------|---------------------------|--------|
| Q1              | ⊠ ON □ OFF                | 017        | ⊠ ON □ OFF                | S <sub>1</sub>  | ⊠ ON □ OFF                |        |
| Q2              | ⊠ ON □ OFF                | Q18        | ⊠ ON ⊡ OFF                | S <sub>2</sub>  | ⊠ ON □ OFF                |        |
| QЗ              | ⊠ ON □ OFF                | Q19        | ⊠ ON □ OFF                | S3              | ⊠ ON □ OFF                |        |
| 04              | ⊠ ON □ OFF                | <b>Q20</b> | ⊠ ON □ OFF                | <b>S4</b>       | ⊠ ON □ OFF                |        |
| 05              | ⊠ ON □ OFF                | <b>Q21</b> | ⊠ ON □ OFF                | S5              | ⊠ ON □ OFF                |        |
| Q6              | ⊠ ON □ OFF                | <b>Q22</b> | $\boxtimes$ ON $\Box$ Off | S6              | ⊠ ON □ OFF                |        |
| 07              | $\boxtimes$ ON $\Box$ OFF | <b>Q23</b> | $\boxtimes$ ON $\Box$ OFF | <b>S7</b>       | ⊠ ON □ OFF                |        |
| 08              | ⊠ ON □ OFF                | 024        | $\boxtimes$ ON $\Box$ OFF | S8              | ⊠ ON □ OFF                |        |
| 09              | ⊠ ON □ OFF                | <b>Q25</b> | $\boxtimes$ ON $\Box$ OFF | S9              | ⊠ ON □ OFF                |        |
| Q10             | ⊠ ON □ OFF                | <b>Q26</b> | ⊠ ON □ OFF                | S <sub>10</sub> | $\boxtimes$ ON $\Box$ Off |        |
| 011             | ⊠ ON □ OFF                | <b>Q27</b> | ⊠ ON □ OFF                | 511             | ⊠ ON □ OFF                |        |
| 012             | $\boxtimes$ ON $\Box$ Off | <b>Q28</b> | ⊠ ON □ OFF                | <b>S12</b>      | ⊠ ON □ OFF                |        |
| Q13             | $\boxtimes$ ON $\Box$ Off | 029        | $\boxtimes$ ON $\Box$ Off | <b>S13</b>      | ⊠ ON □ OFF                |        |
| 014             | ⊠ ON □ OFF                | 030        | ⊠ ON □ OFF                | S <sub>14</sub> | ⊠ ON □ OFF                |        |
| <b>Q15</b>      | ⊠ ON □ OFF                | Q31        | ⊠ ON □ OFF                | S <sub>15</sub> | ⊠ ON □ OFF                |        |
| Q16             | ⊠ ON □ OFF                | <b>Q32</b> | ⊠ ON □ OFF                | <b>S16</b>      | ⊠ ON □ OFF                |        |
|                 |                           |            |                           |                 |                           |        |
| <b>COMPLETE</b> |                           |            | ALL ON                    | ALL OFF         |                           | CANCEL |
|                 |                           |            |                           |                 |                           |        |

Figure 9-25 Setting the bit mask

## 9.15.4 Selecting the Dump Mode

To select the dump mode when F•1 DISPLAY is set to DUMP, follow the procedure shown below. When  $\overline{F\cdot 1}$  DISPLAY is set to TEXT or Q LOG, this menu item does not appear.

#### • Procedure

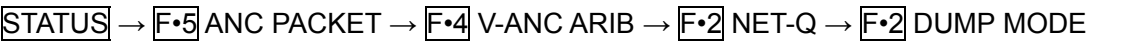

#### • Settings

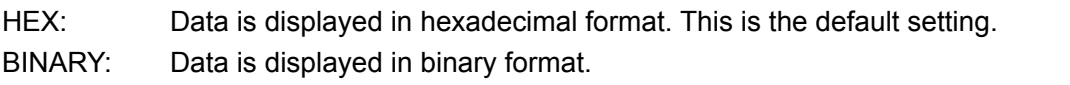

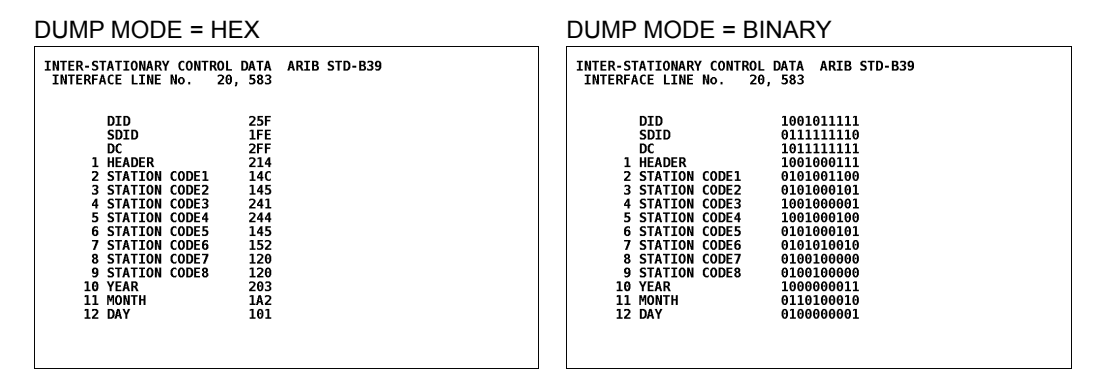

Figure 9-26 Selecting the dump mode

9.15.5 Displaying the Q Signal Log

To display the Q signal log, set  $\mathbb{F}$ •1 DISPLAY to Q LOG. To clear the log, press F•3 Q LOG CLEAR.

|                         | INTER-STATIONARY CONTROL DATA ARIB STD-B39<br>15:16:44:29<br>14:16:44:29<br>13:16:44:29<br>12: 16:44:29<br>11: 16:44:29<br>10: 16: 44: 29<br>9:16:44:29<br>8:16:44:29<br>7: 16:44:29<br>6:16:44:29 | 1.A<br>1.A<br>1.A<br>1.A<br>1.A<br>1.A<br>1.A<br>1.A<br>1.A | $032 - - - - - - -$       | NETO LOG LIST SAMPLE No.= 40 << NOW LOGGING >><br>1,A -------- -------- ------1- -----<br>                                          |                   |            |
|-------------------------|----------------------------------------------------------------------------------------------------|-------------------------------------------------------------|---------------------------|----------------------------------------------------------------------------------------------------|-------------------|------------|
|                         | 5:16:44:29<br>4: 16:44:29<br>3:16:44:29<br>2: 16:44:28<br>1: 16:44:22                                                                                                    | 1.A<br>1.A                                                  | --------- --------        | 1<br>1,A -1-1-1-1 -------- -------- --------<br>1.A -1-1-1-1 1-1-1-1-1 -1-1-1-1 --------<br>1.A -1-1-1-1 1-1-1-1- -1-1-1-1 -1-1-1-1 | -------- -------- |            |
| <b>DISPLAY</b><br>Q LOG |                                                                                                    | Q LOG<br><b>CLEAR</b>                                       | <b>BIT</b><br><b>MASK</b> |                                                                                                    |                   | up<br>menu |

Figure 9-27 Q signal log display

- Precautions
- If Input Mode is set to Single Input in the unit setup, only the log of the currently selected channel is displayed. You cannot log the events of channels A and B simultaneously.
- Even if multiple units are installed on the LV 5800, there is only one log file. For example, if both an LV 58SER06 and an LV 58SER01A are installed, the log from up to four channels is displayed as one file.
- The log display is cleared when you initialize the system settings or turn the power on and off.
- The log can display up to 5000 entries. If any additional log entries occur, the log entries are overwritten, starting with the oldest entry.

# <span id="page-135-0"></span>9.16 Displaying the Data Broadcast Trigger Signal

To display the data transmission trigger signal specified by the ARIB standard, follow the procedure shown below.

#### • Procedure

 $\overline{STATUS} \rightarrow \overline{F \cdot 5}$  ANC PACKET  $\rightarrow \overline{F \cdot 4}$  V-ANC ARIB  $\rightarrow \overline{F \cdot 3}$  DATA TRIGGER

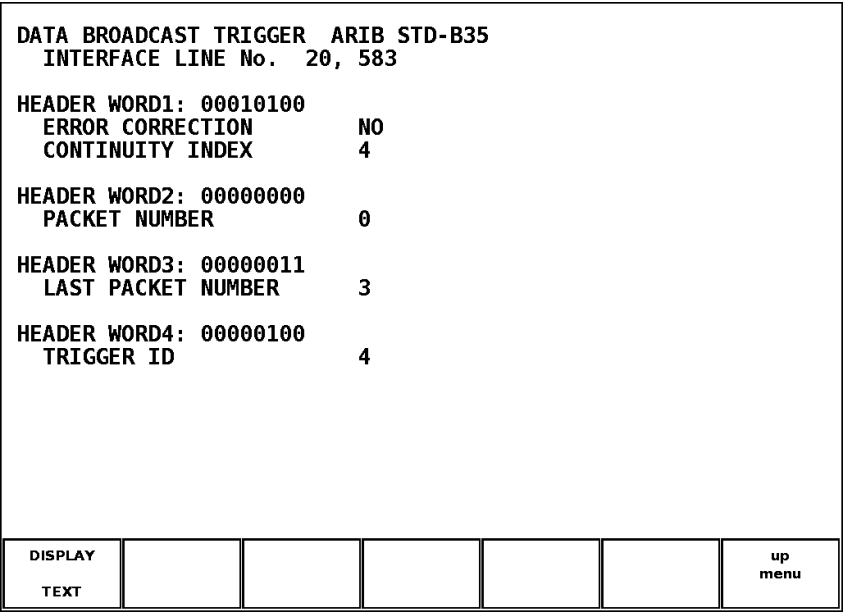

Figure 9-28 Data broadcast trigger signal display

## 9.16.1 Selecting the Display Format

To select the display format, follow the procedure shown below.

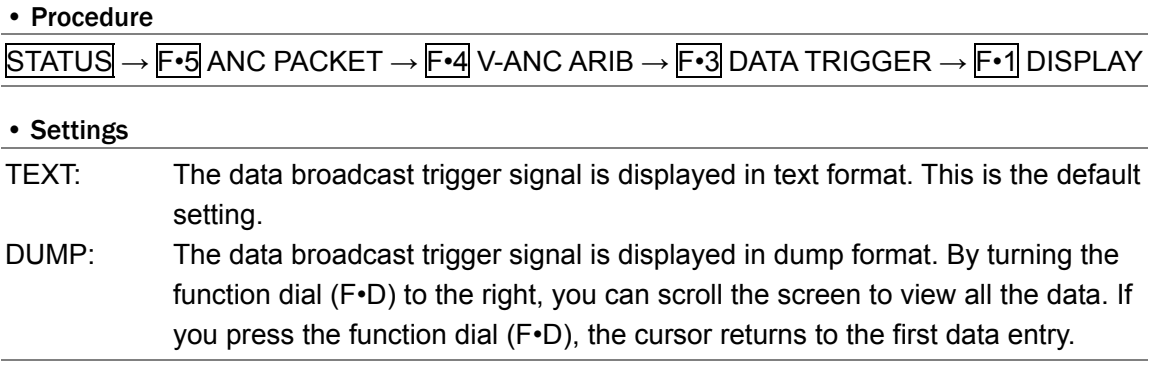

## 9.16.2 Selecting the Dump Mode

To select the dump mode when  $\mathsf{F} \cdot \mathsf{1}$  DISPLAY is set to DUMP, follow the procedure shown below. When  $\overline{F\cdot 1}$  DISPLAY is set to TEXT, this menu item does not appear.

#### • Procedure

```
STATUS \rightarrow F \cdot 1 ANC PACKET \rightarrow F \cdot 4 V-ANC ARIB \rightarrow F \cdot 3 DATA TRIGGER \rightarrow F \cdot 2 DUMP
MODE
```
#### • Settings

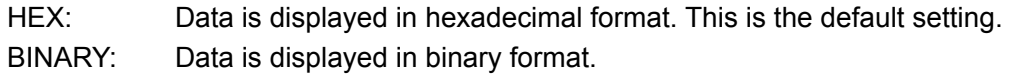

| DUMP MODE = HEX                     | DUMP MODE = BINARY                  |  |  |  |
|-------------------------------------|-------------------------------------|--|--|--|
| DATA BROADCAST TRIGGER ARIB STD-B35 | DATA BROADCAST TRIGGER ARIB STD-B35 |  |  |  |
| INTERFACE LINE No. 20, 583          | INTERFACE LINE No. 20, 583          |  |  |  |
| <b>DID</b>                          | <b>DID</b>                          |  |  |  |
| 25F                                 | 1001011111                          |  |  |  |
| <b>SDID</b>                         | SDID                                |  |  |  |
| 1FD                                 | 0111111101                          |  |  |  |
| 2FF                                 | DC                                  |  |  |  |
| DC                                  | 1011111111                          |  |  |  |
| 1 HEADER1                           | 1 HEADER1                           |  |  |  |
| 214                                 | 1001000111                          |  |  |  |
| 2 HEADER2                           | 2 HEADER2                           |  |  |  |
| 200                                 | 0100000100                          |  |  |  |
| 203                                 | 3 HEADER3                           |  |  |  |
| 3 HEADER3                           | 1000000011                          |  |  |  |
| 4 HEADER4                           | 4 HEADER4                           |  |  |  |
| 104                                 | 0100000100                          |  |  |  |
| 5 DATA1                             | <b>5 DATA1</b>                      |  |  |  |
| 205                                 | 1000000101                          |  |  |  |
| 6 DATA2                             | 6 DATA2                             |  |  |  |
| 206                                 | 1000000110                          |  |  |  |
| 7 DATA3                             | 7 DATA3                             |  |  |  |
| 107                                 | 0100000111                          |  |  |  |
| 8 DATA4                             | 8 DATA4                             |  |  |  |
| 108                                 | 0100001000                          |  |  |  |
| 9 DATA5                             | 9 DATA5                             |  |  |  |
| 209                                 | 1000001001                          |  |  |  |
| 10 DATA6                            | 10 DATA6                            |  |  |  |
| 20A                                 | 1000001010                          |  |  |  |
| 11 DATA7                            | 11 DATA7                            |  |  |  |
| 10B                                 | 0100001011                          |  |  |  |
| 12 DATA8                            | 12 DATA8                            |  |  |  |
| <b>20C</b>                          | 1000001100                          |  |  |  |

Figure 9-29 Selecting the dump mode

# <span id="page-136-0"></span>9.17 Displaying the User Data

To display user data entries 1 and 2 that are specified by the ARIB standard, follow the procedure shown below.

User data is displayed as a data dump. By turning the function dial (F•D) to the right, you can scroll the screen to view all the data. If you press the function dial (F.D), the cursor returns to the first data entry.

## • Procedure

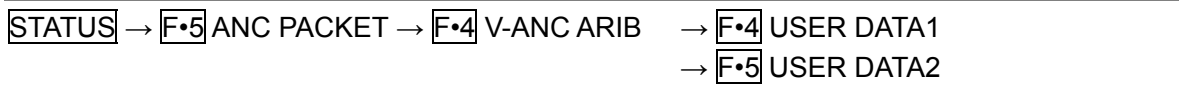

## 9.17.1 Selecting the Dump Mode

To select the dump mode, follow the procedure shown below.

#### • Procedure

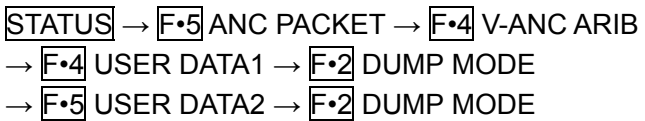

#### • Settings

HEX: Data is displayed in hexadecimal format. This is the default setting. BINARY: Data is displayed in binary format.

| DUMP MODE = HEX                                                                                                    | DUMP MODE = BINARY                                                                                                    |
|----------------------------------------------------------------------------------------------------|----------------------------------------------------------------------------------------------------|
| V-ANC USER DATA ARIB TR-B23<br>INTERFACE LINE No. 20, 583                                                                                                    | V-ANC USER DATA ARIB TR-B23<br>INTERFACE LINE No. 20, 583                                                                                                    |
| DID.<br>25F<br>2FC<br><b>SDID</b><br>2FF<br>DC<br>214<br>$\frac{1}{2}$<br>200<br>203<br>104<br>5<br>205<br>$\frac{6}{7}$<br>206<br>107<br>8<br>9<br>108<br>209<br>$\frac{10}{11}$<br>20A<br>10B<br>12<br>20C | <b>DID</b><br>1001011111<br><b>SDID</b><br>1011111100<br>DC<br>1011111111<br>1001000111<br>0100000100<br>1000000011<br>0100000100<br>1000000101<br>1000000110<br>0100000111<br>8<br>0100001000<br>9<br>1000001001<br>10<br>1000001010<br>11<br>0100001011<br>12<br>1000001100 |

Figure 9-30 Selecting the dump mode

# 9.18 V-ANC SMPTE Display

To analyze and display the vertical blanking ancillary packets that are specified by the SMPTE standard, press F•5 V-ANC SMPTE on the status menu.

This is not supported when the input signal is 3G-SDI or HD dual link, so this menu item is not displayed.

 $STATUS \rightarrow F$ •5 ANC PACKET  $\rightarrow$  F•5 V-ANC SMPTE  $\rightarrow$ 

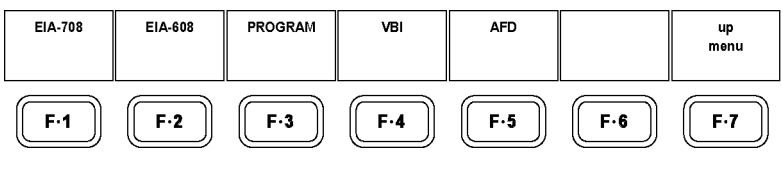

Figure 9-31 V-ANC SMPTE menu

# <span id="page-138-0"></span>9.19 Displaying EIA-708 Data

To display data that is specified by the EIA-708 standard, follow the procedure shown below.

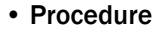

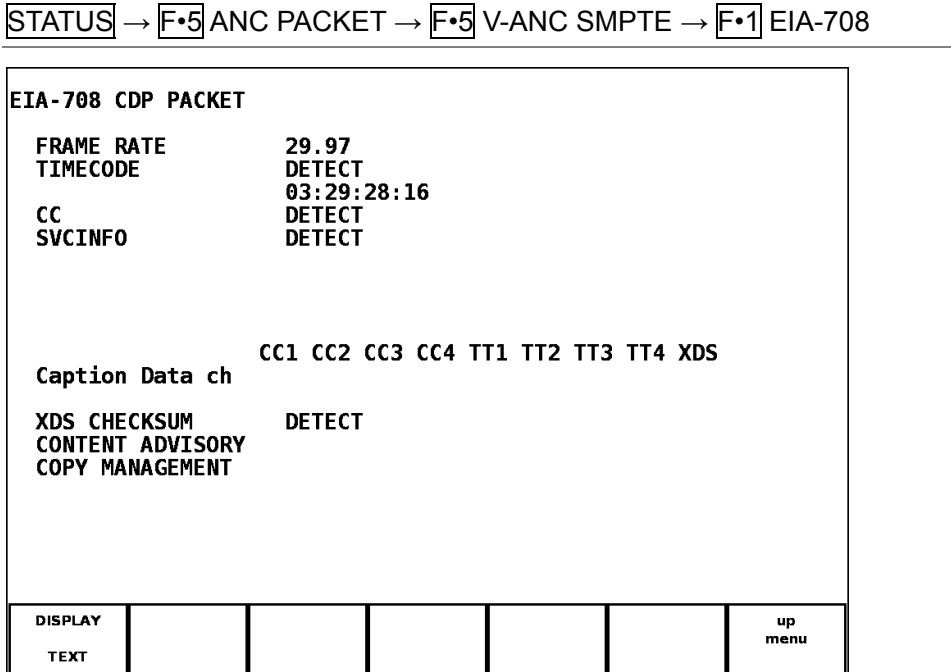

Figure 9-32 EIA-708 data display

## 9.19.1 EIA-708 Data Display Explanation

Table 9-10 EIA-708 data display explanation

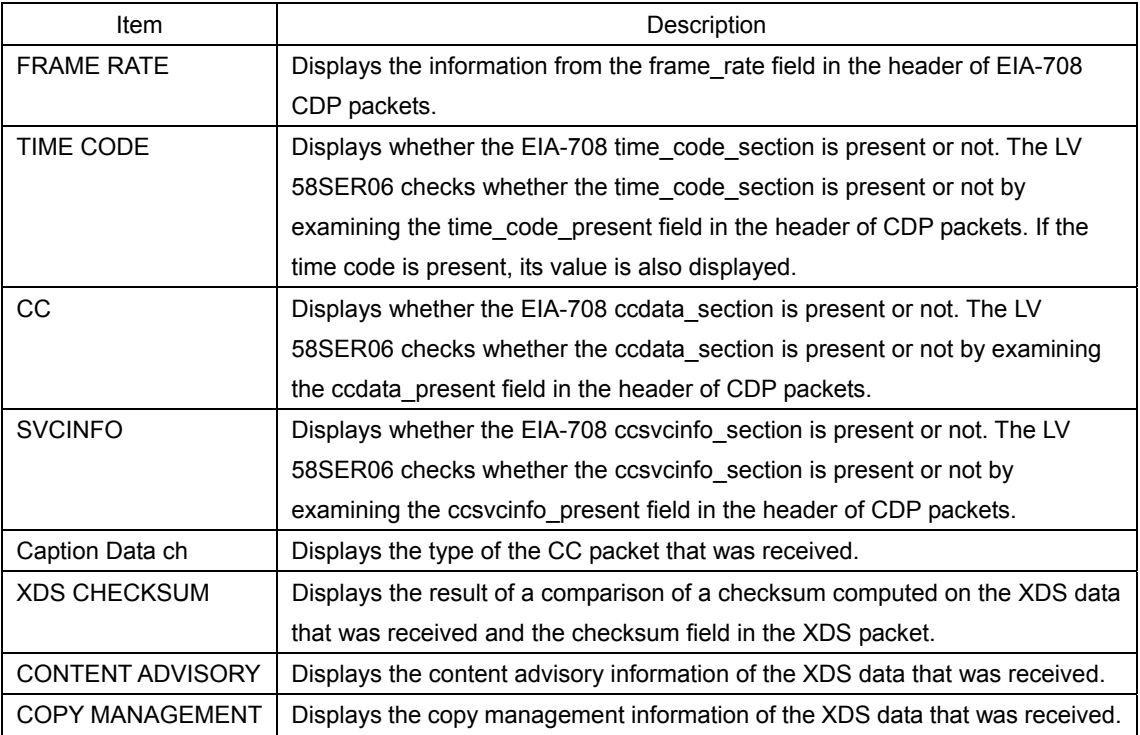

## 9.19.2 Selecting the Display Format

To select the display format, follow the procedure shown below.

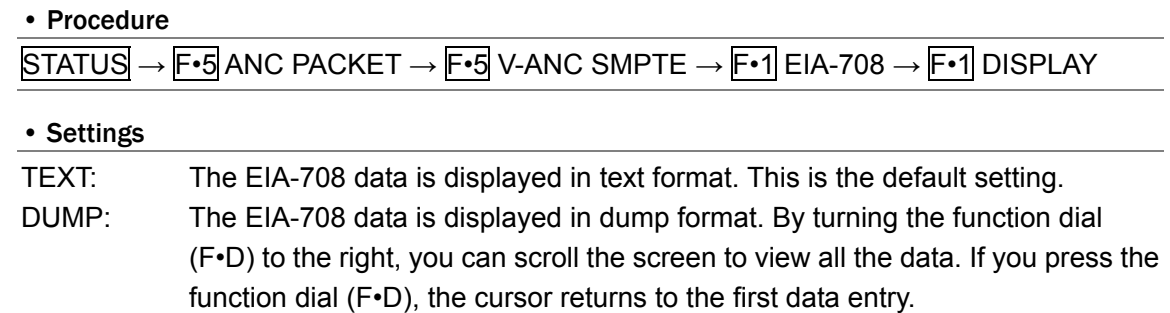

# 9.19.3 Selecting the Dump Mode

To select the dump mode when F⋅1 DISPLAY is set to DUMP, follow the procedure shown below. When  $\overline{F\cdot 1}$  DISPLAY is set to TEXT, this menu item does not appear.

#### • Procedure

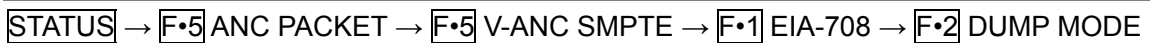

#### • Settings

HEX: Data is displayed in hexadecimal format. This is the default setting. BINARY: Data is displayed in binary format.

| DUMP MODE = HEX                                                                                                    | DUMP MODE = BINARY                                                                                                    |
|----------------------------------------------------------------------------------------------------|----------------------------------------------------------------------------------------------------|
| EIA-708 CDP PACKET<br>161<br><b>DID</b><br>101<br><b>SDID</b><br>1AB<br>DC<br>296<br>CDP ID1<br>CDP_ID2<br>CDP_LENGTH<br>269<br>1AB<br>CDP_FRAME_RATE<br>CDP_STATUS<br>SEQ_CNT1<br>14F<br>2FF<br>1C1<br>SEQ_CNT2<br>253<br>271<br><b>2C3</b><br><b>2A9</b><br>1C4<br><b>1A8</b> | EIA-708 CDP PACKET<br>DID<br>0101100001<br>SDID<br>0100000001<br>DC<br>0110101011<br>1010010110<br>CDP ID1<br>CDP <sup>-</sup> ID <sub>2</sub><br>1001101001<br>CDP <sup>-</sup> LENGTH<br>0110101011<br>CDP <sup>-</sup> FRAME RATE<br>0101001111<br>CDP_STATUS<br>SEQ_CNT1<br>1011111111<br>0111111101<br>SEQ_CNT2<br>1011100010<br>1001110001<br>1011000011<br>1010111000<br>0110100010<br>1010000111 |

Figure 9-33 Selecting the dump mode

# <span id="page-140-0"></span>9.20 Displaying EIA-608 Data

To display data that is specified by the EIA-608 standard, follow the procedure shown below. For an explanation of the screen, see section [9.19,](#page-138-0) "Displaying EIA-708 Data." FRAME RATE, TIME CODE, CC, and SVCINFO are all blank.

• Procedure

 $\overline{STATUS} \rightarrow \overline{F\cdot 5}$  ANC PACKET  $\rightarrow \overline{F\cdot 5}$  V-ANC SMPTE  $\rightarrow \overline{F\cdot 2}$  EIA-608

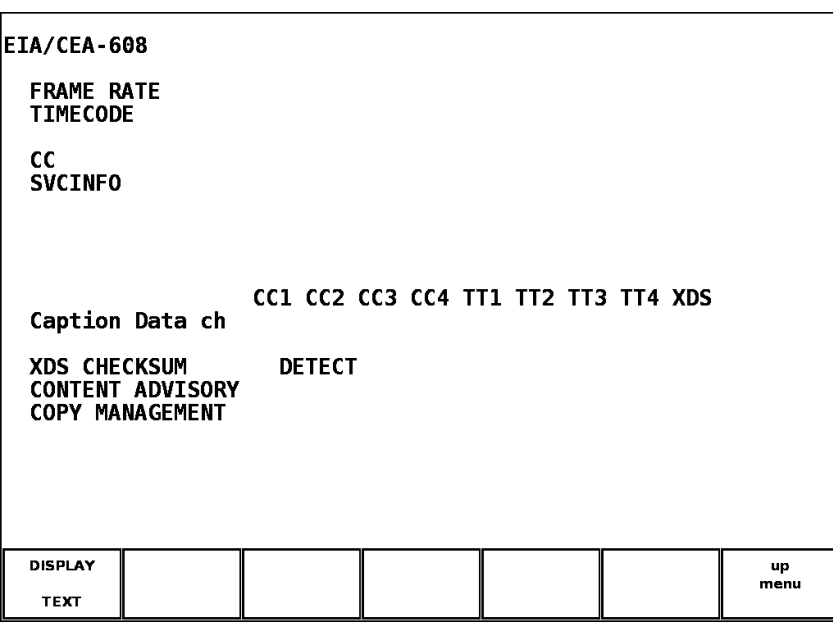

Figure 9-34 EIA-608 data display

## 9.20.1 Selecting the Display Format

To select the display format, follow the procedure shown below.

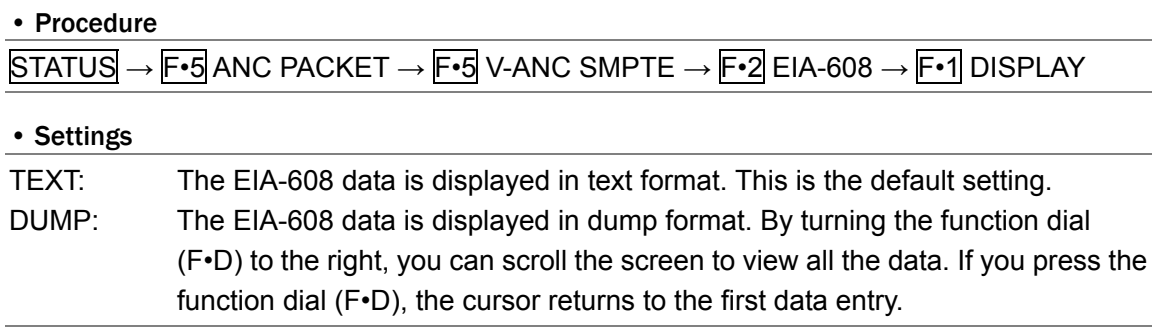

## 9.20.2 Selecting the Dump Mode

To select the dump mode when F•1 DISPLAY is set to DUMP, follow the procedure shown below. When  $\overline{F\cdot 1}$  DISPLAY is set to TEXT, this menu item does not appear.

#### • Procedure

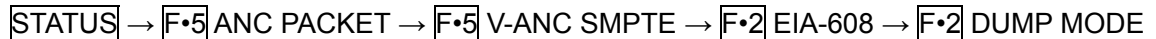

#### • Settings

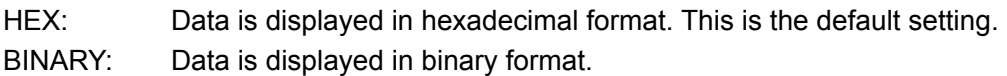

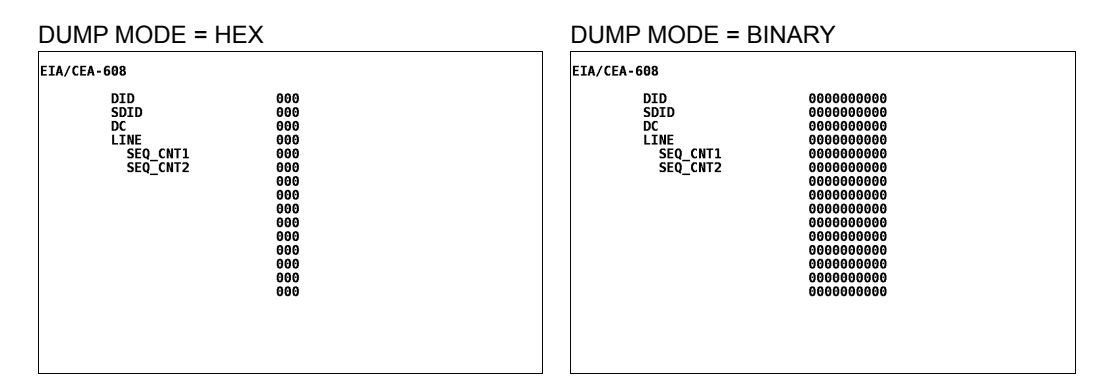

Figure 9-35 Selecting the dump mode

## <span id="page-141-0"></span>9.21 Displaying Program Data

To display whether ATSC A/65 program description packets are present or not, follow the procedure shown below. For each descriptor, if its ID is present, "DETECT" is displayed; if its ID is not present, "MISSING" is displayed.

```
• Procedure
```
 $STATUS \rightarrow F \cdot 5$  ANC PACKET  $\rightarrow F \cdot 5$  V-ANC SMPTE  $\rightarrow F \cdot 3$  PROGRAM

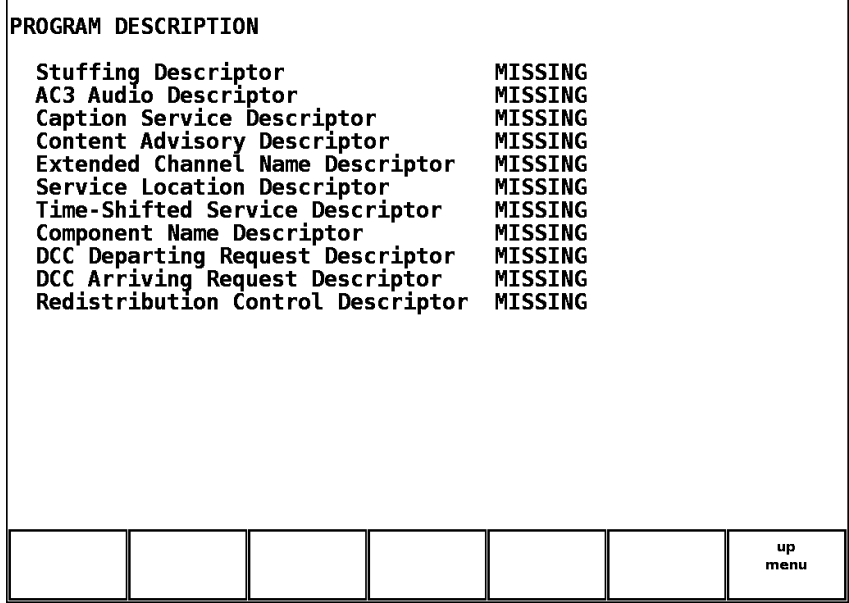

Figure 9-36 Program data display

# <span id="page-142-0"></span>9.22 Displaying VBI Data

To display VBI data, follow the procedure shown below. For an explanation of the screen, see section [9.19,](#page-138-0) "Displaying EIA-708 Data." FRAME RATE, TIME CODE, CC, and SVCINFO are all blank.

• Procedure

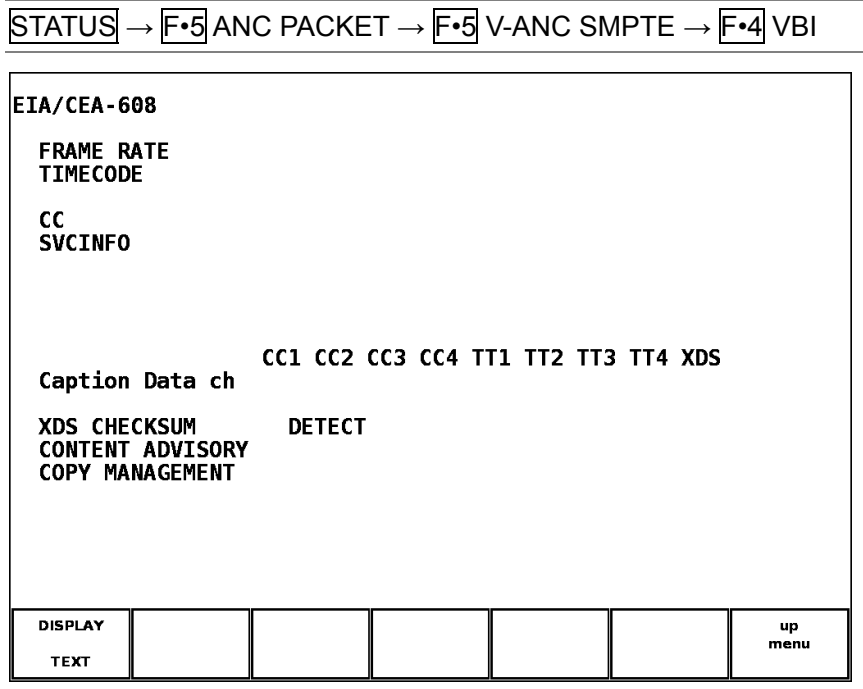

Figure 9-37 VBI data display

## <span id="page-143-0"></span>9.23 Displaying AFD Packets

To display AFD packets, follow the procedure shown below.

• Procedure

**DISPLAY** 

**TEXT** 

 $STATUS \rightarrow F•5$  ANC PACKET  $\rightarrow F•5$  V-ANC SMPTE  $\rightarrow F•5$  AFD AFD DISPLAY SMPTE 2016-3<br>INTERFACE LINE No. 20, 583 **AFD CODE<br>CODED FRAME<br>BAR DATA FLAGS<br>BAR DATA VALUE1<br>BAR DATA VALUE2** 0000w UNDEFINED 16:9<br>
TOP : ---- : LEFT : ----<br>
3Ch (60)<br>
330h (816)

Figure 9-38 AFD packet display

#### 9.23.1 AFD Packet Display Explanation

Table 9-11 AFD packet display explanation

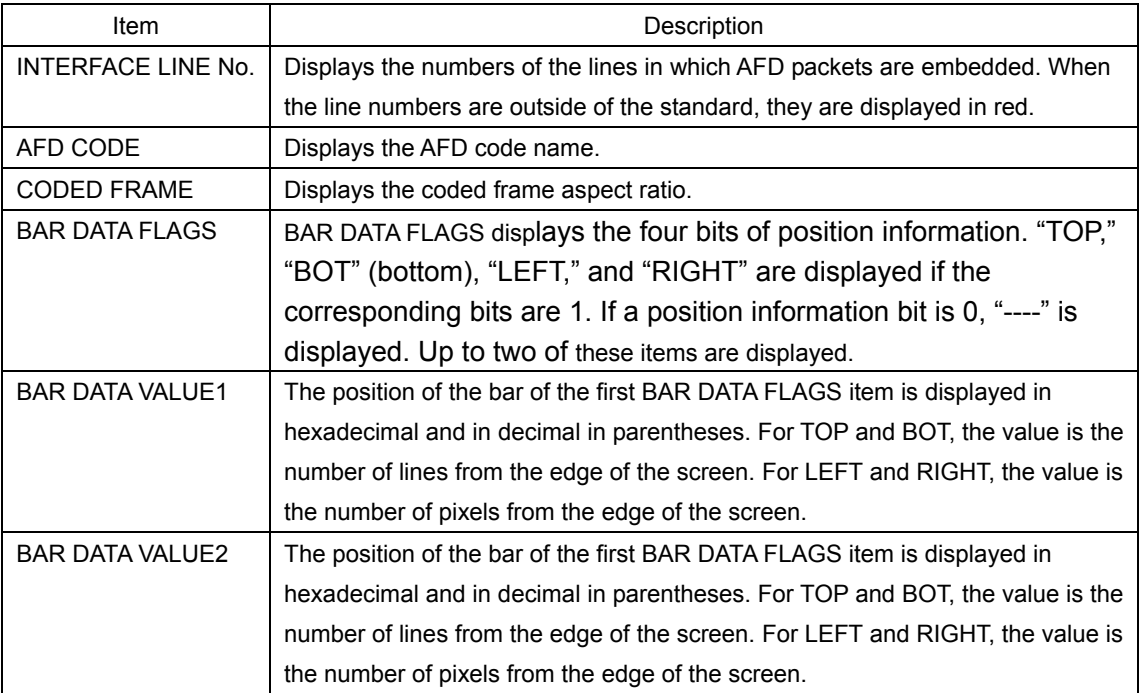

up<br>menu
#### 9.23.2 Selecting the Display Format

To select the display format, follow the procedure shown below.

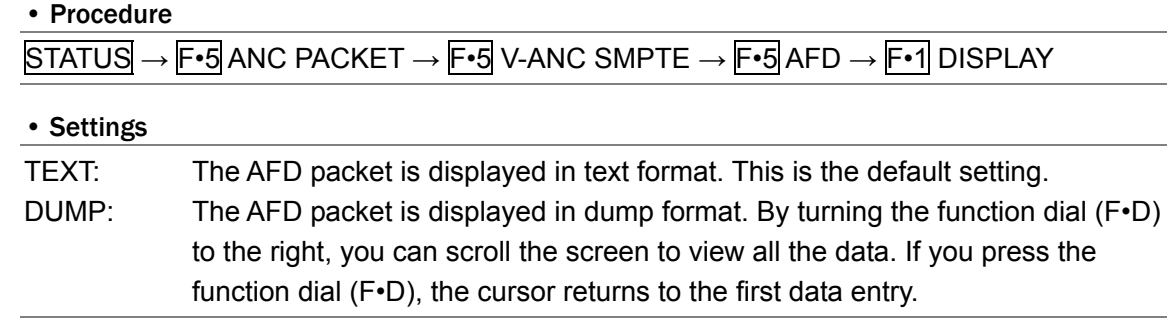

### 9.23.3 Selecting the Dump Mode

To select the dump mode when F⋅1 DISPLAY is set to DUMP, follow the procedure shown below. When  $\overline{F\cdot 1}$  DISPLAY is set to TEXT, this menu item does not appear.

• Procedure

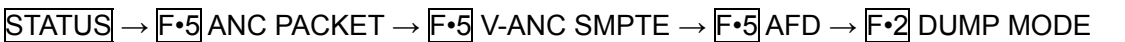

#### • Settings

HEX: Data is displayed in hexadecimal format. This is the default setting. BINARY: Data is displayed in binary format.

DUMP MODE = HEX DUMP MODE = BINARY AFD DISPLAY SMPTE 2016-3<br>INTERFACE LINE No. 20, 583 AFD DISPLAY SMPTE 2016-3<br>INTERFACE LINE No. 20, 583 **DID<br>AFD<br>AFD<br>AFD RESERVED<br>BRESERVED<br>BRE DATA VALUE1<br>BRE DATA VALUE1<br>BRE DATA VALUE2<br>BRE DATA VALUE2<br>BRE DATA VALUE2**<br>O RE DATA VALUE2<br>O RECKSUM **DID<br>
SDID<br>
DC<br>
2 RESERVED<br>
2 RESERVED<br>
3 RESERVED<br>
5 BAR DATA<br>
5 BAR DATA<br>
8 BAR DATA<br>
8 BAR DATA<br>
8 CHECKSUM**  $\begin{array}{l} 1001000001\\ 1000000101\\ 0100001000\\ 0100000100\\ 0100000100 \end{array}$ 241<br>205<br>108<br>104<br>200<br>200<br>200<br>200<br>200<br>200<br>130<br>261 **PLAGS<br>| VALUE1<br>| VALUE1<br>| VALUE2<br>| VALUE2** 1000000000<br>1000111100<br>1000000011 0100110000<br>1001100001  $\begin{array}{c} \end{array}$ 

Figure 9-39 Selecting the dump mode

### 9.24 Performing Custom Searches

To view the custom search display, follow the procedure shown below. In the custom search display, ancillary data packets with the specified DID and SDID are shown in a dump display.

When the input signal is 3G-SDI, the ancillary packets are embedded in stream 1's Y data. When the input signal is HD dual link, the ancillary packets are embedded in link A's Y data. Reference: Section [9.4](#page-101-0), "3G-SDI Line Numbers"

• Procedure

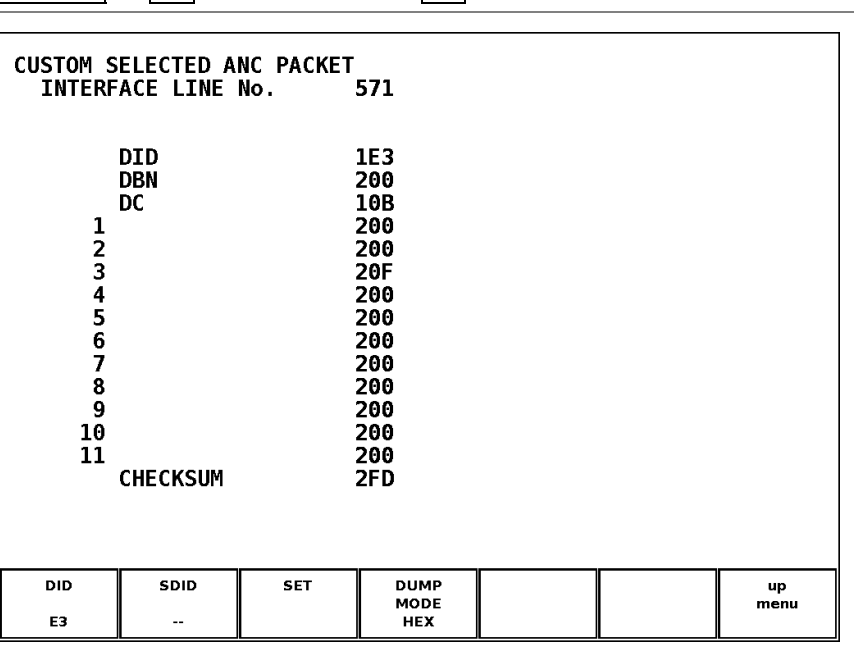

 $STATUS \rightarrow F \cdot 5$  ANC PACKET  $\rightarrow F \cdot 6$  CUSTOM SEARCH

Figure 9-40 Custom search display

#### 9.24.1 Detecting Data

To search for ancillary packets, follow the procedure shown below.

You can scroll through the ancillary data packets by turning the function dial (F•D) in the custom search display. However, you cannot scroll if you press  $\mathsf{F} \cdot \mathsf{1}$  DID or  $\mathsf{F} \cdot \mathsf{2}$  SDID. To scroll, press F•3 SET.

1. Press  $\mathsf{F} \cdot \mathbf{1}$  DID, and then set the DID with the function dial ( $\mathsf{F} \cdot \mathsf{D}$ ).

If ancillary packets with the specified DID are embedded in the video data, they will appear. If  $F\cdot 2$  SDID is also set, packets will appear if they have the specified DID and SDID.

You can specify a value in the range of 00 to FF. Press the function dial (F•D) to return the setting to its default value (00).

2. To specify the SDID, press  $\mathsf{F} \cdot 2$  SDID, and then set the SDID with the function dial ( $\mathsf{F} \cdot \mathsf{D}$ ).

If ancillary packets with the specified DID and SDID are embedded in the video data, they will appear.

You can specify a value in the range of 00 to FF or select "--" to not specify a value. Press the function dial (F•D) to return the setting to its default value (--).

#### 9.24.2 Selecting the Dump Mode

To select the dump mode, follow the procedure shown below.

#### • Procedure

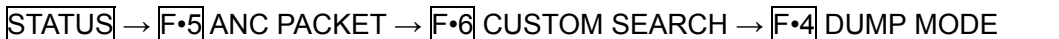

#### • Settings

HEX: Data is displayed in hexadecimal format. This is the default setting. BINARY: Data is displayed in binary format.

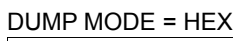

### DUMP MODE = HEX DUMP MODE = BINARY

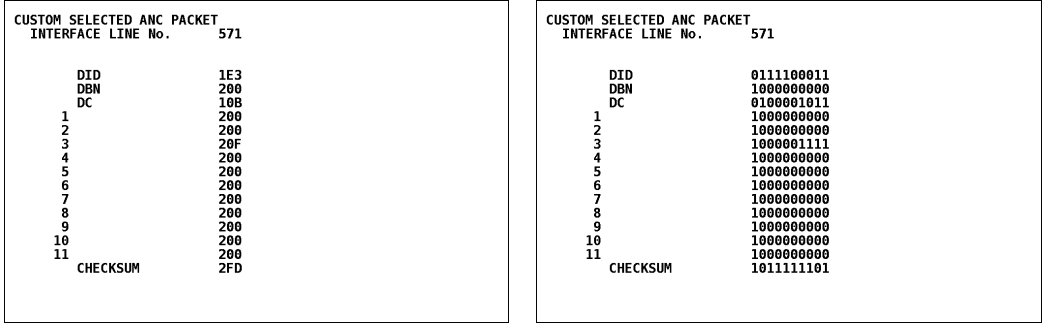

Figure 9-41 Selecting the dump mode

### 10. FRAME CAPTURE

You can use the LV 58SER06 to acquire one frame of data on the LV 5800. You can save the acquired data to USB memory or overlay it on the input signal and display it.

You can change the display mode while you are displaying the frame capture data on the LV 5800. The supported display modes are the video signal waveform, vector waveform, picture, and status (data dump) displays.

For 3G-SDI input signals, only 1080p/60, 1080p/59.94, and 1080p/50 are supported.

10.1 Selecting the Capture Mode

To use the frame capture feature, you must first set the capture mode to frame capture. To select the capture mode, follow the procedure shown below.

- 1. Press SYS.
- 2. Press  $F \cdot 2$  PLATFORM SETUP.

The GENERAL SETUP display appears.

**GENERAL SETUP ETHERNET REHOTE** 

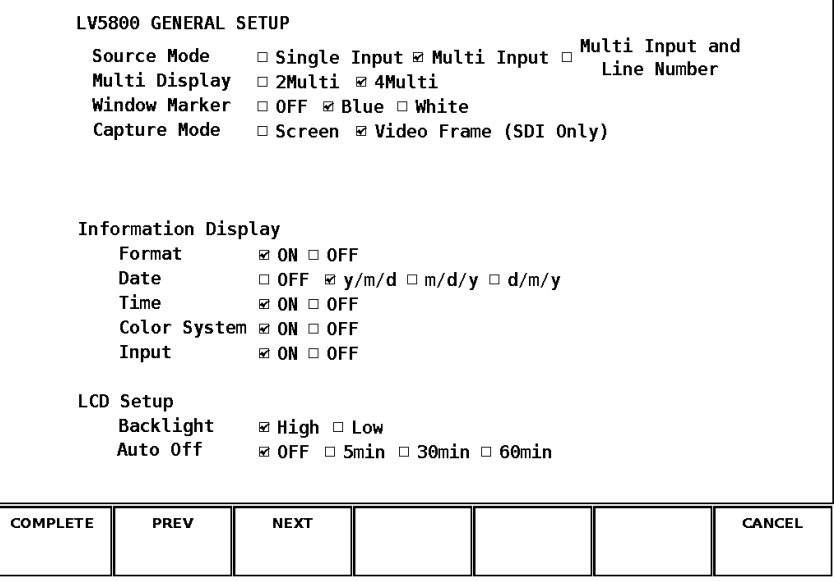

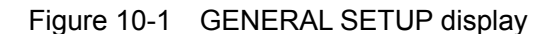

- 3. Turn the function dial (F · D), and press it at "Video Frame (SDI Only)" under "Capture Mode."
- 4. Press  $\overline{F \cdot 1}$  COMPLETE.
- When frame capture mode is enabled, the video signal waveform, vector, and picture displays may disappear momentarily after key operations.

### 10.2 Acquiring Frame Capture Data

The two methods for acquiring frame capture data are listed below.

- Manual: Manual data acquisition.
- Automatic: The data is acquired automatically when an error occurs (referred to as "error capturing").

#### 10.2.1 Acquiring Data Manually

To acquire frame capture data with the LV 5800, follow the procedure shown below.

- 1. Press WFM, VECT, or PIC.
- 2. Press CAP.

The frame capture menu appears. When you are not in the video signal waveform, vector, or picture display, an error message appears instead of the capture menu. As opposed to screen capturing, data is not acquired immediately when you press the CAP key.

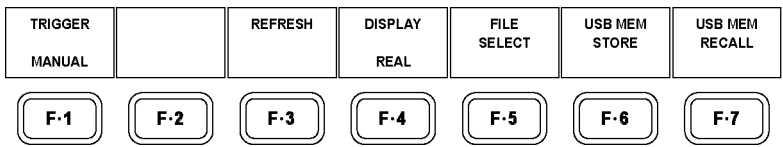

Figure 10-2 Frame capture menu

### 3. Set  $\mathsf{F} \cdot \mathbf{1}$  TRIGGER to MANUAL.

#### 4. Press F · 3 REFRESH.

When you press  $\mathbb{F}$ •3 REFRESH, the unit captures the data at that point in time and stores it to the LV 5800. This menu item does not appear when there is no input signal.

#### 10.2.2 Acquiring Data Automatically (Error Capture)

You can use the error capture feature to automatically acquire frame capture data with the LV 5800 when an error occurs.

Out of the errors listed below, only the errors that have been set to ON in the [5](#page-27-0) unit setup are used for error capturing.

TRS Error, Line Number Error, Illegal Code Error, Parity Error (ANC Data), Checksum Error (ANC Data), Gamut Error, Composite Gamut Error, Level Error, BCH Error, DBN Error, Parity Error (Audio), and Inhibit Line Error

To acquire frame capture data with the LV 5800 when an error occurs, follow the procedure shown below.

- 1. Press WFM, VECT, or PIC.
- 2. Press CAP.

The frame capture menu appears.

3. Set  $\mathsf{F} \cdot \mathbf{1}$  TRIGGER to ERROR.

The default setting is MANUAL. This setting is not saved to presets or retained when you restart the LV 5800. Even if you select ERROR, if you then load a preset or restart the LV 5800, this setting will be set to MANUAL.

4. Press F · 3 REFRESH.

Press  $F\cdot 3$  REFRESH to switch the unit into error standby mode. The message "ERR CAP" blinks in the upper right of the screen.

If an error occurs while "ERR CAP" is blinking, the LV 5800 captures the frame capture data at that moment.

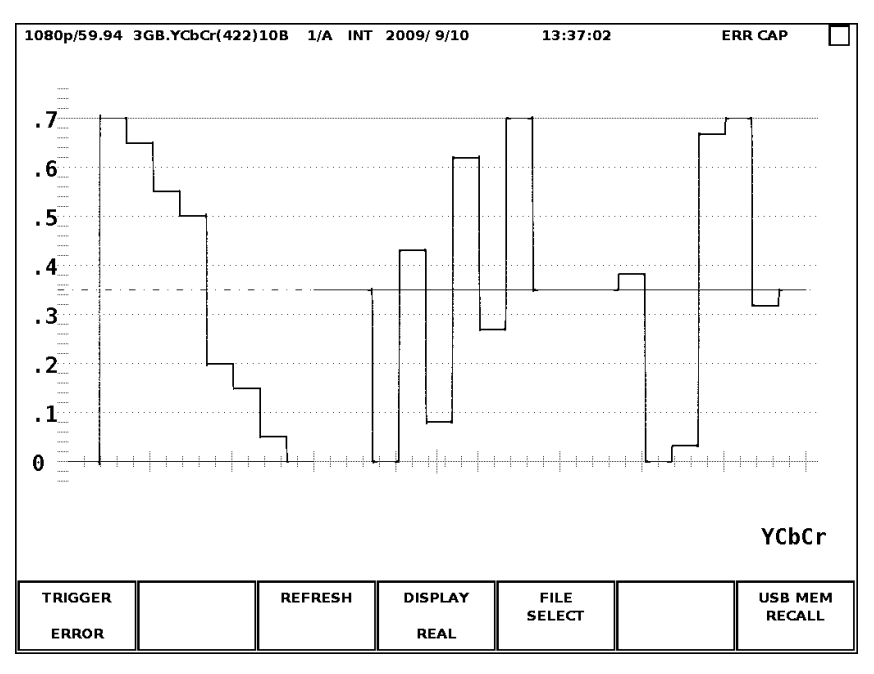

Figure 10-3 Error standby mode

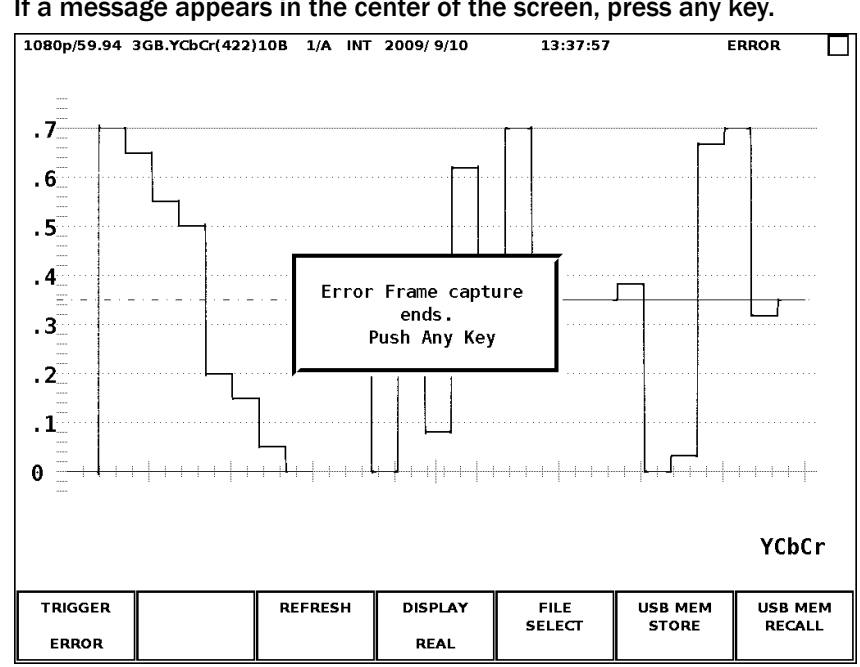

5. If a message appears in the center of the screen, press any key.

Figure 10-4 Error capture completion

While "ERR CAP" is blinking, the error standby mode will be cancelled if you change a setting such as the unit or channel.

### <span id="page-150-0"></span>10.3 Displaying Frame Capture Data

To display the acquired frame capture data on the LV 5800 or overlay it on the current input signal, follow the procedure shown below. You can also switch the display mode while displaying the frame capture data. The supported display modes are the video signal waveform, vector waveform, picture, and status (data dump) displays.

You can only display frame capture data if the format of the acquired data is the same as the format of the input signal.

Reference: Section [9.6.2,](#page-108-0) "Selecting the Display Mode"

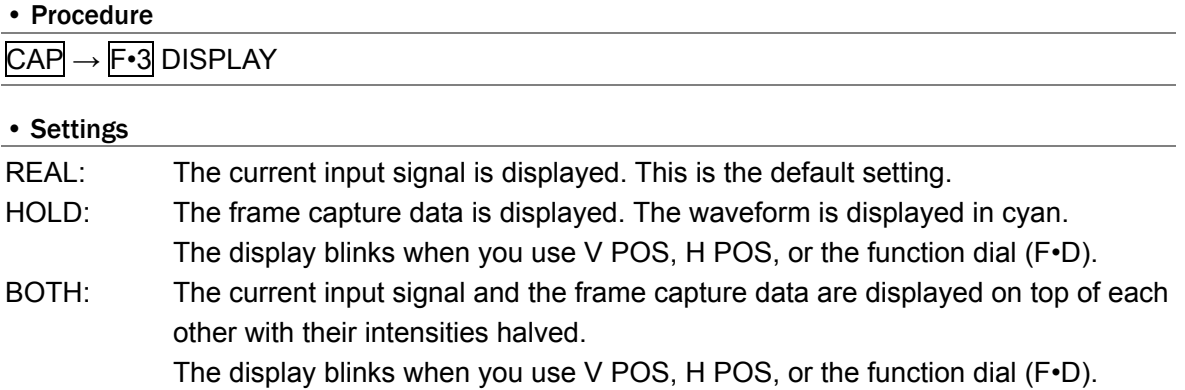

### 10.4 Saving to USB Memory

The frame capture data saved on the LV 5800 is lost when you turn off the power, but even if you turn off the power, you can load the data any time if you save it to USB memory (in FRM format). You can also view the data on a PC.

To save the frame capture data to USB memory, follow the procedure shown below.

- 1. Connect a USB memory device to the USB port.
- 2. Press WFM, VECT, or PIC.
- 3. Press CAP.

The frame capture menu appears.

4. Press  $\overline{F \cdot 5}$  FILE SELECT to select the file format that you want to save the data in.

To save to a file format, set it to ON. All of the file formats are set to ON by default. F•3 DPX FILE: The picture portion of the data is saved in DPX format. F•4 TIF FILE: The picture portion of the data is saved in TIFF format. F•5 FRM FILE: One frame of data is saved. F•5 FILE SELECT only appears when USB memory is connected to the LV 5800.

5. Press  $\overline{F} \cdot \overline{7}$  up menu.

### 6. Press F · 6 USB MEM STORE.

The message "Saving file-Please Wait" appears while the data is being saved, and the USB mark in the upper right of the screen changes color from green to red. The data is saved when the message disappears and the USB mark changes color back to green. Do not remove the USB memory or turn off the power while data is being saved. It takes approximately 30 seconds to save a file.

Frame capture data is saved in the BMP folder. If there is no BMP folder in the USB memory, the LV 5800 will create a folder automatically.

The file name is created automatically from the combination of the year, month, day, hour, minute, and second, in that order.

The file sizes are for when the input format is 1080p/59.94.

USB memory

L <del>b</del> BMP

 $\vdash \Box$  yyyymmddhhmmss.dpx (approx. 8.3 MB)

 $\vdash \Box$  yyyymmddhhmmss.tif (approx. 12.5 MB)

 $\downarrow$   $\Box$  vyymmddhhmmss.frm (approx. 19.8 MB)

F•6 USB MEM STORE does not appear when USB memory is not connected to the LV 5800, when all of the file formats that you can select with F•5 FILE SELECT are set to OFF, or when there is no frame capture data stored on the LV 5800.

#### 10.5 Loading Frame Capture Data

To load frame capture data in FRM format from USB memory to the LV 5800, follow the procedure shown below.

- 1. Connect a USB memory device to the USB port.
- 2. Press WFM, VECT, or PIC.
- 3. Press CAP.

The frame capture menu appears.

### 4. Press F · 7 USB MEM RECALL.

#### The file list display appears.

This menu item appears when the LV 5800 has USB memory connected to it.

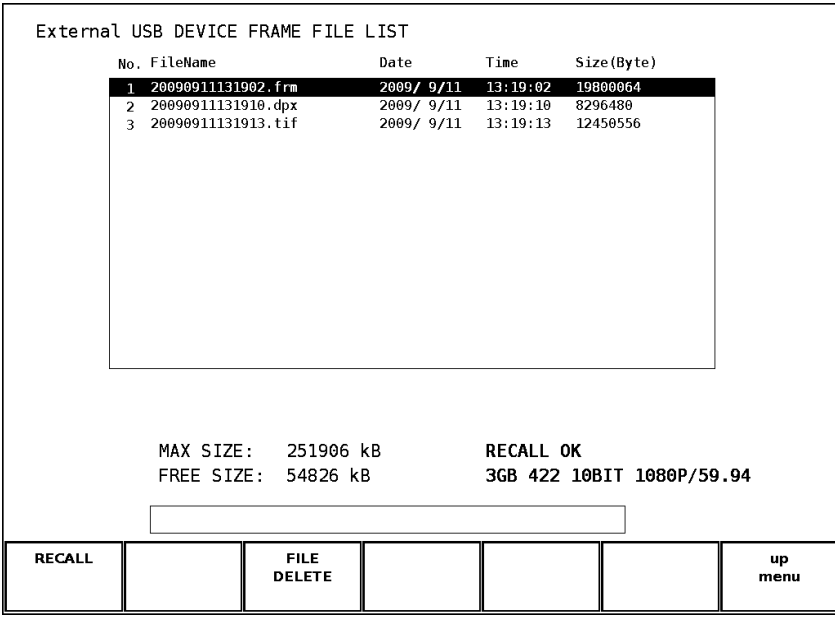

Figure 10-5 File list display

5. Turn the function dial (F•D) to select the file (.frm) that you want to load.

You can only load frame capture data when its format is the same as the format of the current input signal. The format of the selected frame capture data file appears in the bottom right of the screen, and if it matches the format of the current input signal, "RECALL OK" appears. Otherwise, an error message appears.

### 6. Press F · 1 RECALL.

The frame capture data is loaded. This menu item only appears when RECALL OK is displayed in the bottom right of the screen.

Reference: Section [10.3](#page-150-0), "Displaying Frame Capture Data"

### 10.6 Deleting Frame Capture Data

To delete frame capture data that has been saved to USB memory, follow the procedure shown below.

- 1. Connect a USB memory device to the USB port.
- 2. Press WFM, VECT, or PIC.
- 3. Press CAP.
- 4. Press  $\overline{F \cdot 7}$  USB MEM RECALL.
- 5. Turn the function dial (F•D) to select the file that you want to delete.
- 6. Press F•3 FILE DELETE.
- 7. Press F · 1 DELETE YES.

To cancel the operation, press F•3 DELETE NO.

### 10.7 Frame Data File Format

This section explains the FRM frame capture data format that you can use to save files to USB memory. Frame data is saved to binary files with .frm extensions.

#### 10.7.1 3G-SDI Frame Data Structure

#### • When the Input Signal Is Level A

Stream 1 and stream 2 are ordered to conform with the SMPTE 372M link A and B Original Picture source raster Line Numbers. The line orders after conversion are referred to as "Link A Equivalent" and "Link B Equivalent." These line orders are listed below. The frame data contains the Link A Equivalent data and then the Link B Equivalent data.

| Link A Equivalent | Link B Equivalent |  |  |
|-------------------|-------------------|--|--|
| 2                 | 3                 |  |  |
|                   |                   |  |  |
| 40                | 41                |  |  |
| 42                | 43                |  |  |
|                   |                   |  |  |
| 1120              | 1121              |  |  |
| 1122              | 1123              |  |  |
| 1124              | 1125              |  |  |
| 1                 | $\overline{2}$    |  |  |
| 3                 | 4                 |  |  |
|                   |                   |  |  |
| 41                | 42                |  |  |
| 43                | 44                |  |  |
|                   |                   |  |  |
| 1121              | 1122              |  |  |
| 1123              | 1124              |  |  |
| 1125              | 1                 |  |  |

Table 10-1 Level A data structure

#### • When the Input Signal Is Level B

The stream 1 data is listed first before the stream 2 data. Stream 1 contains SMPTE 372M compliant link A data. Stream 2 contains SMPTE 372M compliant link B data.

#### 10.7.2 Header Information Explanation

The frame data header is shown below. It contains information such as the data size and the format.

The frame data is little endian. The least significant byte is at the beginning, and the most significant byte is at the end.

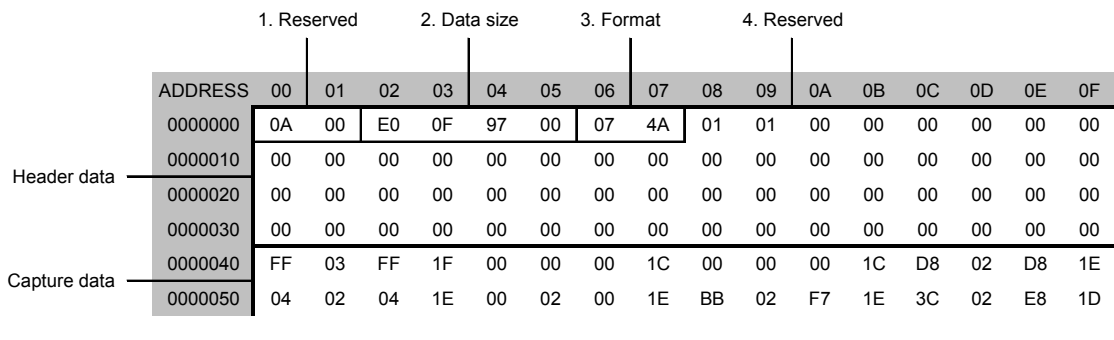

Figure 10-6 Header data

The various items are explained below. Please see the next section for an explanation of the capture data.

#### 1. Reserved (address 00 to 01h)

This area is reserved.

#### 2. Data size (address 02 to 05h)

The frame data size is indicated here. The size indicated here is for a single link (equivalent), and is thus half of the total size. In the above example, the size is 00970FE0h, or 9900000 bytes.

#### 3. Format (address 06 to 07h)

The video format is indicated using the format codes explained below. In the above example, the format is 4A07h, so 3G-SDI level A, 1080p/59.94 is displayed.

Table 10-2 Format codes

| Link Format | Color System | Pixel Depth | Scanning / Frame Rate | <b>Format Code</b> |
|-------------|--------------|-------------|-----------------------|--------------------|
| $3G-A$      | YCbCr(4:2:2) | 10 bits     | 1080p/60              | 4A06               |
|             | YCbCr(4:2:2) | 10 bits     | 1080p/59.94           | 4A07               |
|             | YCbCr(4:2:2) | 10 bits     | 1080p/50              | 4A08               |
| $3G-B$      | YCbCr(4:2:2) | 10 bits     | 1080p/60              | 8A06               |
|             | YCbCr(4:2:2) | 10 bits     | 1080p/59.94           | 8A07               |
|             | YCbCr(4:2:2) | 10 bits     | 1080p/50              | 8A08               |

#### 10. FRAME CAPTURE

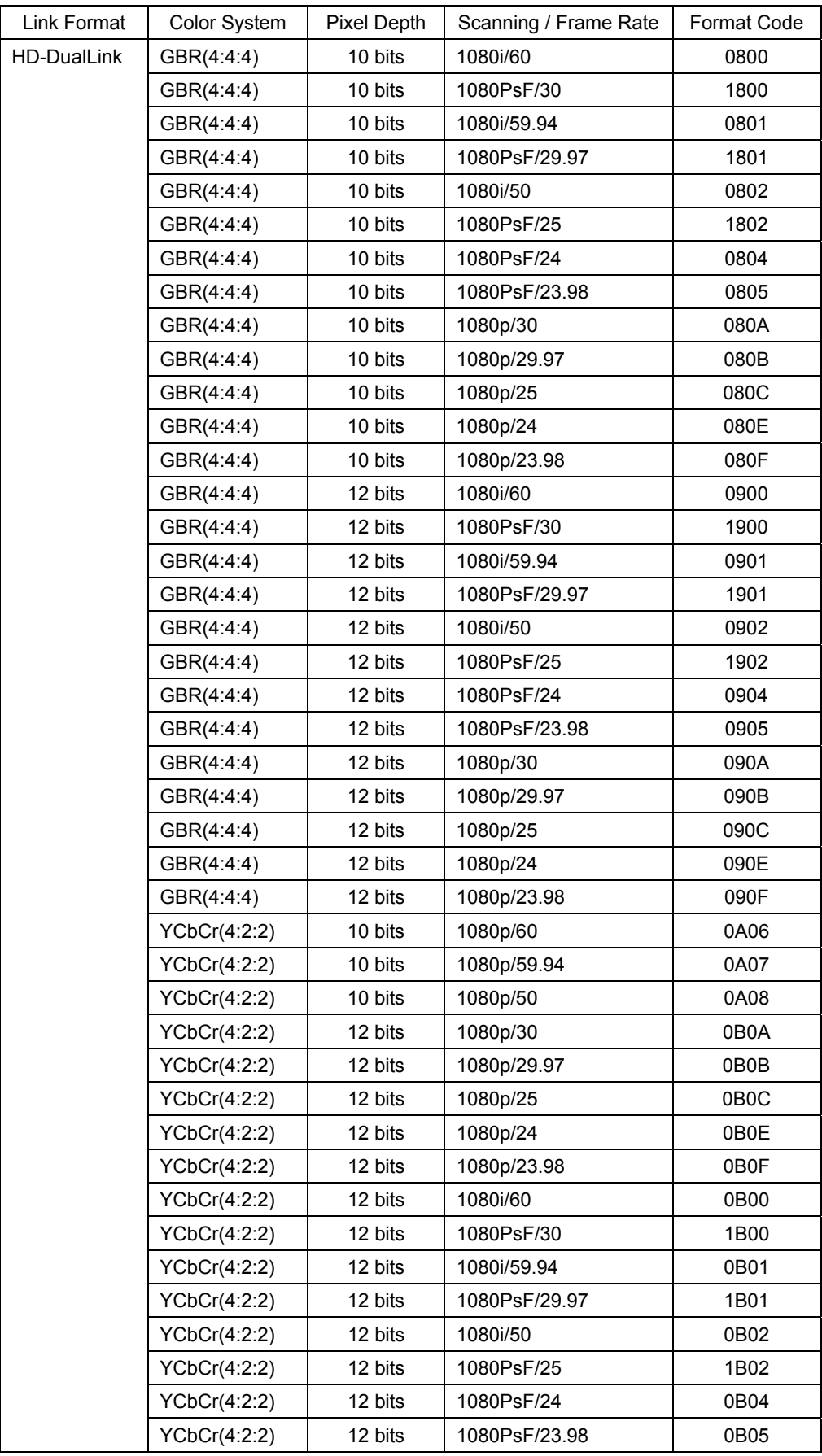

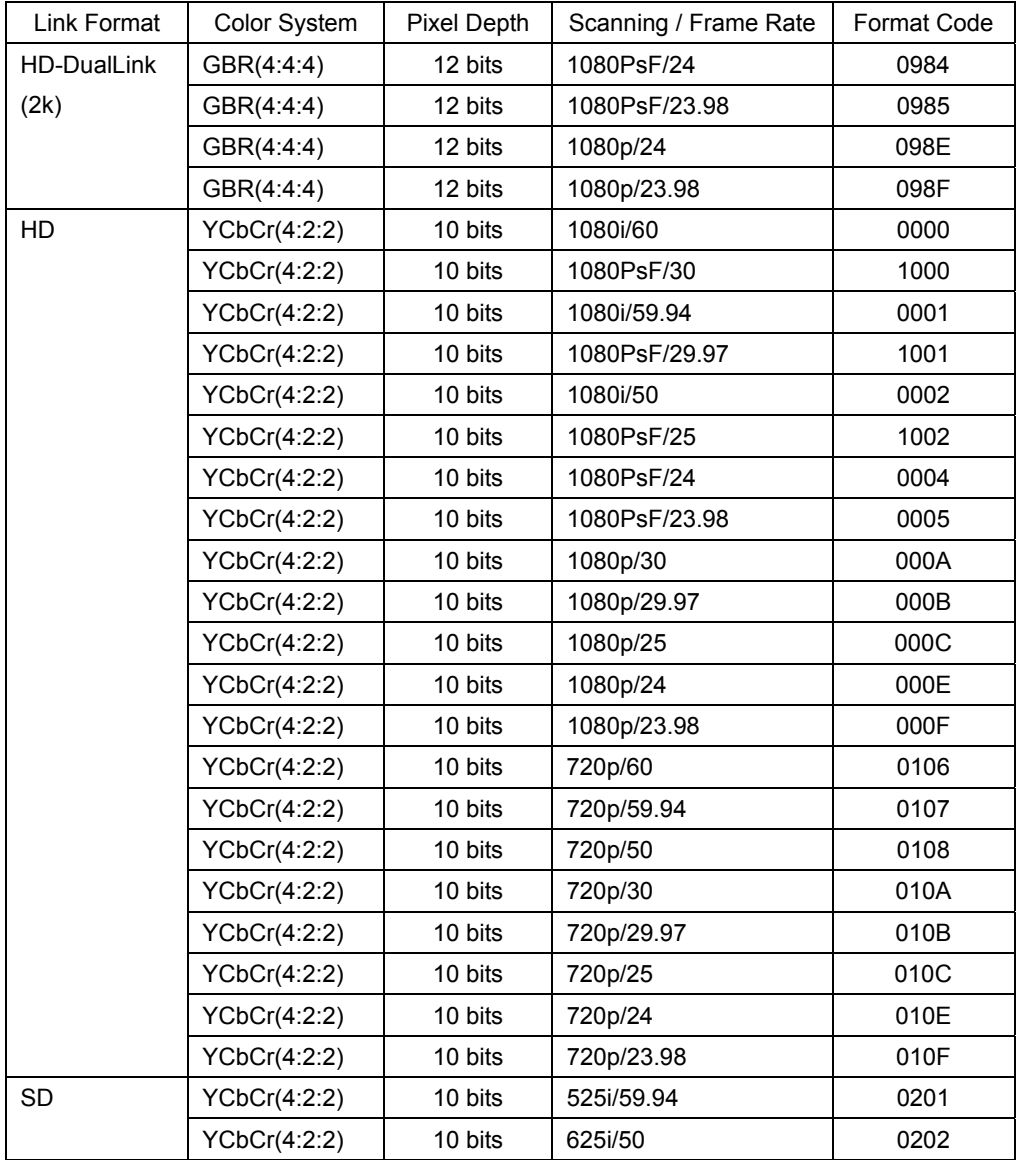

### 4. Reserved (address 08 to 3Fh)

This area is reserved.

10.7.3 Explanation of 3G-SDI, HD-SDI, and HD Dual Link Capture Data

The data begins at address 40h.

When the signal is 3G-SDI or HD dual link, the data from link A (or equivalent) begins at address 40h, and the data from link B (or equivalent) begins at the address defined by 40h plus the size of the link A data.

For example, if the data size is 00970FE0h, the start of the link B (equivalent) data is 0000040h + 00970FE0h = 00971020h

The order of the capture data is Y0, C0, Y1, C1, and so on. Each pixel (10 bits) is expressed with one word (16 bits). The six most significant bits (bit 15 to bit 10) of a word are zeroes for Y and reserved for C. The reserved bit values are used when the data is loaded by the LV 5800.

The capture data for various pixels is indicated below.

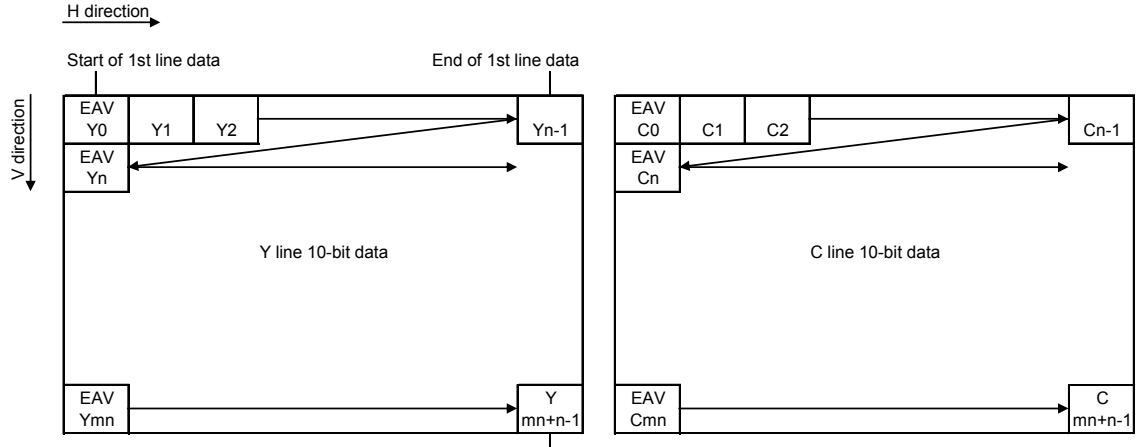

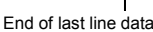

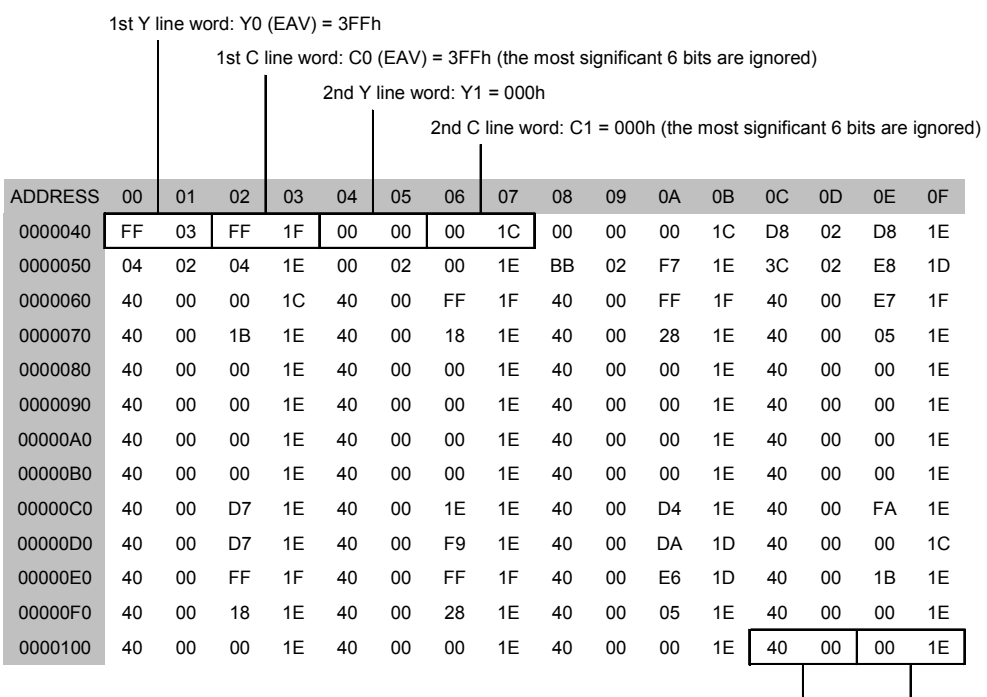

52nd Y line word: Y51 = 040h

52nd C line word: C51 = 200h (the most significant 6 bits are ignored)

Figure 10-7 3G-SDI, HD-SDI, and HD dual link capture data

#### 10.7.4 Explanation of SD-SDI Capture Data

The data begins at address 40h.

The order of the capture data is Cb0, reserved, Y0, reserved, Cr0, reserved, Y1, reserved, Cb2, reserved, Y2, reserved, Cr2, and so on. Each pixel (10 bits) is expressed with one word (16 bits). The six most significant bits (bit 15 to bit 10) of a word are zeroes. The reserved bit values are used when the data is loaded by the LV 5800.

The capture data for various pixels is indicated below.

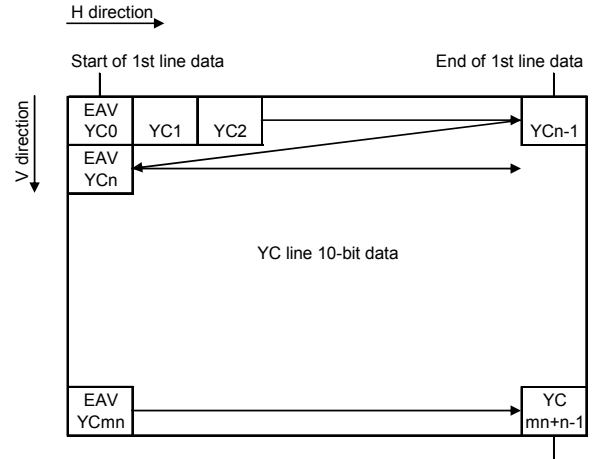

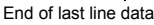

1st word Cb0:  $YCO$  (EAV) =  $3FFh$  3rd word Cr0:  $YC2 = 000h$ 2nd word Y0:  $YC1 = 000h$  4th word Y1:  $YC3 = 2D8h$ ADDRESS 00 01 02 03 04 05 06 07 08 09 0A 0B 0C 0D 0E 0F 0000040 FF 03 FF 17 00 00 00 14 00 00 00 14 D8 02 D8 16 0000050 00 00 00 14 FF 03 FF 17 FF 03 FF 17 FF 02 FF 16 0000060 2E 02 2E 16 24 02 24 16 00 02 00 16 00 02 00 16 0000070 | 00 | 02 00 | 16 02 | 02 02 | 16 00 | 02 00 | 16 00 | 01 00 | 15 0000080 04 02 04 16 00 02 00 16 00 01 00 15 06 02 06 16 0000090 00 02 00 16 00 02 00 16 00 02 00 16 00 02 00 16 00000A0 | 00 | 02 00 | 16 02 | 02 02 | 16 00 | 02 00 | 16 00 | 01 00 | 15 00000B0 04 02 04 16 00 02 00 16 00 01 00 15 06 02 06 16 00000C0 00 02 00 16 00 02 00 16 00 02 00 16 00 02 00 16 00000D0 | 00 | 02 00 | 16 02 | 02 02 | 16 00 | 02 00 | 16 00 | 01 00 | 15 00000E0 04 02 04 16 00 02 00 16 00 01 00 15 06 02 06 16 00000F0 00 02 00 16 00 02 00 16 75 01 75 15 00 00 00 14 0000100 FF 03 FF 17 FF 03 FF 17 FD 01 FD 15 2E 02 2E 16 5th word Cb2: YC4 = 000h 7th word Cr2: YC6 = 3FFh Reserved: Ignored Reserved: Ignored Reserved: Ignored Reserved: Ignored Reserved: Ignored | Reserved: Ignored | Reserved: Ignored | Reserved: Ignored

Figure 10-8 SD-SDI capture data

6th word  $YZ: YC5 = 3FFR$  8th word  $YZ: YC5 = 3FFR$ 

11.1 Menu Tree

#### 11.1.1 Video Signal Waveform Menu

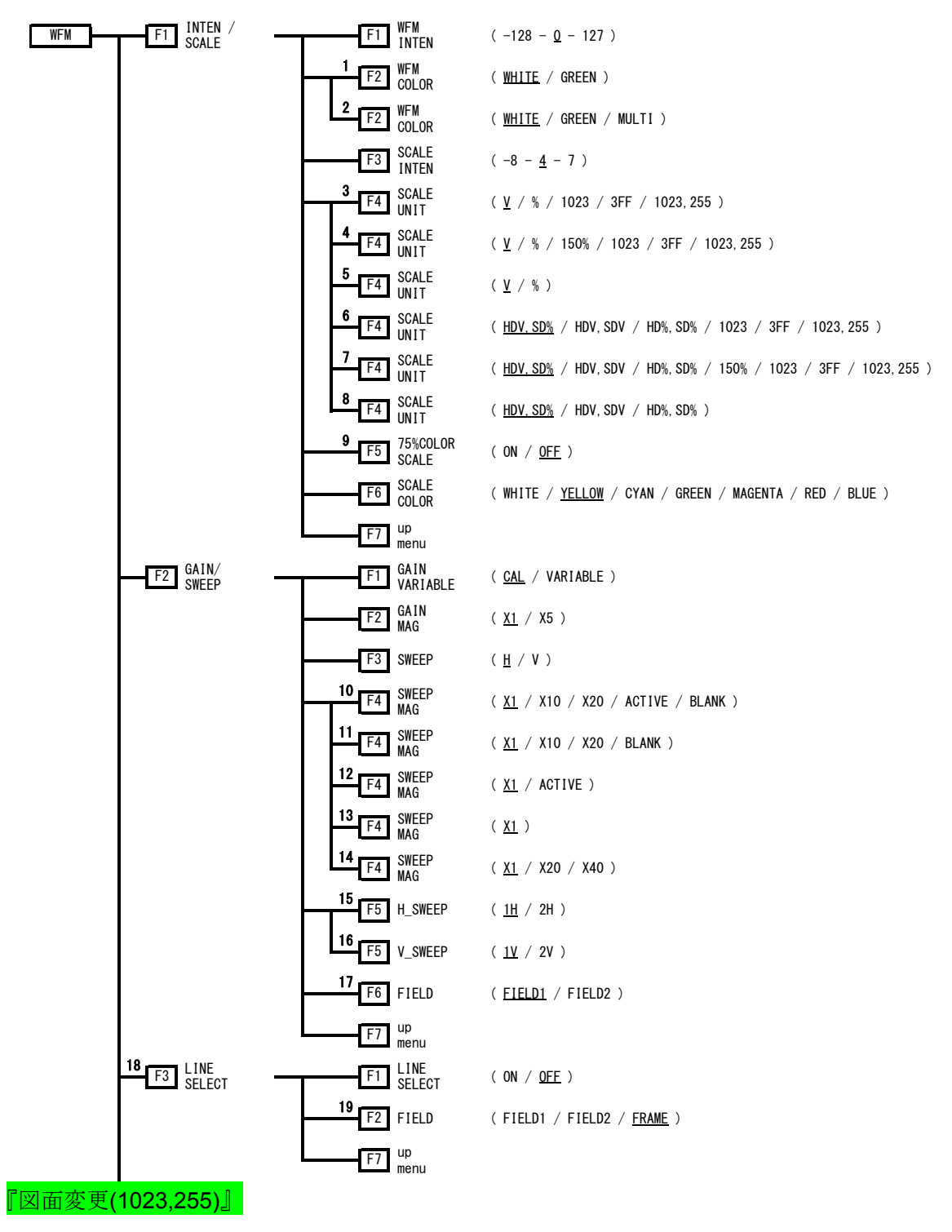

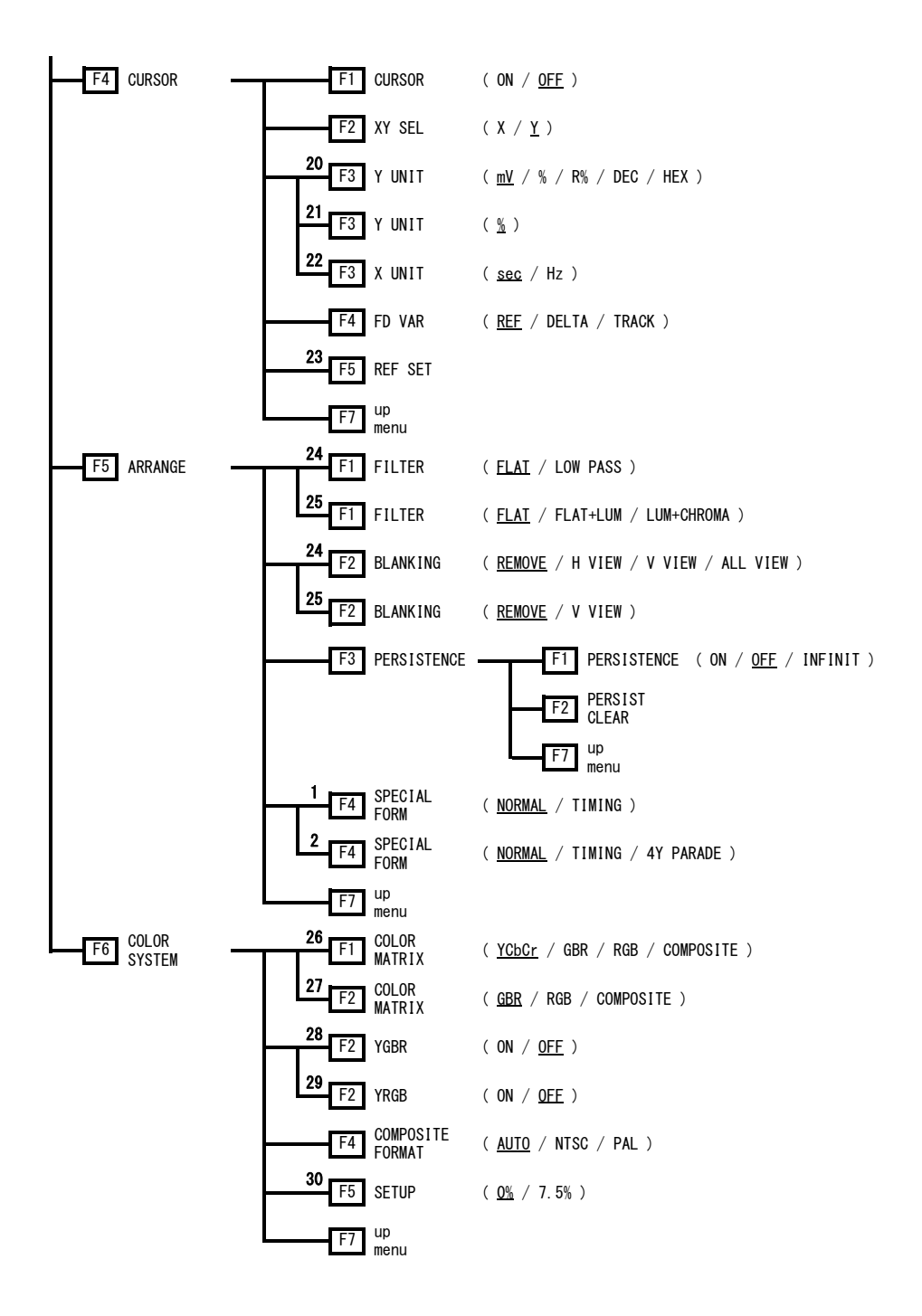

- \*1 Appears in the multi screen display.
- \*2 Appears in the 1-screen display.
- \*3 Appears when the input signal is 3G-SDI or HD dual link and COLOR MATRIX is set to YCbCr.
- \*4 Appears when the input signal is 3G-SDI or HD dual link and COLOR MATRIX is set to GBR or RGB.
- \*5 Appears when the input signal is 3G-SDI or HD dual link and COLOR MATRIX is set to COMPOSITE.
- \*6 Appears when the input signal is HD-SDI or SD-SDI and COLOR MATRIX is set to YCbCr.
- \*7 Appears when the input signal is HD-SDI or SD-SDI and COLOR MATRIX is set to GBR or RGB.
- \*8 Appears when the input signal is HD-SDI or SD-SDI and COLOR MATRIX is set to COMPOSITE.
- \*9 Appears when COLOR MATRIX is set to YCbCr.
- \*10 Appears when COLOR MATRIX is set to an option other than COMPOSITE and H\_SWEEP is set to 1H.
- \*11 Appears when COLOR MATRIX is set to an option other than COMPOSITE and H\_SWEEP is set to 2H.
- \*12 Appears when COLOR MATRIX is set to COMPOSITE and H\_SWEEP is set to 1H.
- \*13 Appears when COLOR MATRIX is set to COMPOSITE and H\_SWEEP is set to 2H.
- \*14 Appears when SWEEP is set to V.
- \*15 Appears when SWEEP is set to H and the OVLAY key is lit.
- \*16 Appears when SWEEP is set to V, the OVLAY key is lit, and the input signal is interlace or segmented frame.
- \*17 Appears when V\_SWEEP is set to 1V.
- \*18 Appears when SWEEP is set to H.
- \*19 Appears when the input signal is interlace or segmented frame.
- \*20 Appears when XY SEL is set to Y, and COLOR MATRIX is set to an option other than COMPOSITE.
- \*21 Appears when XY SEL is set to Y, and COLOR MATRIX is set to COMPOSITE.
- \*22 Appears when XY SEL is set to X.
- \*23 Appears when Y UNIT is set to R%.
- \*24 Appears when COLOR MATRIX is set to an option other than COMPOSITE.
- \*25 Appears when COLOR MATRIX is set to COMPOSITE.
- \*26 Appears when the input signal is YCbCr(4:2:2).
- \*27 Appears when the input signal is GBR(4:4:4).
- \*28 Appears when COLOR MATRIX is set to GBR.
- \*29 Appears when COLOR MATRIX is set to RGB.
- \*30 Appears when COLOR MATRIX is set to COMPOSITE and the composite display format is NTSC.

11.1.2 Vector Menu

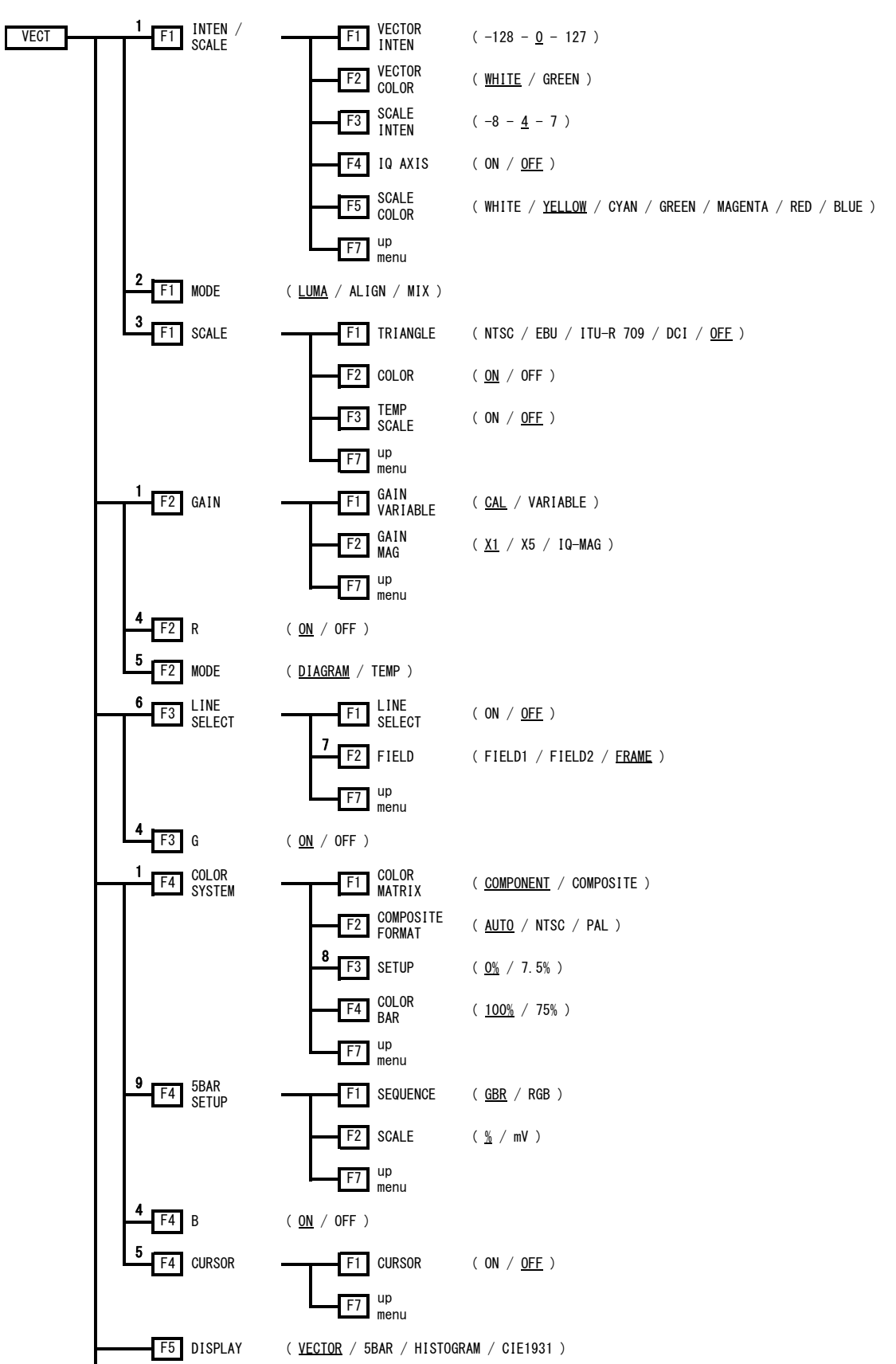

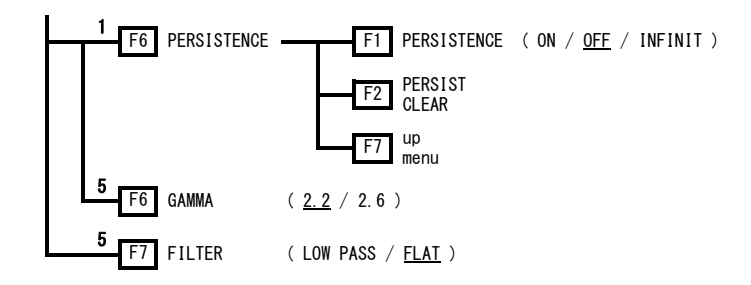

- \*1 Appears when DISPLAY is set to VECTOR.
- \*2 Appears when DISPLAY is set to HISTOGRAM.
- \*3 Appears when MODE is set to DIAGRAM on the chromaticity diagram display menu.
- \*4 Appears when MODE is set to MIX on the histogram display menu.
- \*5 Appears when DISPLAY is set to CIE1931.
- \*6 Appears when DISPLAY is set to an option other than HISTOGRAM.
- \*7 Appears when the input signal is interlace or segmented frame.
- \*8 Appears when COLOR MATRIX is set to COMPOSITE and the composite display format is NTSC.
- \*9 Appears when DISPLAY is set to 5BAR.

#### 11.1.3 Picture Menu

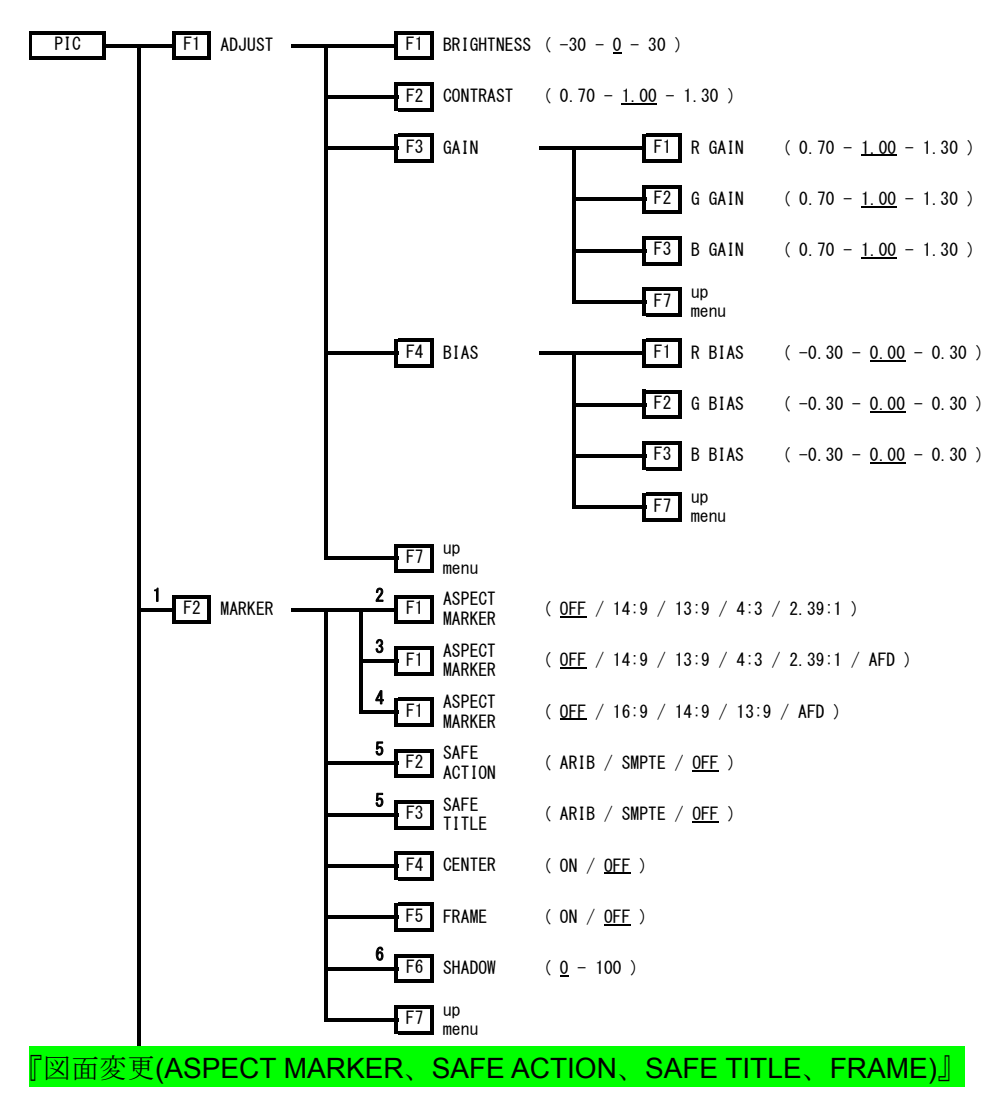

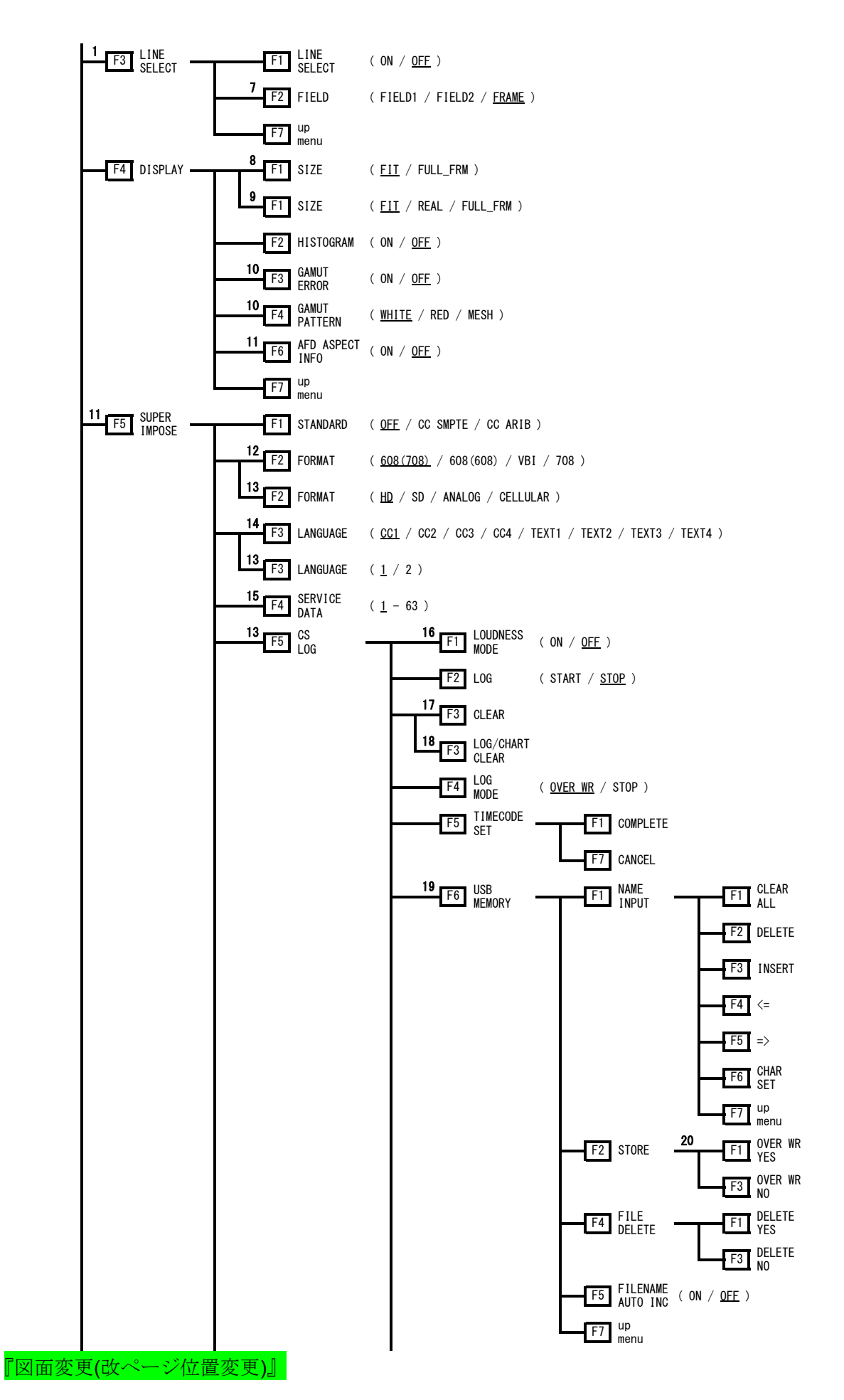

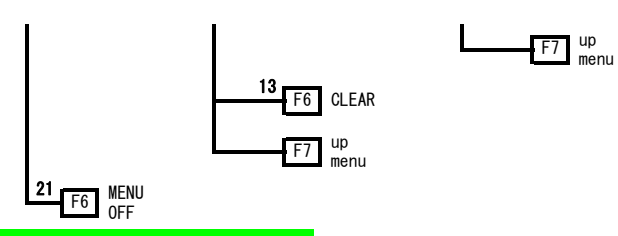

『図面変更(改ページ位置変更)』

- \*1 Appears when SIZE is set to FIT.
- \*2 Appears when the input signal is 3G-SDI or HD dual link.
- \*3 Appears when the input signal is HD-SDI.
- \*4 Appears when the input signal is SD-SDI.
- \*5 Appears when ASPECT MARKER is set to an option other than AFD.
- \*6 Appears when ASPECT MARKER is set to AFD.
- \*7 Appears when the input signal is interlace or segmented frame.
- \*8 Appears when the input signal is 3G-SDI or HD dual link (1080p/60, 1080p/59.94, 1080p/50).
- \*9 Appears when the conditions specified by \*8 are not met.
- \*10 Appears when Gamut Error or Composite Gamut Error in the unit setup has been set to ON.
- \*11 Appears when the input signal is HD-SDI or SD-SDI.
- \*12 Appears when STANDARD is set to CC SMPTE.
- \*13 Appears when STANDARD is set to CC ARIB.
- \*14 Appears when STANDARD is set to CC SMPTE and FORMAT is set to an option other than 708.
- \*15 Appears when FORMAT is set to 708.
- \*16 Appears when the LV 58SER40A is installed.
- \*17 Appears when LOUDNESS MODE is OFF or when the LV 58SER40A is not installed.
- \*18 Appears when LOUDNESS MODE is set to ON.
- \*19 Appears when USB memory is connected to the LV 5800.
- \*20 Appears when there are files in the USB memory with the same name.
- \*21 Appears in the 1-screen display.

11.1.4 Status Menu

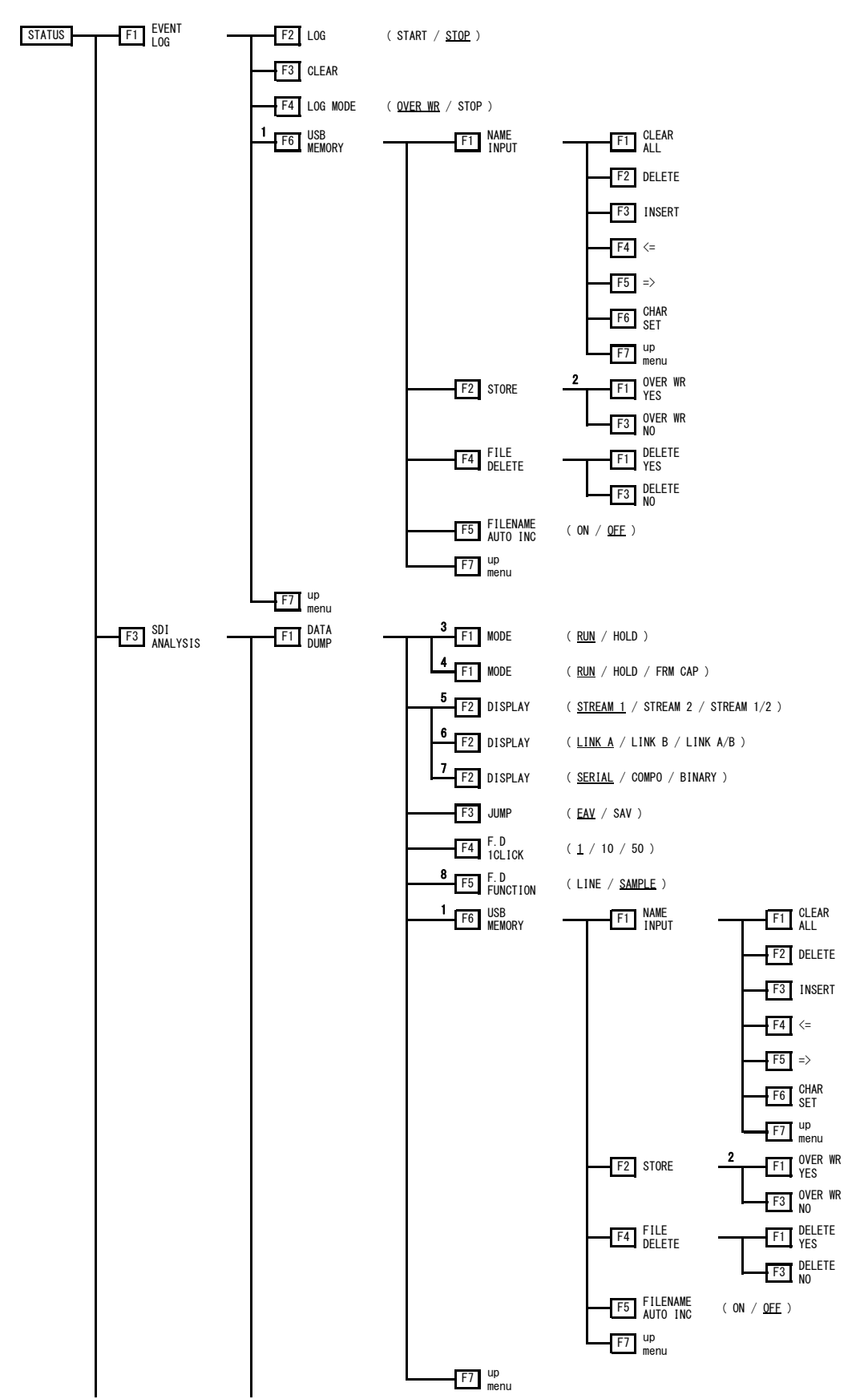

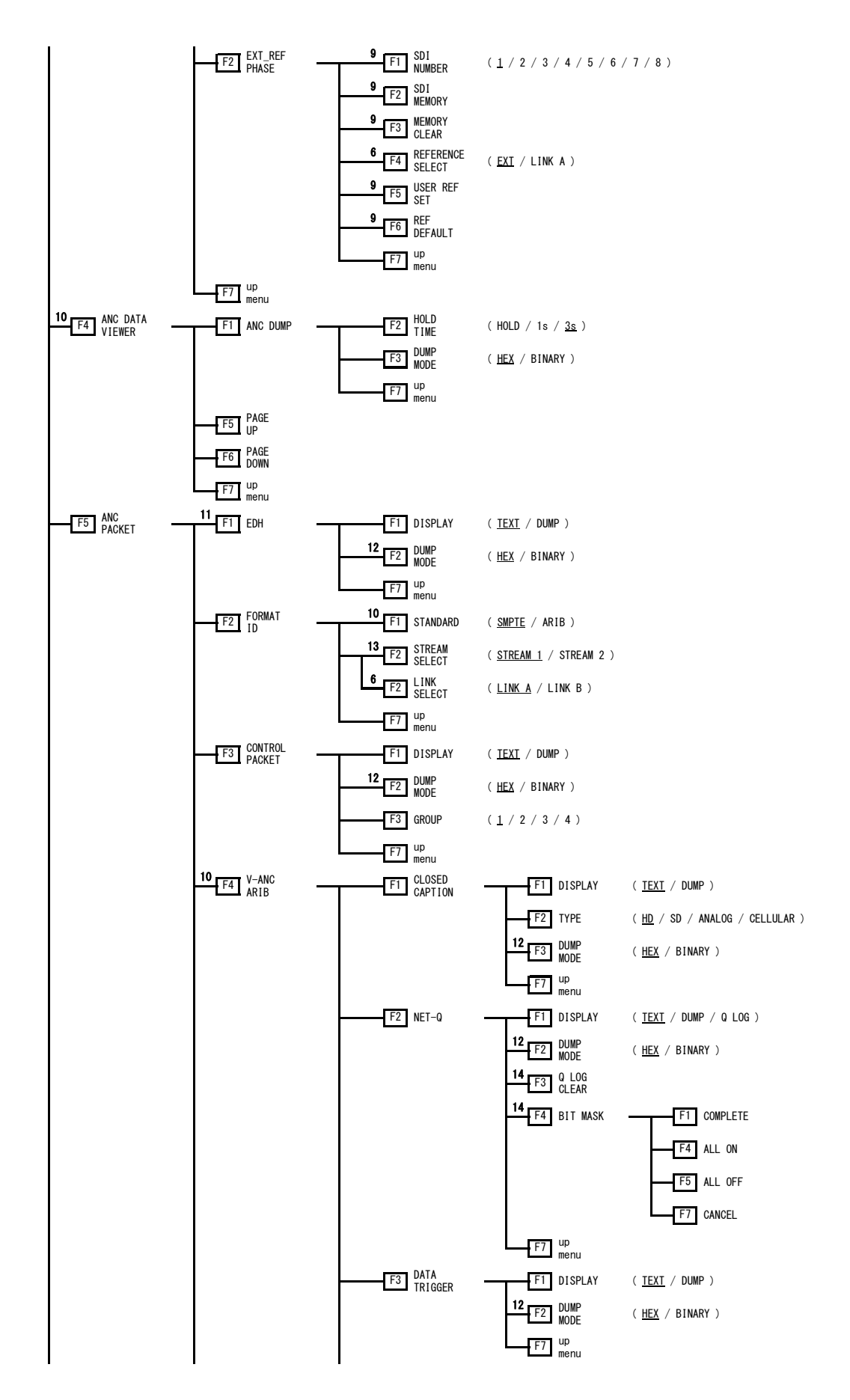

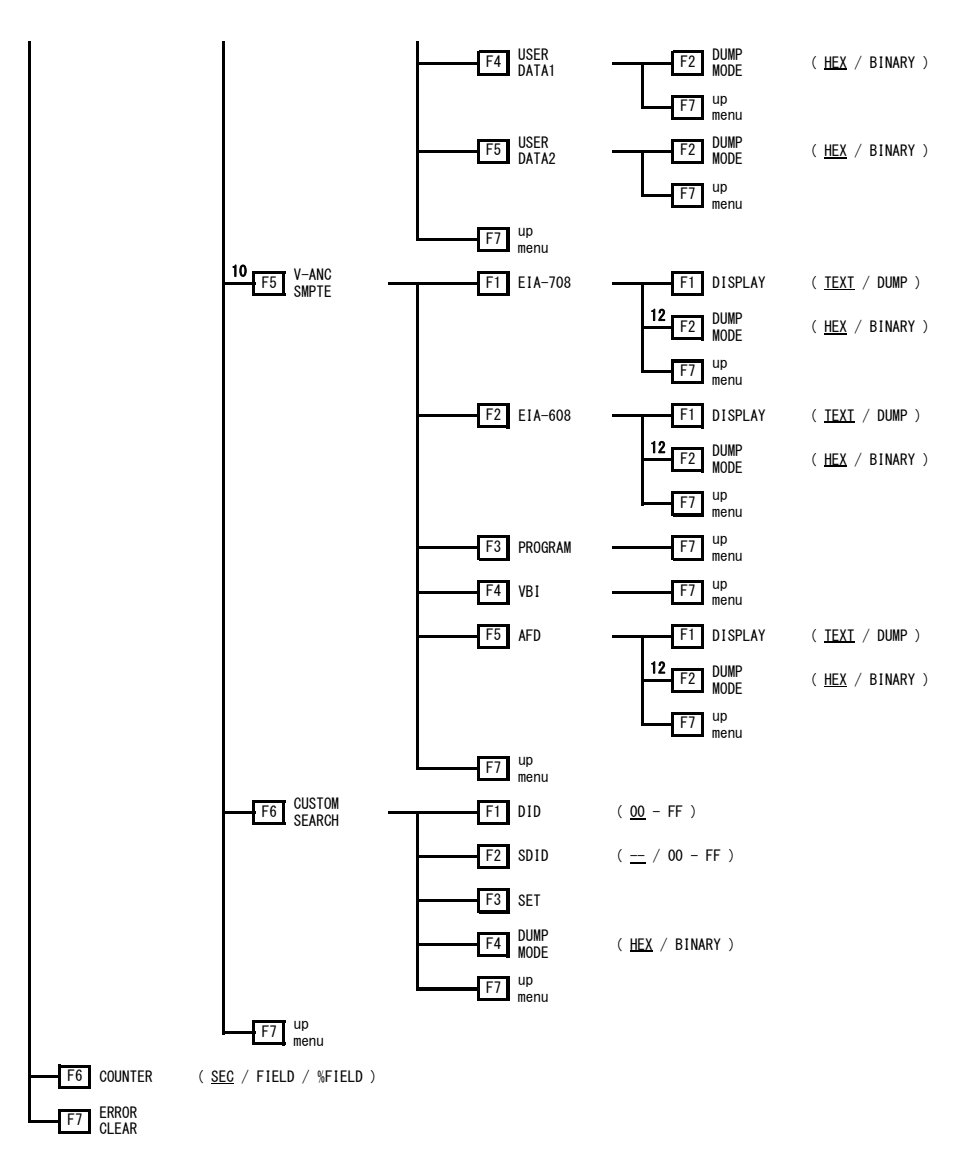

- \*1 Appears when USB memory is connected to the LV 5800.
- \*2 Appears when there are files in the USB memory with the same name.
- \*3 Appears when there is no frame capture data in the LV 5800 internal memory.
- \*4 Appears when there is frame capture data in the LV 5800 internal memory.
- \*5 Appears when the input signal is 3G-SDI level B.
- \*6 Appears when the input signal is HD dual link.
- \*7 Appears when the input signal is 3G-SDI level A, HD-SDI, or SD-SDI.
- \*8 Appears when MODE is set to RUN or FRM CAP.
- \*9 Appears when REFERENCE SELECT is not set to LINK A.
- \*10 Appears when the input signal is HD-SDI or SD-SDI.
- \*11 Appears when the input signal is SD-SDI.
- \*12 Appears when DISPLAY is set to DUMP.
- \*13 Appears when the input signal is 3G-SDI.
- \*14 Appears when DISPLAY is set to TEXT or Q LOG.

#### 11.1.5 Unit Setup

Depending on the current settings, there are settings that cannot be chosen.

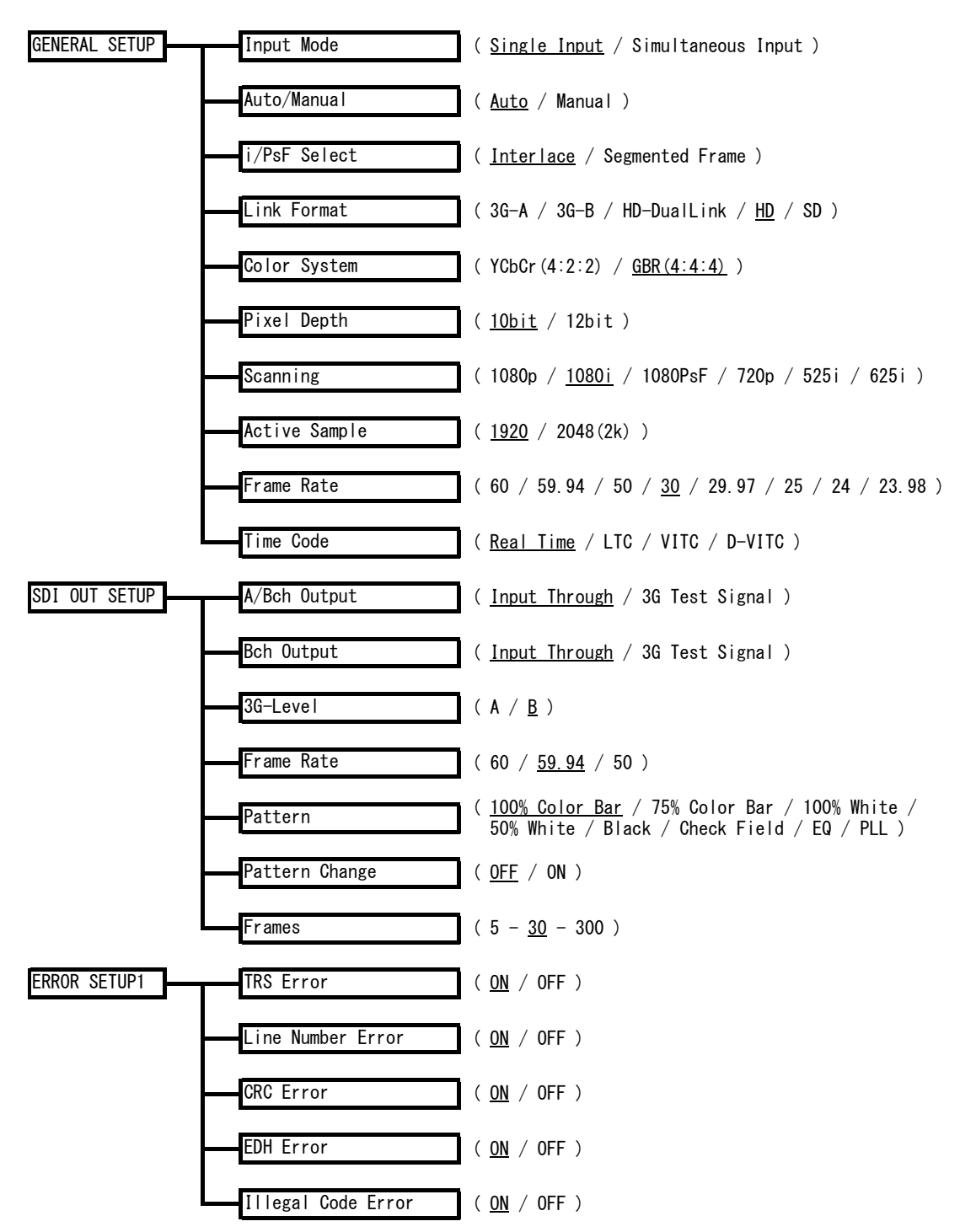

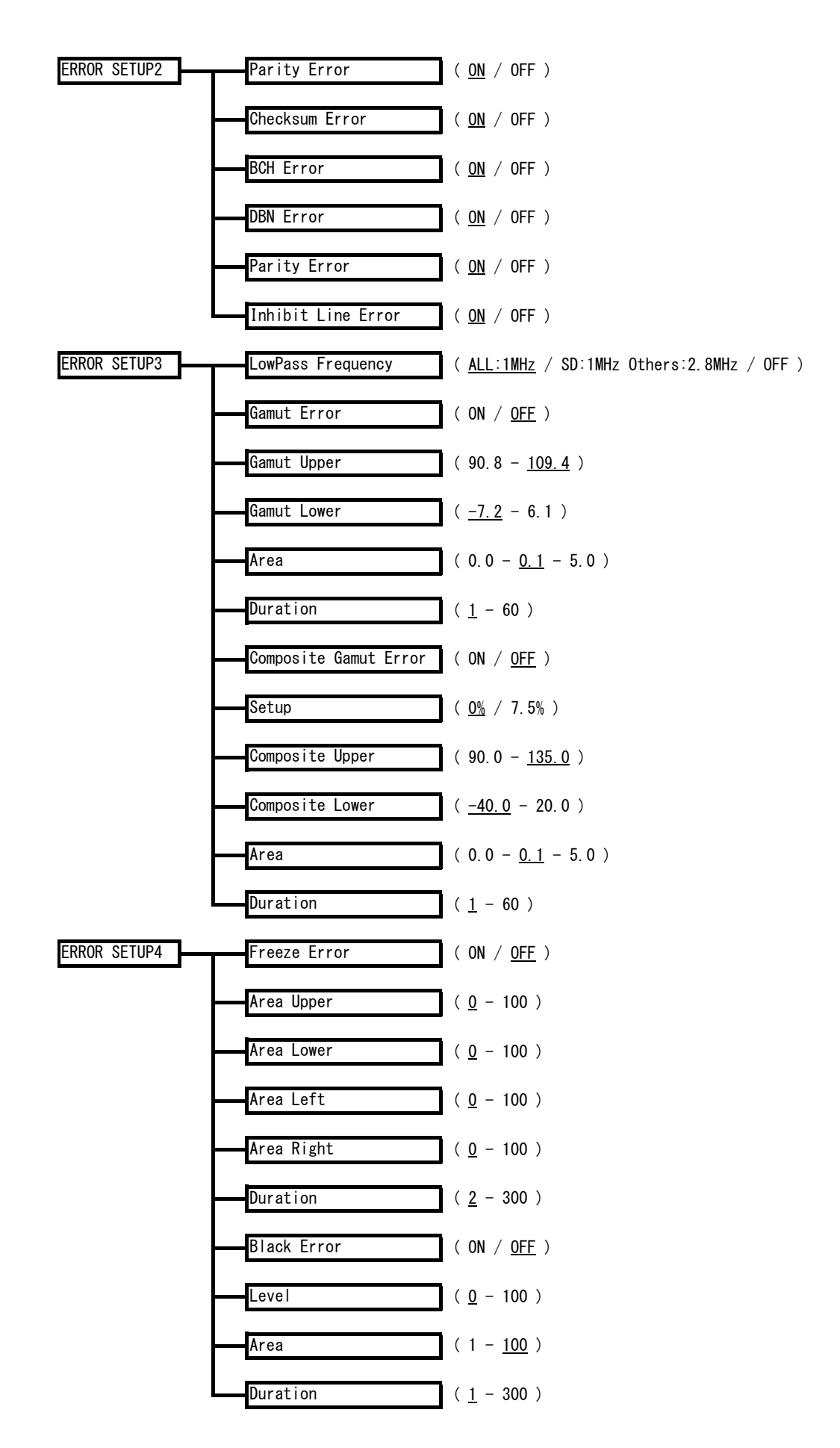

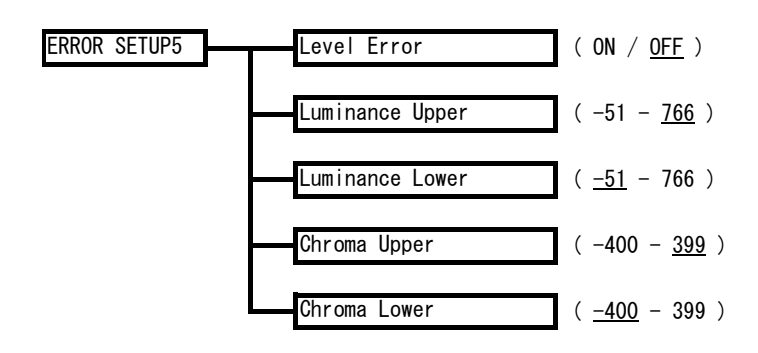

### 11.2 CHANGE HISTORY OF THE SOFTWARE

This manual was written for the following firmware versions:

- Ver. 10.6 on the LV 5800
- Ver. 5.2 on the LV 7800

To check the version number, press  $\overline{SYS} \rightarrow \overline{F\cdot 5}$  SYSTEM INFORMATION.

#### Ver 10.6 on the LV 5800 / Ver 5.2 on the LV 7800

- On the LV 58SER06, the video signal waveform display now includes 1023,255 for SCALE UNIT.
- On the LV 58SER06, the picture display ASPECT MARKER now includes 14:9, 13:9, and 2.39:1.
- On the LV 58SER06, a frame marker feature has been added to the picture display.

#### Ver 9.1 on the LV 5800 / Ver 3.7 on the LV 7800

• The Japanese closed caption CS log feature and TV commercial (Japanese closed caption and loudness) check feature have been added to the LV 58SER06.

#### Ver 8.7 on the LV 5800 / Ver 3.3 on the LV 7800

• For the LV 58SER06, support has been added for additional 3G-SDI formats (such as RGB 4:4:4).

#### Ver 7.5 on the LV 5800 / Ver 2.1 on the LV 7800

• A feature has been added to the LV 58SER06 that displays "CS" in cyan on the Japanese closed caption display when a clear screen packet is received.

#### Ver 7.0 on the LV 5800 / Ver 1.6 on the LV 7800

• A feature for displaying R, G, and B on the vector display's histogram has been added to the LV 58SER06.

#### Ver 6.8 on the LV 5800 / Ver 1.4 on the LV 7800

• A CIE chromaticity diagram display feature has been added to the vector display on the LV 58SER06.

#### Ver 6.6 on the LV 5800 / Ver 1.4 on the LV 7800

- The LV 58SER06 now supports HD-SDI, SD-SDI, and HD dual link.
- An error capture feature has been added to the LV 58SER06 for BCH errors, DBN errors, parity errors (audio), and inhibit line errors.

#### Ver 6.3 on the LV 5800 / Ver 1.3 on the LV 7800

• A histogram display feature has been added to the vectorscope display of the LV 58SER06.

#### Ver 5.9 on the LV 5800 / Ver 1.2 on the LV 7800

• The LV 58SER06 is now supported.

# Index

### 5

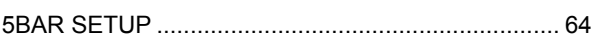

# $\overline{z}$

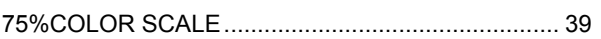

### $\overline{\mathsf{A}}$

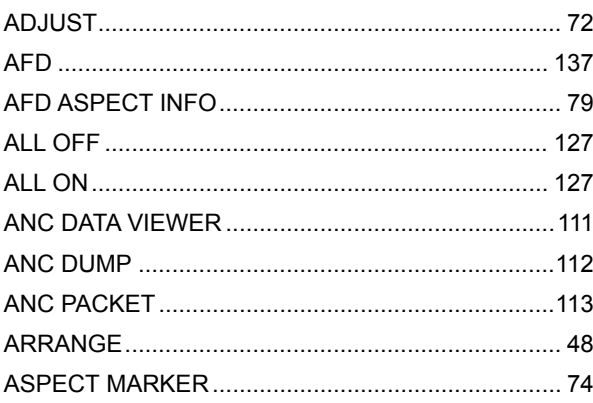

# $\overline{\mathbf{B}}$

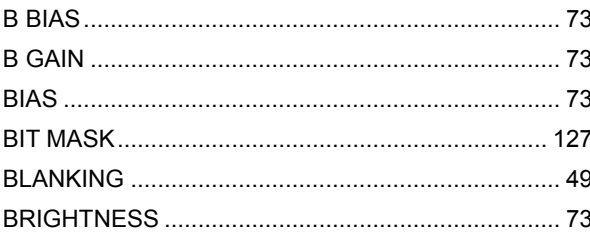

## $\mathbf C$

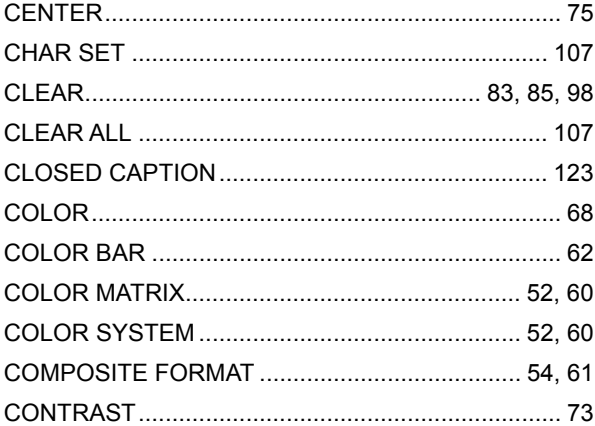

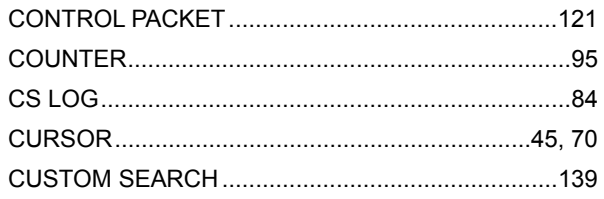

## $\mathsf{D}$

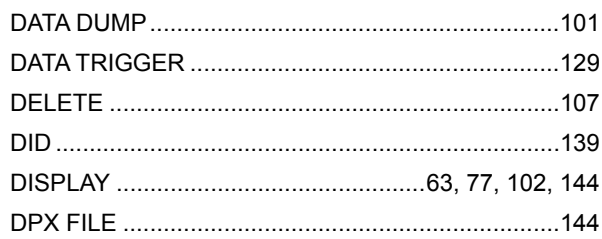

## $\mathsf{E}$

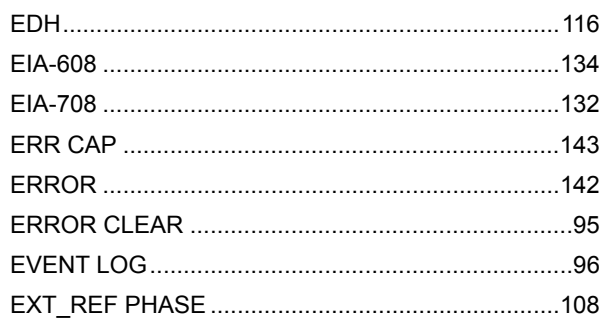

### $\mathsf{F}$

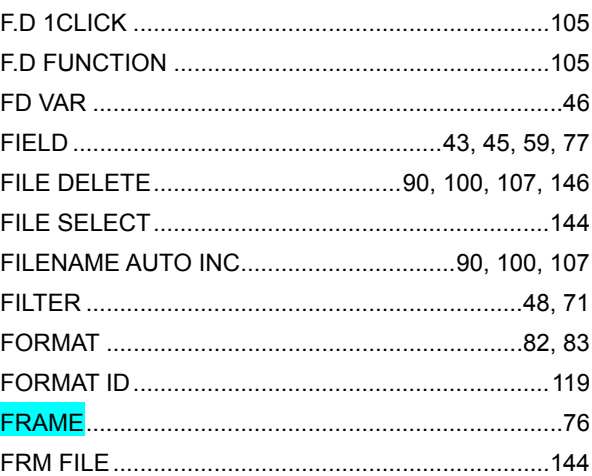

### G

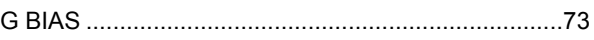

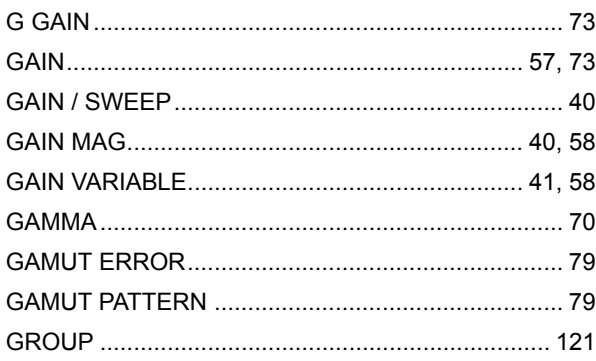

# $\overline{\mathsf{H}}$

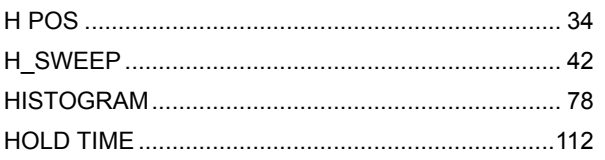

# $\mathbf{I}$

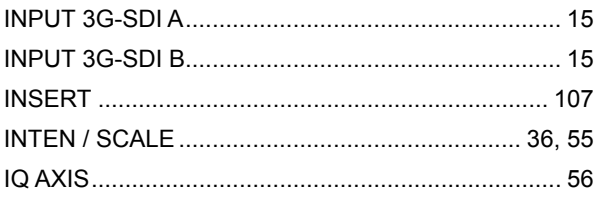

### $\bigcup$

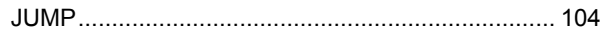

# $\overline{\mathsf{L}}$

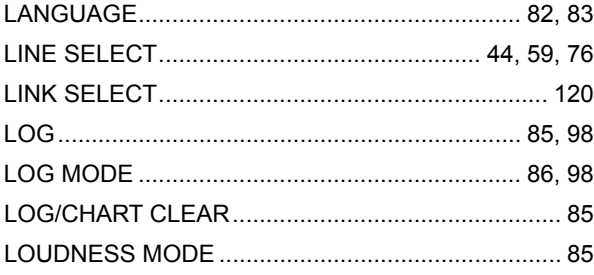

### $\overline{\mathsf{M}}$

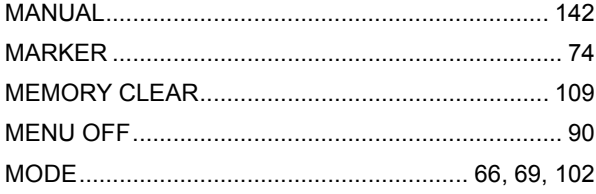

# $\overline{\mathsf{N}}$

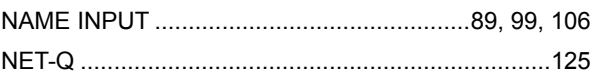

# $\circ$

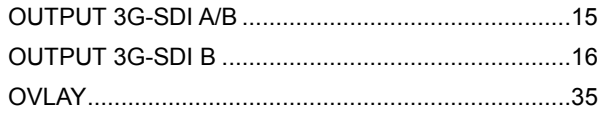

## $\mathsf{P}$

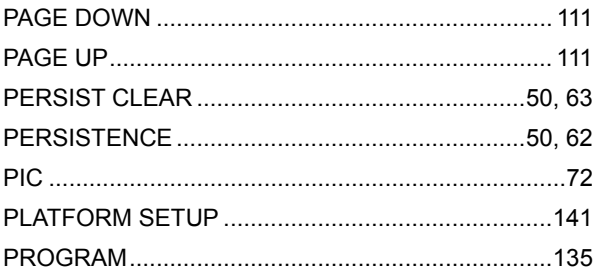

# $\mathsf Q$

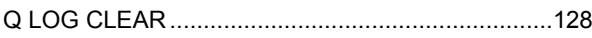

# $\overline{\mathsf{R}}$

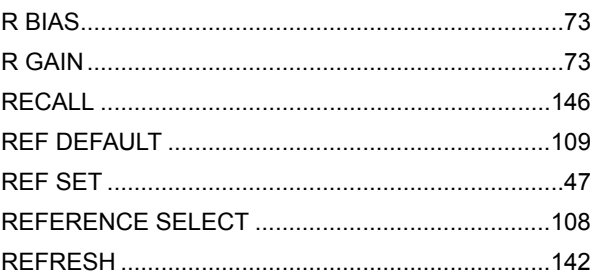

# S

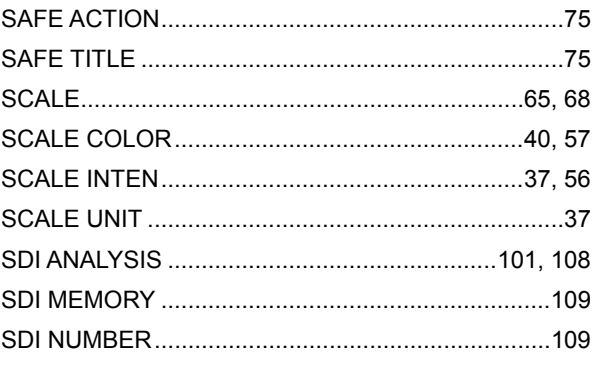

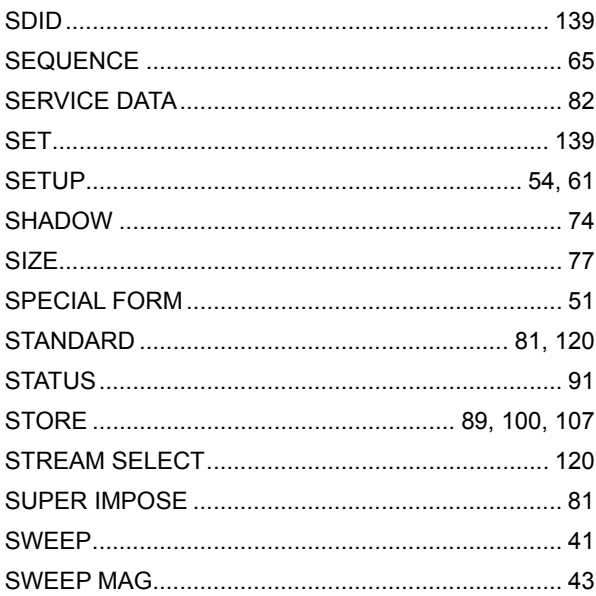

# $\mathsf T$

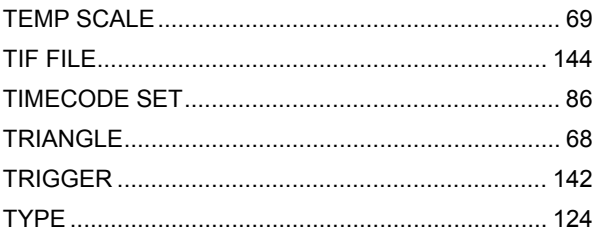

# $\cup$

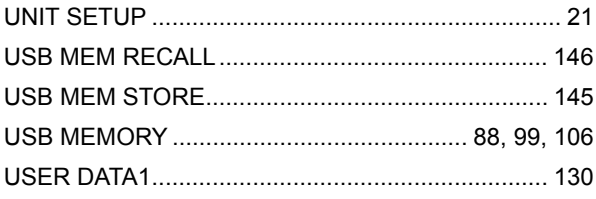

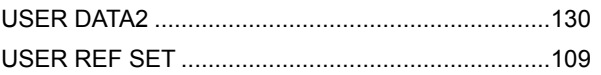

### $\overline{\mathsf{V}}$

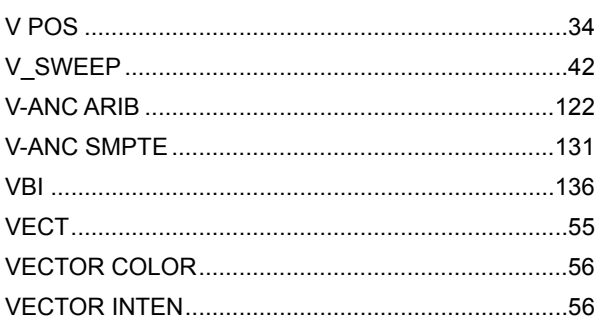

### $\mathsf{W}$

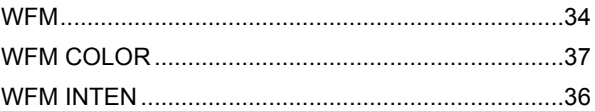

# $\mathsf{X}$

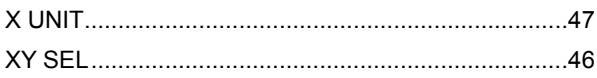

# Y

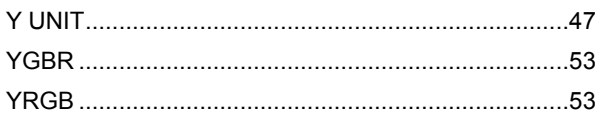

#### Following information is for Chinese RoHS only

# 所含有毒有害物质信息

## 部件号码: LV 58SER06

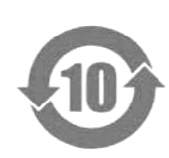

此标志适用于在中国销售的电子信息产品,依据2006年2月28日公布的 《电子信息产品污染控制管理办法》以及SJ/T11364-2006《电子信息产品污染 控制标识要求》,表示该产品在使用完结后可再利用。数字表示的是环境保护使 用期限,只要遵守与本产品有关的安全和使用上的注意事项,从制造日算起在数 字所表示的年限内,产品不会产生环境污染和对人体、财产的影响。 产品适当使用后报废的方法请遵从电子信息产品的回收、再利用相关法令。 详细请咨询各级政府主管部门。

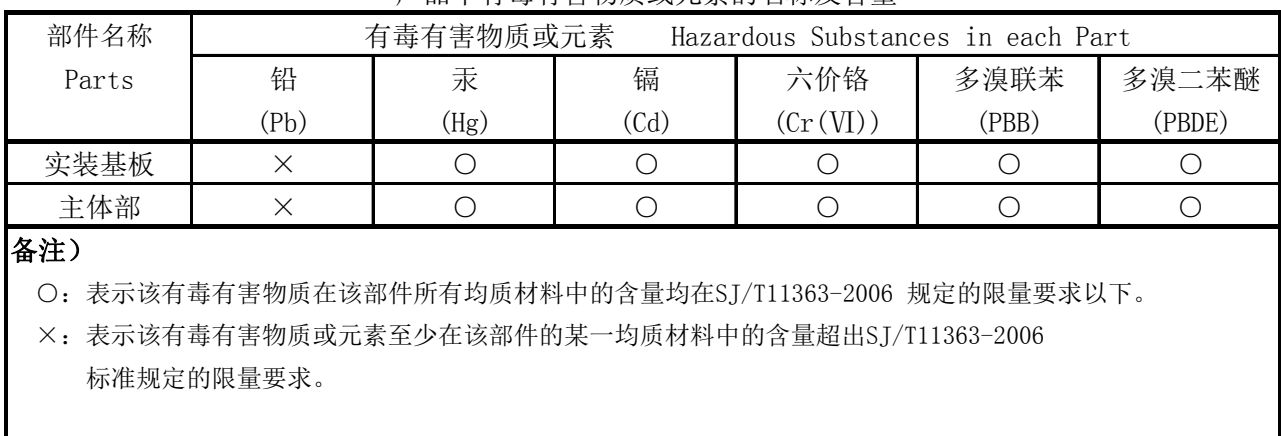

产品中有毒有害物质或元素的名称及含量

Ver.1

# **LEADER**

### LEADER ELECTRONICS CORP.

2-6-33 Tsunashima-Higashi, Kohoku-ku, Yokohama 223-8505, Japan PHONE:81-45-541-2123 FAX:81-45-541-2823 http://www.leader.co.jp